# <span id="page-0-0"></span>K-TRONIC 2

# Commande

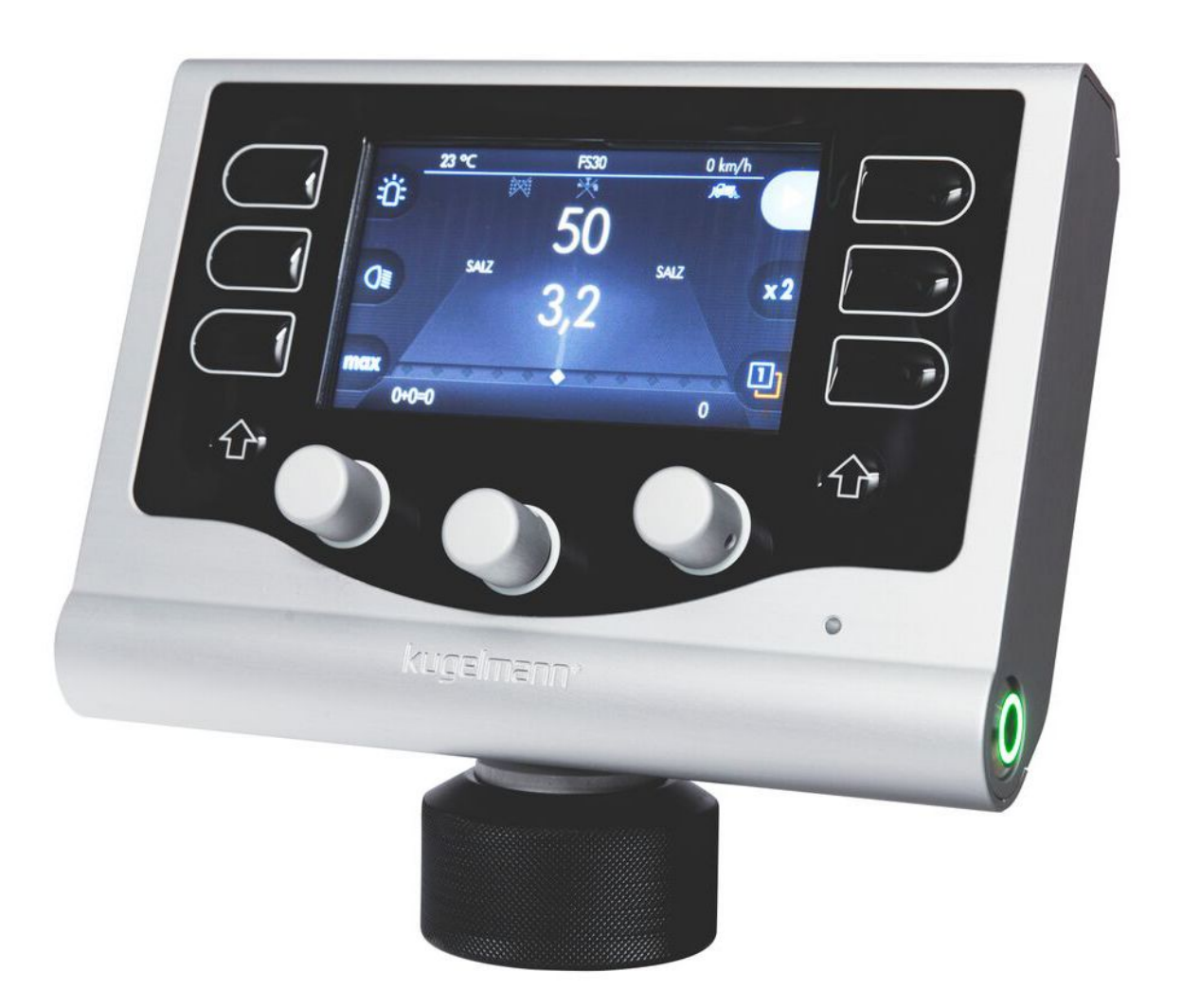

Kugelmann Maschinenbau e.K. Gewerbepark 1-5 87675 Rettenbach a.A. GERMANY

www.kugelmann.com office@kugelmann.com +49 (0) 8860 | 9190-0

## **Art.Nr.: 10046695 15/11/2016 | Version 1.2 | FR**

Le constructeur Kugelmann est une entreprise familiale de l'Allgäu, avec une tradition basée sur le secteur communal. C'est avec passion que nous développons et construisons des machines fiables. Nous aimons ce que nous faisons.

# **Copyright et marques**

© Kugelmann Maschinenbau e.K. Gewerbepark 1-5 87675 Rettenbach a.A. (Allemagne) Tél. : +49 (0) 8860 / 9190-0 Fax : +49 (0) 8860 / 9190-19 E-mail : office@kugelmann.com Web : www.kugelmann.com

Tous les noms de sociétés et dénominations utilisés dans ce manuel sont éventuellement aussi des marques déposées des sociétés respectives et ne peuvent pas être utilisés à des fins commerciales ou autres. Sous réserve d'erreurs.

Tous droits réservés; aucune partie de ce manuel ne peut être reproduite ou copiée sous quelque forme ou quelque moyen que ce soit (impression, photocopie ou enregistrement et/ou diffusion sous forme électronique) sans l'autorisation écrite préalable de Kugelmann Maschinenbau e.K.

Nous travaillons constamment au perfectionnement de chacun de nos produits afin de vous offrir un confort optimal. C'est pourquoi nous vous demandons de bien vouloir comprendre que les descriptions dans le manuel peuvent dévier du produit.

#### <span id="page-2-0"></span> $\overline{2}$ **Contenu**

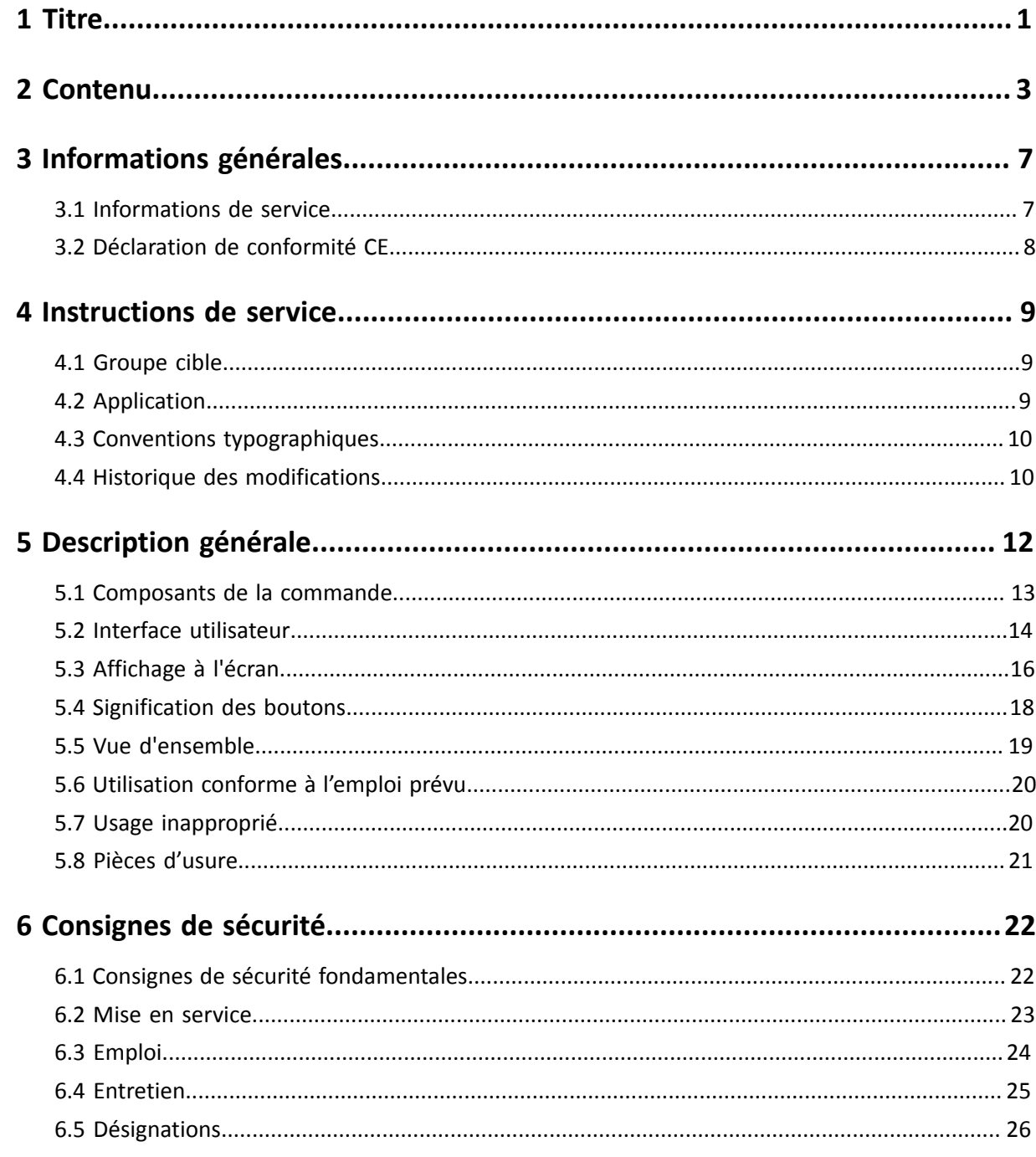

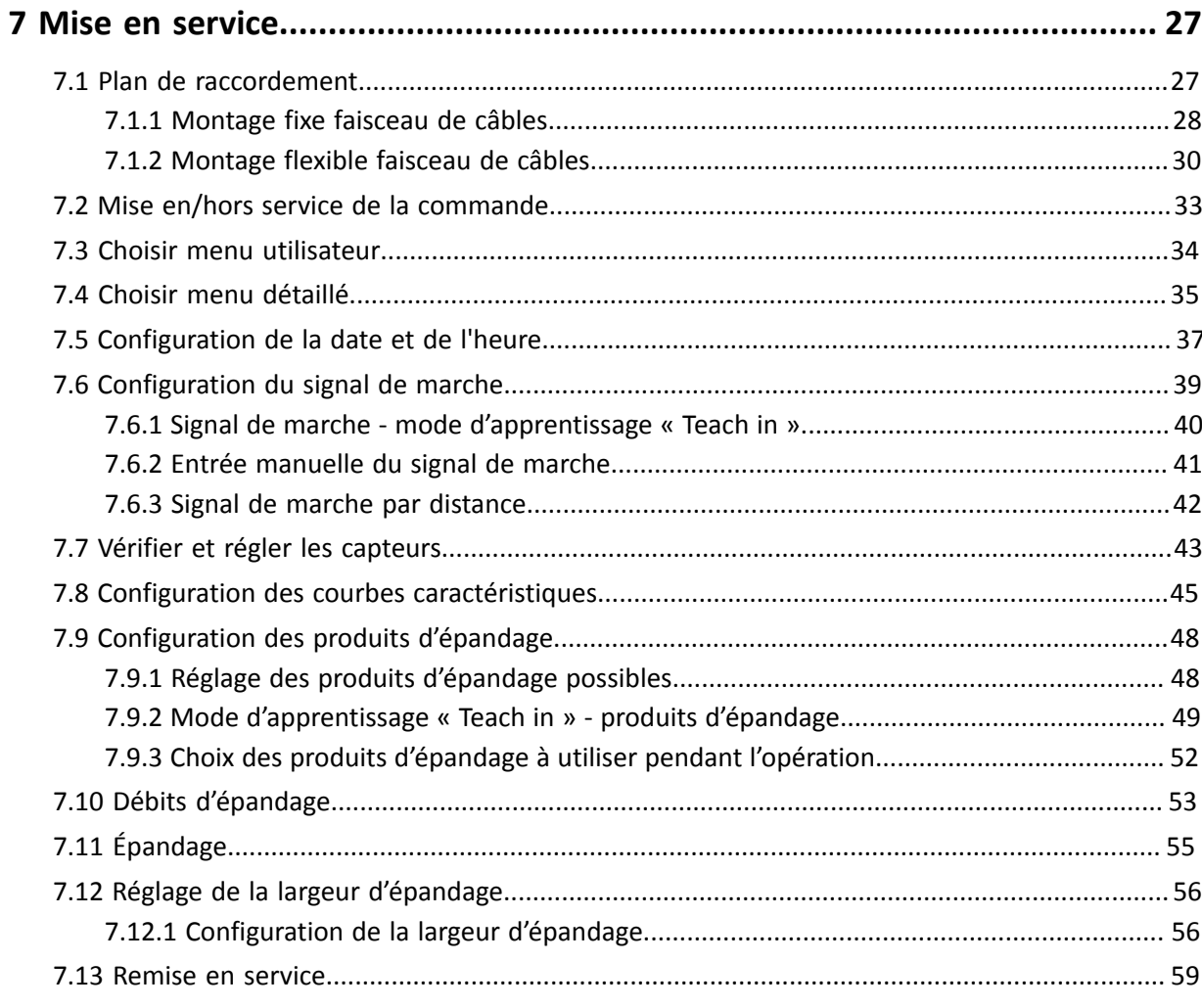

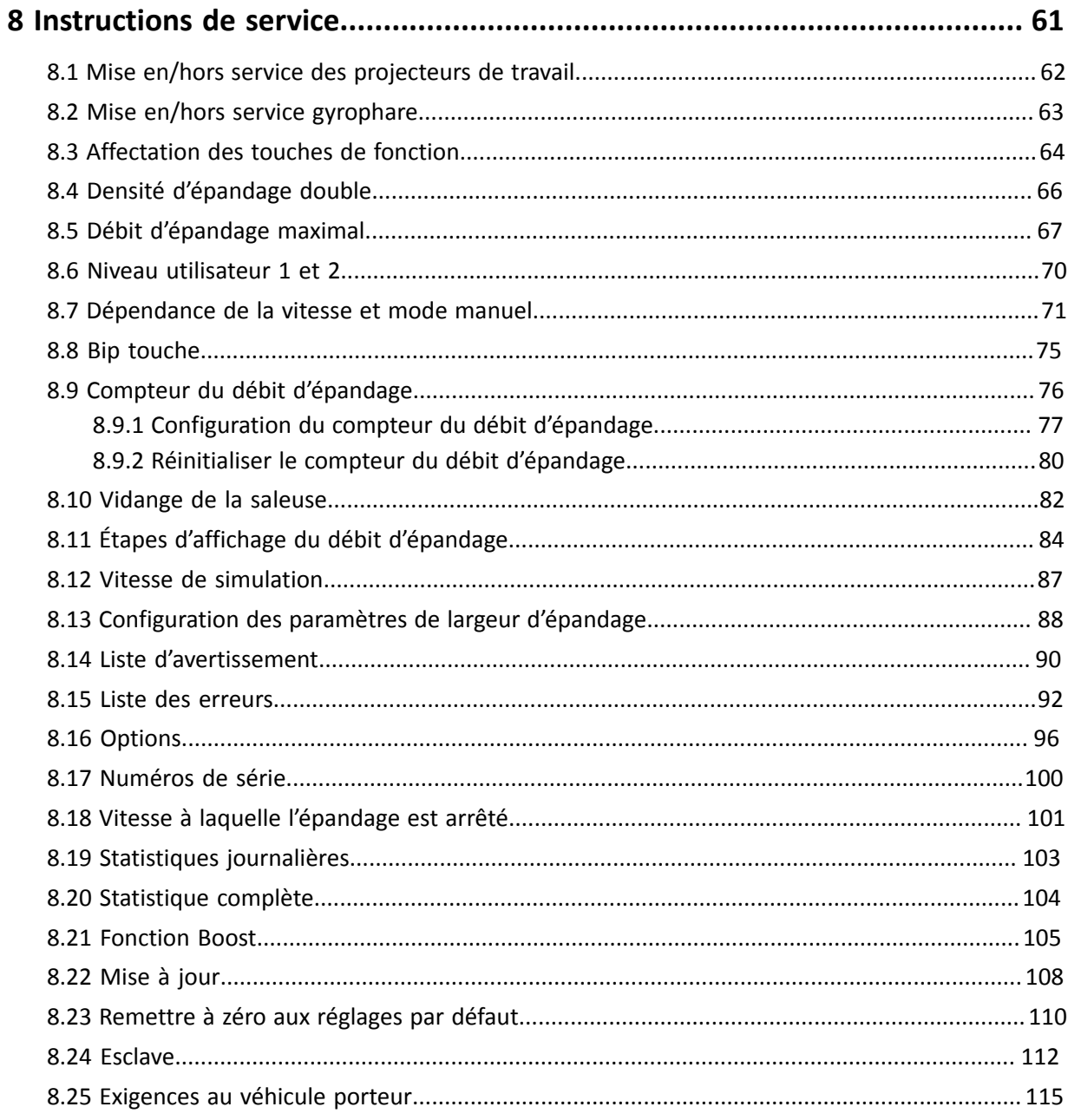

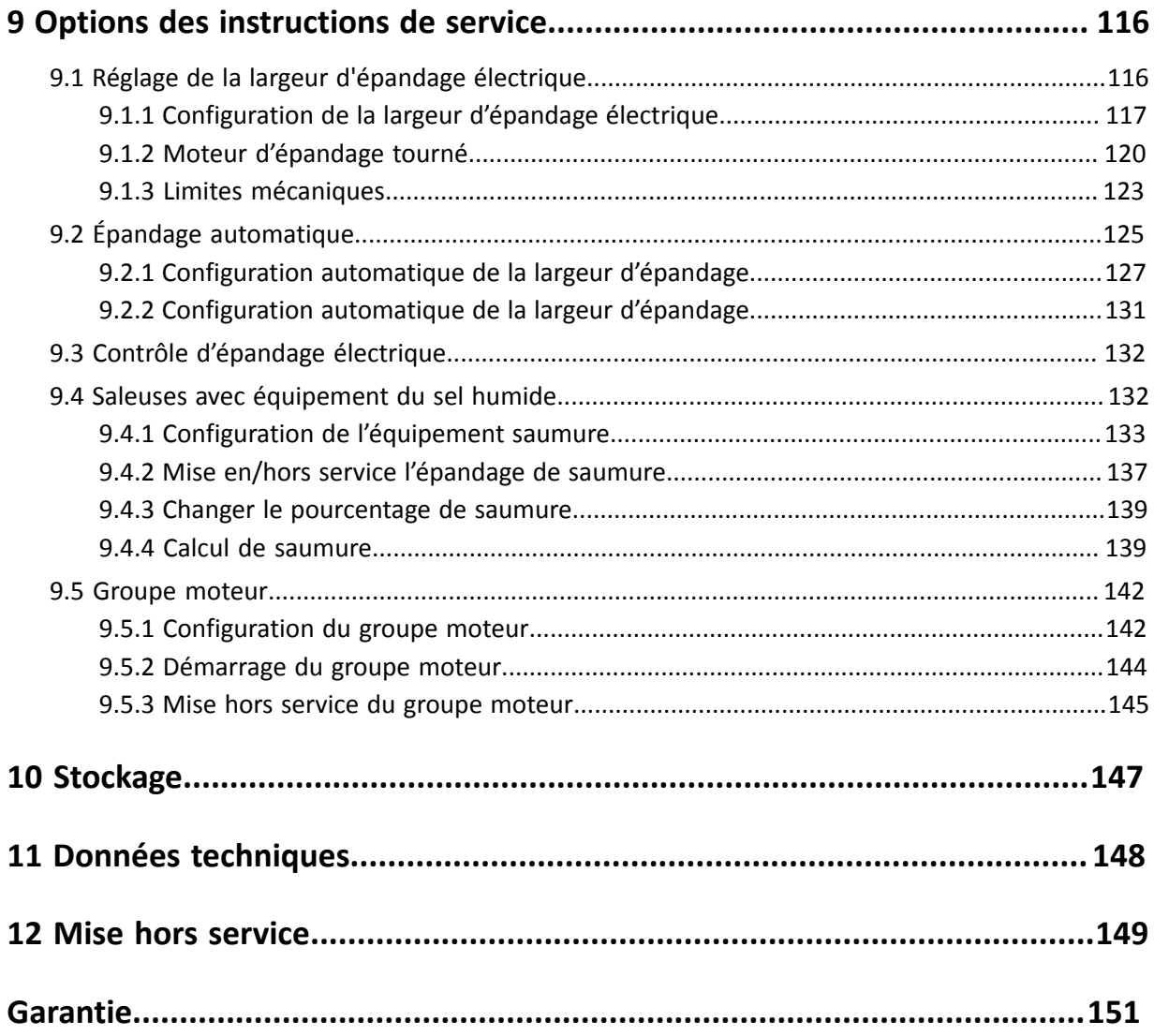

# <span id="page-6-0"></span>**3 Informations générales**

Ce chapitre donne des informations suivantes :

- Chapitre *[3.1 "Informations de service", page 7](#page-6-1)*
- Chapitre *[3.2 "Déclaration de conformité CE", page 8](#page-7-0)*

# <span id="page-6-1"></span>**3.1 Informations de service**

Vous pouvez contacter notre service après-vente au numéro :

Tél. : +49 (0) 8860 / 9190-90 Fax : +49 (0) 8860 / 9190-49 E-mail : service@kugelmann.com

# <span id="page-7-0"></span>**3.2 Déclaration de conformité CE**

#### **selon la directive machine 2006/42/CE et**

**la directive sur la compatibilité électromagnétique 2014/30/EU**

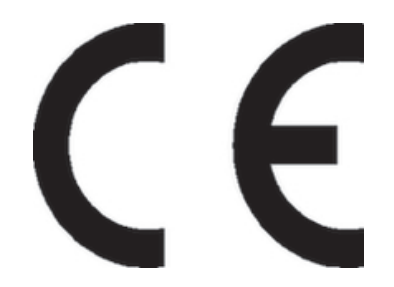

La conformité de la commande désignée ci-dessous aux normes de sécurité et de santé édictées par les directives CE correspondantes et la directive sur la compatibilité électromagnétique, est certifiée par la présente attestation, tant pour la conception, la construction, que pour les formes d'exécution commercialisées.

En cas d'une modification effectuée sur la commande sans notre autorisation, la déclaration n'est plus valable.

Dénomination : Commande K-TRONIC 2

Directives CE en la matière :

DIN EN ISO 15431 / 16330/292-1 / 292-2 / 60204-1 / 12100 / 13849-1 / 13849-2

Rettenbach a.A., octobre 2016 **International Contract Contract Contract Contract Contract Contract Contract Contract Contract Contract Contract Contract Contract Contract Contract Contract Contract Contract Contract Contra** 

# <span id="page-8-0"></span>**4 Instructions de service**

Ce chapitre donne des informations suivantes :

- Chapitre *[4.1 "Groupe cible", page 9](#page-8-1)*
- Chapitre *[4.2 "Application", page 9](#page-8-2)*
- Chapitre *[4.3 "Conventions typographiques", page 10](#page-9-0)*
- Chapitre *[4.4 "Historique des modifications", page 10](#page-9-1)*

# <span id="page-8-1"></span>**4.1 Groupe cible**

Ces instructions de service s'adressent à des personnes compétentes qui sont responsables des travaux suivants à la commande :

- Mise en service
- Commande
- Opération
- **Utilisation**

Au moins une fois par an, le personnel entier doit être formé au fonctionnement de la commande en accord avec les directives de l'assurance en responsabilité civile professionnelle. L'utilisation de la commande est interdite aux personnes non formées ou non autorisées.

# <span id="page-8-2"></span>**4.2 Application**

Ces instructions de service contiennent tous les données et informations nécessaires pour une utilisation et une mise en service sûre de la commande.

Veillez à ce que tous les personnes qui sont responsables de l'opération ou qui travaillent près de la commande soient familiarisées avec les instructions de service ainsi qu'avec les consignes de sécurité dans ces instructions.

Ces instructions de service font partie du produit et doivent être gardées soigneusement. En cas de la revente ou autres transmissions de la commande à des tiers, ces instructions de service doivent impérativement être inclues.

Tous les informations, les images et les indications techniques correspondent à la version la plus récente au moment de la publication. Nous nous réservons tout droit de modification.

# <span id="page-9-0"></span>**4.3 Conventions typographiques**

Ce manuel utilise les conventions typographiques suivantes :

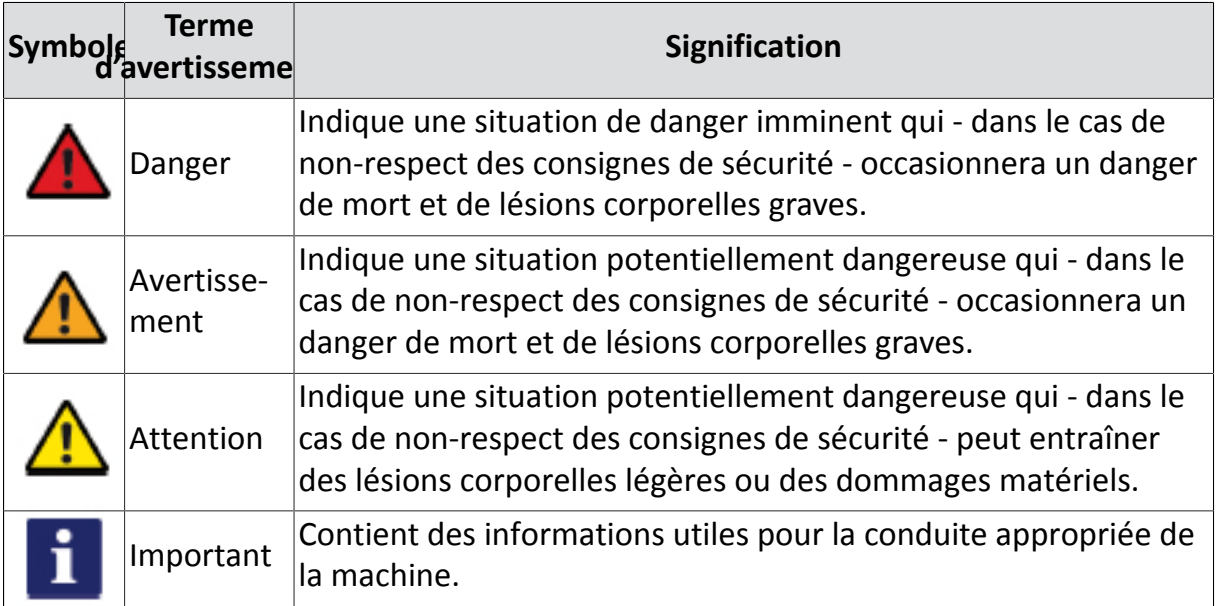

# <span id="page-9-1"></span>**4.4 Historique des modifications**

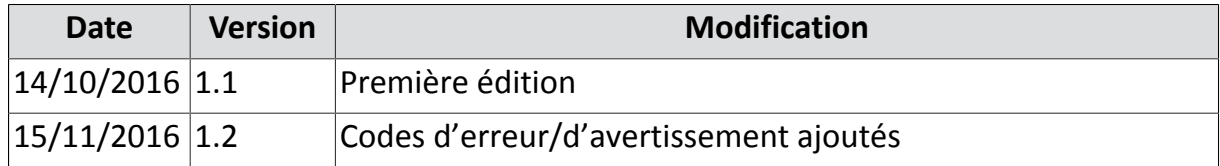

# <span id="page-11-0"></span>**5 Description générale**

Ce chapitre donne des informations suivantes :

- Chapitre *[5.1 "Composants de la commande", page 13](#page-12-0)*
- Chapitre *[5.2 "Interface utilisateur", page 14](#page-13-0)*
- Chapitre *[5.3 "Affichage à l'écran", page 16](#page-15-0)*
- Chapitre *[5.4 "Signification des boutons", page 18](#page-17-0)*
- Chapitre *[5.5 "Vue d'ensemble", page 19](#page-18-0)*
- Chapitre *[5.6 "Utilisation conforme à l'emploi prévu", page 20](#page-19-0)*
- Chapitre *[5.7 "Usage inapproprié", page 20](#page-19-1)*
- Chapitre *[5.8 "Pièces d'usure", page 21](#page-20-0)*

kugelmann\*

# <span id="page-12-0"></span>**5.1 Composants de la commande**

Pour les composants de la commande, reportez-vous à l'image suivant :

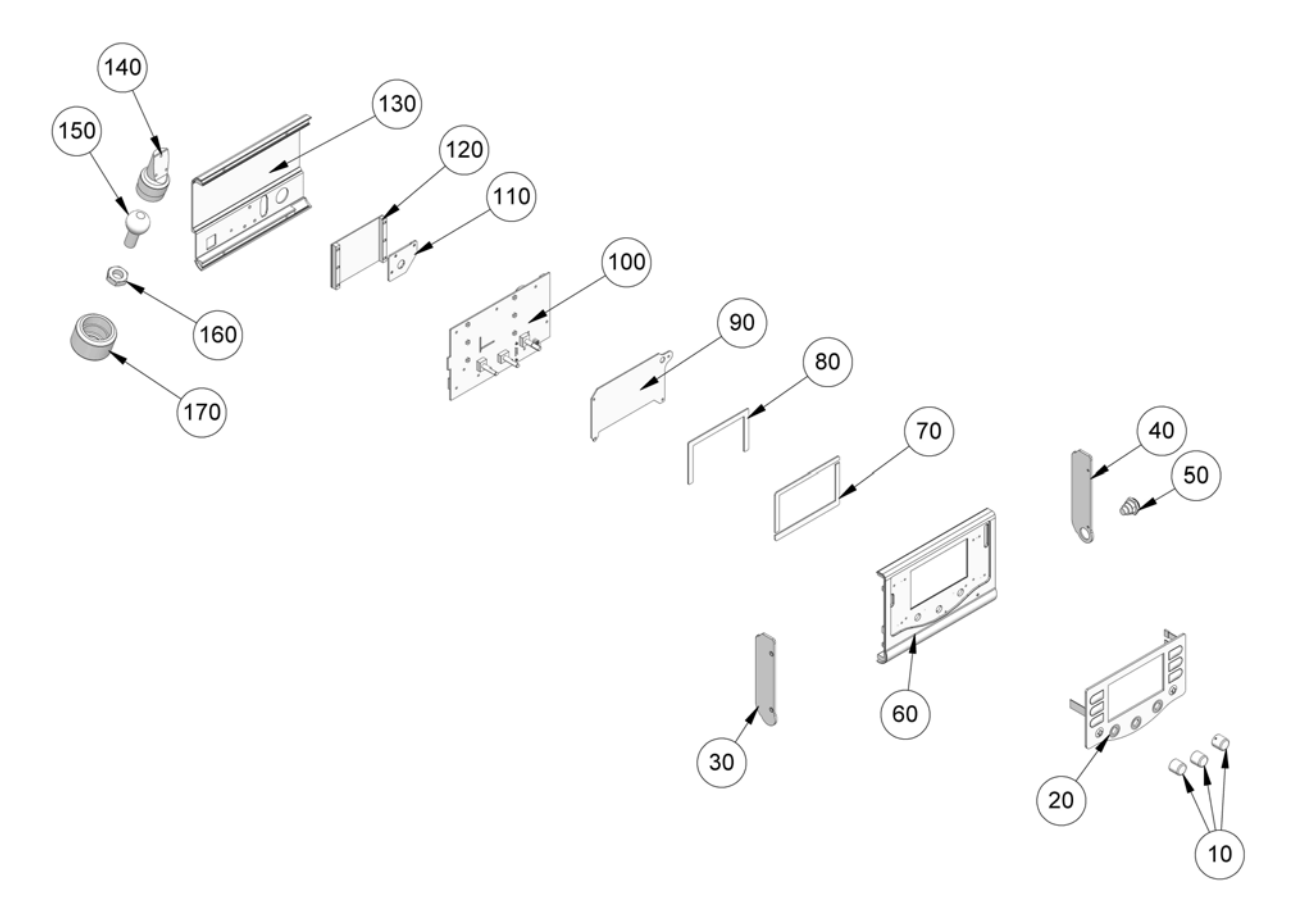

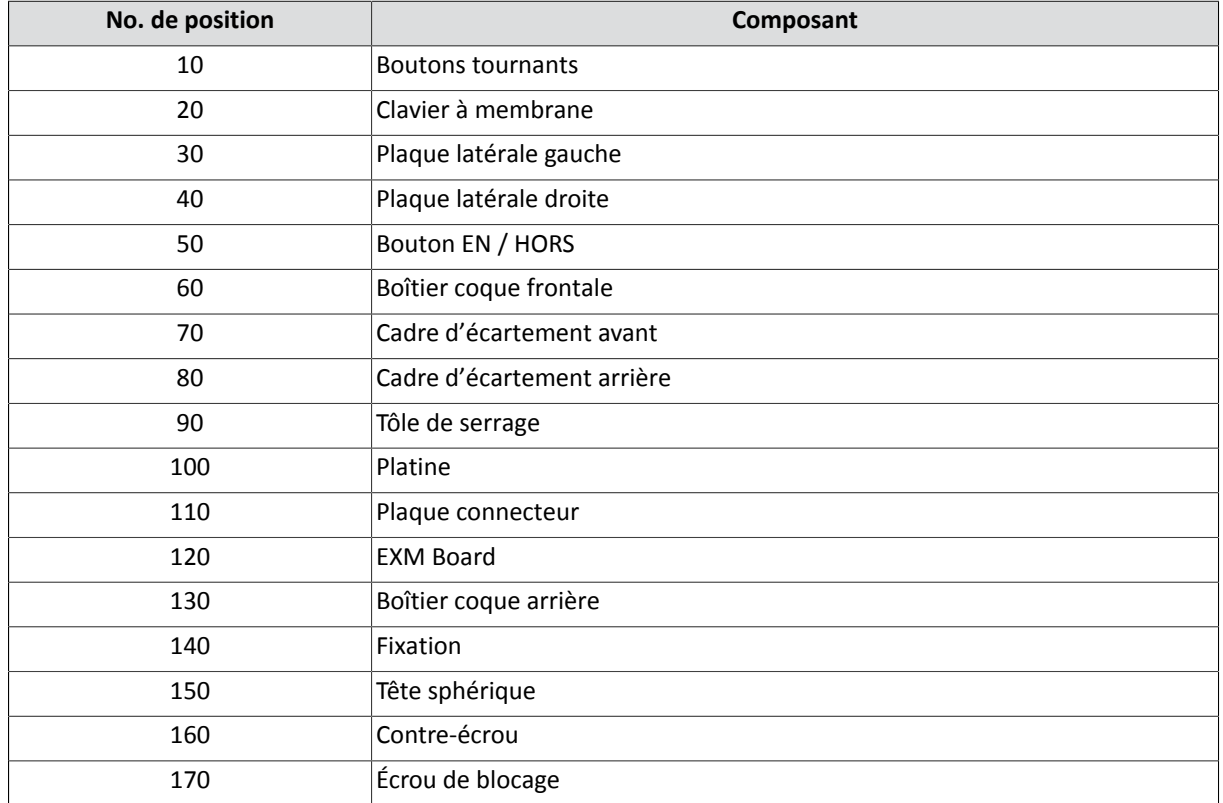

# <span id="page-13-0"></span>**5.2 Interface utilisateur**

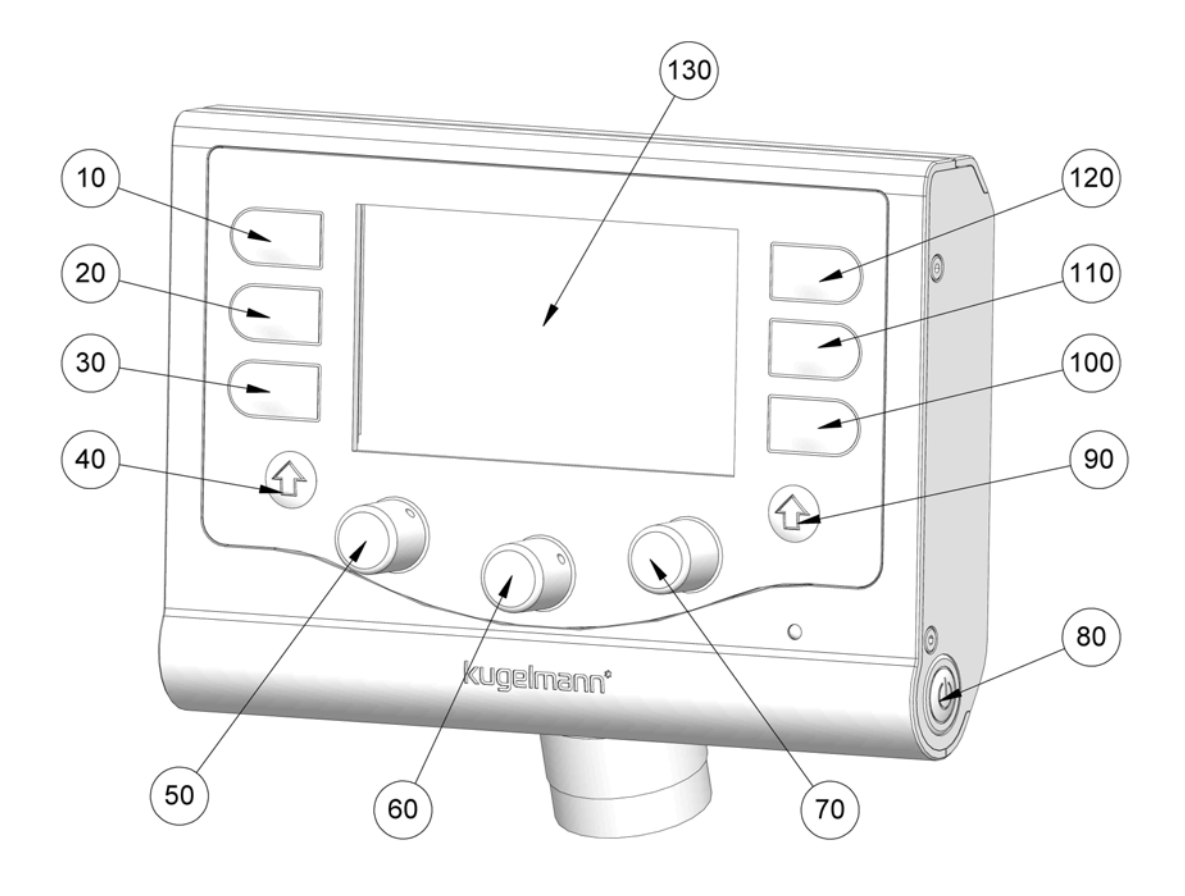

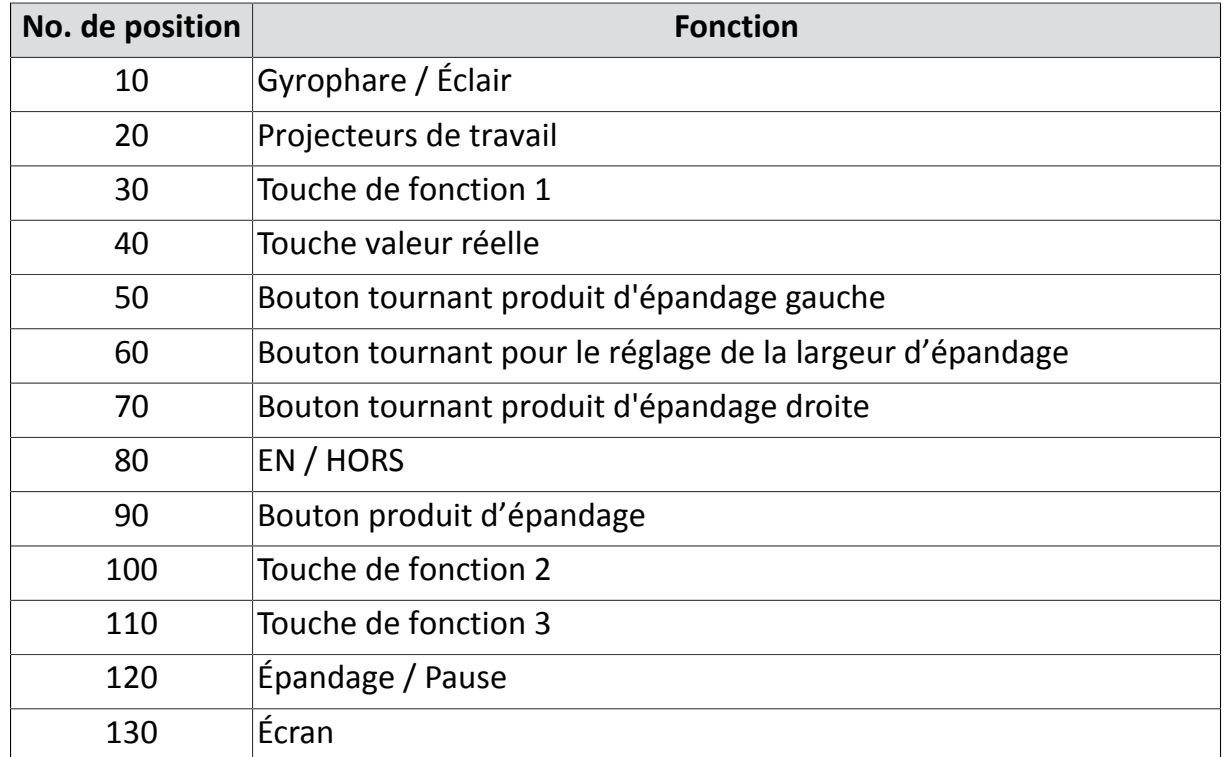

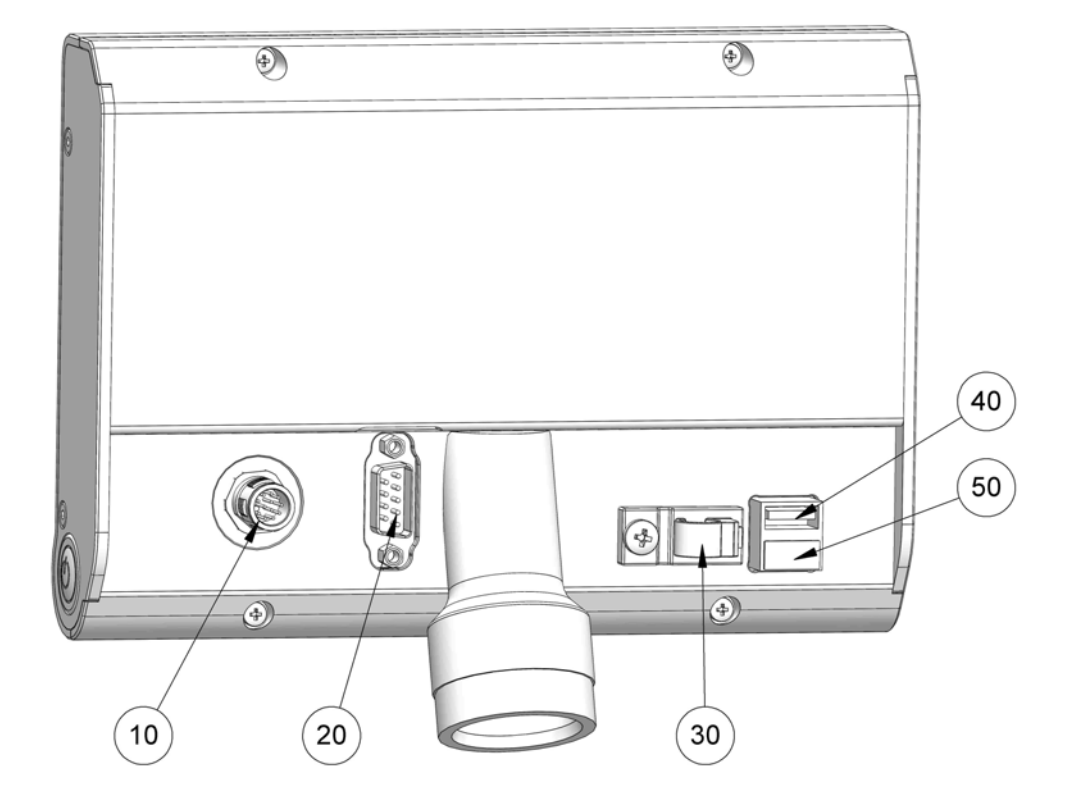

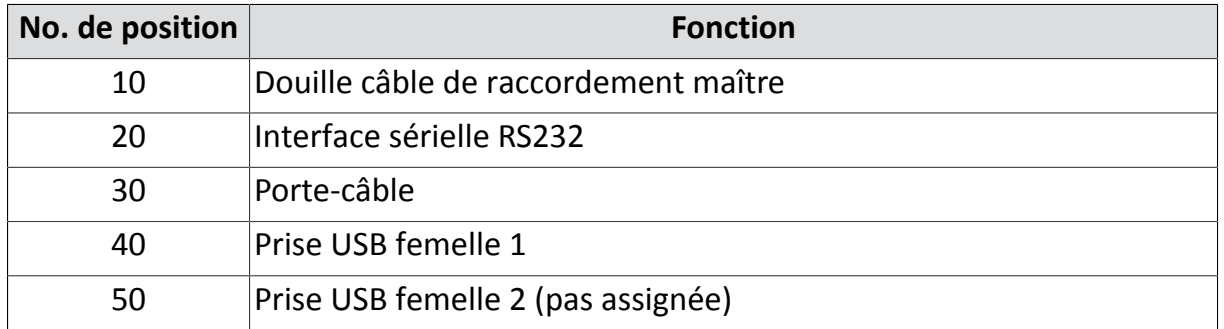

#### <span id="page-15-0"></span>**5.3 Affichage à l'écran** 27 °C 10 km/h **FS35** C۵ 語句 息歌 **GRAVILLON SEL** ດ≋  $x<sub>2</sub>$ max ∙ 4 kg  $5<sub>1</sub>$  $7$  kg [Voir Chapitre](#page-62-0) *[8.2 "Mise en/](#page-62-0)* Gyrophare EN / HORS *[hors serv](#page-62-0)ice gyrophare", page 63* [Voir Chapitre](#page-61-0) *[8.1 "Mise en/](#page-61-0)* ( )≋ Projecteurs de travail EN / HORS *[hors service des proj](#page-61-0)ecteurs de travail", page 62* [Voir Chapitre](#page-65-0) *[8.4 "Densi-](#page-65-0)*Densité d'épandage double EN /  $\times 2$ *[té d'épan](#page-65-0)dage double",* **HORS** *page 66* [Voir Chapitre](#page-54-0) *[7.11 "Épan-](#page-54-0)*Épandage / Pause *dage", page 55* [Voir Chapitre](#page-69-0) *[8.6 "Ni-](#page-69-0)*Niveau opérateur NIVEAU 1 / NI*[veau util](#page-69-0)isateur 1 et 2",* VEAU 2 *page 70* [Voir Chapitre](#page-66-0) *[8.5 "Débit](#page-66-0)* Débit d'épandage maximal EN / max max *[d'épanda](#page-66-0)ge maximal",* **HORS** *page 67* Mode d'apprentissage « Teach in » EN / HORS Groupe moteur EN / HORS [Voir Chapitre](#page-141-0) *[9.5 "Groupe](#page-141-0) moteur", page 142*

**Description générale 15/11/2016 16/152**

# kugelmann\*

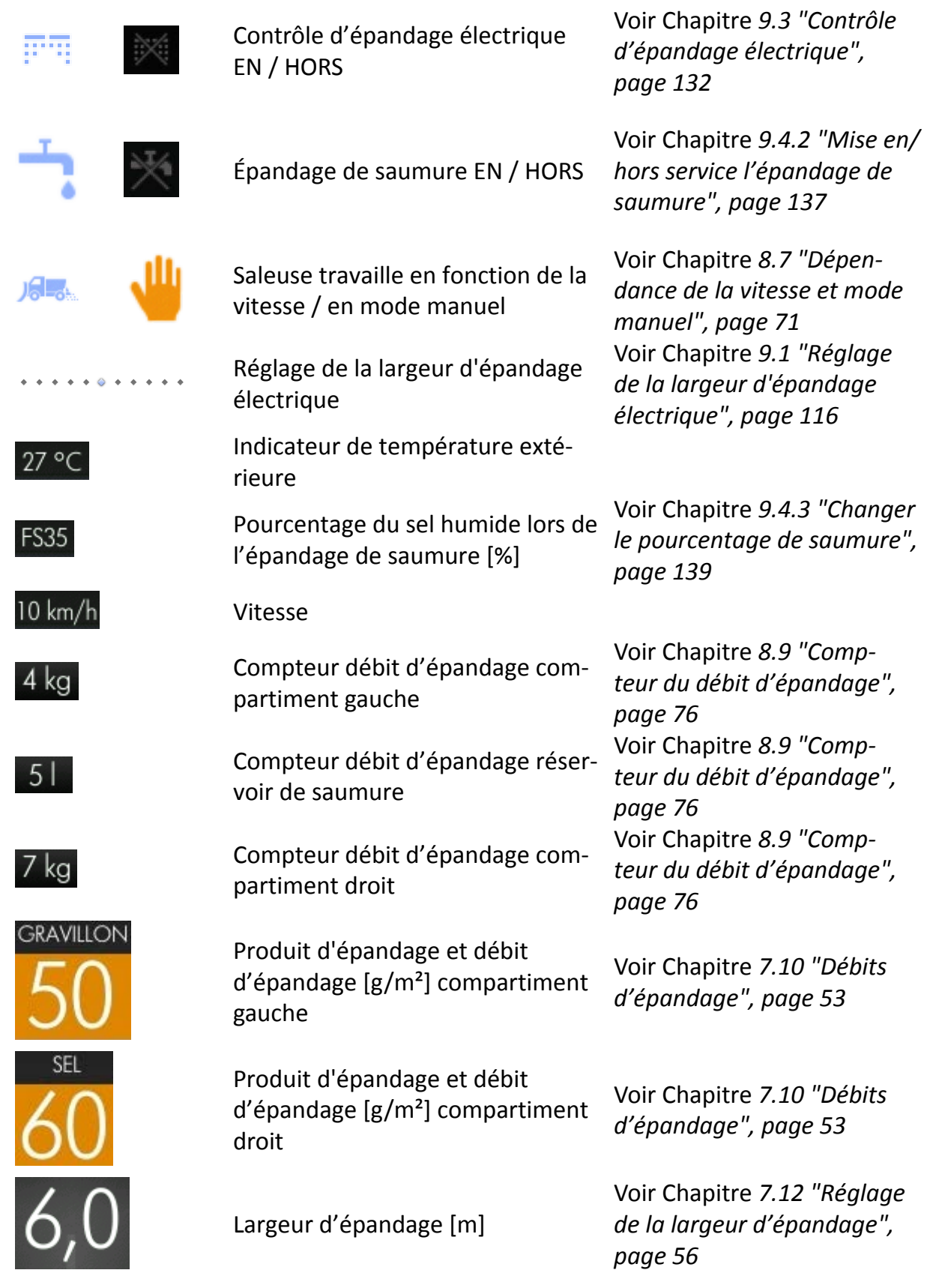

# kugelmann<sup>\*</sup>

# <span id="page-17-0"></span>**5.4 Signification des boutons**

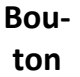

୯ 5

 $\odot$ 

 $\checkmark$ 

X

I

#### **Signification**

Touche de fonction 1

• Confirmer / vers le prochain affichage du menu

Épandage / Bouton pause

• Affichage du menu précédent

Bouton tournant gauche/centre/droit :

- En tournant le bouton tournant respectif on peut passer au point menu prochain/précédent
- En appuyant le bouton tournant respectif, on confirme le point menu respectif
- En appuyant et tournant le bouton tournant, on passe d'un nombre entier à l'autre lors des réglages
- En seulement tournant le bouton tournant, on passe en étapes de 0,01 lors des réglages

Bouton gyrophare / éclair

• Sortie du menu

Bouton tournant gauche/droit

• Démarrage / Confirmation

Touche de fonction 3

• Mise en service de l'option respectif

Touche de fonction 3

• Mise hors service de l'option respectif

Touche de fonction 1

• Informations au point menu respectif

Touche de fonction 2 • Réglages

Bouton projecteur de travail

**Mémoriser** 

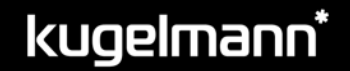

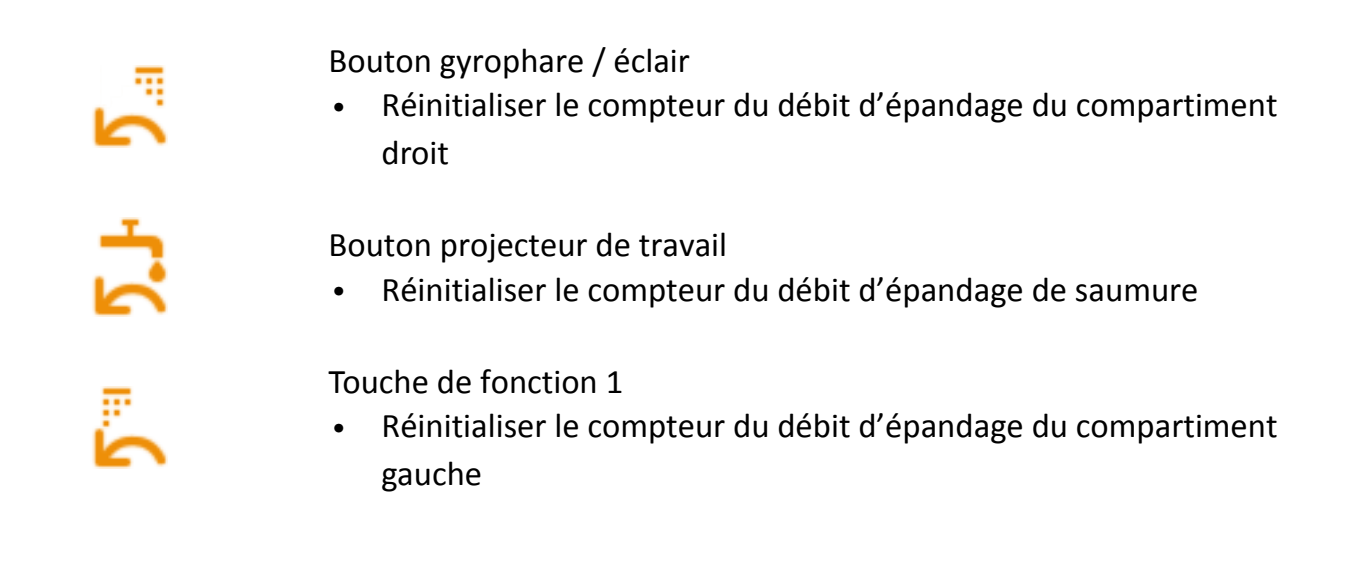

# <span id="page-18-0"></span>**5.5 Vue d'ensemble**

La commande K-Tronic 2 consiste de deux composants électroniques principaux :

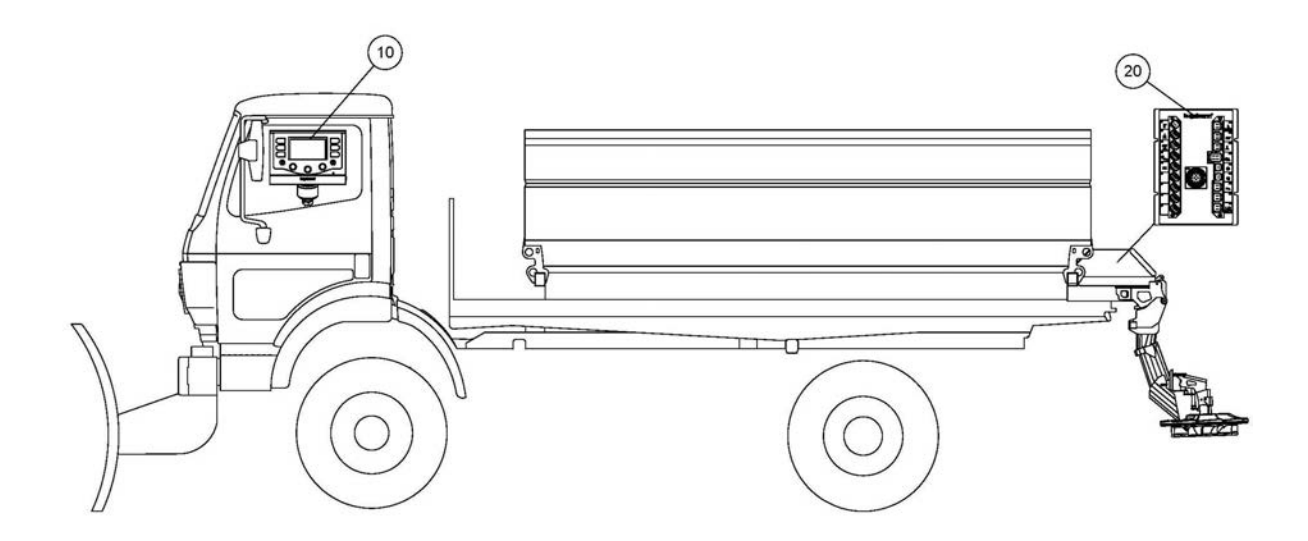

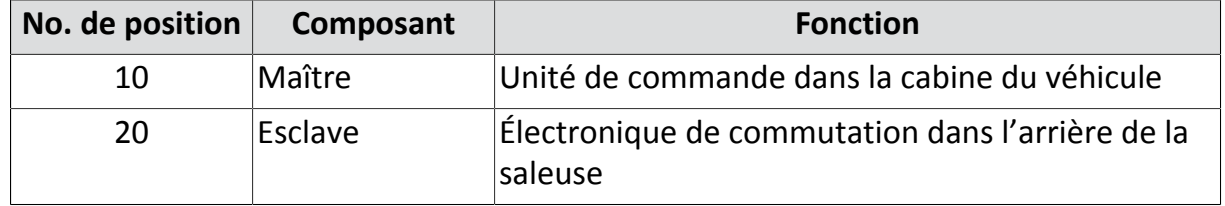

# <span id="page-19-0"></span>**5.6 Utilisation conforme à l'emploi prévu**

Utilisez la commande seulement pour les saleuses de Kugelmann Maschinenbau e.K.

Utilisez la commande seulement aux connexions enfichables et avec les câbles originaux prévus à cet effet.

Toute autre utilisation ou une utilisation allant au-delà de ce qui est permis, ne saurait pas être considérée comme étant conforme à l'emploi prévu. Seul l'utilisateur de la commande est responsable pour les dommages résultants d'une utilisation non conforme.

L'utilisation et la remise en état de la commande ne doit être exécutée que par du personnel compétent et formé.

L'utilisation conforme à l'emploi prévu comporte l'observation des points suivants :

- Ces instructions de service ainsi que chaque autre documentation fournie avec l'appareil.
- Les réglementations en matière de prévention des accidents du travail.
- Les règles reconnues en matière de technique de sécurité et de médecine du travail.
- Les instructions de service du véhicule porteur.

# <span id="page-19-1"></span>**5.7 Usage inapproprié**

La commande ne doit pas être utilisée avec des machines qui n'ont pas été développées et réalisées par l'entreprise Kugelmann Maschinenbau e.K.

N'utilisez ou ne stockez pas la commande en plein air.

La commande ne doit pas être utilisée comme une poignée.

# <span id="page-20-0"></span>**5.8 Pièces d'usure**

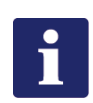

#### **Remarque**

Les composants suivants sont considérés comme pièces d'usure :

- Clavier à membrane
- Bouton-poussoir EN / **HORS**

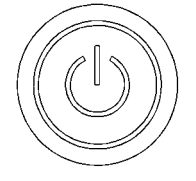

- Tous les boutons tournants
- Éclairage
	- Gyrophare
	- Projecteurs de travail
- Moteur électrique pour le réglage de la largeur d'épandage
- Contrôle d'épandage électrique
- **Connecteurs**

# <span id="page-21-0"></span>**6 Consignes de sécurité**

Ce chapitre donne des informations suivantes :

- Chapitre *[6.1 "Consignes de sécurité fondamentales", page 22](#page-21-1)*
- Chapitre *[6.2 "Mise en service", page 23](#page-22-0)*
- Chapitre *[6.3 "Emploi", page 24](#page-23-0)*
- Chapitre *[6.4 "Entretien", page 25](#page-24-0)*
- Chapitre *[6.5 "Désignations", page 26](#page-25-0)*

# <span id="page-21-1"></span>**6.1 Consignes de sécurité fondamentales**

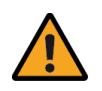

#### **Avertissement**

Utilisation de la commande par du personnel non formé.

Risque de blessures graves.

- Assurez-vous que toute personne responsable pour l'opération de la commande est formée en ce qui concerne la conduite de la commande et est familiarisée avec les instructions de service ainsi qu'avec les consignes de sécurité !
- Veillez à ce que les consignes de sécurité soient respectées.

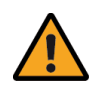

#### **Avertissement**

Non-respect des consignes.

Danger de mort ou de blessures.

- Il faut respecter les réglementations en matière de prévention contre les accidents !
- Veuillez respecter aussi les réglementations reconnues en matière de sécurité, de l'industrie et de médecine du travail !
- Respectez les règles de la circulation routière !
- Respectez les conseils généraux dans ces instructions !

kugelmann<sup>\*</sup>

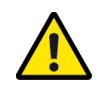

## **Attention**

Modifications à la commande.

Détérioration de la fonctionnalité et danger de dommages matériels.

• Ne jamais effectuer des modifications à la commande !

# <span id="page-22-0"></span>**6.2 Mise en service**

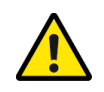

#### **Attention**

Première mise en service sans instruction.

Danger de mort ou de dommages matériels.

La première mise en service de la commande doit être exécutée par des employés du distributeur, du fabricant ou le représentant de l'usine !

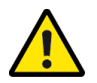

#### **Attention**

Inversion de polarité.

Danger de dommages matériels.

• Avant la mise en service, vérifiez la polarité.

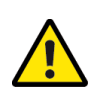

## **Attention**

Branchement du câble d'alimentation en courant.

Danger de dommages matériels.

• Dans le câble positif, connectez un fusible (15 A au maximum) au plus près possible de la batterie !

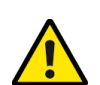

#### **Attention**

•

Pose du câble BUS.

Danger de dommages matériels.

• Posez le câble BUS au-dessus du pivot de la cabine pour permettre le basculement de la cabine.

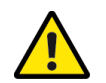

#### **Attention**

Lignes électriques endommagées.

Danger de mort ou de dommages matériels.

• Des lignes électriques endommagées doivent être immédiatement remplacées !

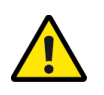

#### **Attention**

Mise en service sans assurer que la commande est dans un état technique irréprochable.

Danger de mort ou de dommages matériels.

- Contrôlez tous les pièces importantes avant la mise en service !
- Contrôlez tous les dispositifs de sécurité du point de vue de la sécurité avant la mise en service !
- Si nécessaire, remplacer des pièces endommagées !

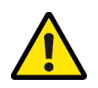

## **Attention**

Fixation inappropriée de la commande.

Danger de dommages matériels.

• Assurez-vous que la commande est montée à un endroit approprié et prévu à cet effet !

# <span id="page-23-0"></span>**6.3 Emploi**

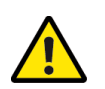

## **Attention**

Opération de la saleuse en cas de dysfonctionnement.

Danger de mort ou de dommages matériels.

- En cas de dysfonctionnement, arrêtez immédiatement la commande !
- Veillez à ce que l'erreur soit corrigée immédiatement ou faire appel à un atelier !

# <span id="page-24-0"></span>**6.4 Entretien**

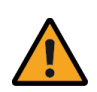

#### **Avertissement**

Des chocs électriques pendant des travaux d'entretien.

Danger de mort ou de blessures graves.

• Débranchez l'alimentation électrique avant des travaux sur des éléments électriques !

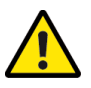

#### **Attention**

Non-respect des consignes de sécurité.

Danger de mort ou de dommages matériels.

• Pendant tous les travaux d'entretien, respectez les consignes de sécurité !

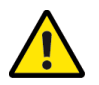

## **Attention**

Utilisation des pièces détachées inadaptées.

Danger de mort ou de dommages matériels.

• Pour toute réparation, utiliser seulement des pièces originales !

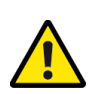

## **Attention**

Travaux d'entretien sans des connaissances nécessaires ou des outils appropriés.

Danger de mort ou de dommages matériels.

• Exécution des travaux d'entretien seulement lorsque vous avez les connaissances nécessaires et des outils appropriés !

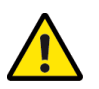

#### **Attention**

Nettoyage des surfaces métalliques.

Danger de dommages matériels par les détergents.

• N'utilisez aucun produit nettoyant agressif pour le nettoyage !

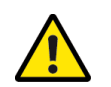

# **Attention**

Assemblages vissés et connexions de câble desserrés.

Danger de dommages matériels.

• Après des travaux d'entretien, serrer à fond les joints boulonnés et les connexions de câble desserrés !

# <span id="page-25-0"></span>**6.5 Désignations**

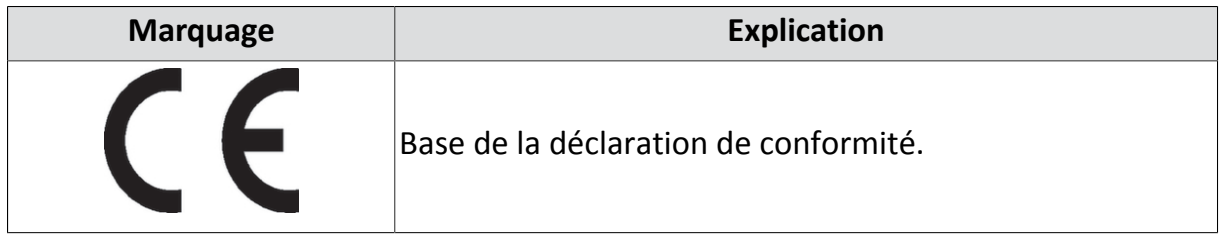

# <span id="page-26-0"></span>**7 Mise en service**

Ce chapitre donne des informations suivantes :

- Chapitre *[7.1 "Plan de raccordement", page 27](#page-26-1)*
- Chapitre *[7.2 "Mise en/hors service de la commande", page 33](#page-32-0)*
- Chapitre *[7.3 "Choisir menu utilisateur", page 34](#page-33-0)*
- Chapitre *[7.4 "Choisir menu détaillé", page 35](#page-34-0)*
- Chapitre *[7.5 "Configuration de la date et de l'heure", page 37](#page-36-0)*
- Chapitre *[7.6 "Configuration du signal de marche", page 39](#page-38-0)*
- Chapitre *[7.7 "Vérifier et régler les capteurs", page 43](#page-42-0)*
- Chapitre *[7.8 "Configuration des courbes caractéristiques", page 45](#page-44-0)*
- Chapitre *[7.9 "Configuration des produits d'épandage", page 48](#page-47-0)*
- Chapitre *[7.10 "Débits d'épandage", page 53](#page-52-0)*
- Chapitre *[7.11 "Épandage", page 55](#page-54-0)*
- Chapitre *[7.12 "Réglage de la largeur d'épandage", page 56](#page-55-0)*
- Chapitre *[7.13 "Remise en service", page 59](#page-58-0)*

# <span id="page-26-1"></span>**7.1 Plan de raccordement**

Ce chapitre donne des informations suivantes :

- Chapitre *[7.1.1 "Montage fixe faisceau de câbles", page 28](#page-27-0)*
- Chapitre *[7.1.2 "Montage flexible faisceau de câbles", page 30](#page-29-0)*

# <span id="page-27-0"></span>**7.1.1 Montage fixe faisceau de câbles**

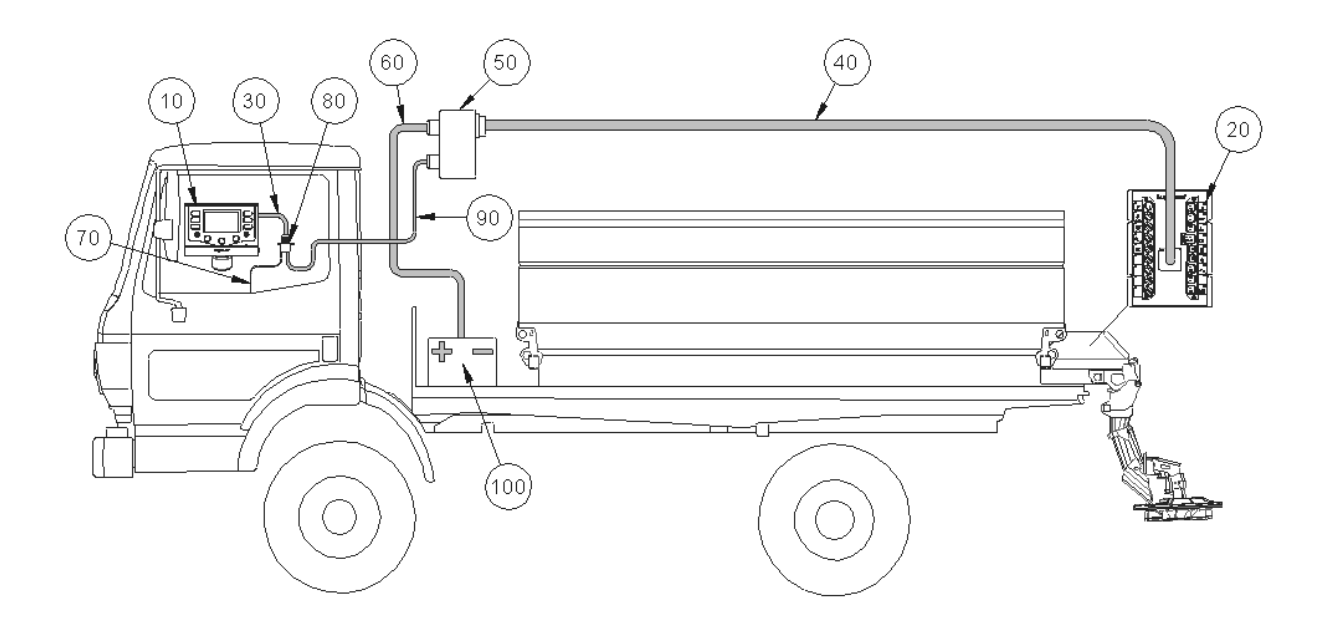

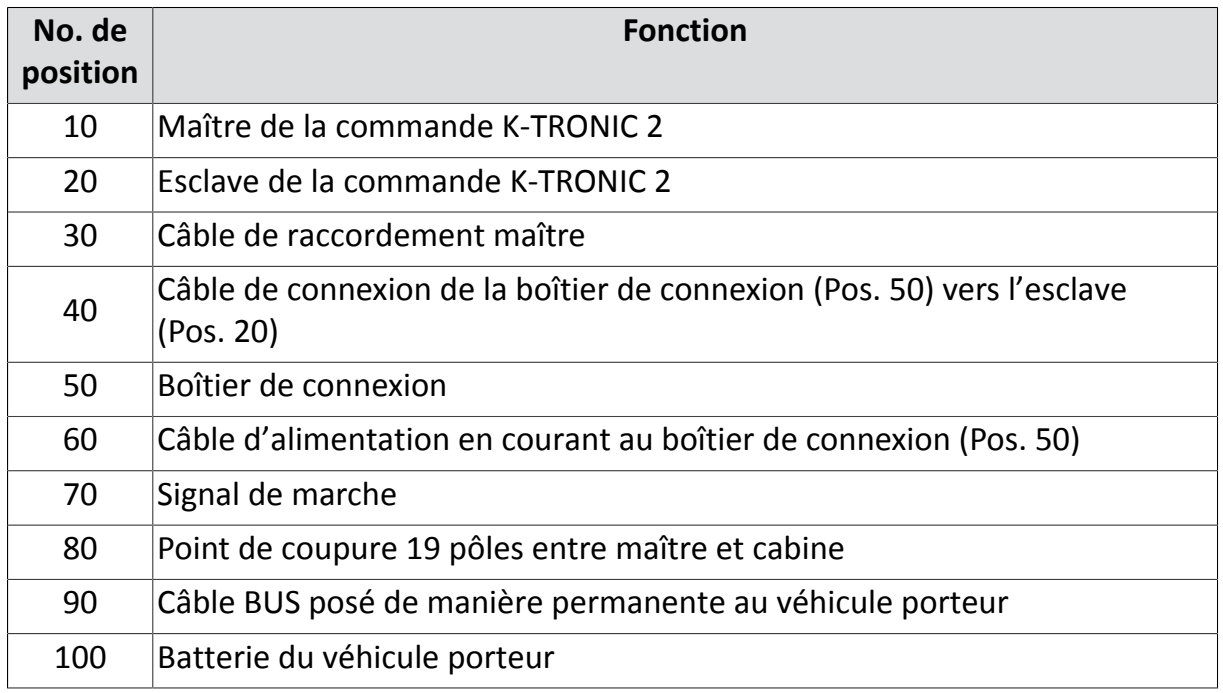

- 1 Montez maître (Pos. 10) à un endroit approprié au véhicule porteur.
- 2 Montez boîtier de connexion (Pos. 50) à un endroit approprié en dehors de la cabine (idéalement près du connecteur hydraulique).
- 3 Fixez le point de coupure 19 pôles (Pos. 80) à un endroit approprié dans la cabine du véhicule porteur (idéalement près du maître (Pos. 10).

![](_page_28_Picture_5.jpeg)

4 Posez le câble BUS (Pos. 90) dans le véhicule porteur jusqu'au boîtier de connexion (Pos. 50) et y raccorder le câble.

![](_page_28_Picture_7.jpeg)

#### **Attention**

Pose du câble BUS.

Danger de dommages matériels.

• Posez le câble BUS au-dessus du pivot de la cabine pour permettre le basculement de la cabine.

![](_page_28_Picture_12.jpeg)

#### **Remarque**

Le schéma de câblage se trouve dans le boîtier de connexion (Pos. 50).

- 5 Connectez le câble de signal de marche blanc-rouge (Pos. 70) avec le véhicule porteur.
- 6 Connectez le câble d'alimentation en courant (Pos. 60) avec la batterie (Pos. 100) du véhicule porteur.

![](_page_28_Picture_17.jpeg)

#### **Attention**

Branchement du câble d'alimentation en courant.

Danger de dommages matériels.

- Dans le câble positif, connectez un fusible (15 A au maximum) au plus près possible de la batterie !
- 7 Enfichez le câble maître (Pos. 30) à la face arrière du maître (Pos. 10) et au point de coupure 19 pôles (Pos. 80). Alignez le câble avec le nez marqué !

![](_page_28_Picture_23.jpeg)

![](_page_28_Picture_24.jpeg)

![](_page_28_Picture_25.jpeg)

![](_page_28_Picture_26.jpeg)

# <span id="page-29-0"></span>**7.1.2 Montage flexible faisceau de câbles**

![](_page_29_Picture_3.jpeg)

![](_page_29_Picture_86.jpeg)

# **// INSTRUCTIONS DE SERVICE ORIGINALES**

- 1 Montez maître (Pos. 10) à un endroit approprié au véhicule porteur.
- 2 Montez boîtier de connexion (Pos. 50) à un endroit approprié **dans** la cabine.
- 3 Enlevez le signal de marche (Pos. 70) du véhicule porteur.
- 4 Connectez le câble d'alimentation en courant (Pos. 60) avec le véhicule porteur.
- 5 Enfichez le câble maître (Pos. 30) à la face arrière du maître (Pos. 10) et au point de coupure 19 pôles (Pos. 80) au boîtier de connexion (Pos. 50). Alignez le câble avec le nez marqué !
- 6 Connectez le câble de connexion (Pos. 40) au boîtier de connexion (Pos. 50).

![](_page_30_Picture_8.jpeg)

 $10$ 

![](_page_30_Picture_9.jpeg)

![](_page_30_Picture_10.jpeg)

![](_page_30_Picture_11.jpeg)

80

![](_page_30_Picture_12.jpeg)

kugelmann<sup>\*</sup>

kugelmann<sup>\*</sup>

![](_page_31_Picture_2.jpeg)

#### **Attention**

Première mise en service sans instruction.

Danger de mort ou de dommages matériels.

La première mise en service de la commande doit être exécutée par des employés du distributeur, du fabricant ou le représentant de l'usine !

![](_page_31_Picture_7.jpeg)

## **Attention**

Inversion de polarité.

Danger de dommages matériels.

• Avant la mise en service, vérifiez la polarité.

![](_page_31_Picture_12.jpeg)

## **Attention**

Lignes électriques endommagées.

Danger de mort ou de dommages matériels.

• Des lignes électriques endommagées doivent être immédiatement remplacées !

![](_page_31_Picture_17.jpeg)

#### **Attention**

Mise en service sans assurer que la commande est dans un état technique irréprochable.

Danger de mort ou de dommages matériels.

- Contrôlez tous les pièces importantes avant la mise en service !
- Contrôlez tous les dispositifs de sécurité du point de vue de la sécurité avant la mise en service !
- Si nécessaire, remplacer des pièces endommagées !

![](_page_31_Picture_24.jpeg)

#### **Attention**

Fixation inappropriée de la commande.

Danger de dommages matériels.

• Assurez-vous que la commande est montée à un endroit approprié et prévu à cet effet !

# <span id="page-32-0"></span>**7.2 Mise en/hors service de la commande**

 $\Rightarrow$ 

Mise en service de la commande :

![](_page_32_Picture_4.jpeg)

1  $(\langle \cup \rangle)$  Mise en service de la commande

![](_page_32_Picture_6.jpeg)

#### Mise hors service de la commande :

![](_page_32_Picture_8.jpeg)

1  $(\langle \cup \rangle)$  Mise hors service de la commande

# <span id="page-33-0"></span>**7.3 Choisir menu utilisateur**

![](_page_33_Picture_3.jpeg)

![](_page_33_Picture_5.jpeg)

![](_page_33_Figure_7.jpeg)

![](_page_33_Picture_10.jpeg)

 $\Rightarrow$ 

# <span id="page-34-0"></span>**7.4 Choisir menu détaillé**

![](_page_34_Figure_3.jpeg)

#### Choisir menu utilisateur (voir Chapitre *[7.3](#page-33-0) ["Choisir menu utilisateur", page 34](#page-33-0)*)

![](_page_34_Picture_6.jpeg)

![](_page_34_Figure_8.jpeg)

Maintenir poussé le bouton tournant moyen et tourner jusqu'au moment ou saisie du code « **1000** » est affiché.

![](_page_34_Picture_10.jpeg)

#### **// INSTRUCTIONS DE SERVICE ORIGINALES**

# kugelmann<sup>\*</sup>

![](_page_35_Picture_2.jpeg)

 $\Rightarrow$
# kugelmann<sup>\*</sup>

## **7.5 Configuration de la date et de l'heure**

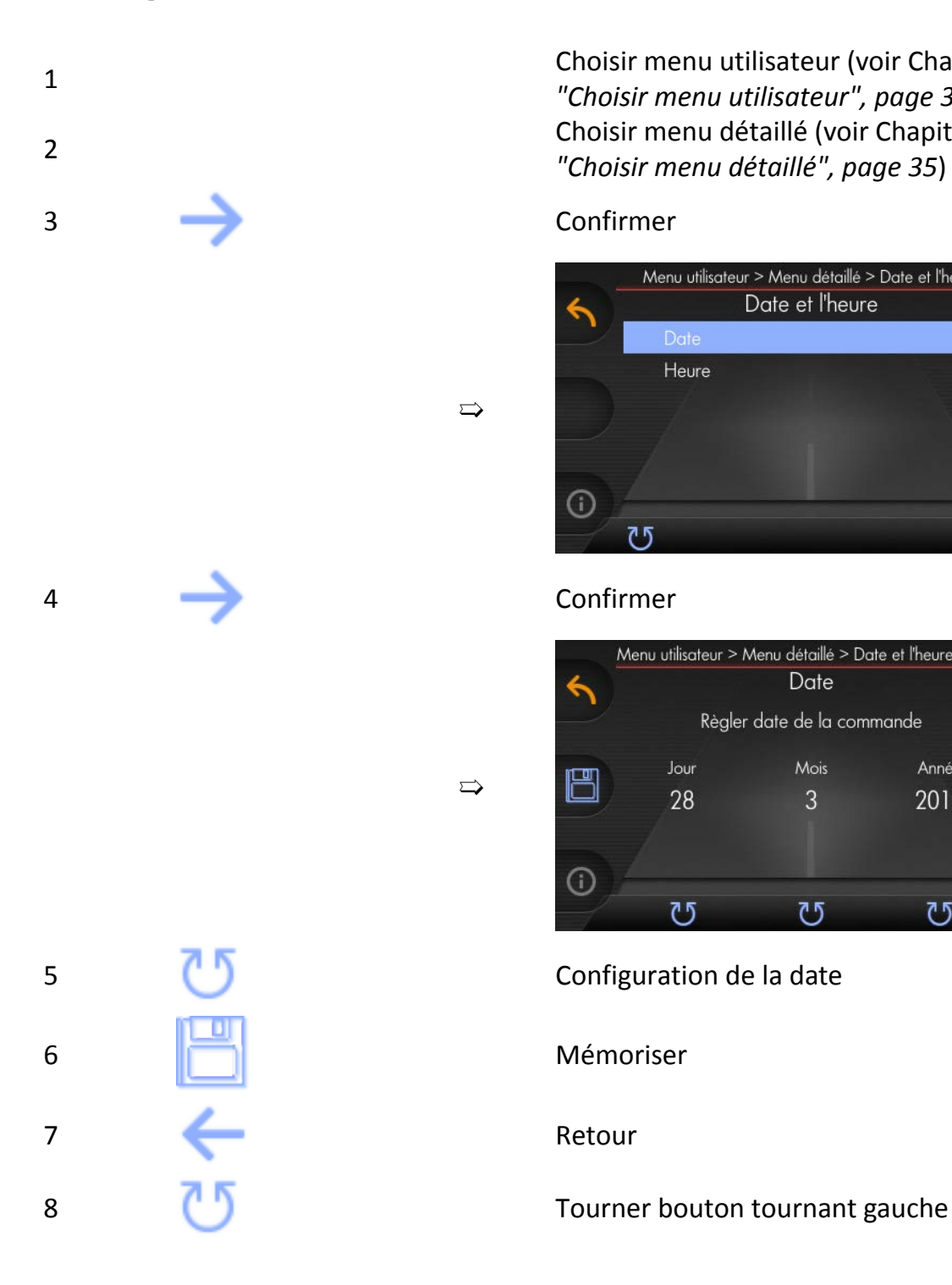

Choisir menu utilisateur (voir Chapitre *[7.3](#page-33-0) ["Choisir menu utilisateur", page 34](#page-33-0)*) Choisir menu détaillé (voir Chapitre *[7.4](#page-34-0) ["Choisir menu détaillé", page 35](#page-34-0)*)

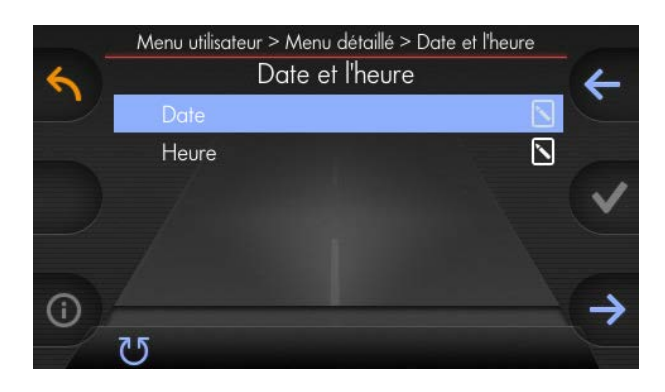

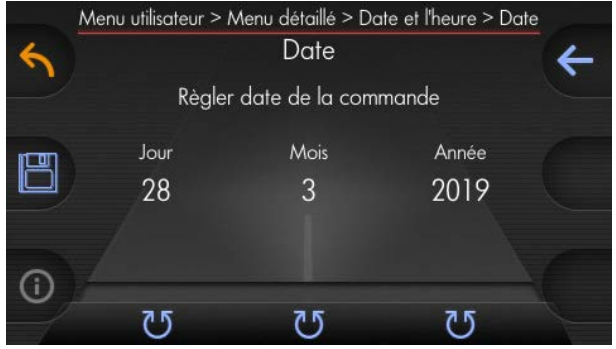

# kugelmann<sup>\*</sup>

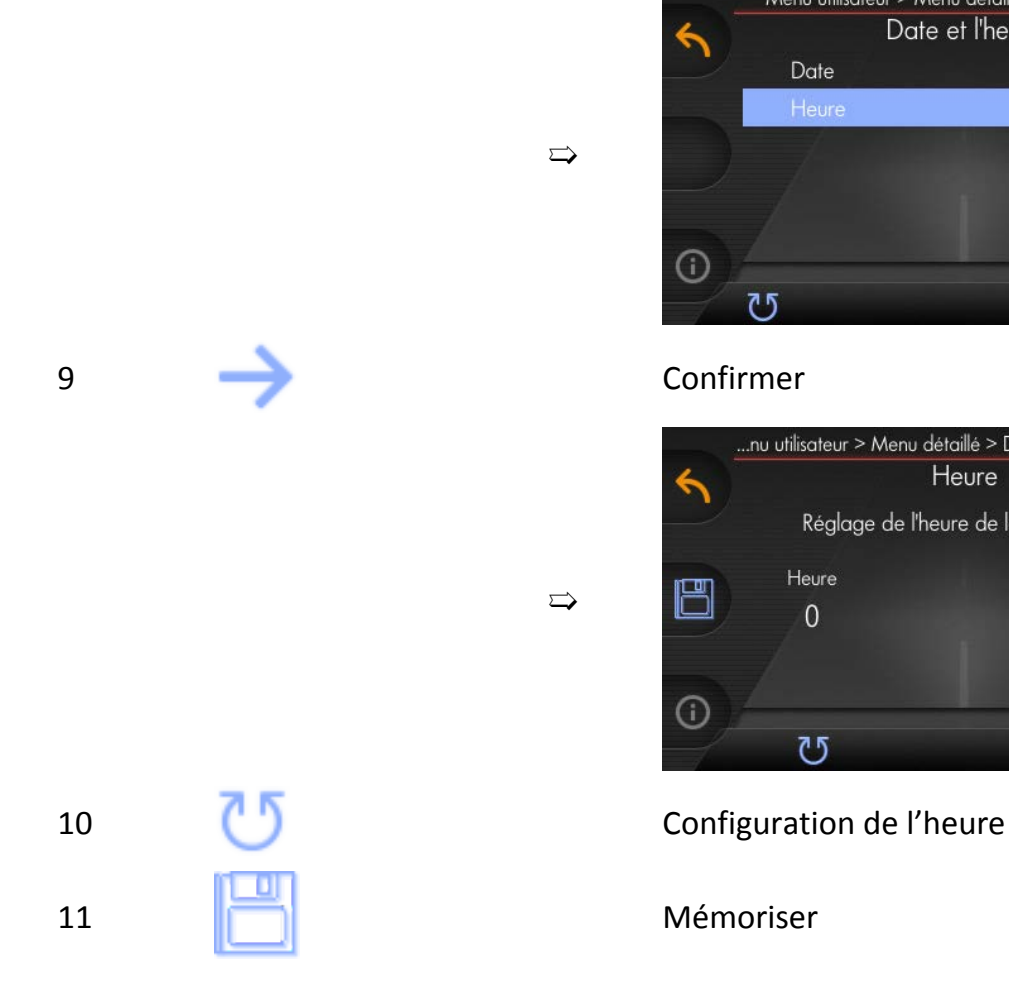

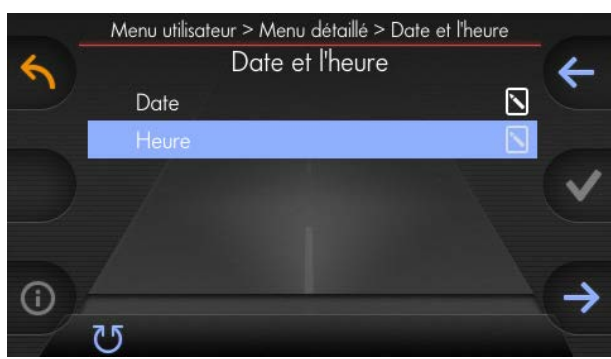

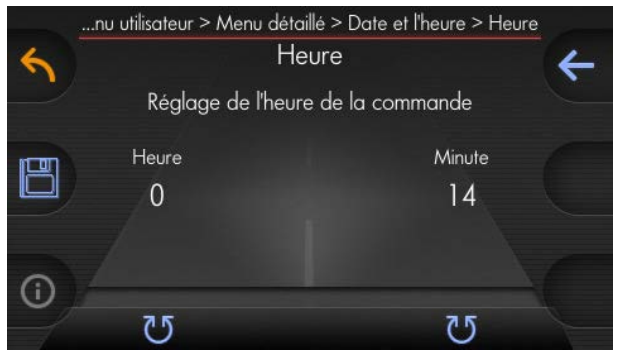

kugelmann<sup>\*</sup>

## <span id="page-38-0"></span>**7.6 Configuration du signal de marche**

Avant la première mise en service de la commande, le signal de marche doit être configuré :

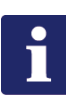

## **Remarque**

Le véhicule porteur doit répondre aux exigences suivantes pour que le signal de marche puisse être configuré de façon correcte :

- Signal rectangulaire
- Impulsion/pause maxi. 20 %
- 4 impulsions/m. au min.
- Excursion de tension min. 4 V
- maxi. 1 kHz

Il y a plusieurs possibilités pour la configuration :

- Chapitre *[7.6.1 "Signal de marche mode d'apprentissage « Teach in »",](#page-39-0) [page 40](#page-39-0)*
- Chapitre *[7.6.2 "Entrée manuelle du signal de marche", page 41](#page-40-0)*
- Chapitre *[7.6.3 "Signal de marche par distance", page 42](#page-41-0)*

Choisir menu utilisateur (voir Chapitre *[7.3](#page-33-0) ["Choisir menu utilisateur", page 34](#page-33-0)*) Choisir menu détaillé (voir Chapitre *[7.4](#page-34-0) ["Choisir menu détaillé", page 35](#page-34-0)*)

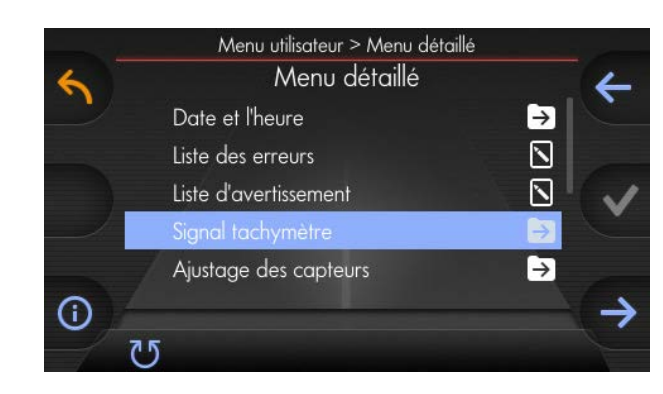

3 Tourner bouton tournant gauche

4 Confirmer

1

 $\overline{\mathcal{L}}$ 

➯

# kugelmann<sup>\*</sup>

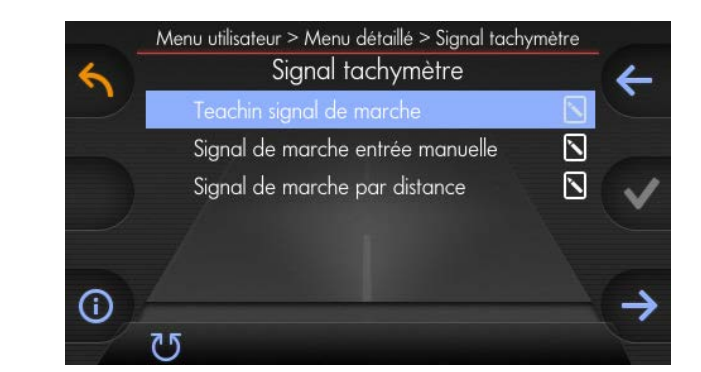

## <span id="page-39-0"></span>**7.6.1 Signal de marche - mode d'apprentissage « Teach in »**

 $\Rightarrow$ 

Choisir menu signal compteur de vitesse 1 (voir Chapitre *[7.6 "Configuration du signal](#page-38-0) [de marche", page 39](#page-38-0)*) 2 Confirmer ...étaillé > Signal tachymètre > Teachin signal de marche Teachin signal de marche Mesurage du signal de marche par la vitesse 15 km/h 54,860 **Vitesse maximale** Teachin Teachin  $imp/m$ **du véhicule porteur** 30 km/h 15 km/h  $^\copyright$  $1 > 30$  km/h 1 < 30 km/h  $\mathbf{C}$  $\odot$  $^\circledR$ 3 2 Conduire 30 2 Conduire 15 ...étaillé > Signal tachymètre > Teachin signal de marche km/h km/h Teachin signal de marche 3 Teach in 30 3 Teach in 15 Mesurage du signal de marche par la vitesse km/h km/h 30 km/h 54,400 Teachin Teachin imp/m 30 km/h 15 km/h  $^\copyright$  $\mathbf{C}$  $^{\circ}$  $\odot$ 4 À la vitesse atteinte

### <span id="page-40-0"></span>**7.6.2 Entrée manuelle du signal de marche**

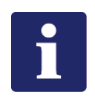

### **Remarque**

Ne fonctionne que lorsque les informations (imp./m) de la documentation du véhicule porteur sont disponibles !

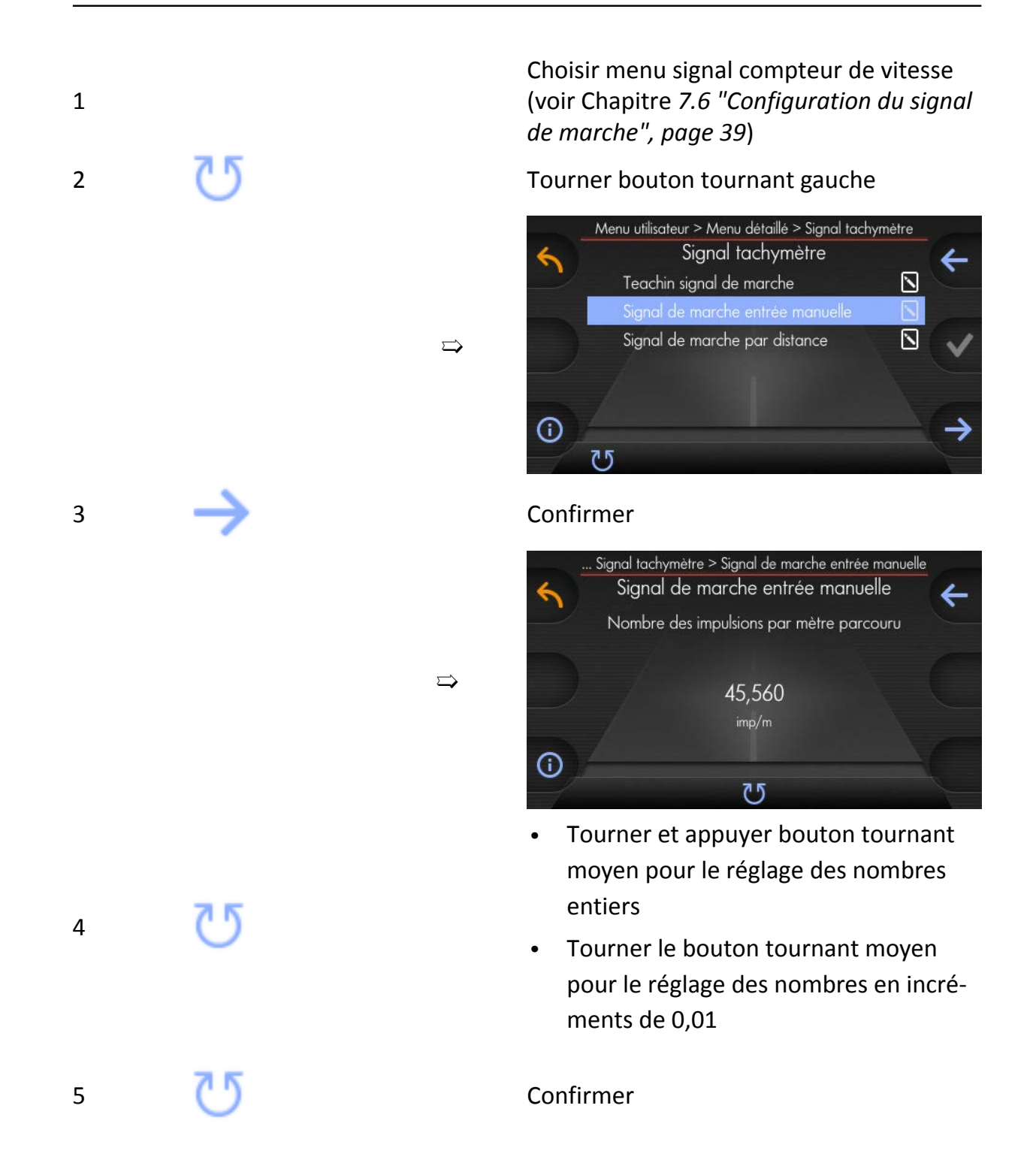

### <span id="page-41-0"></span>**7.6.3 Signal de marche par distance**

Une distance exacte doit être mesurée et marquée au préalable (100 m ou 1000 m) ou le compteur kilométrique journalier doit être remis à zéro.

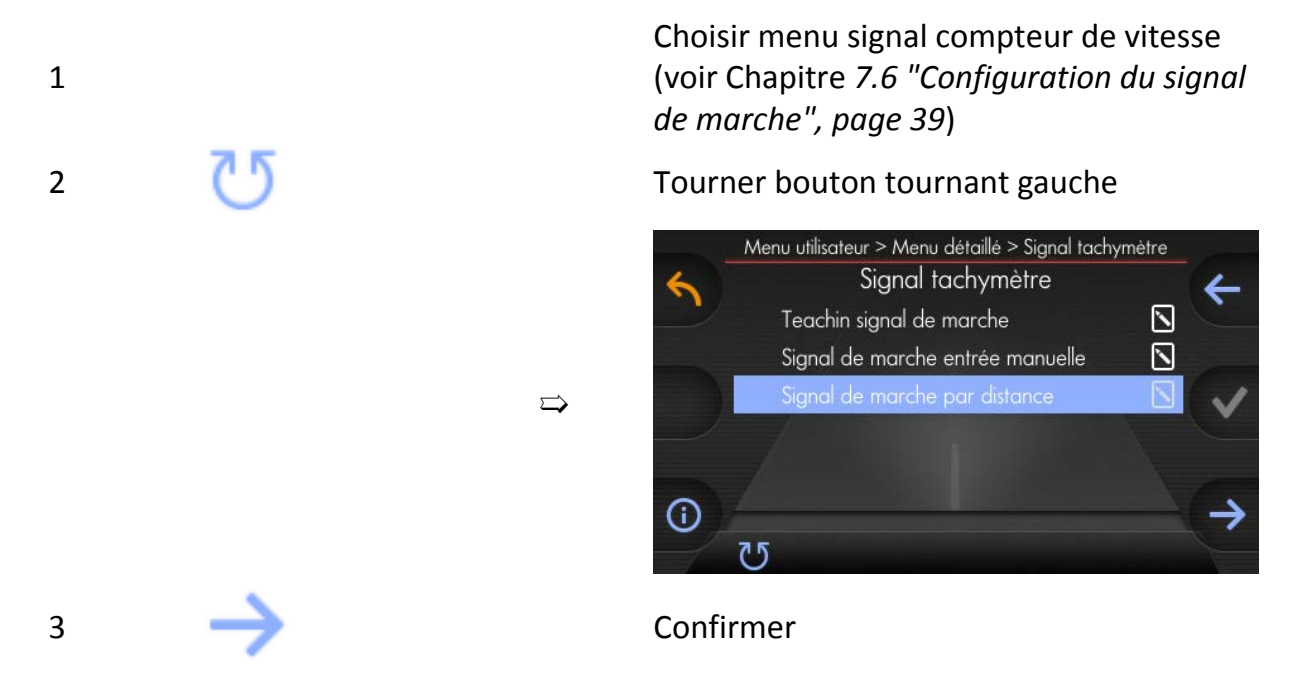

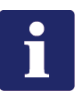

## **Remarque**

La mesure de course commence maintenant !

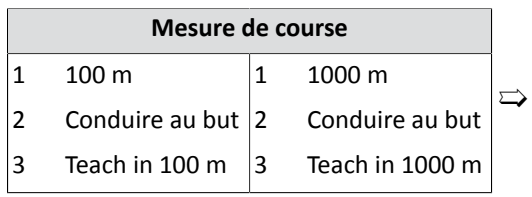

...lé > Signal tachymètre > Signal de marche par distance Signal de marche par distance 1.391 impulsions 18 km/h 45,560 Teachin Teachin  $imp/m$  $100<sub>m</sub>$ 1000 m ന  $\mathbf{C}$  $\odot$  $^{\circ}$ 

4 Après avoir atteint le 100 m ou 1000 m

# kugelmann<sup>\*</sup>

## <span id="page-42-0"></span>**7.7 Vérifier et régler les capteurs**

Conditions préalables :

- Saleuse et véhicule porteur doivent être mise en service
- Pression d'huile suffisante

Veuillez procéder comme suit :

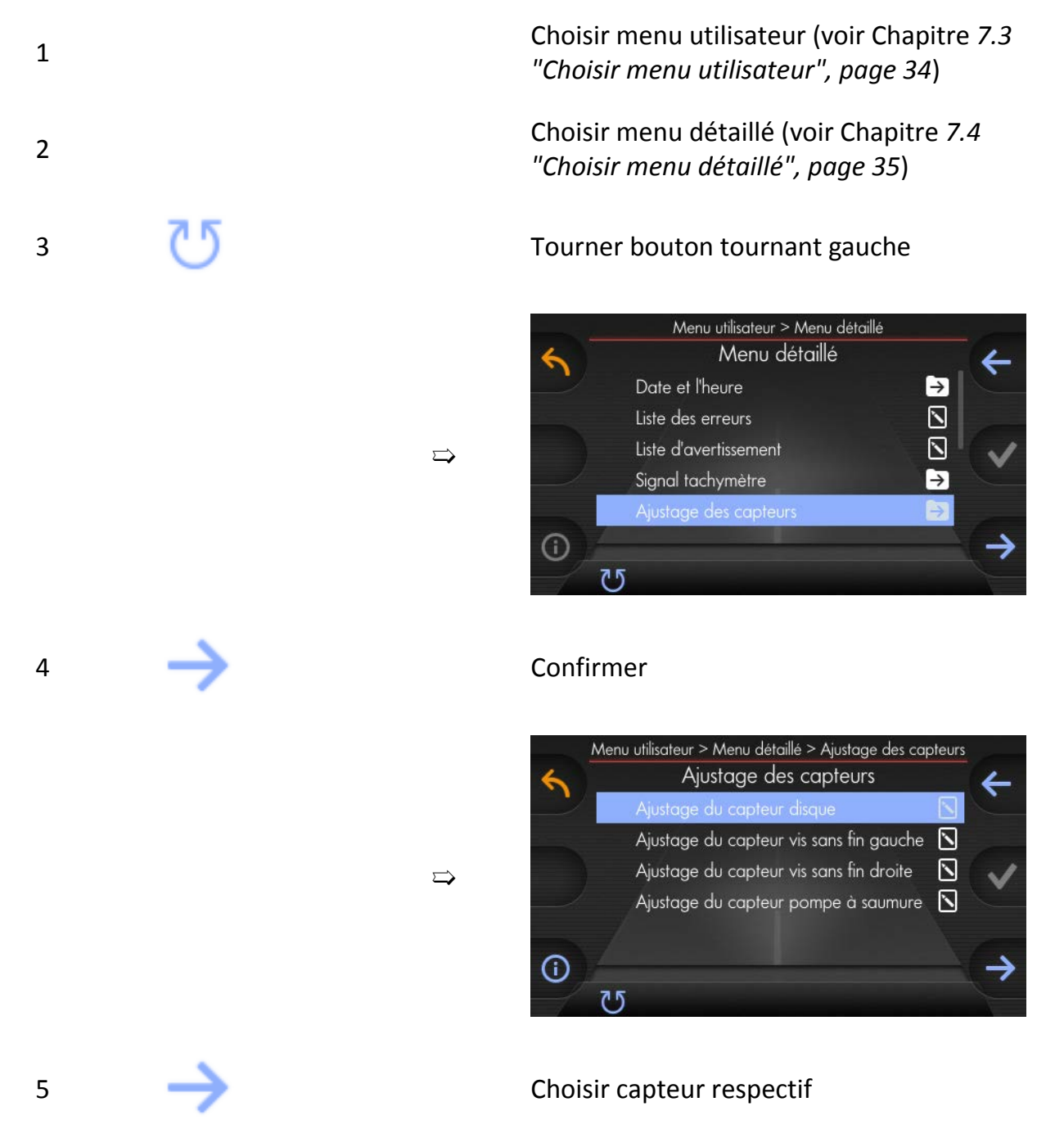

6

Capteur trop loin :

Capteur trop près :

de capteur.

➯ Tournez le capteur vers le

 $\Rightarrow$  Éloignez le capteur du disque

disque de capteur.

# kugelmann\*

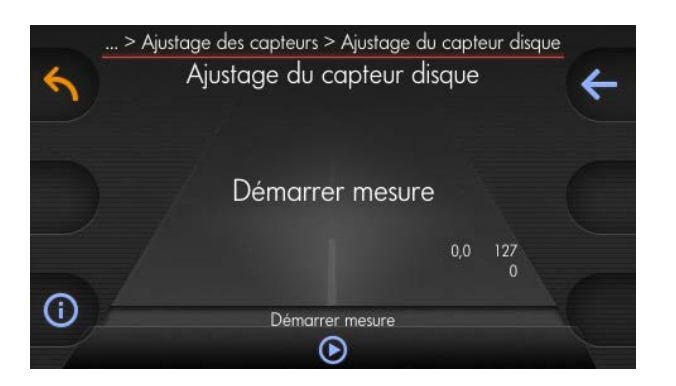

Appuyer et maintenir enfoncé le capteur pour commencer la mesure

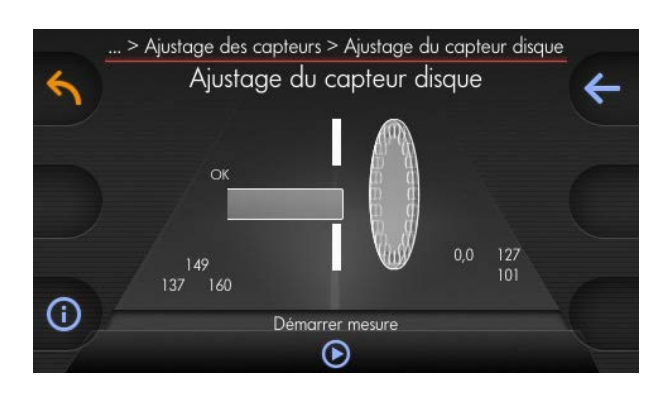

7 Lâcher

 $\Rightarrow$ 

 $\Rightarrow$ 

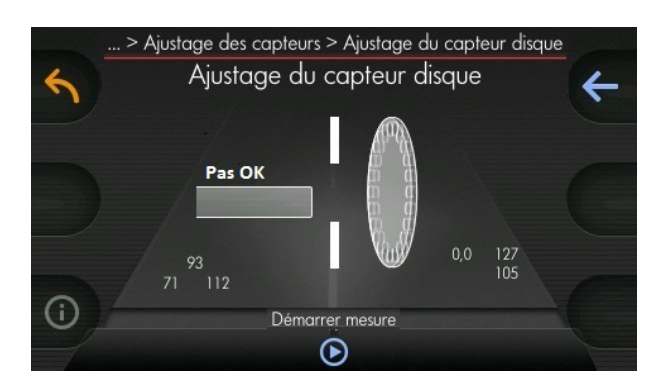

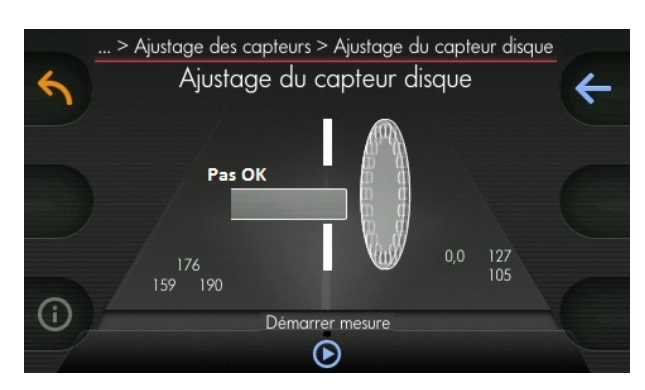

# kugelmann<sup>\*</sup>

## <span id="page-44-0"></span>**7.8 Configuration des courbes caractéristiques**

Avant la première mise en service de la commande, tous les courbes caractéristiques doivent être configurées :

- Courbe caractéristique disque
- Courbe caractéristique vis sans fin gauche
- Courbe caractéristique vis sans fin droite
- Courbe caractéristique pompe à saumure (en option)

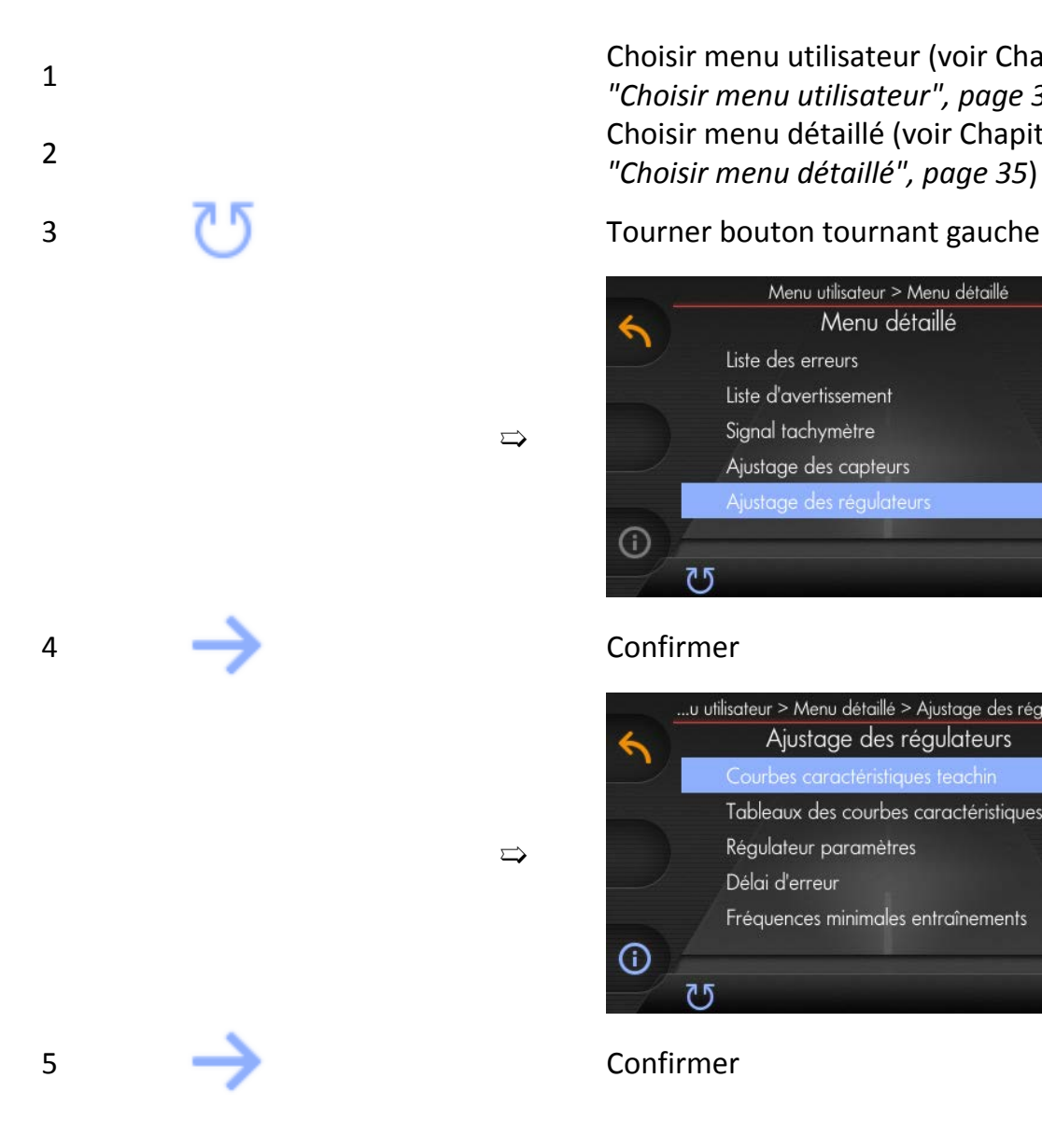

Choisir menu utilisateur (voir Chapitre *[7.3](#page-33-0) ["Choisir menu utilisateur", page 34](#page-33-0)*) Choisir menu détaillé (voir Chapitre *[7.4](#page-34-0) ["Choisir menu détaillé", page 35](#page-34-0)*)

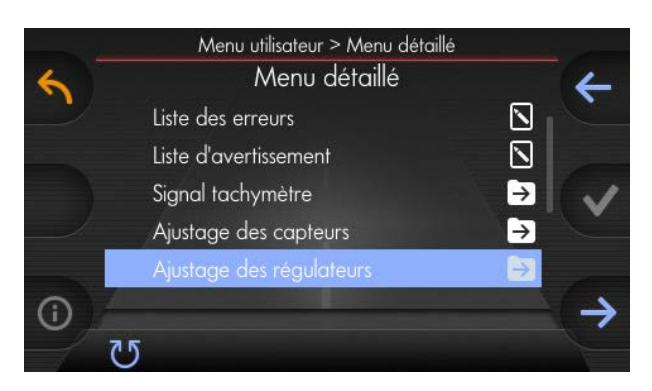

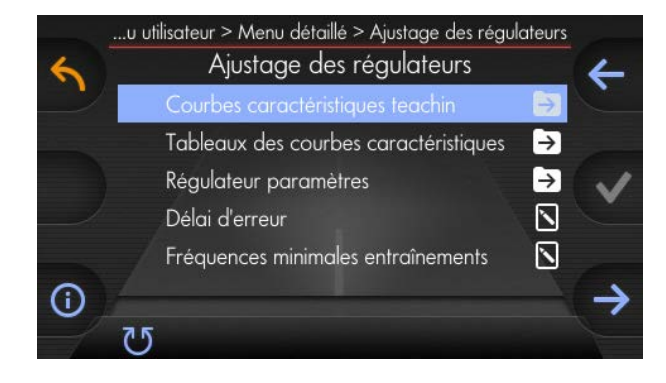

# kugelmann\*

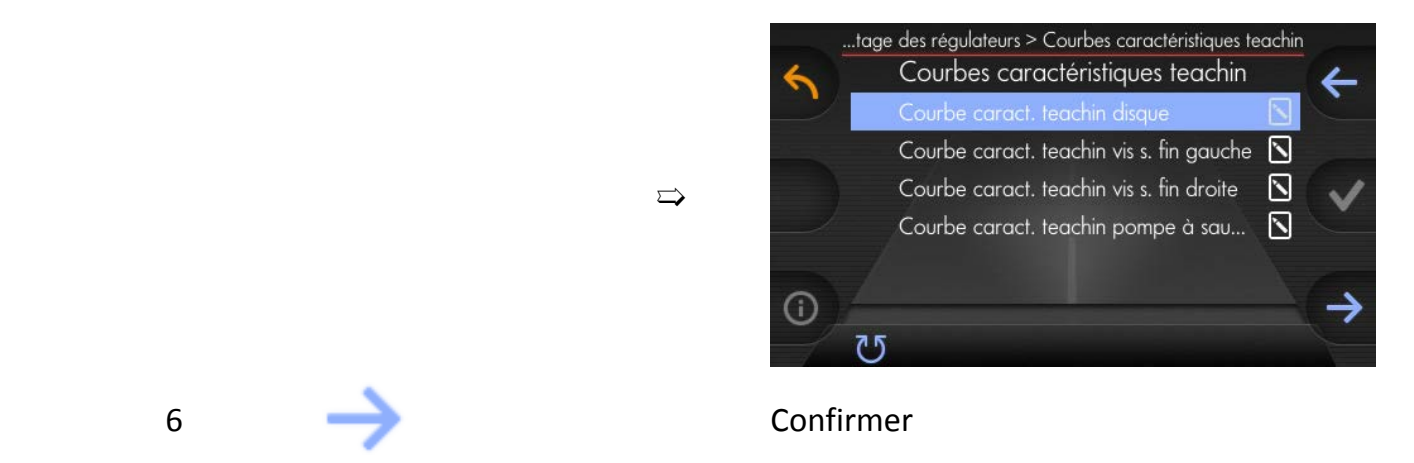

7

## **Remarque**

Performance huile hydraulique doit constamment être à un haut niveau !

 $\Rightarrow$ 

 $\Rightarrow$ 

 $\Rightarrow$ 

 $\Rightarrow$  Vitesse de moteur env. 2000 1/min.

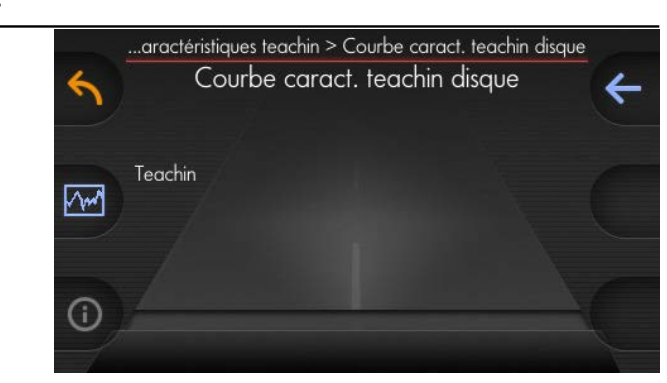

Démarrer mode d'apprentissage « Teach in »

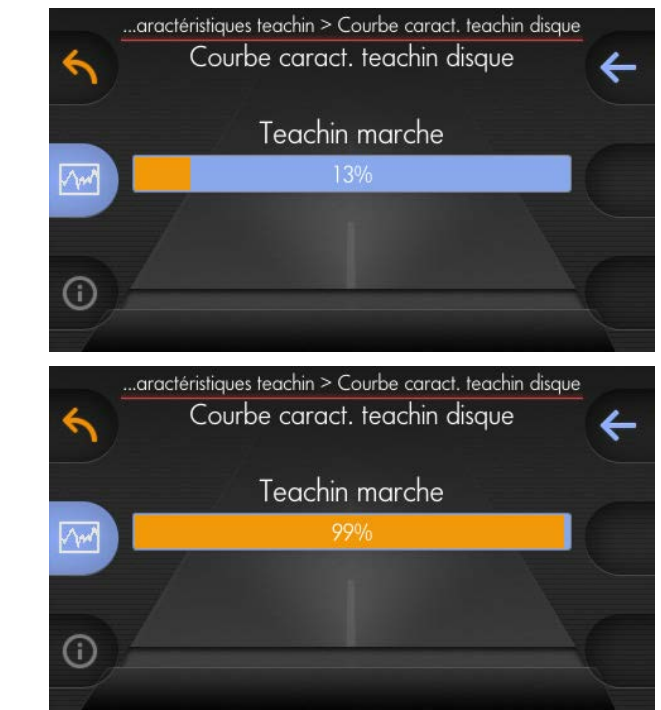

8  $\Box$ 

kugelmann<sup>\*</sup>

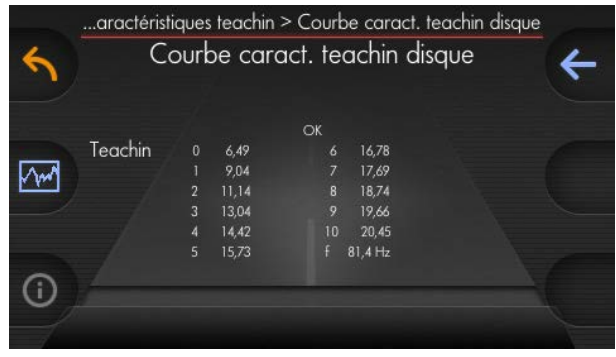

Exécuter la même opération pour :

- Courbe caractéristique mode d'apprentissage « Teach in » vis sans fin droite
- Courbe caractéristique mode d'apprentissage « Teach in » vis sans fin gauche
- Courbe caractéristique mode d'apprentissage « Teach in » pompe à saumure (en option avec équipement saumure)

## **7.9 Configuration des produits d'épandage**

Ce chapitre donne des informations suivantes :

- Chapitre *[7.9.1 "Réglage des produits d'épandage possibles", page 48](#page-47-0)*
- Chapitre *[7.9.2 "Mode d'apprentissage « Teach in » produits d'épandage",](#page-48-0) [page 49](#page-48-0)*
- Chapitre *[7.9.3 "Choix des produits d'épandage à utiliser pendant l'opération",](#page-51-0) [page 52](#page-51-0)*

Il est possible de choisir des produits d'épandage différents :

- Sel
- Sel de salines
- **Gravillon**
- **Sciure**
- Spécial 1
- Spécial 2

## <span id="page-47-0"></span>**7.9.1 Réglage des produits d'épandage possibles**

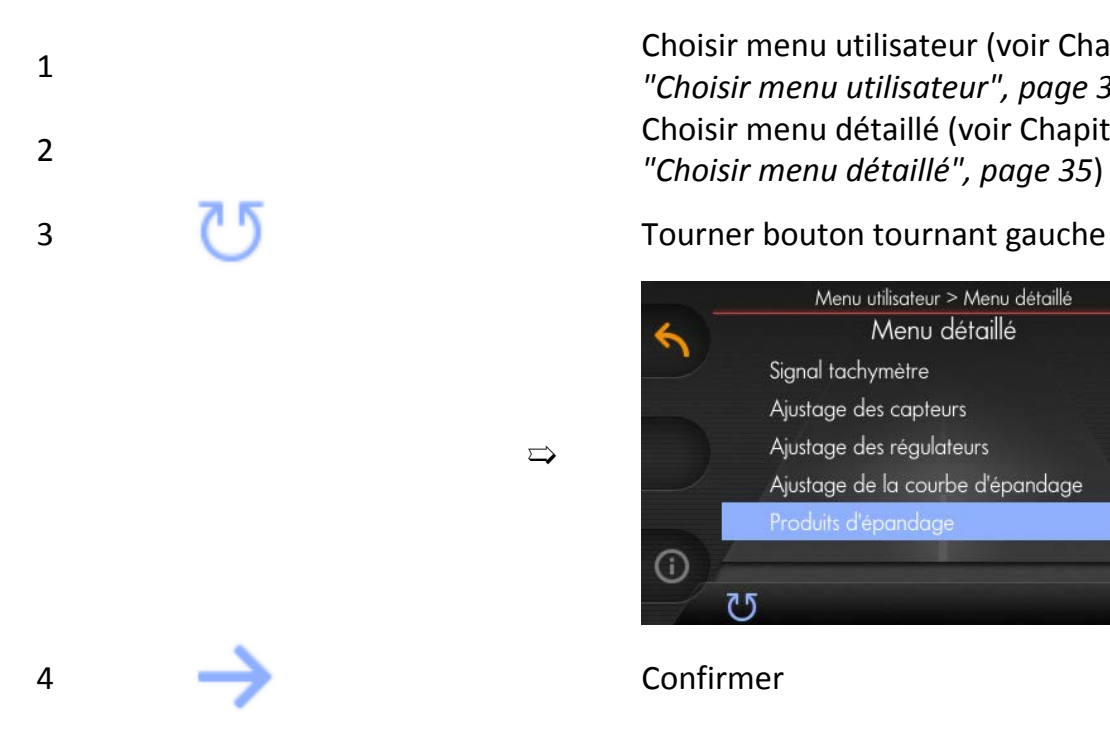

Choisir menu utilisateur (voir Chapitre *[7.3](#page-33-0) ["Choisir menu utilisateur", page 34](#page-33-0)*) Choisir menu détaillé (voir Chapitre *[7.4](#page-34-0) ["Choisir menu détaillé", page 35](#page-34-0)*)

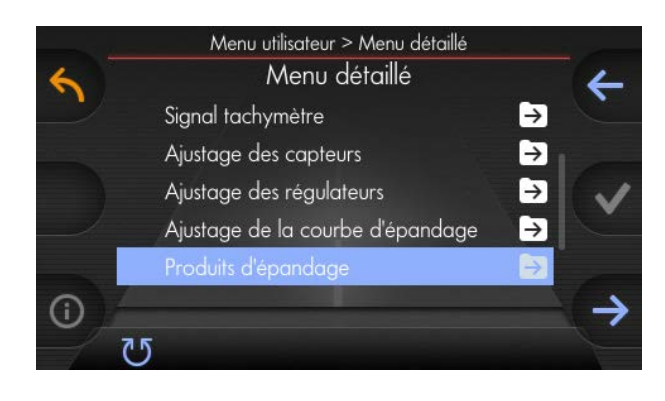

5

# kugelmann<sup>\*</sup>

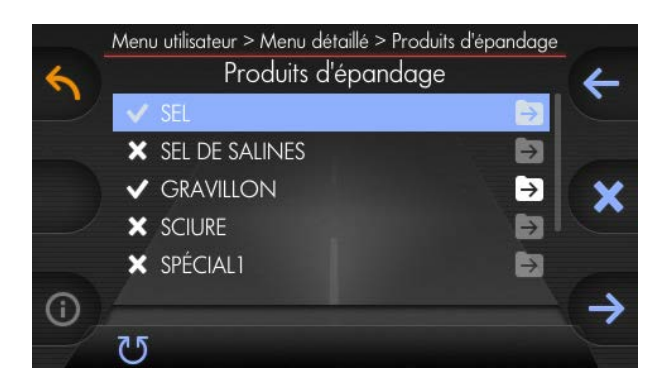

Choisir ou désélectionner produit d'épandage

Les produits d'épandage choisis sont ensuite disponibles pendant l'opération (voir Chapitre *[7.9.3 "Choix des produits d'épandage à utiliser pendant l'opération",](#page-51-0) [page 52](#page-51-0)*).

➯

### <span id="page-48-0"></span>**7.9.2 Mode d'apprentissage « Teach in » - produits d'épandage**

Après le produit d'épandage à traiter était activé, un « Teach in » doit être effectué. Veuillez procéder comme suit :

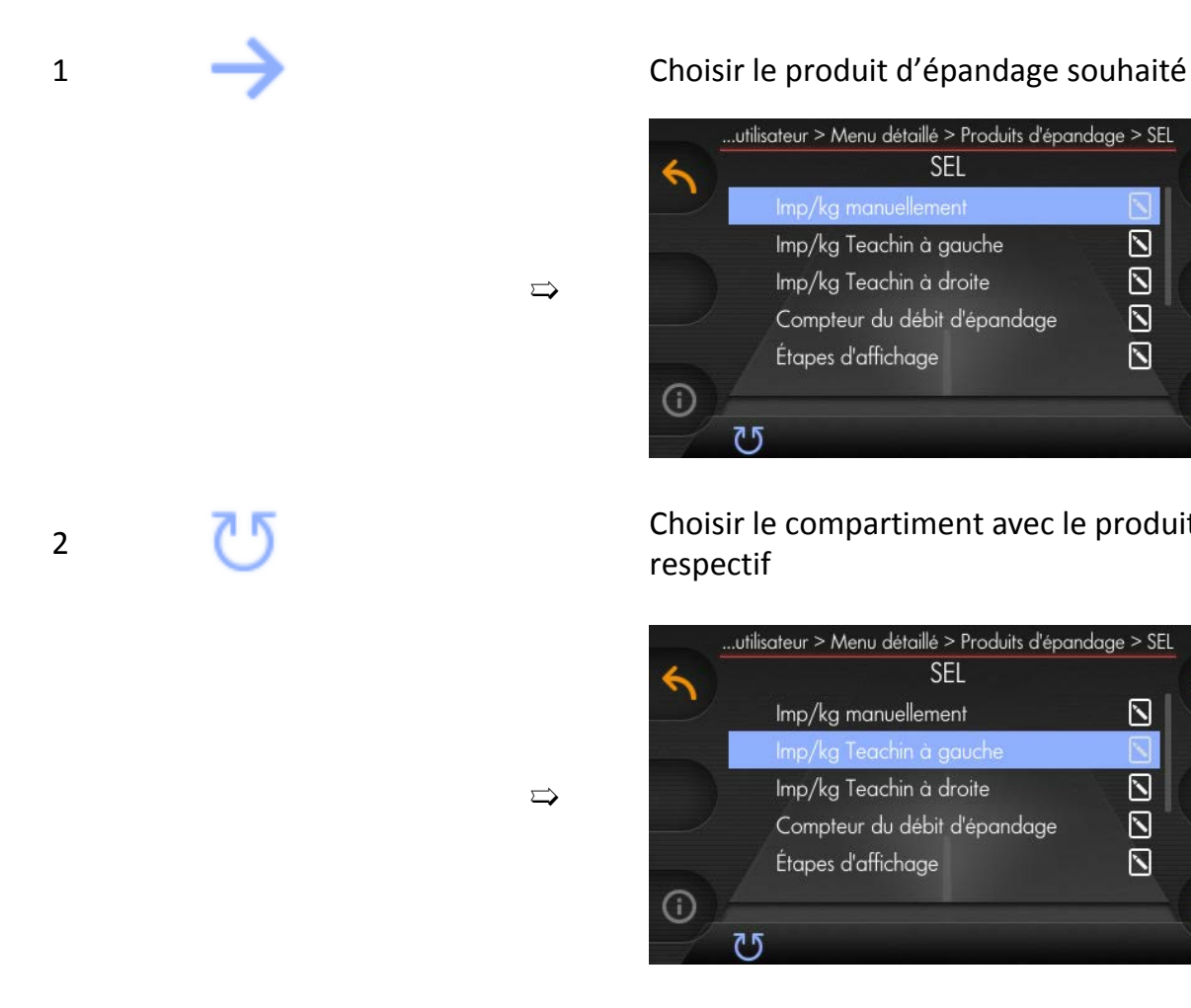

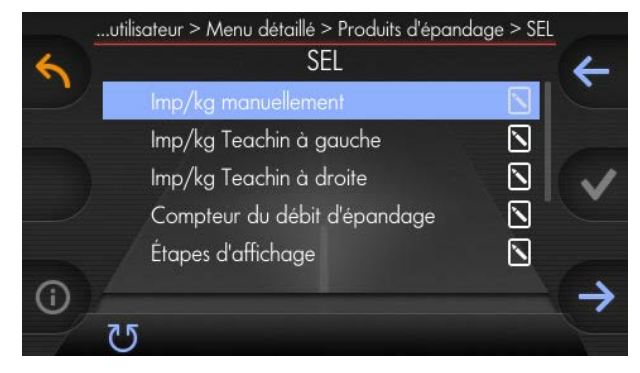

Choisir le compartiment avec le produit respectif

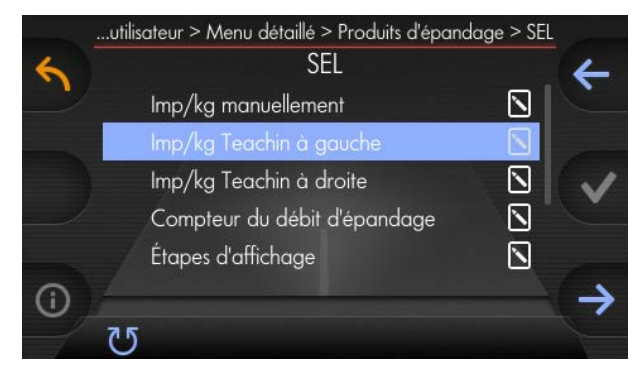

# kugelmann<sup>\*</sup>

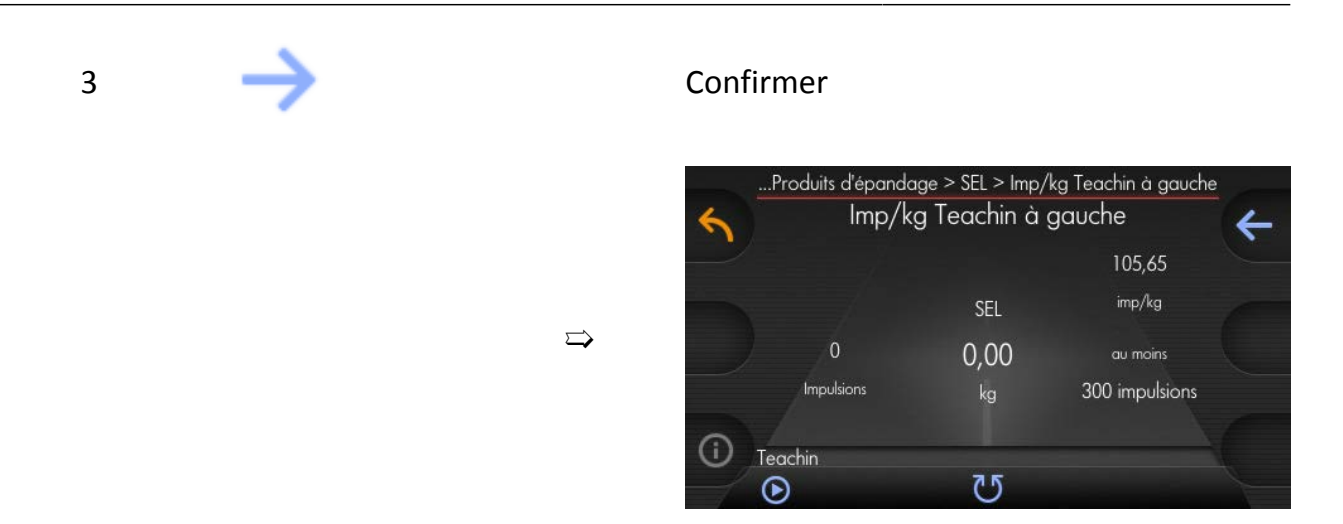

4 Verser le produit d'épandage à la saleuse et mettez un récipient assez grand au-dessous de la sortie de la vis sans fin.

 $\Rightarrow$ 

5 Maintenir appuyé touche de démarrage

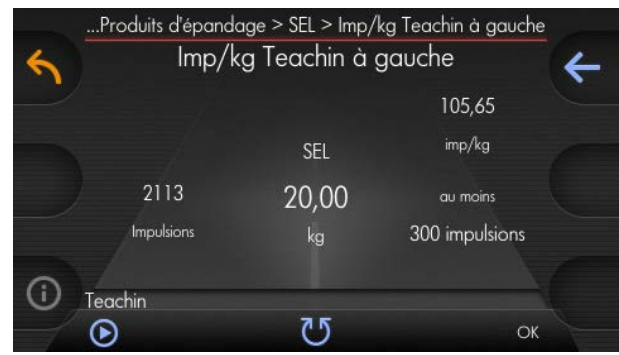

6 Dès que 300 impulsions sont atteintes au minimum, « OK » apparaît sur le côté droit de l'écran. A partir de ce moment, on peut lâcher la touche de démarrage. Pour un réglage exact, laissez sortir env. 20 kg du produit. 7 Maintenant, pesez le produit d'épandage recueilli et le comparez avec le chiffre moyen (ici 20,00 kg). 8 En tournant le bouton tournant moyen, corrigez le résultat avec la différence comparée avec le poids réel. • Appuyer + tourner = étapes de 1,0 kg • Tourner = étapes de 0,1 kg

 $OK$ 

9

10

# kugelmann<sup>\*</sup>

Dans cet exemple, la différence bans cet exemple, la difference  $\Rightarrow$  est 0,50 kg.

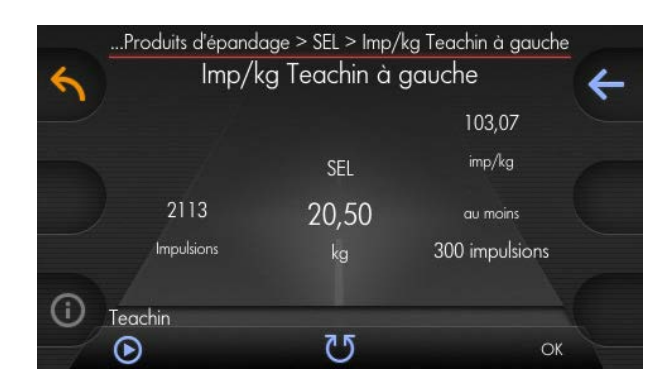

Confirmer et sauvegarder en appuyant le bouton tournant droit

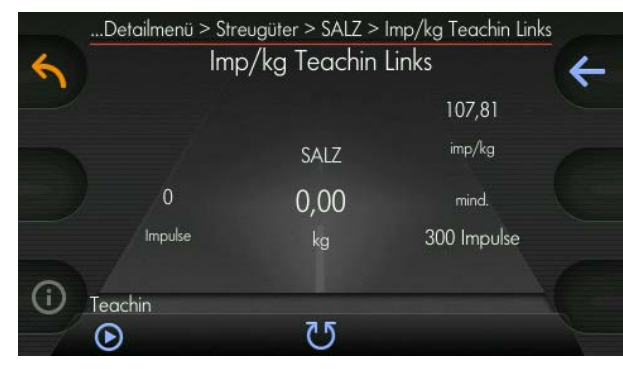

Répéter l'opération pour tous les produits d'épandage disponible à la saleuse.

Vis sans fin gauche et droite respectivement.

 $\Rightarrow$ 

kugelmann\*

## <span id="page-51-0"></span>**7.9.3 Choix des produits d'épandage à utiliser pendant l'opération**

1 Écran d'accueil

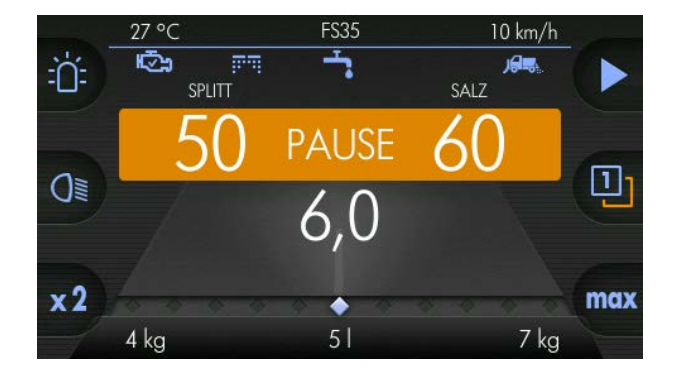

2  $\left(\begin{matrix} 4 \\ 1 \end{matrix}\right)$ à droite Appuyer et maintenir enfoncé le bouton produit d'épandage

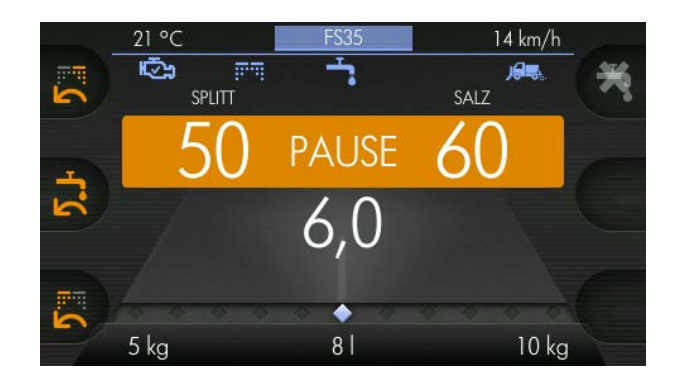

En tournant le bouton tournant droite ou gauche, il est possible de choisir et activer les produits d'épandage sélectionnés au menu détail (voir Chapitre *[7.9.1 "Réglage des produits d'épandage possibles", page 48](#page-47-0)*) pour le compartiment respectif.

 $\Rightarrow$ 

3

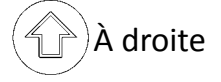

4  $\left(\begin{matrix} 4 \\ 1 \end{matrix}\right)$ à droite Lâcher le bouton de produit d'épandage

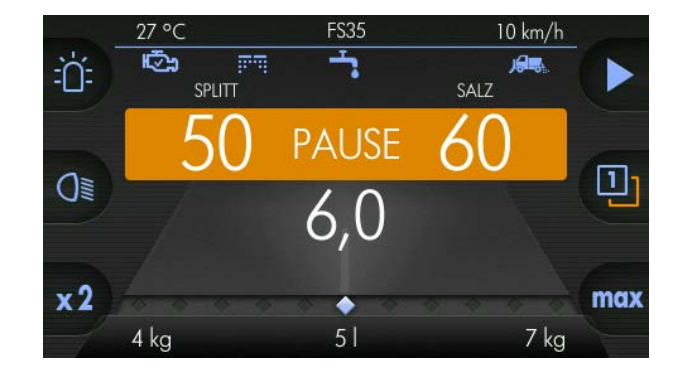

 $\Rightarrow$ 

## **7.10 Débits d'épandage**

Le débit d'épandage pour le compartiment droit et gauche peut être réglé à des valeurs différentes. S'il y a des produits d'épandage différents dans les deux compartiments, il est possible de régler un rapport de mélange quelconque des deux produits d'épandage.

Exemple pour un réglage de base (compartiment droit =  $50 g/m^2$ , compartiment gauche =  $50 g/m<sup>2</sup>$ )

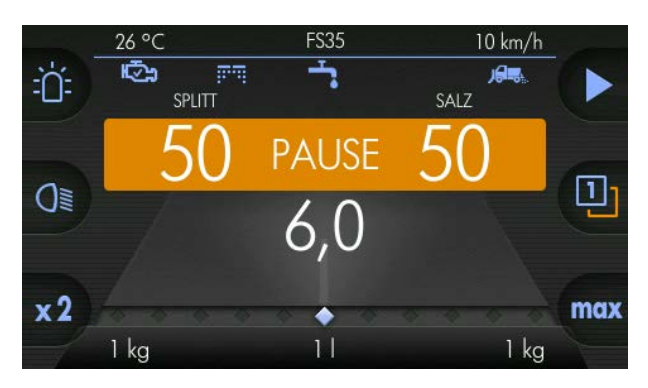

Tournez bouton tournant droit afin de changer le débit d'épandage du compartiment droit (Exemple 57 g/m²)  $\Rightarrow$ 

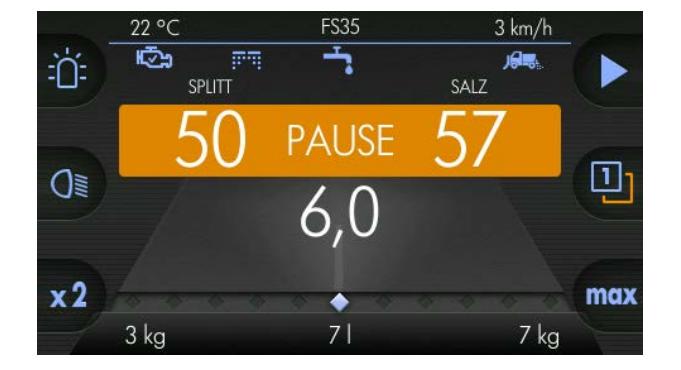

Tournez bouton tournant gauche afin de changer le débit d'épandage du compartiment gauche (Exemple 58 g/m²)  $\Rightarrow$ 

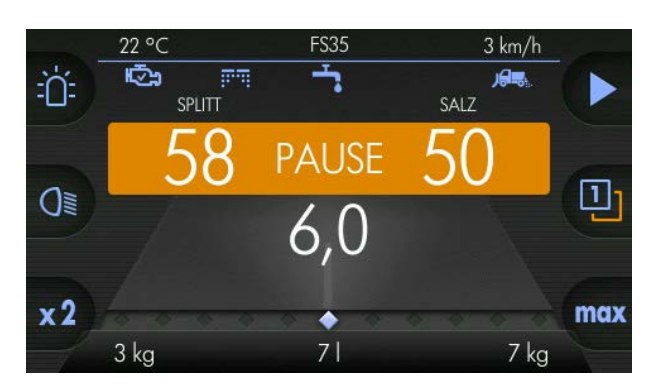

Dès que le bouton de démarrage d'épandage est activé, la somme des débits d'épandage est affiché au milieu.

# kugelmann<sup>\*</sup>

Dans l'exemple (50 g/m² + 50 g/ Datis rexemple (50 g/m) + 50 g/  $\Rightarrow$  m<sup>2</sup> = 100 g/m<sup>2</sup>)

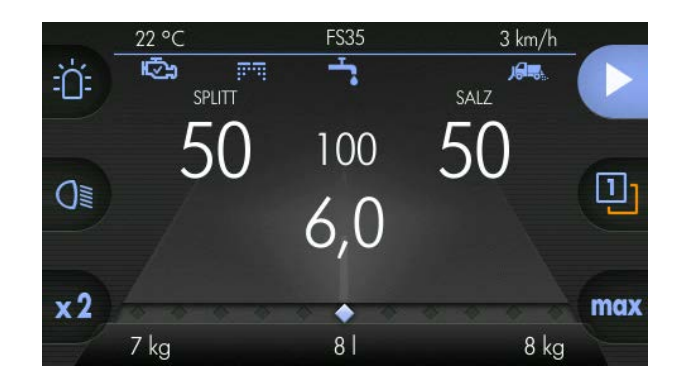

## **Remarque**

Part de saumure de l'épandage du sel humide (ici FS35), signifie le pourcentage de la saumure par rapport à l'épandage total :

- Épandage du sel humide (dans l'exemple FS35) est imputé au part du sel, ça veut dire 35 % de saumure est contenu au teneur en sel (50 g/m²).
	- $\Rightarrow$  Dans l'exemple : 32,5 g/m<sup>2</sup> sel + 17,5 g/m<sup>2</sup> saumure = 50 g/m<sup>2</sup> (combiné)
	- $\Rightarrow$  Le part de saumure (dans l'exemple 35 %) est seulement imputé au sel ou au sel de salines.

## **7.11 Épandage**

Démarrer l'épandage :

Commande et saleuse sont réglées à « PAUSE »  $\Rightarrow$ 

1

« PAUSE » change à débit d'épandage: compartiment droit (50 g/ m²) + compartiment gauche (50  $g/m^{2}$ ) = Total (100  $g/m^{2}$ )  $\Rightarrow$ 

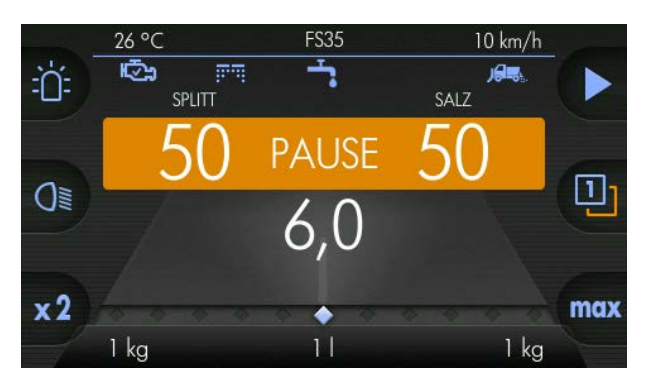

Appuyer bouton épandage du matériau / pause

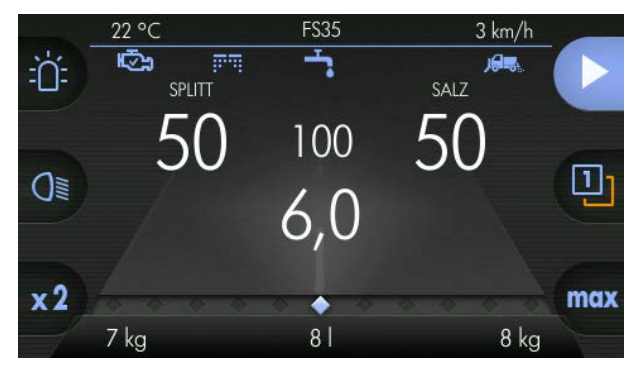

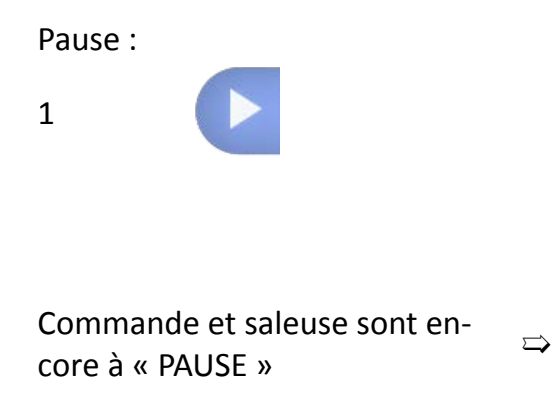

Appuyer bouton épandage du matériau / pause

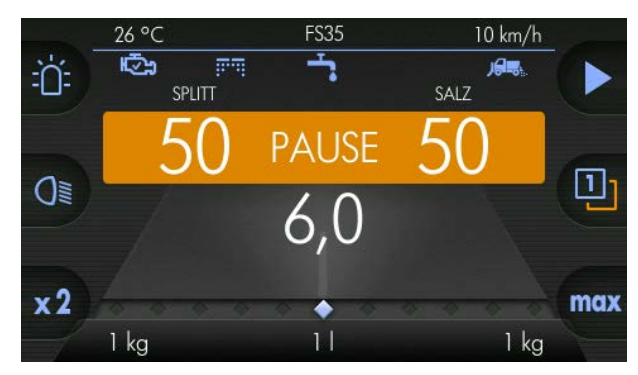

## **7.12 Réglage de la largeur d'épandage**

Ce chapitre donne des informations suivantes :

• Chapitre *[7.12.1 "Configuration de la largeur d'épandage", page 56](#page-55-0)*

La largeur d'épandage peut être réglé en continu :

Exemple pour un réglage de base (5,0 m)

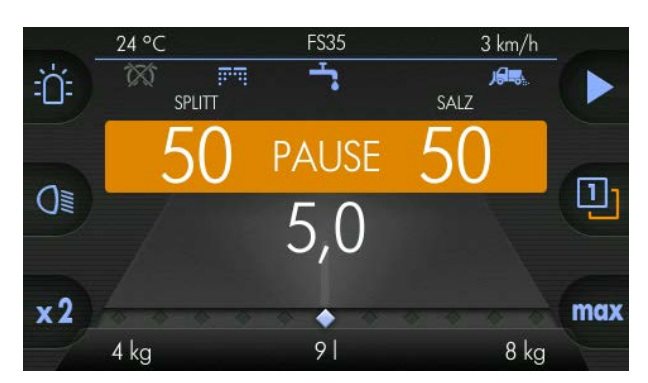

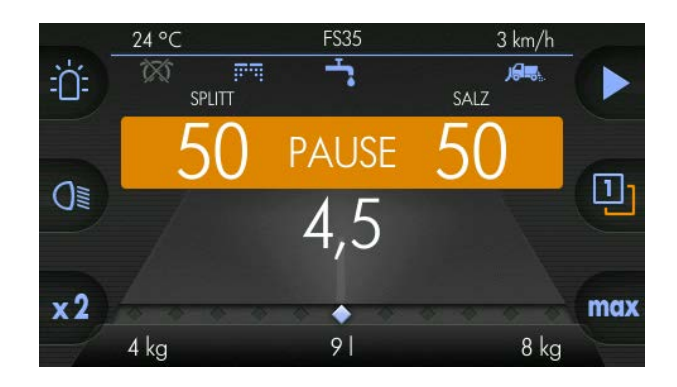

**FS35** 

 $10 km/h$ 

#### moyen pour le réglage de la largeur d'épandage (4,5 m)  $\Rightarrow$

Tournez le bouton tournant

## <span id="page-55-0"></span>**7.12.1 Configuration de la largeur d'épandage**

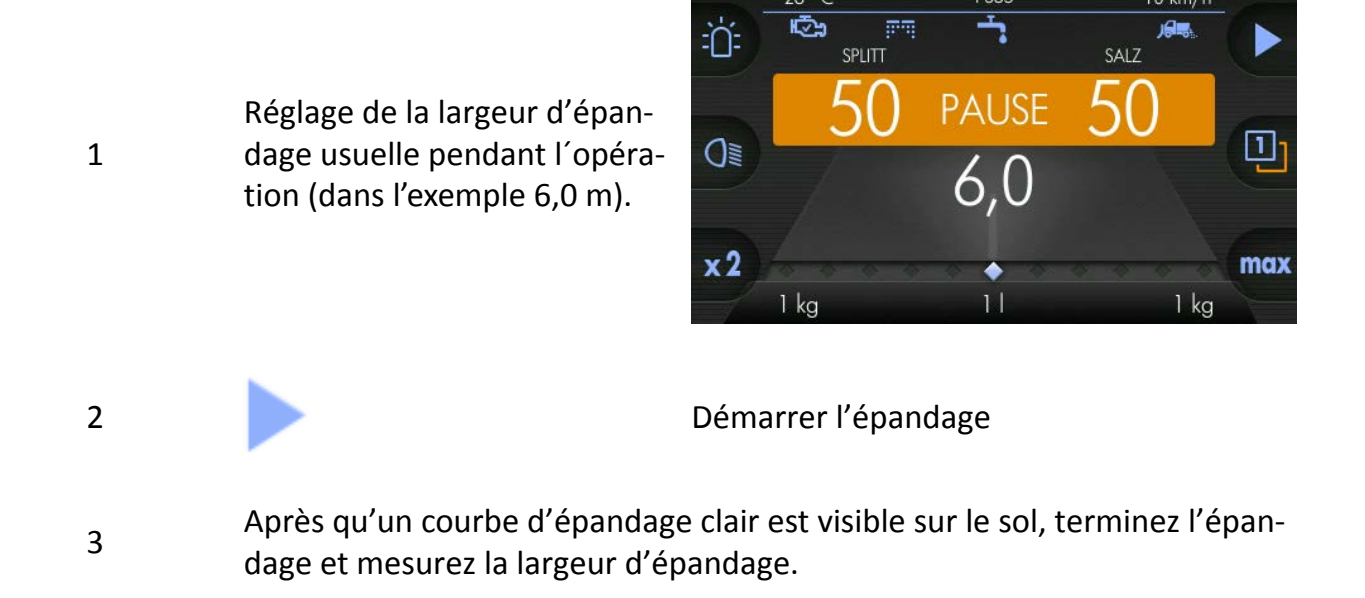

26 °C

# kugelmann<sup>\*</sup>

[→ Б

 $\rightarrow$ 

☞

 $\overline{\mathsf{S}}$  $\overline{\mathbf{N}}$ 

 $\mathbf \Sigma$  $\overline{\mathbf{N}}$ 

S'il y a des différences comparé avec la largeur d'épandage réglée (dans l'exemple 6,0 m), veuillez les corriger comme suit :

Choisir menu utilisateur (voir Chapitre *[7.3](#page-33-0)* 4 *["Choisir menu utilisateur", page 34](#page-33-0)*) Choisir menu détaillé (voir Chapitre *[7.4](#page-34-0)* 5 *["Choisir menu détaillé", page 35](#page-34-0)*) 6 Tourner bouton tournant gauche Menu utilisateur > Menu détaillé Menu détaillé Ajustage des capteurs Ajustage des régulateurs Ajustage de la courbe d'épandage ➯ Produits d'épandage  $\odot$  $75$ 7 Confirmer Menu utilisateur > Menu détaillé > Largeur d'épandage Largeur d'épandage Étapes d'affichage droite Facteur de la largeur d'épandage  $\Rightarrow$  $\bigcirc$ 75 8 Tourner bouton tournant gauche Menu utilisateur > Menu détaillé > Largeur d'épandage Largeur d'épandage Étapes d'affichage gauche

 $\overline{0}$ 

 $\Omega$ 

Étapes d'affichage droite

 $\Rightarrow$ 

# kugelmann<sup>\*</sup>

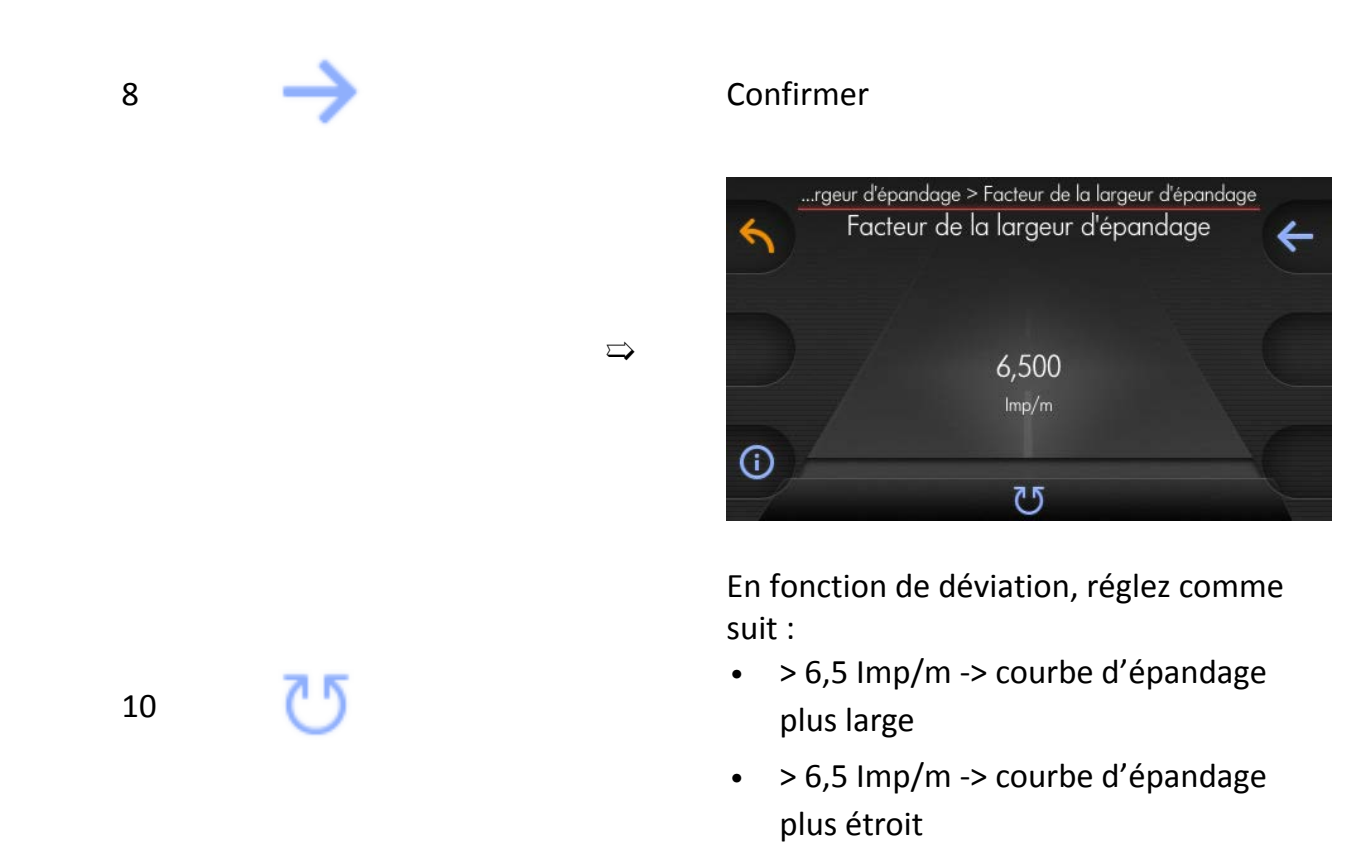

## **7.13 Remise en service**

- 1 Remise en service au **même véhicule porteur** ou la commande a été montée au préalable.
	- $\Rightarrow$  Dans le cas où la commande est remise en service au même véhicule porteur après l'été, des travaux de remise en état ou après un entretien, il n'est pas nécessaire de réaliser des réglages.
	- $\Rightarrow$  Lors des travaux de remise en état ou un remplacement des composants hydrauliques, les capteurs doivent être réglés à nouveau (voir Chapitre *[7.7 "Véri](#page-42-0)[fier et régler les capteurs", page 43](#page-42-0)*), et les courbes caractéristiques (voir Chapitre *[7.8 "Configuration des courbes caractéristiques", page 45](#page-44-0)*) doivent être enregistrés à nouveau.
	- $\Rightarrow$  L'unité de commande doit être montée dans le véhicule porteur et tous les câbles doivent être raccordés (voir Chapitre *[7.1 "Plan de raccordement",](#page-26-0) [page 27](#page-26-0)*).
- 2 Remise en service à un **véhicule porteur nouveau ou différent**:
	- $\Rightarrow$  L'unité de commande doit être montée à nouveau dans le véhicule porteur et tous les câbles doivent être raccordés (voir Chapitre *[7.1 "Plan de raccorde](#page-26-0)[ment", page 27](#page-26-0)*).
	- $\Rightarrow$  Le signal de marche et les courbes caractéristiques doivent être configurés à nouveau (voir Chapitre *[7.6 "Configuration du signal de marche", page 39](#page-38-0)* et Chapitre *[7.8 "Configuration des courbes caractéristiques", page 45](#page-44-0)*).

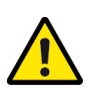

## **Attention**

Lignes électriques endommagées.

Risque de blessures.

• Des lignes électriques endommagées doivent être immédiatement remplacées !

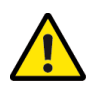

## **Attention**

Travaux d'entretien sans des connaissances nécessaires ou des outils appropriés.

Danger de mort ou de dommages matériels.

• Exécution des travaux d'entretien seulement lorsque vous avez les connaissances nécessaires et des outils appropriés !

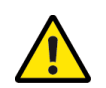

## **Attention**

Assemblages vissés et connexions de câble desserrés.

Danger de dommages matériels.

• Après des travaux d'entretien, serrer à fond les joints boulonnés et les connexions de câble desserrés !

## **8 Instructions de service**

Ce chapitre donne des informations suivantes :

- Chapitre *[8.1 "Mise en/hors service des projecteurs de travail", page 62](#page-61-0)*
- Chapitre *[8.2 "Mise en/hors service gyrophare", page 63](#page-62-0)*
- Chapitre *[8.3 "Affectation des touches de fonction", page 64](#page-63-0)*
- Chapitre *[8.4 "Densité d'épandage double", page 66](#page-65-0)*
- Chapitre *[8.5 "Débit d'épandage maximal", page 67](#page-66-0)*
- Chapitre *[8.6 "Niveau utilisateur 1 et 2", page 70](#page-69-0)*
- Chapitre *[8.7 "Dépendance de la vitesse et mode manuel", page 71](#page-70-0)*
- Chapitre *[8.8 "Bip touche", page 75](#page-74-0)*
- Chapitre *[8.9 "Compteur du débit d'épandage", page 76](#page-75-0)*
- Chapitre *[8.10 "Vidange de la saleuse", page 82](#page-81-0)*
- Chapitre *[8.11 "Étapes d'affichage du débit d'épandage", page 84](#page-83-0)*
- Chapitre *[8.12 "Vitesse de simulation", page 87](#page-86-0)*
- Chapitre *[8.13 "Configuration des paramètres de largeur d'épandage", page 88](#page-87-0)*
- Chapitre *[8.14 "Liste d'avertissement", page 90](#page-89-0)*
- Chapitre *[8.15 "Liste des erreurs", page 92](#page-91-0)*
- Chapitre *[8.16 "Options", page 96](#page-95-0)*
- Chapitre *[8.17 "Numéros de série", page 100](#page-99-0)*
- Chapitre *[8.18 "Vitesse à laquelle l'épandage est arrêté", page 101](#page-100-0)*
- Chapitre *[8.19 "Statistiques journalières", page 103](#page-102-0)*
- Chapitre *[8.20 "Statistique complète", page 104](#page-103-0)*
- Chapitre *[8.21 "Fonction Boost", page 105](#page-104-0)*
- Chapitre *[8.22 "Mise à jour", page 108](#page-107-0)*
- Chapitre *[8.23 "Remettre à zéro aux réglages par défaut", page 110](#page-109-0)*
- Chapitre *[8.24 "Esclave", page 112](#page-111-0)*
- Chapitre *[8.25 "Exigences au véhicule porteur", page 115](#page-114-0)*

## <span id="page-61-0"></span>**8.1 Mise en/hors service des projecteurs de travail**

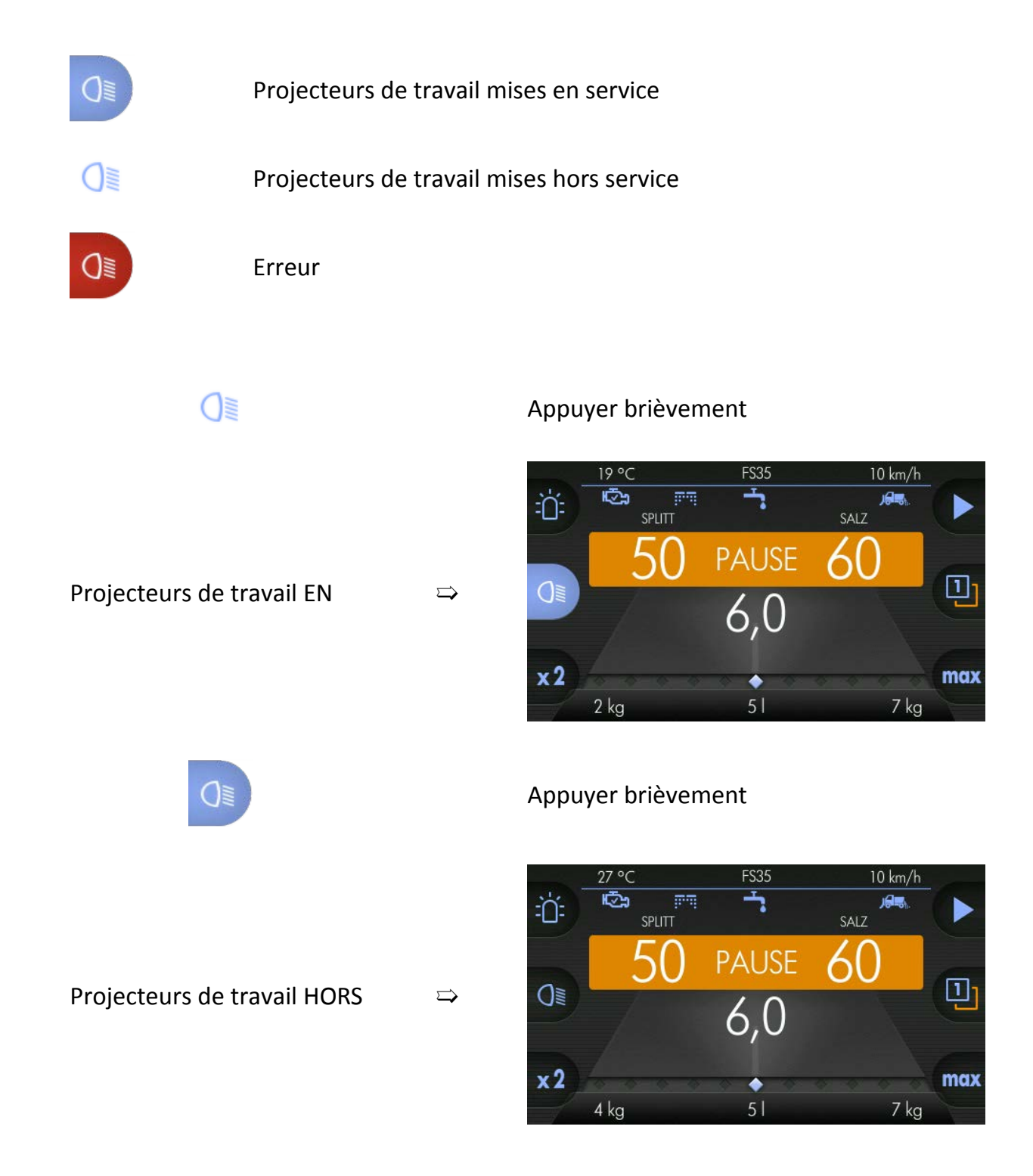

kugelmann<sup>\*</sup>

## <span id="page-62-0"></span>**8.2 Mise en/hors service gyrophare**

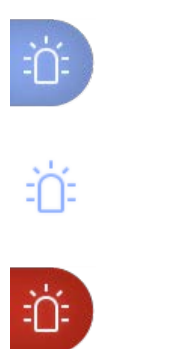

Gyrophare EN

Gyrophare HORS

Erreur

道

Gyrophare EN  $\Rightarrow$ 

Appuyer brièvement

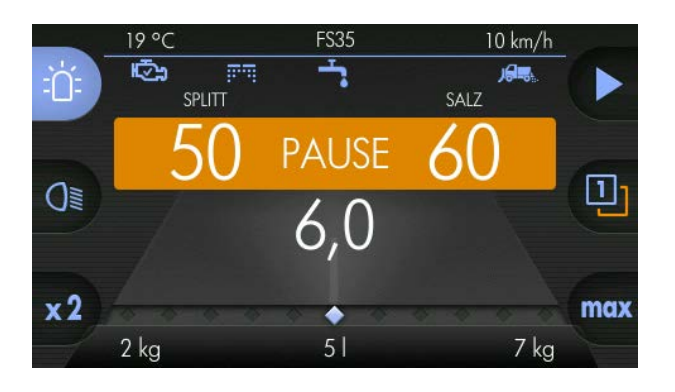

:∩:

Gyrophare HORS  $\qquad \qquad \Rightarrow$ 

Appuyer brièvement

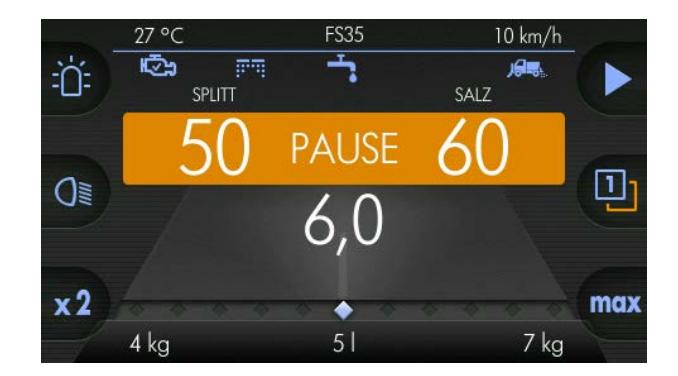

**Instructions de service 15/11/2016 63/152**

1

2

kugelmann<sup>\*</sup>

## <span id="page-63-0"></span>**8.3 Affectation des touches de fonction**

L'affectation des touches de fonction (voir Chapitre *[5.2 "Interface utilisateur",](#page-13-0) [page 14](#page-13-0)*) peut être changée comme suit ;

 $\Rightarrow$ 

➯

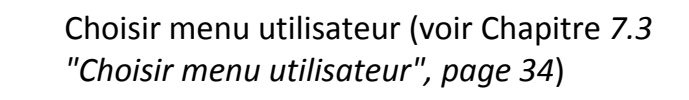

Choisir menu détaillé (voir Chapitre *[7.4](#page-34-0) ["Choisir menu détaillé", page 35](#page-34-0)*)

3 Tourner bouton tournant gauche

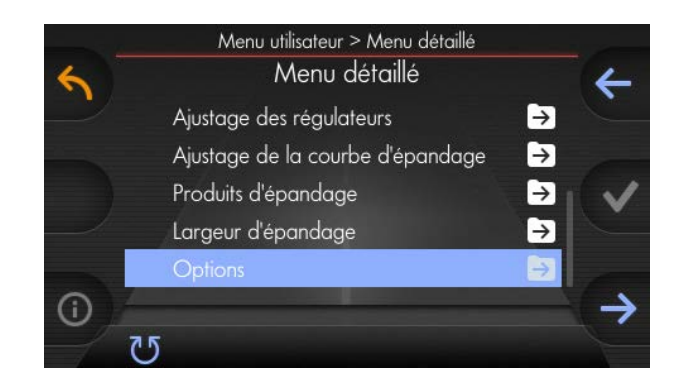

#### 4 Confirmer

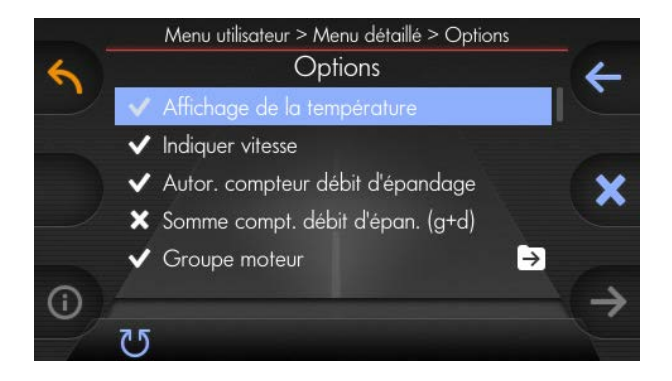

#### 5 Tourner bouton tournant gauche

# kugelmann\*

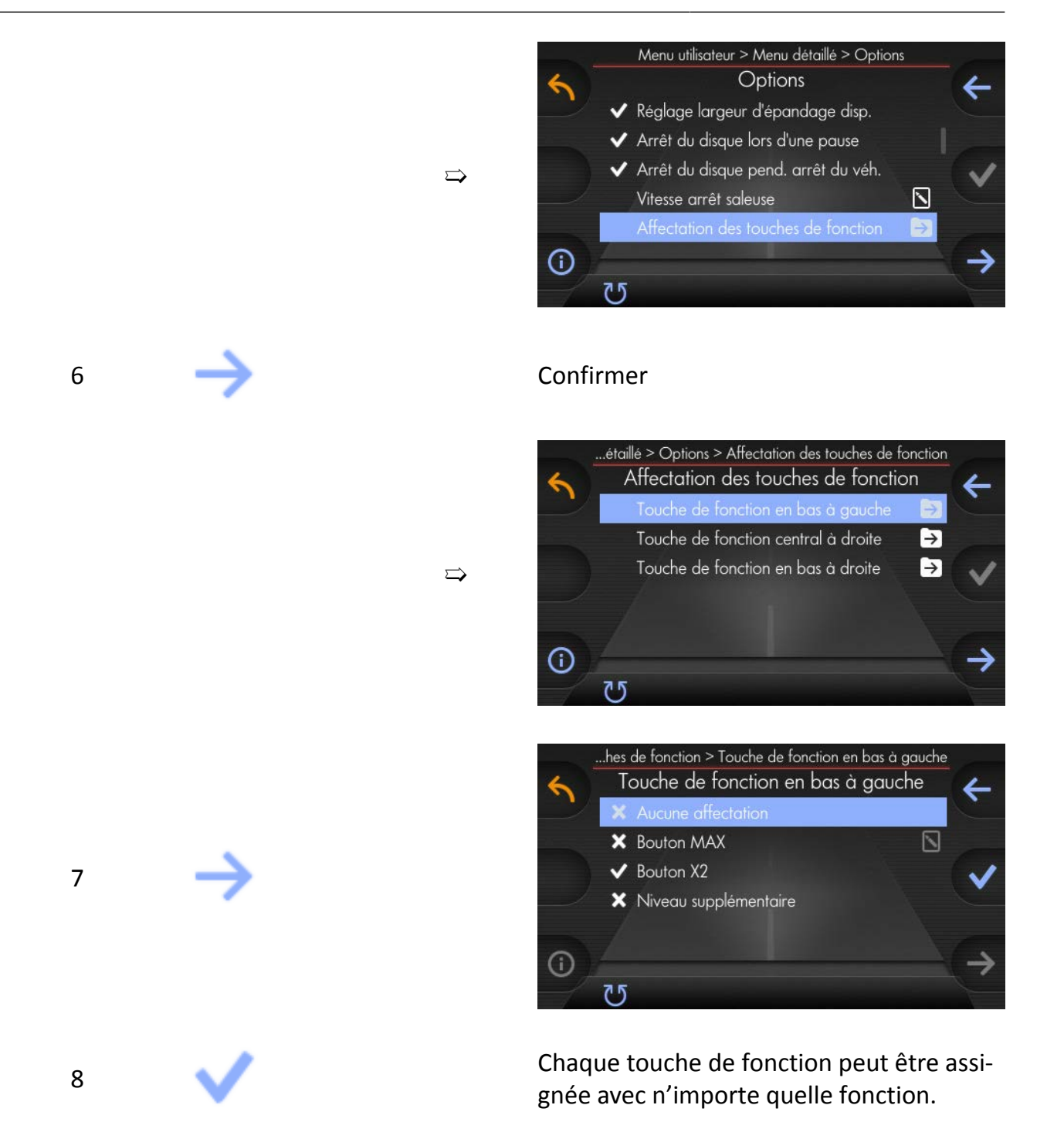

## <span id="page-65-0"></span>**8.4 Densité d'épandage double**

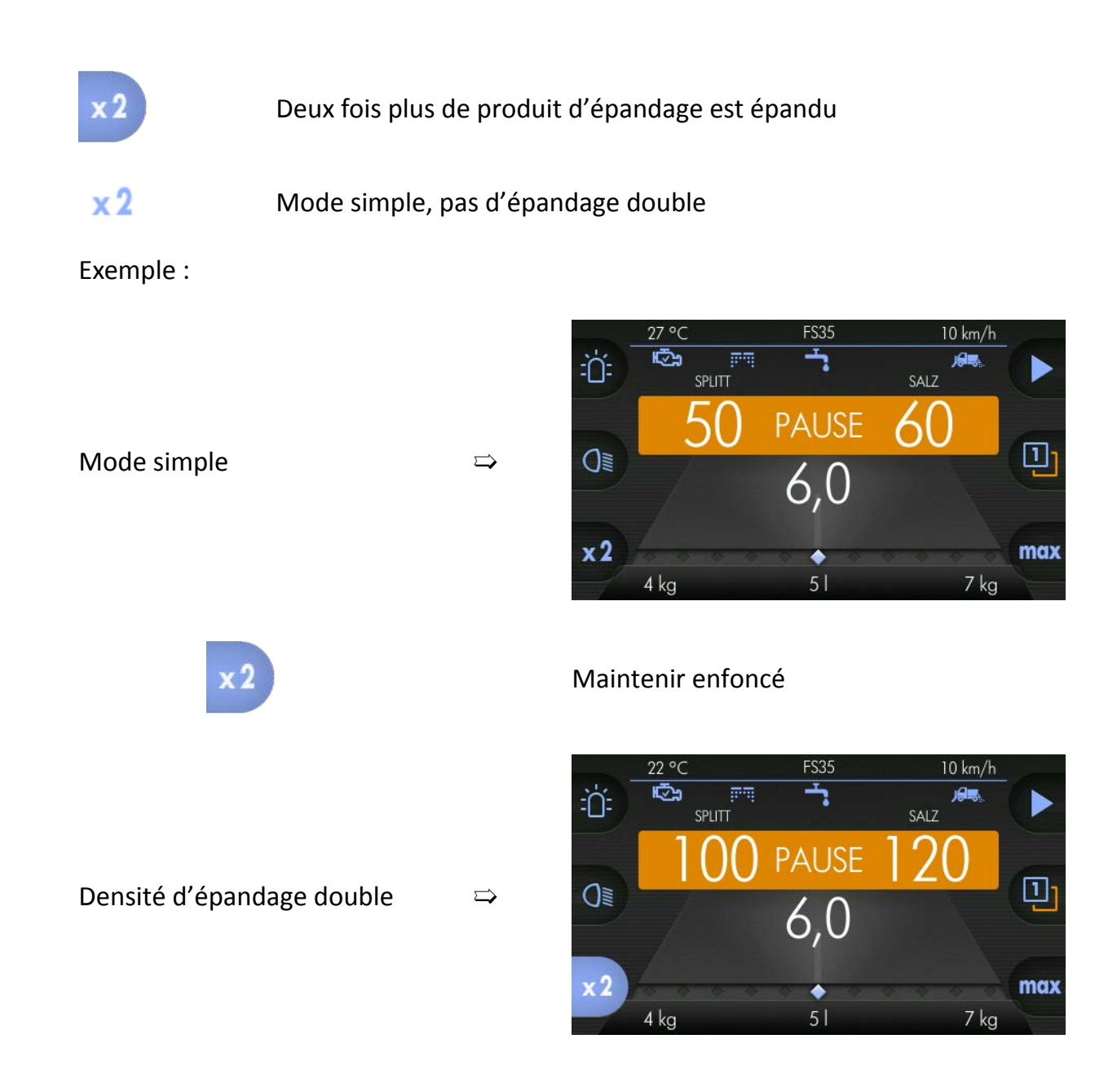

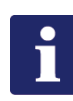

## **Remarque**

Densité d'épandage double aussi longtemps que la touche est enfoncée.

# kugelmann<sup>\*</sup>

## <span id="page-66-0"></span>**8.5 Débit d'épandage maximal**

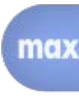

Débit d'épandage maximal EN

max Débit d'épandage maximal HORS

La quantité pour le débit d'épandage maximal est déposée au menu.

Réglage du débit d'épandage maximal comme suit :

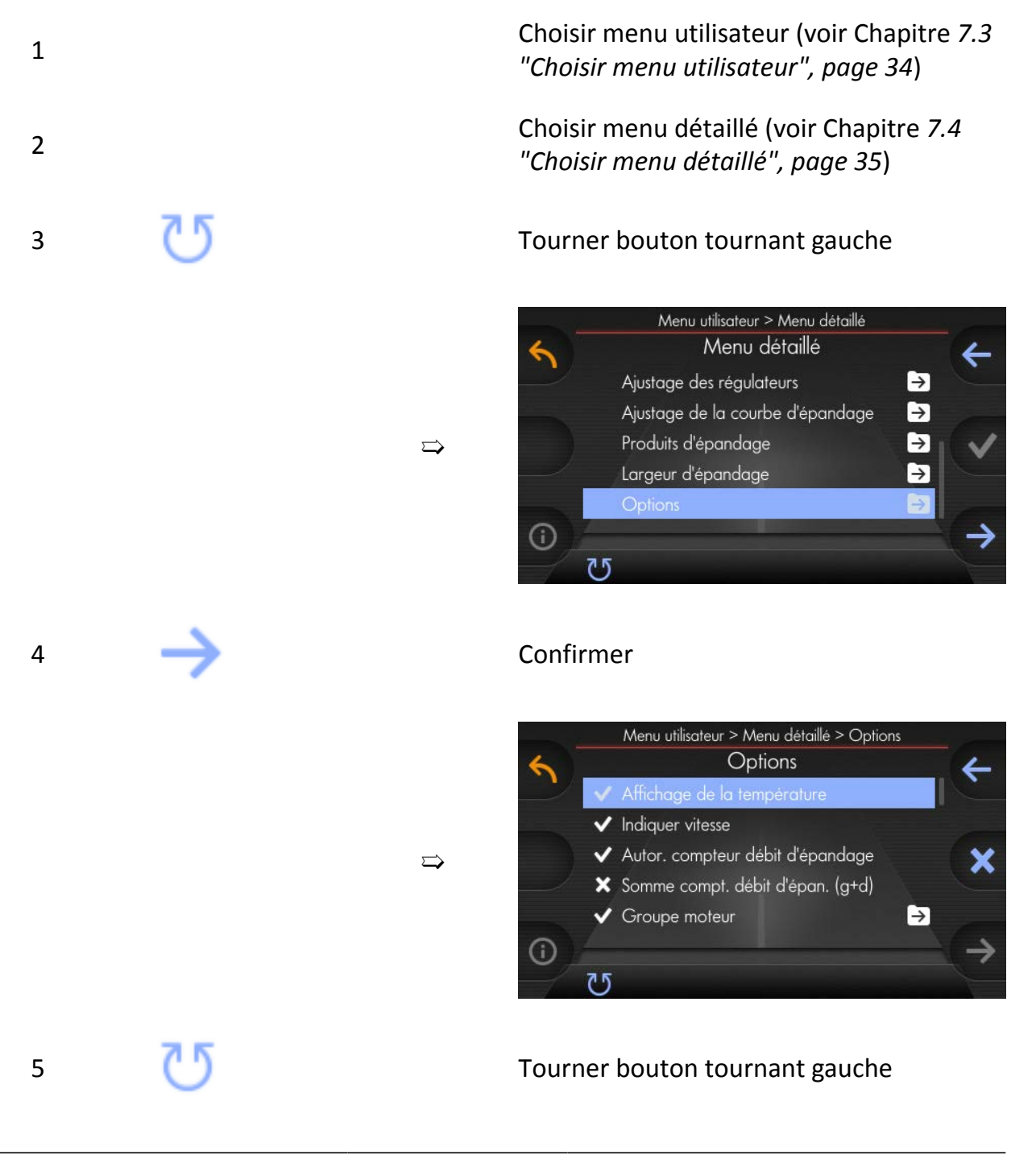

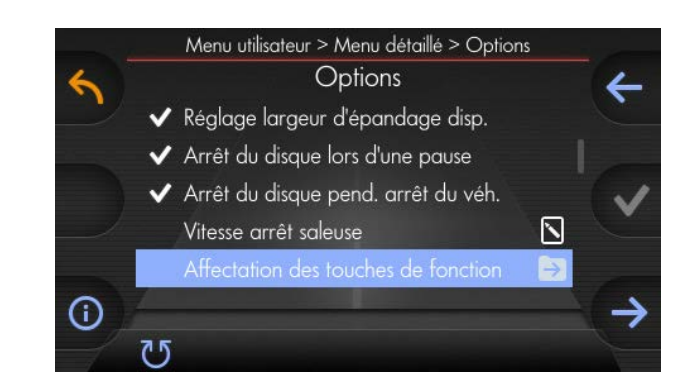

## 6 Confirmer

 $\Rightarrow$ 

 $\Rightarrow$ 

 $\Rightarrow$ 

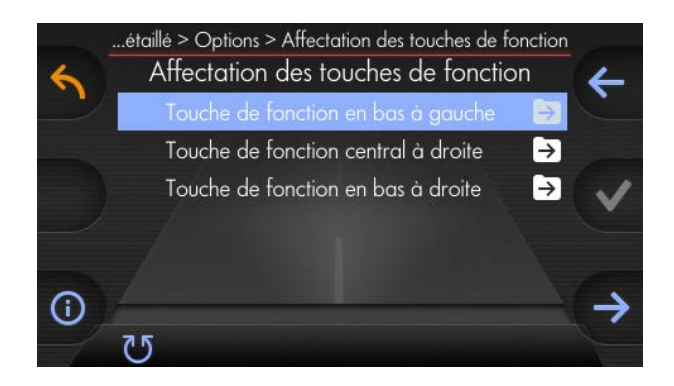

#### 7 Tourner bouton tournant gauche

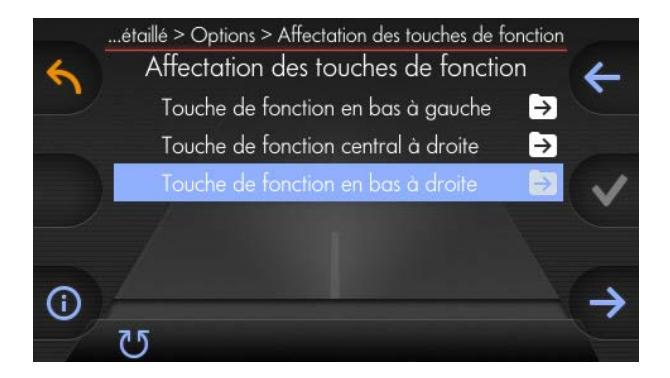

#### 8 Confirmer

# kugelmann<sup>\*</sup>

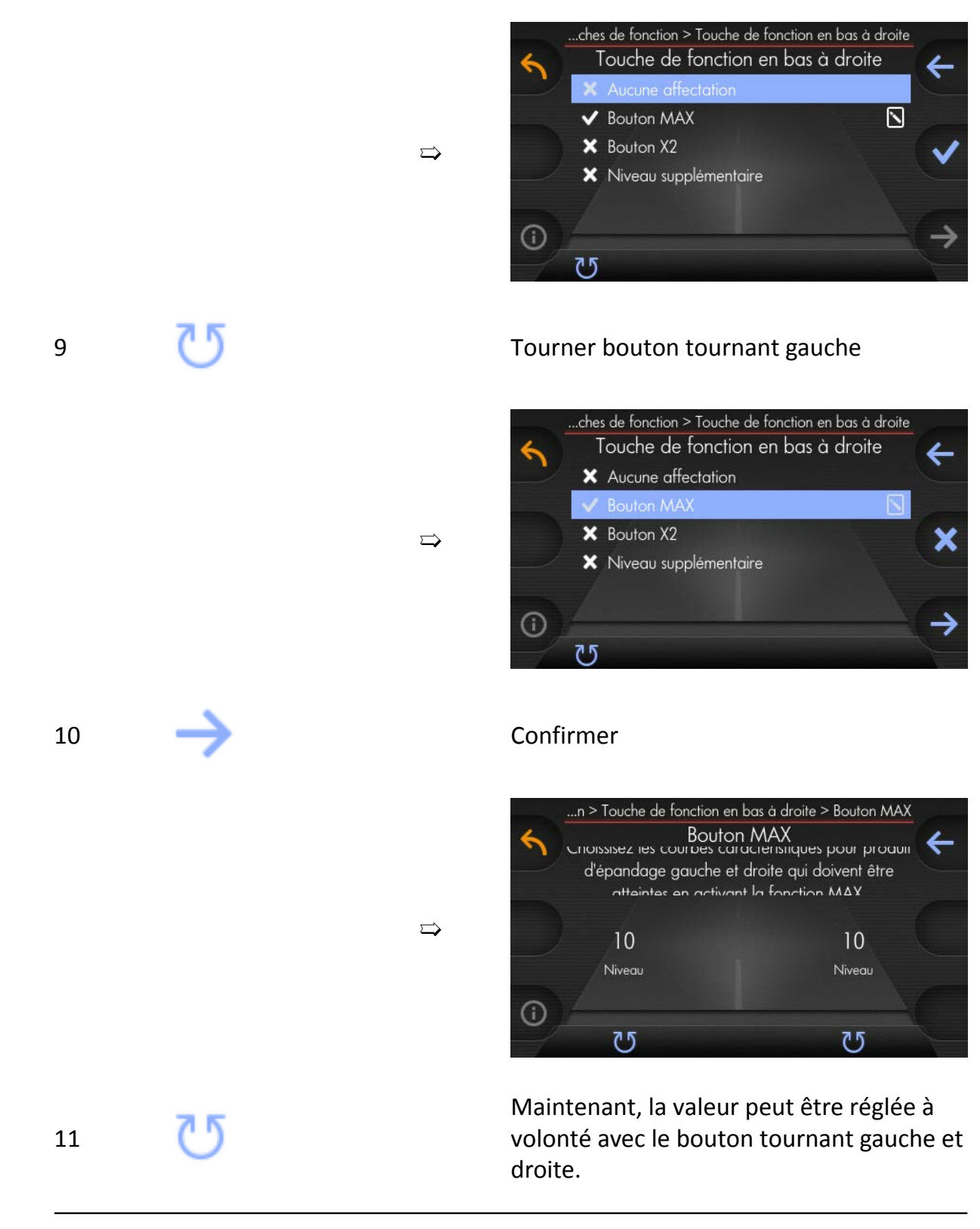

## **Remarque**

Les valeurs de base sont réglées à niveau 10. C'est la valeur maximale et signifie 100 % de l'épandage possible.

## <span id="page-69-0"></span>**8.6 Niveau utilisateur 1 et 2**

Vous avez la possibilité de déposer deux articles de données différents pour les deux niveaux utilisateur.

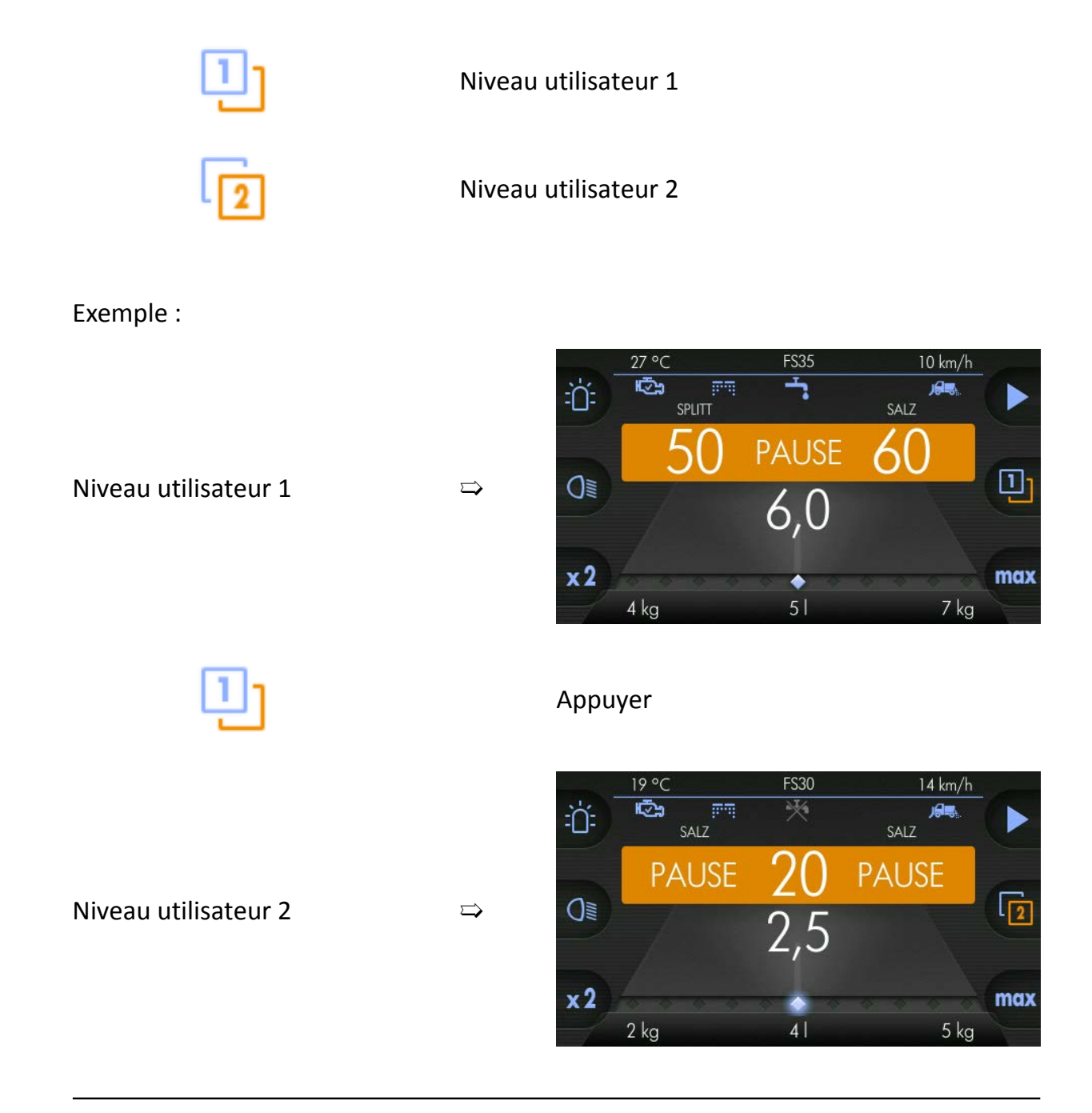

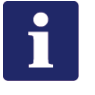

## **Remarque**

Après la mise en service, vous vous trouvez toujours au niveau utilisateur 1.

## <span id="page-70-0"></span>**8.7 Dépendance de la vitesse et mode manuel**

Différence dépendance de la vitesse et mode manuel

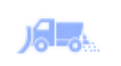

Épandage du matériau dépendant à la vitesse

À l'aide de la vitesse du véhicule, la commande calcule la quantité du matériau d'épandage pour le processus d'épandage.

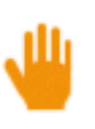

#### Mode manuel

En mode manuel, la commande calcule la quantité du matériau d'épandage pour le processus d'épandage à l'aide de la vitesse de simulation (voir Chapitre *[8.12](#page-86-0) ["Vitesse de simulation", page 87](#page-86-0)*) indépendant de la vitesse du véhicule actuelle.

#### Changer de **dépendance de la vitesse à mode manuel** :

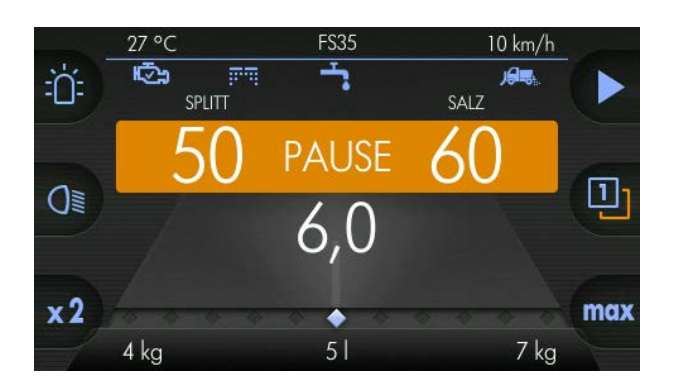

1 Écran d'accueil

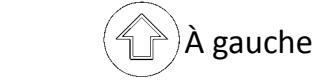

2  $\left(\begin{matrix} 2 \end{matrix}\right)$ À gauche Appuyer et maintenir appuyé touche valeur réelle

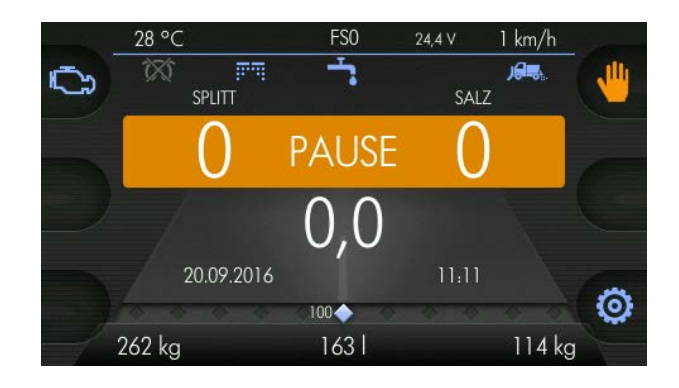

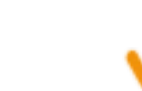

3 Appuyer touche mode manuel

➯

# kugelmann<sup>\*</sup>

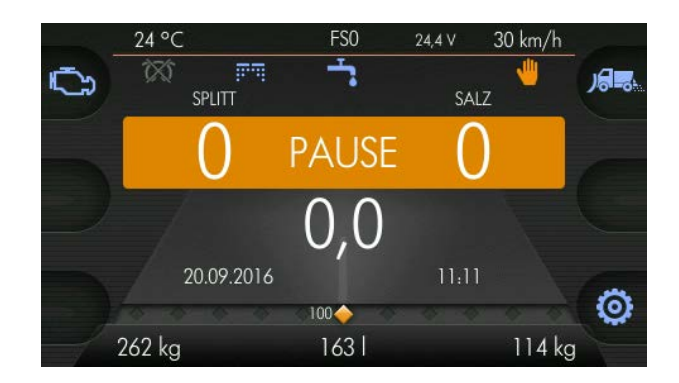

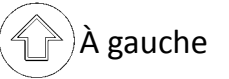

4  $\left(\begin{matrix} 4 \end{matrix}\right)$ À gauche Lâcher la touche valeur réelle

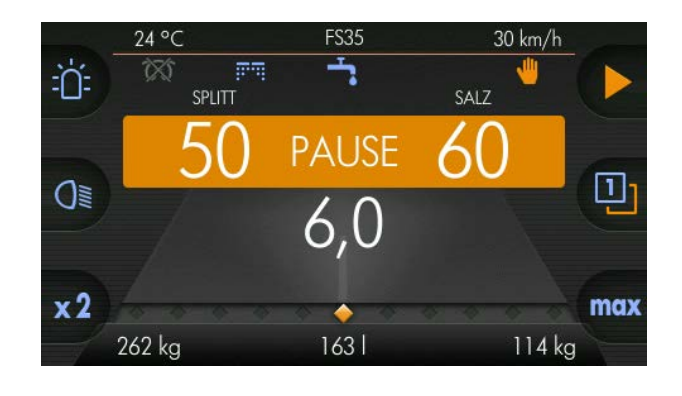

 $\Rightarrow$ 

 $\Rightarrow$
1

#### Changer de **mode manuel à dépendance de la vitesse**:

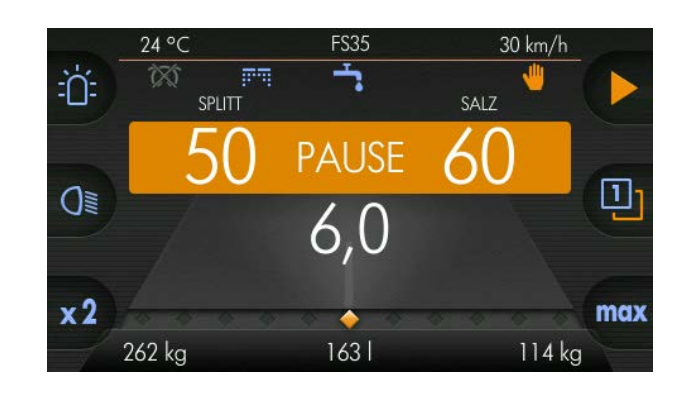

kugelmann<sup>\*</sup>

2  $\left(\begin{matrix} 1 \\ 1 \end{matrix}\right)$ À gauche Appuyer et maintenir appuyé touche valeur réelle

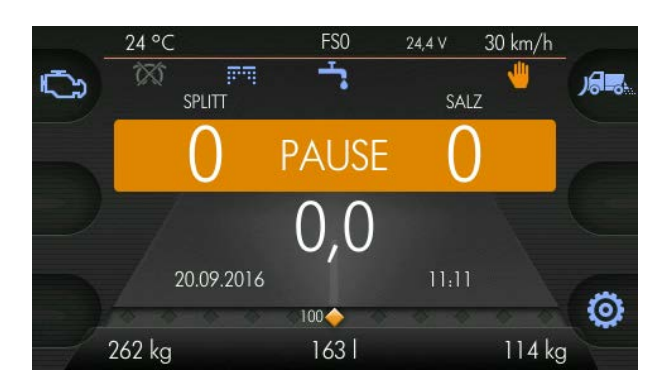

3 Appuyer touche dépendance de la vitesse

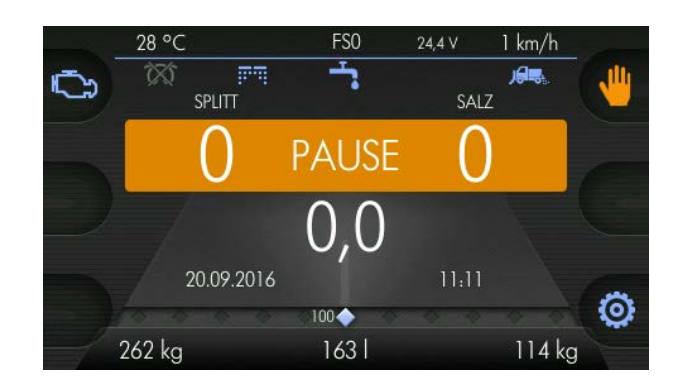

4  $\left(\begin{matrix} 4 \\ 1 \end{matrix}\right)$ À gauche Lâcher la touche valeur réelle

**Instructions de service 15/11/2016 73/152**

 $\Rightarrow$ 

 $\Rightarrow$ 

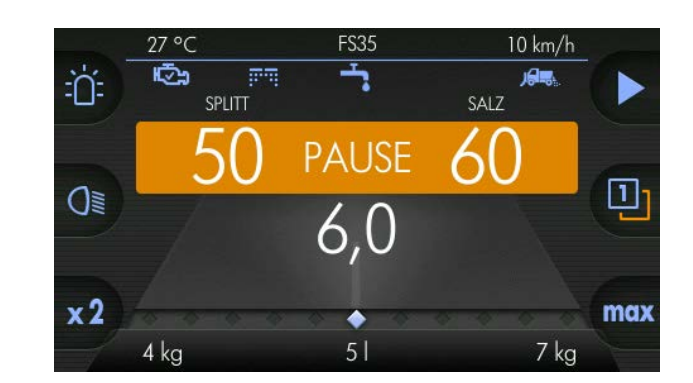

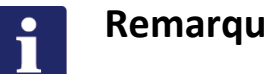

**Remarque**

Après chaque redémarrage, la commande fonctionne toujours dépendant de la vitesse !

 $\Rightarrow$ 

### **8.8 Bip touche**

Mettre en/hors service le bip touche comme suit :

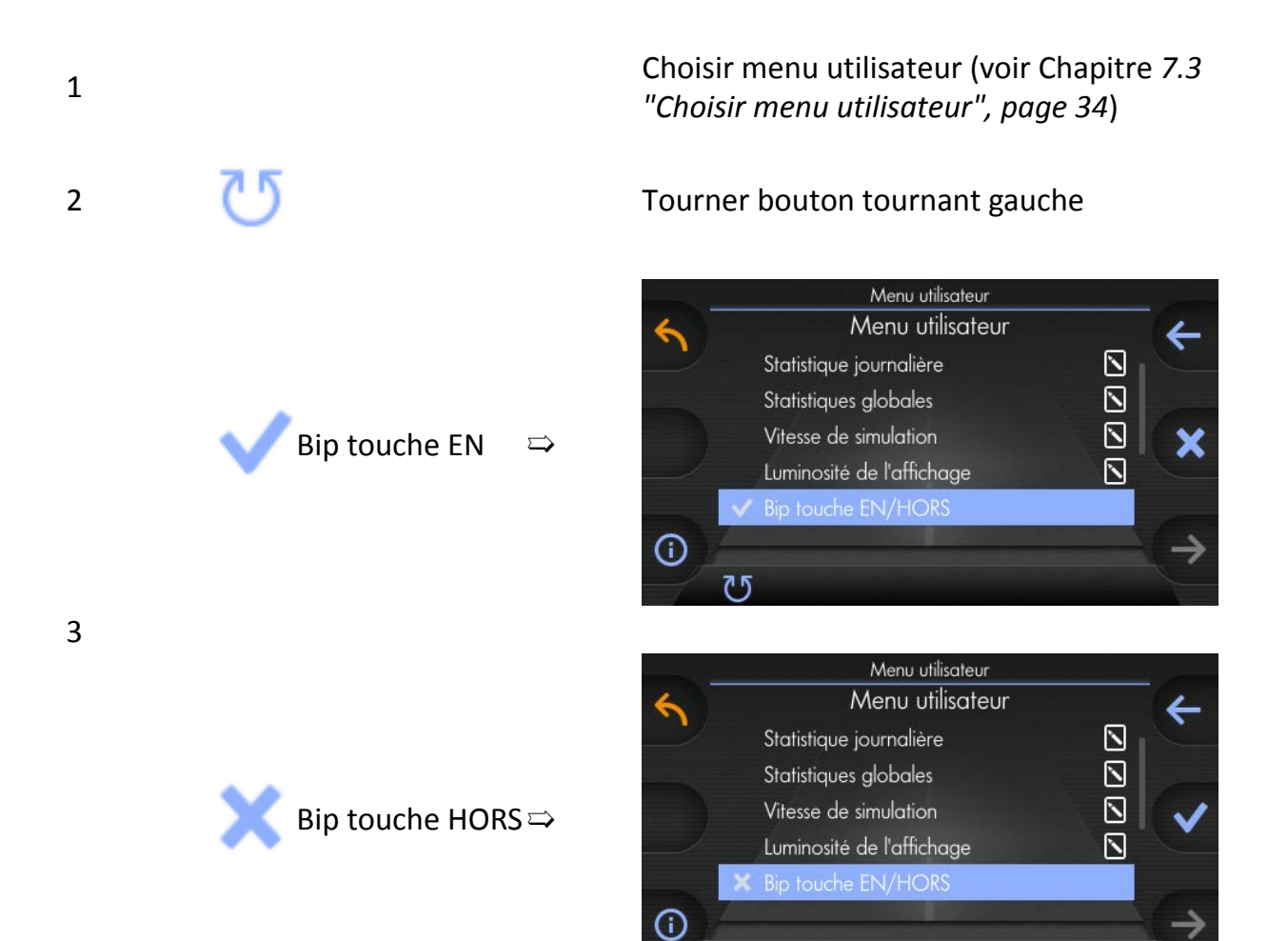

 $\overline{C}$ 

## <span id="page-75-0"></span>**8.9 Compteur du débit d'épandage**

Ce chapitre donne des informations suivantes :

- Chapitre *[8.9.1 "Configuration du compteur du débit d'épandage", page 77](#page-76-0)*
- Chapitre *[8.9.2 "Réinitialiser le compteur du débit d'épandage", page 80](#page-79-0)*

La quantité du produit d'épandage est comptée pour chaque compartiment de la saleuse.

Ça vous donne un aperçu exact du produit épandu.

L'unité peut être configurée selon le produit à épandre.

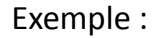

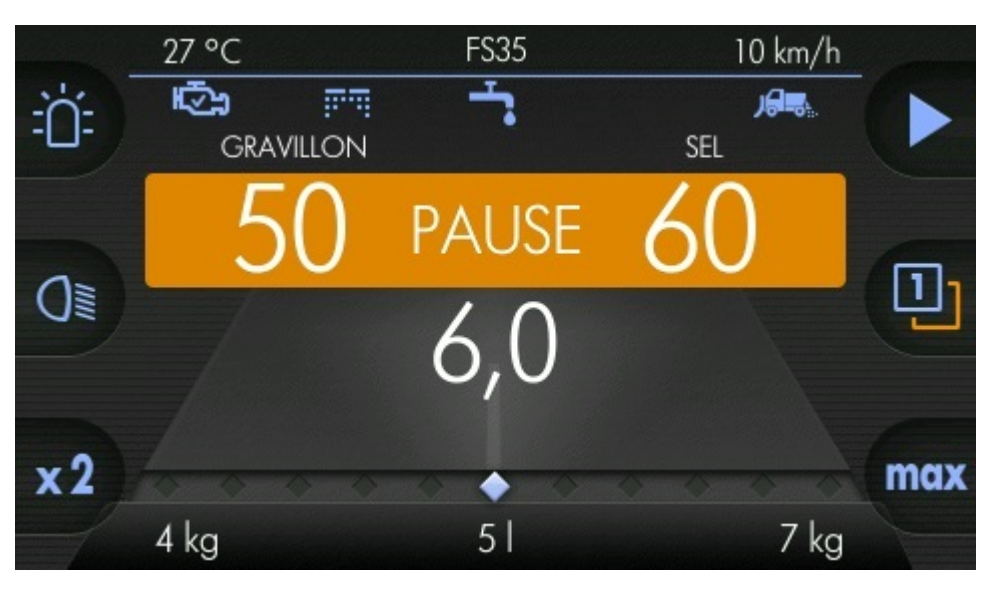

Compartiment gauche :

- Matière d'épandage : Gravillon
- Débit d'épandage : 4 kg

Réservoir de saumure (en option) :

• Débit d'épandage : 5 l

Compartiment droit :

- Matière d'épandage : Sel
- Débit d'épandage : 7 kg

### <span id="page-76-0"></span>**8.9.1 Configuration du compteur du débit d'épandage**

#### **Activation du compteur du débit d'épandage :**

Exemple pour écran d'accueil sans compteur du débit d'épandage

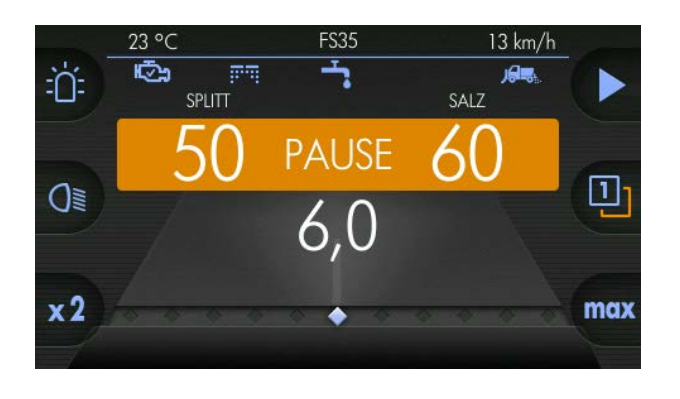

Choisir menu utilisateur (voir Chapitre *[7.3](#page-33-0) ["Choisir menu utilisateur", page 34](#page-33-0)*)

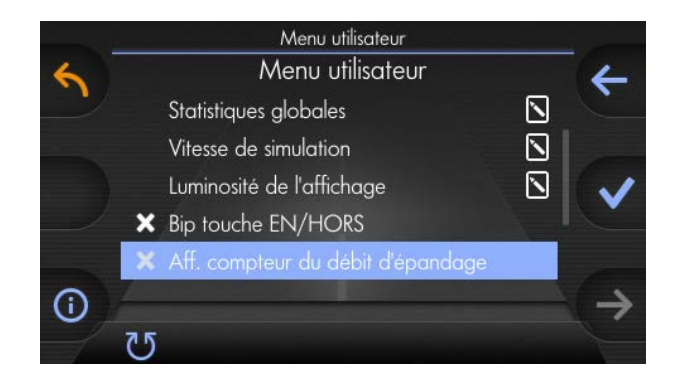

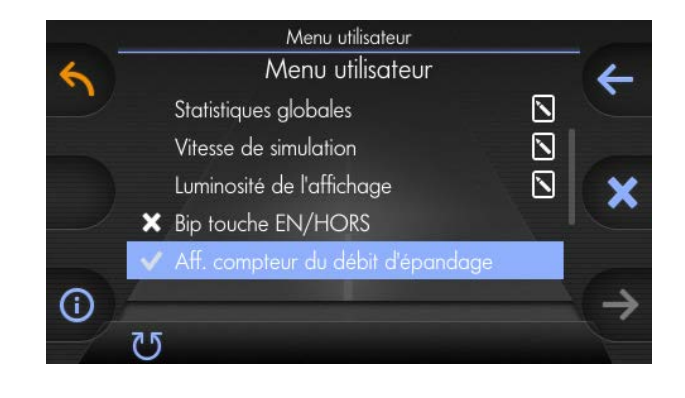

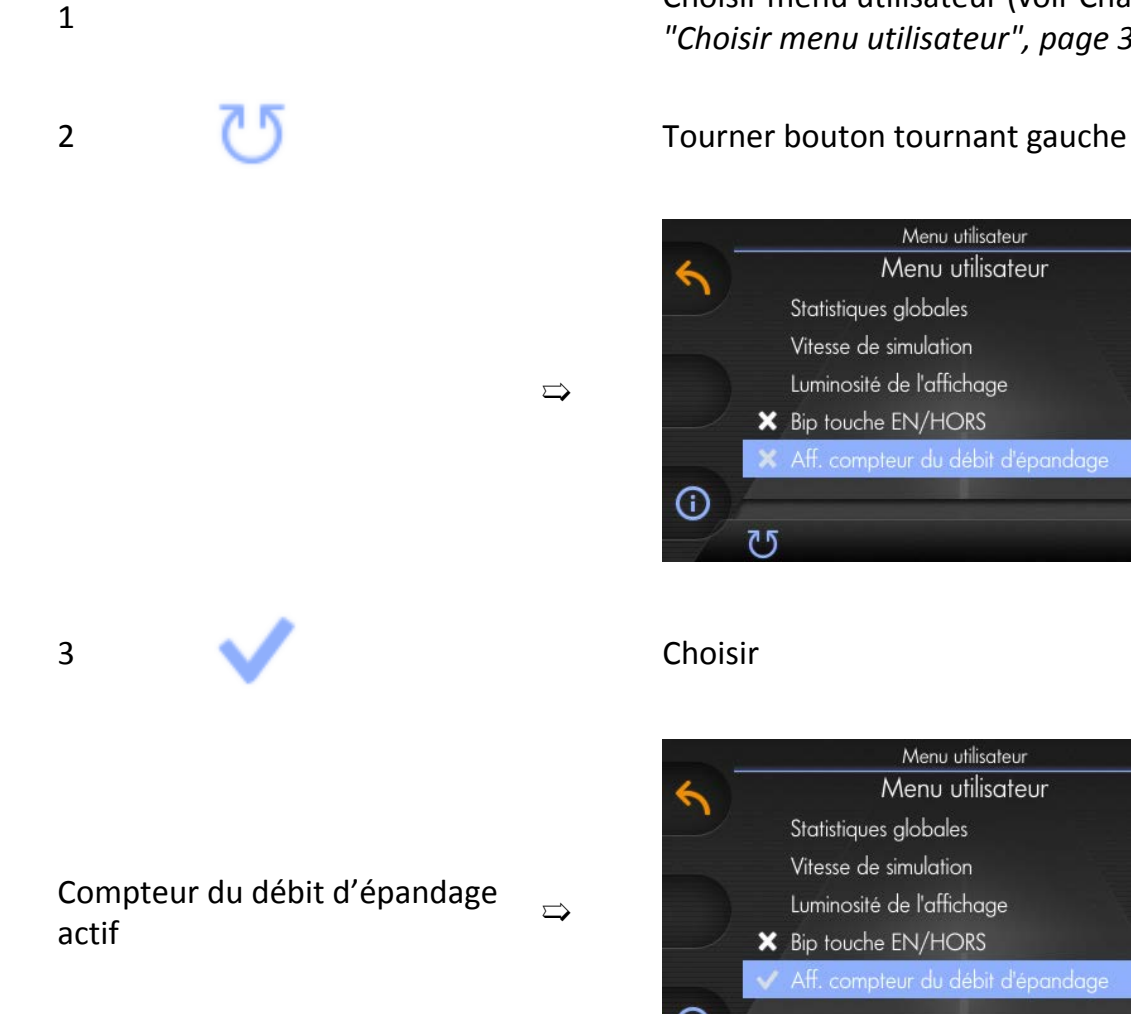

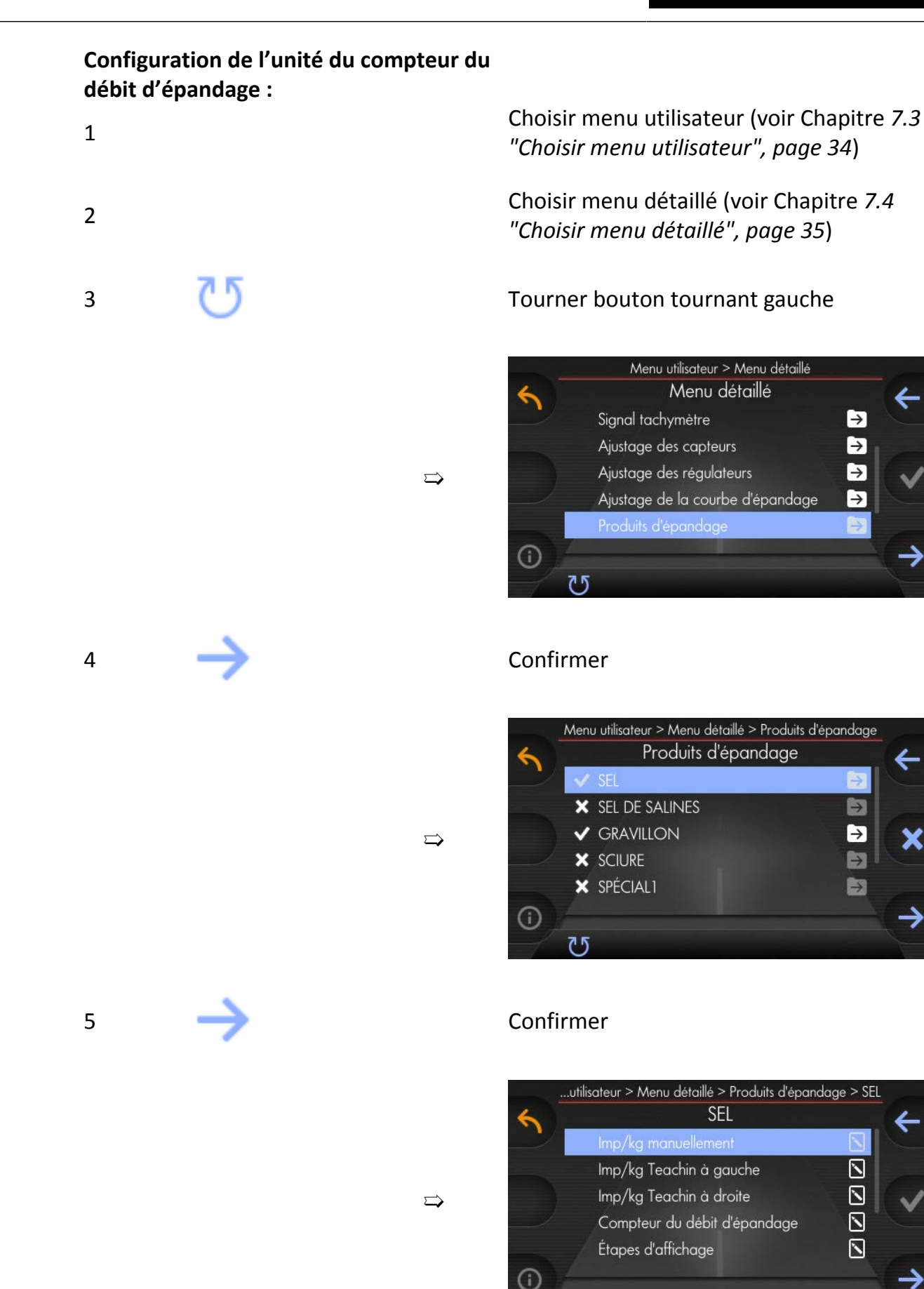

 $\overline{0}$ 

# kugelmann<sup>\*</sup>

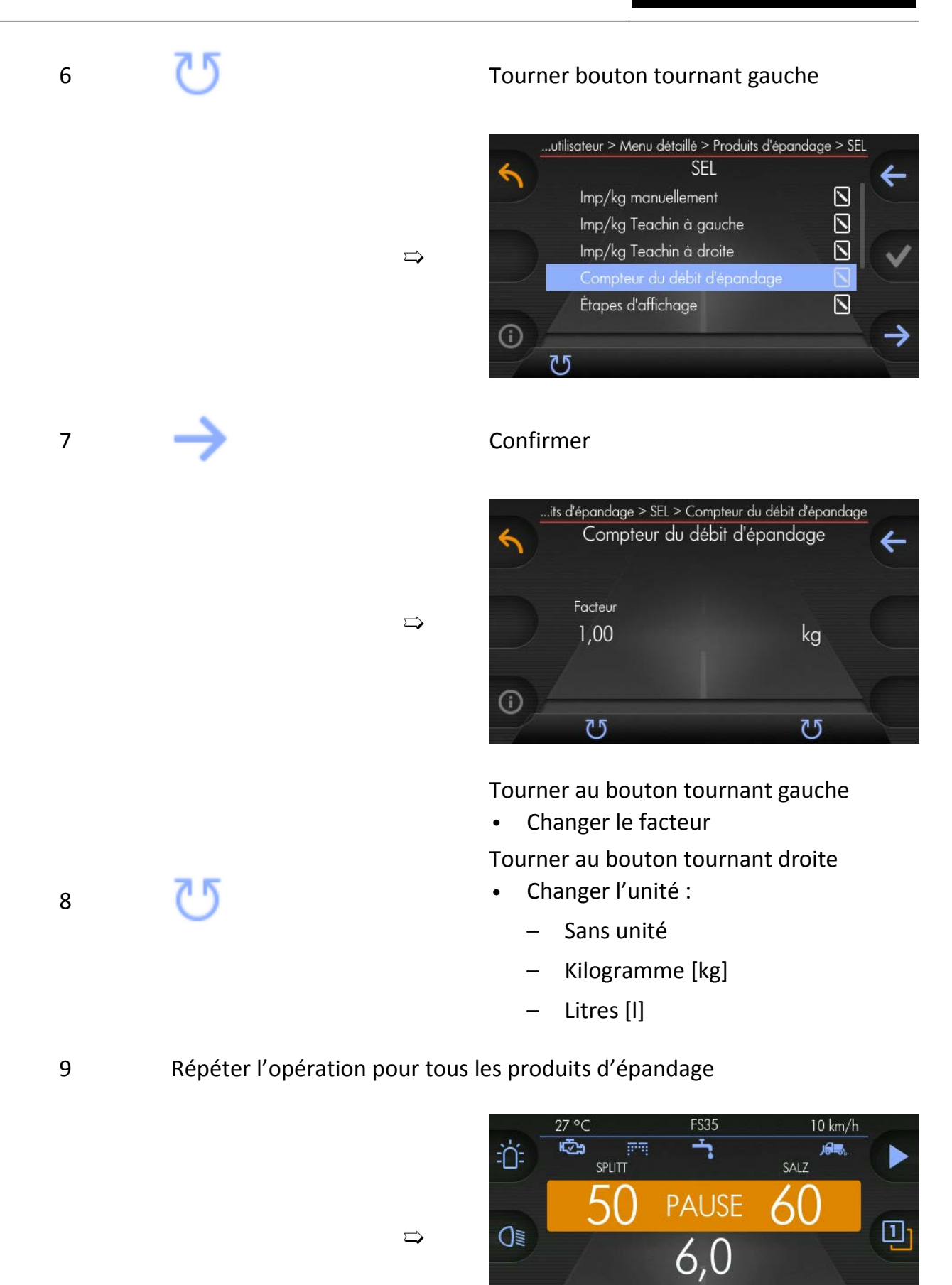

 $x<sub>2</sub>$ 

 $4<sub>ka</sub>$ 

 $7$  kg

 $51$ 

max

### <span id="page-79-0"></span>**8.9.2 Réinitialiser le compteur du débit d'épandage**

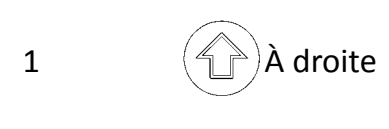

<sup>1</sup> À droite Appuyer et maintenir enfoncé le bouton produit d'épandage

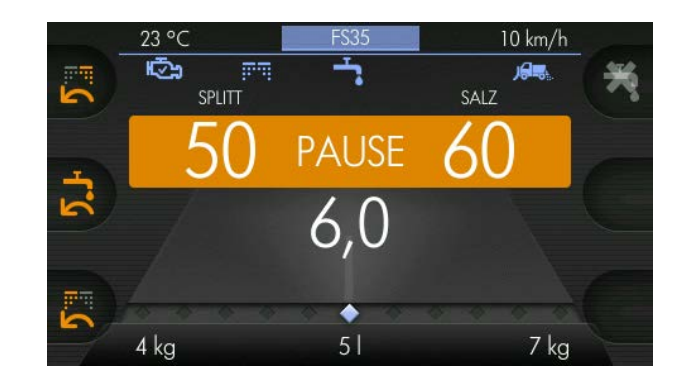

Appuyer brièvement afin de mettre le compteur du débit d'épandage du compartiment droit à « 0 »

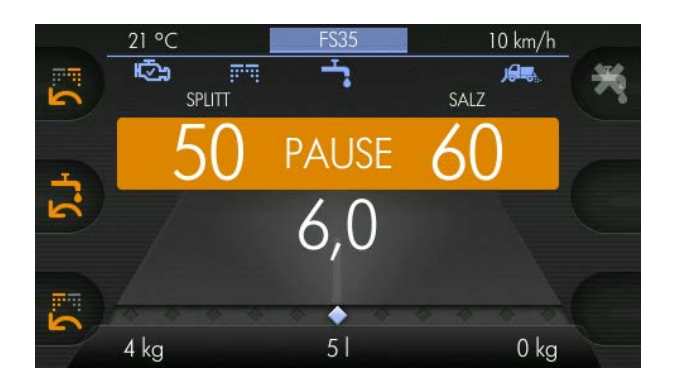

Appuyer brièvement afin de mettre le compteur du débit d'épandage du réservoir de saumure à « 0 »

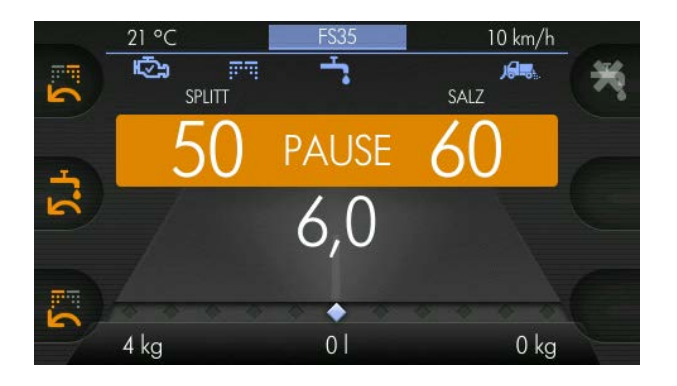

Appuyer brièvement afin de mettre le compteur du débit d'épandage du compartiment gauche à « 0 »

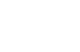

 $\Rightarrow$ 

 $\Rightarrow$ 

 $\Rightarrow$ 

3

2

4

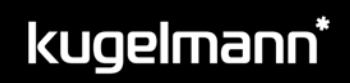

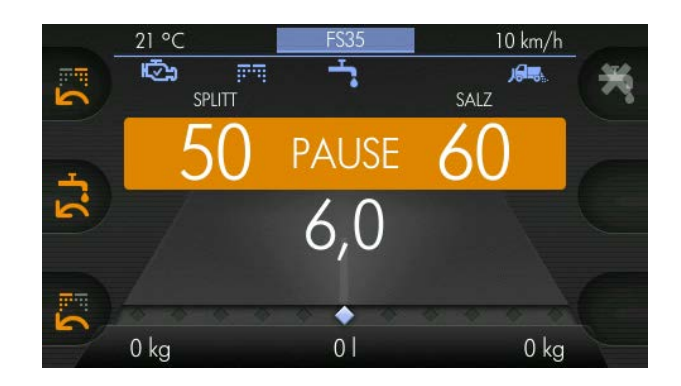

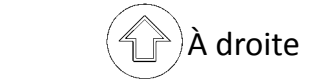

5  $\left(\begin{matrix} 4 \\ 1 \end{matrix}\right)$ À droite Lâcher le bouton produit d'épandage

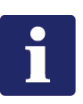

### **Remarque**

Dans cet exemple, tous les compteurs sont réinitialisés.

 $\Rightarrow$ 

Si vous voulez réinitialiser des compteurs individuels, veuillez exécuter cet opération pour le compteur du débit d'épandage respectif.

## **8.10 Vidange de la saleuse**

Il est possible de vider la saleuse avec cette fonction.

 $\Rightarrow$ 

 $\Rightarrow$ 

Par exemple  $\Rightarrow$ 

Veuillez procéder comme suit :

1

#### Choisir menu utilisateur (voir Chapitre *[7.3](#page-33-0) ["Choisir menu utilisateur", page 34](#page-33-0)*)

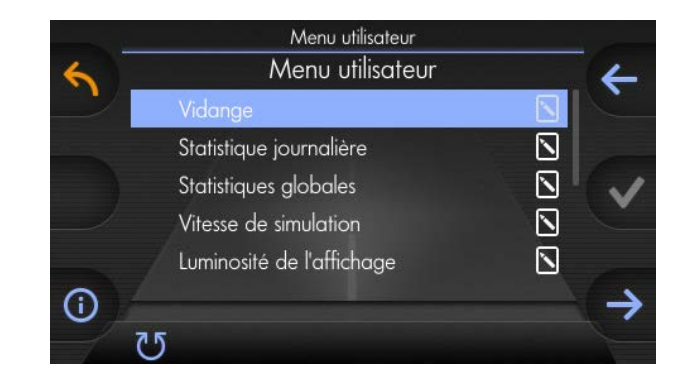

### 2 Confirmer

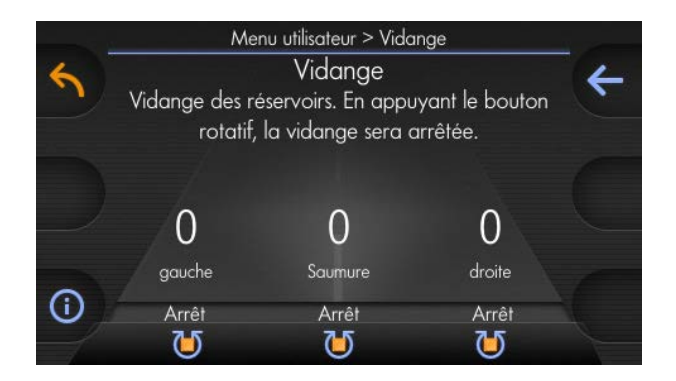

Réglez le niveau souhaité pour la quantité d'épandage avec les boutons tournants

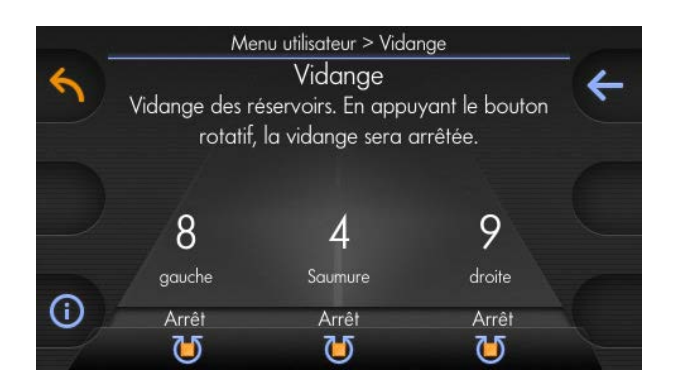

Dès que les compartiments et le réservoir de saumure (en option) sont vidés.

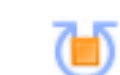

4

3

Pendant la vidange, le disque d'épandage peut être poussé sur le côté afin de vider la saleuse sans contact avec le disque d'épandage :

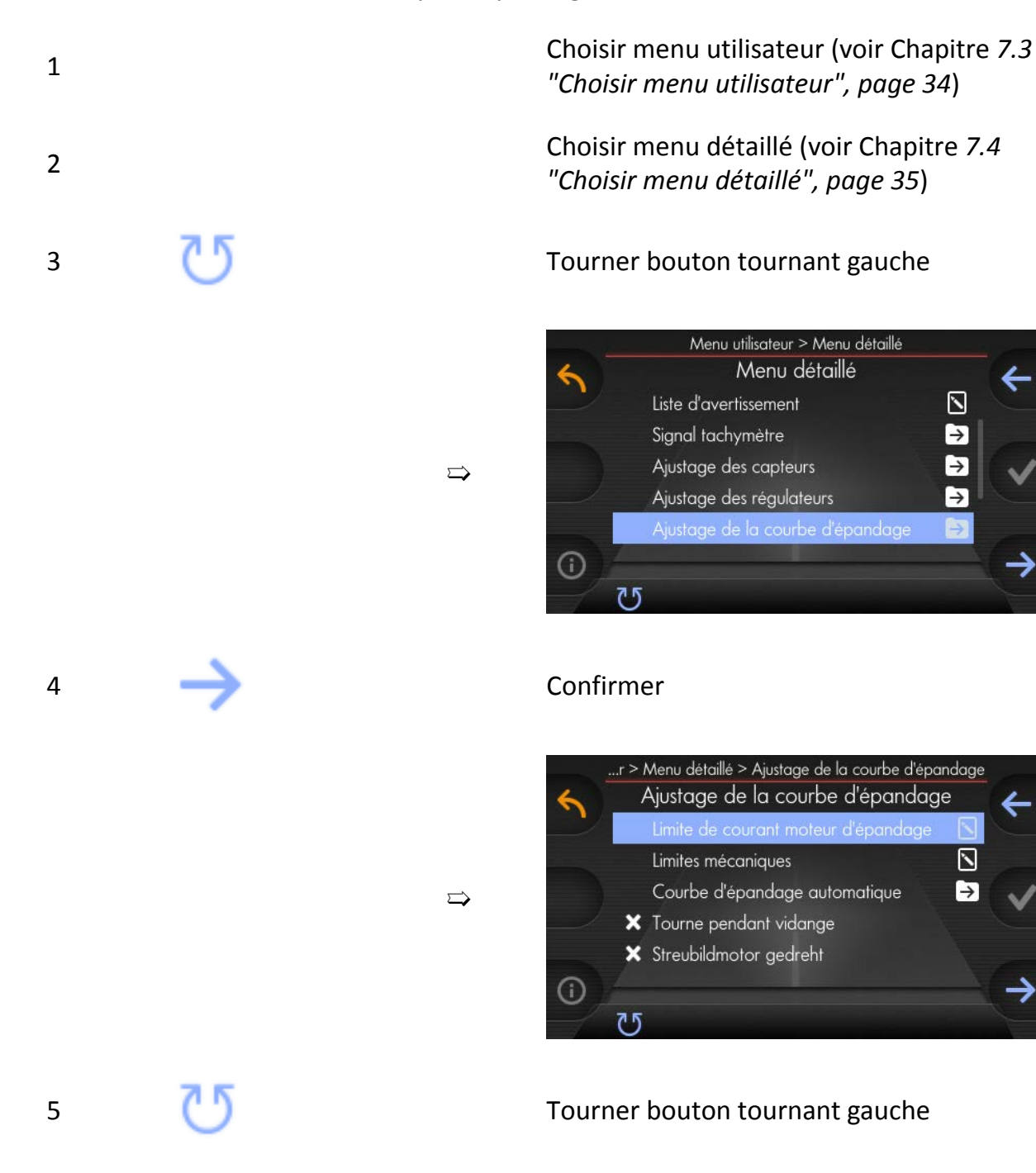

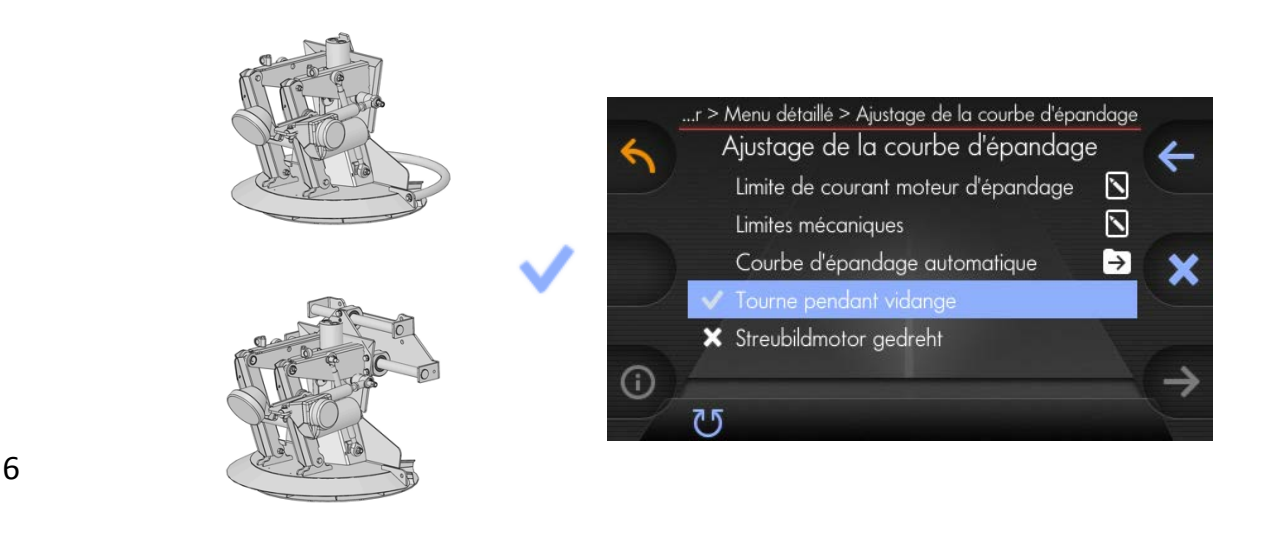

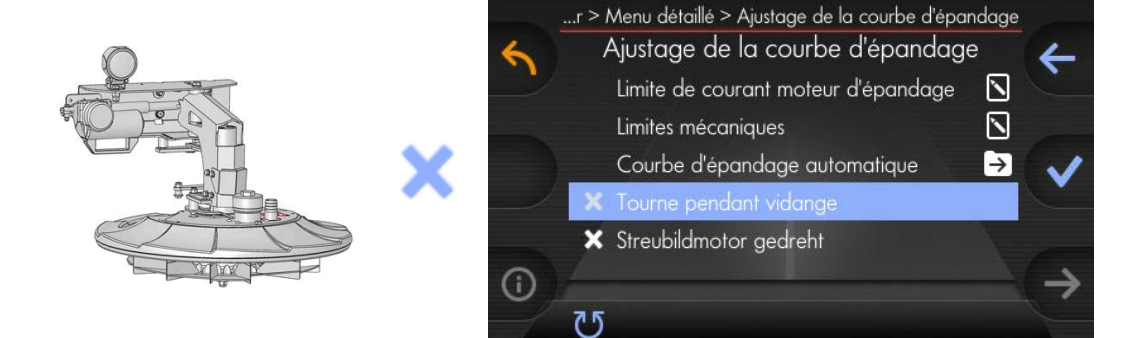

## **8.11 Étapes d'affichage du débit d'épandage**

Configuration des étapes d'affichage et des valeurs minimales et maximales pour le débit d'épandage comme suit :

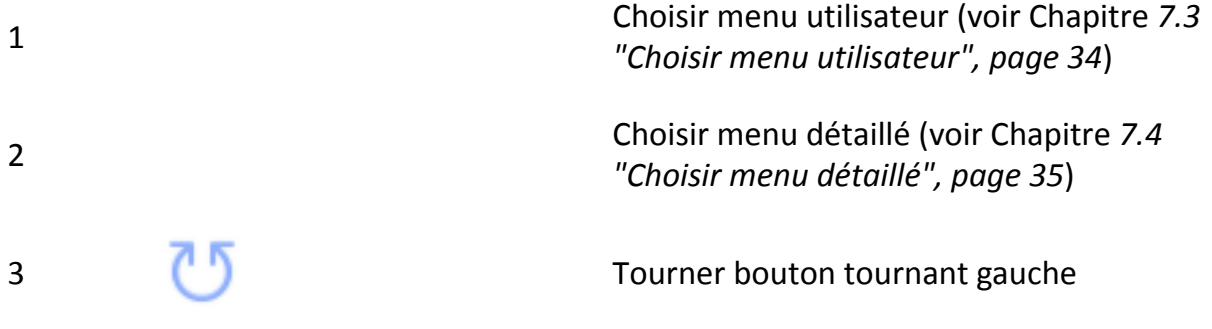

# kugelmann\*

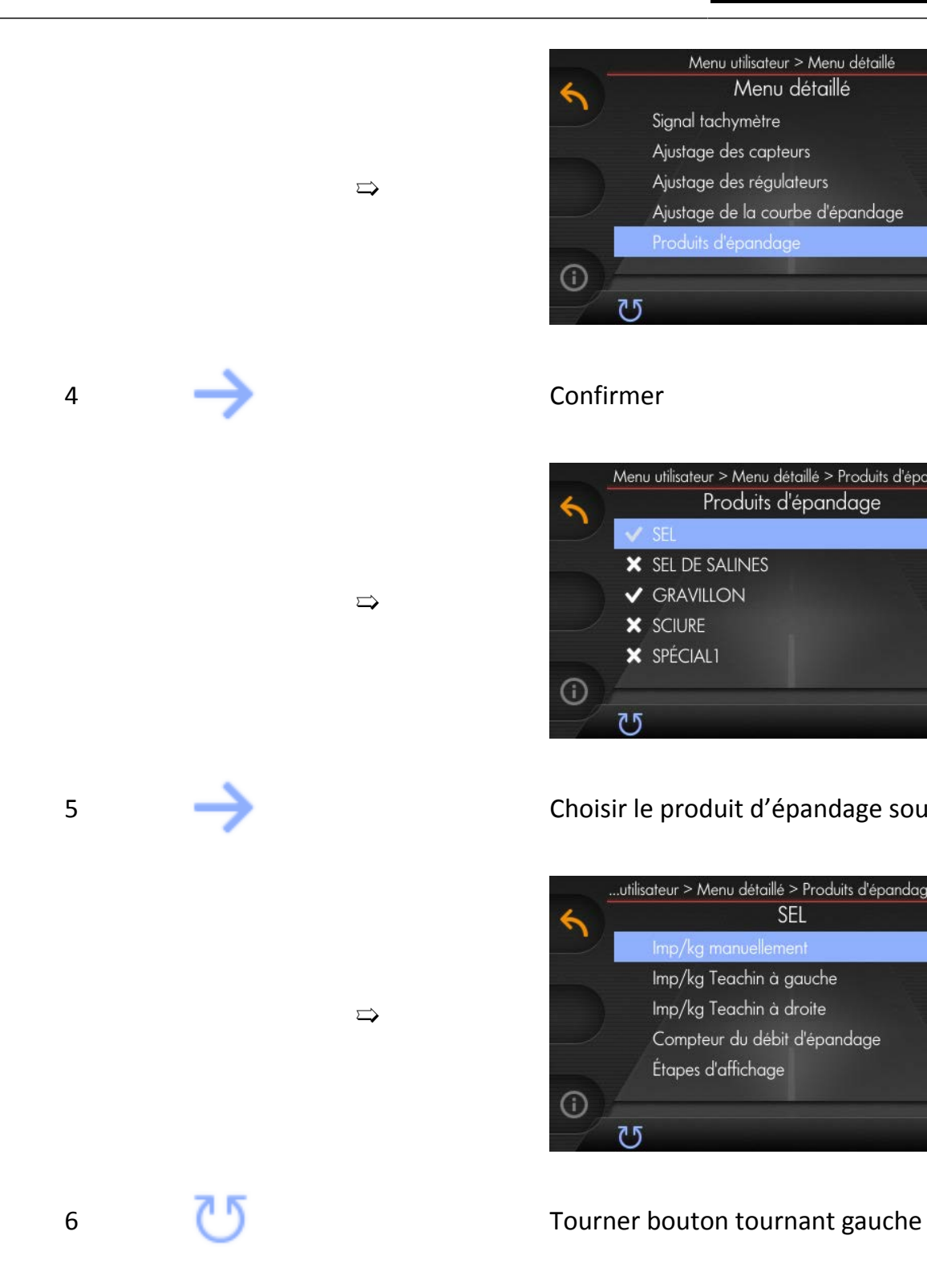

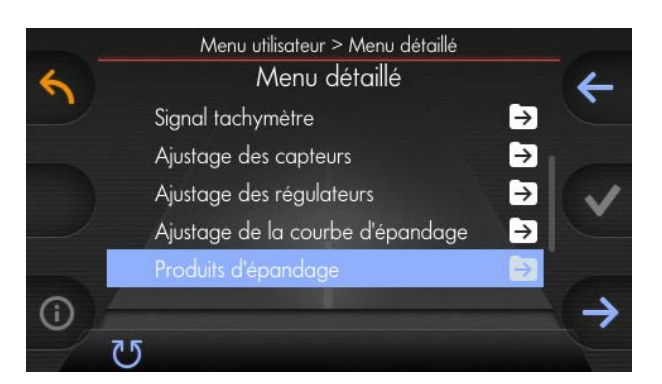

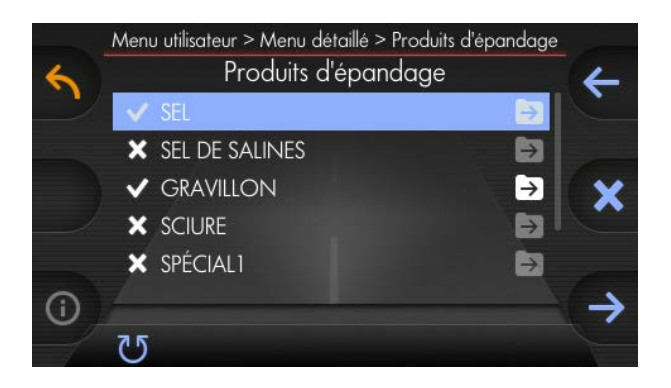

### 5 Choisir le produit d'épandage souhaité

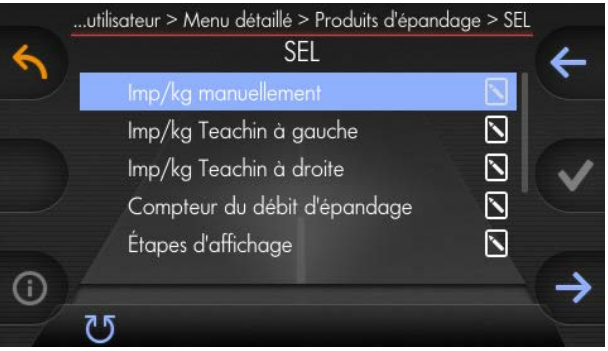

 $\Rightarrow$ 

# kugelmann\*

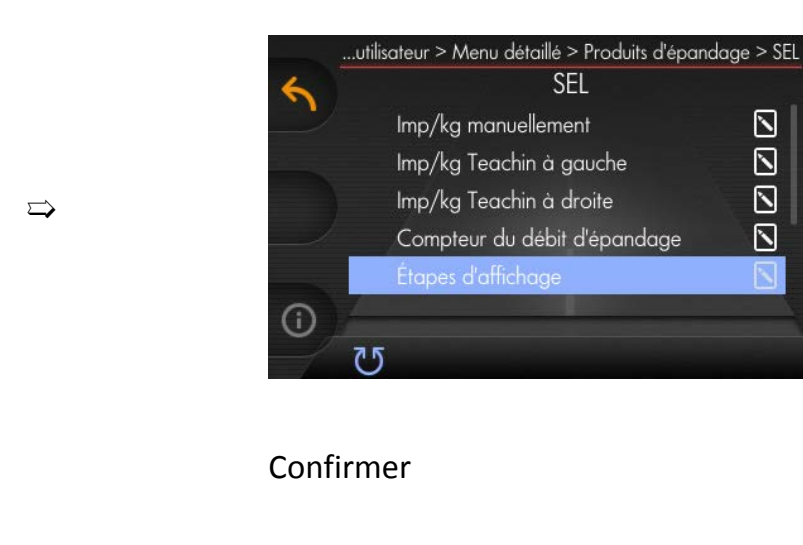

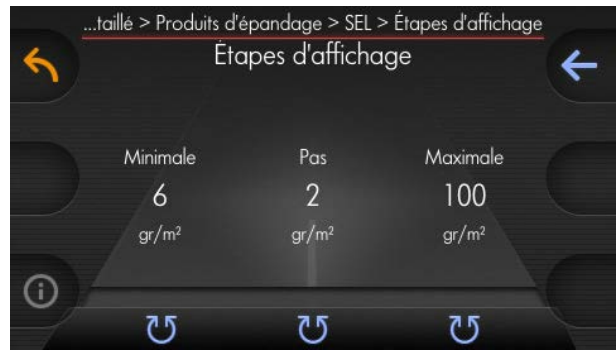

Réglez le débit d'épandage minimal et maximal et les étapes en tournant les boutons tournants

7

 $\mathbf{5}$ 

N<br>N

 $\overline{\mathsf{N}}$ 

 $\nabla$ 

### <span id="page-86-0"></span>**8.12 Vitesse de simulation**

La vitesse de simulation sert des essais d'épandage pendant l'arrêt de la saleuse et pour l'opération manuel.

Vous pouvez changer la vitesse de simulation comme suit :

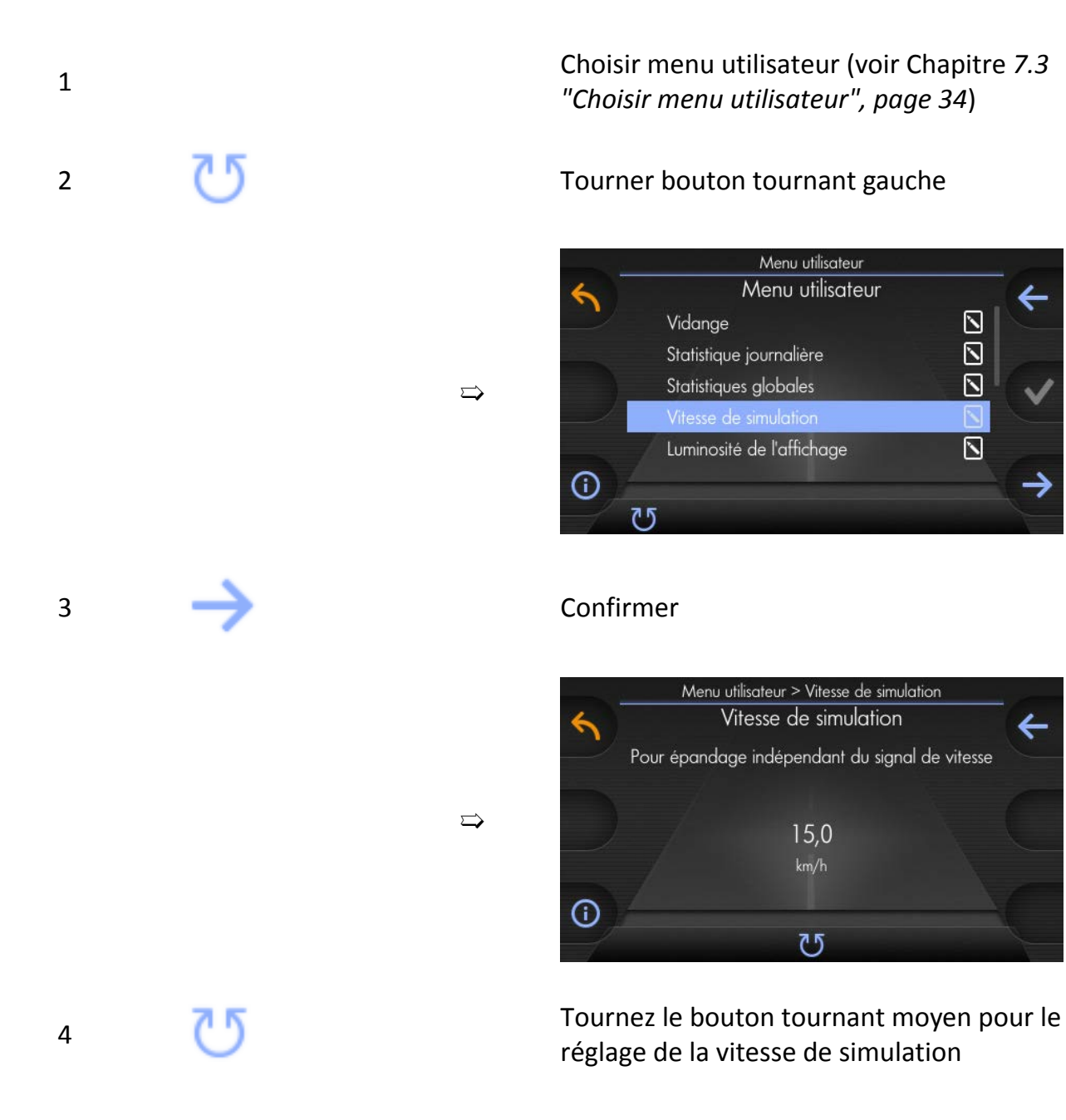

## **8.13 Configuration des paramètres de largeur d'épandage**

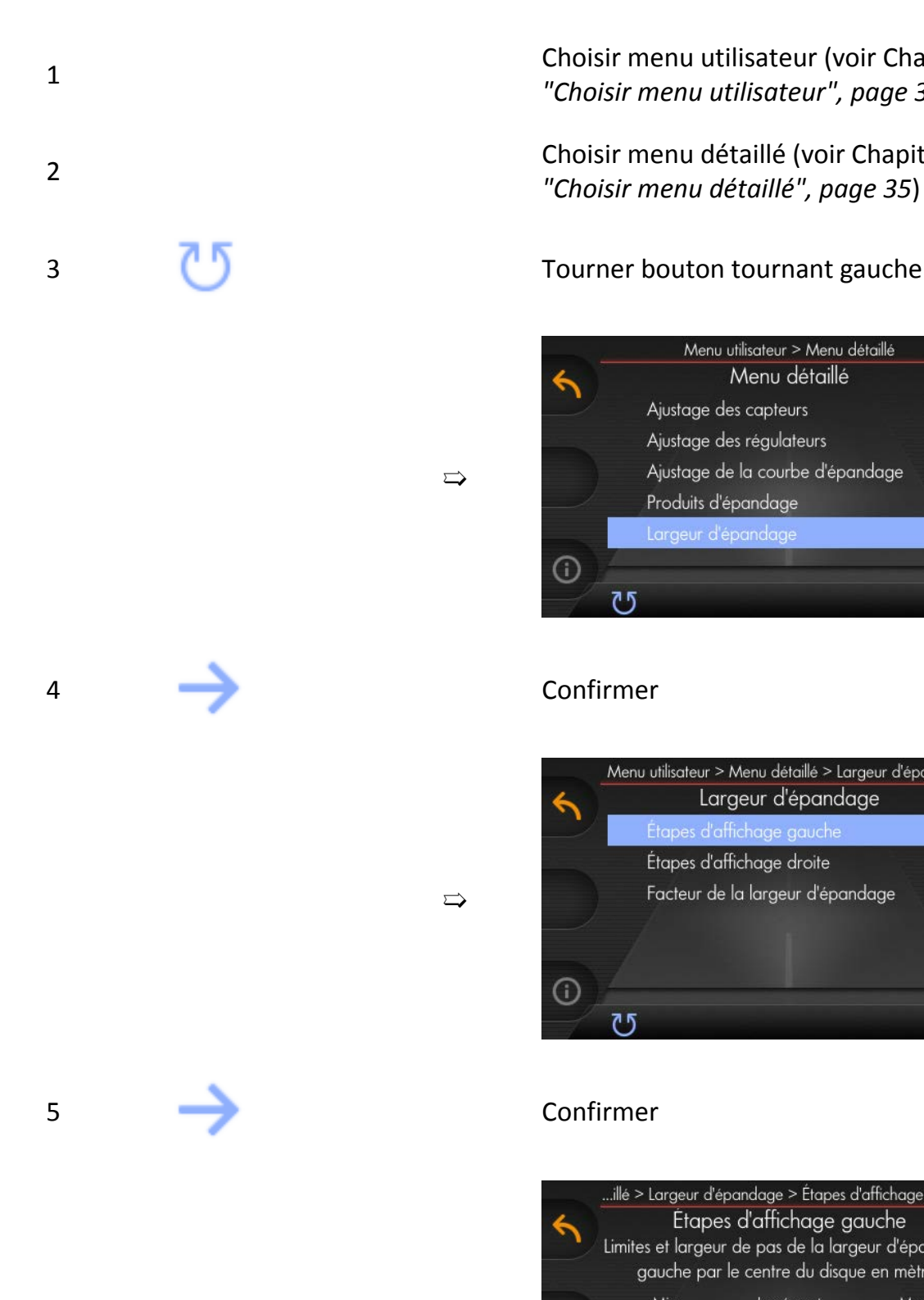

Choisir menu utilisateur (voir Chapitre *[7.3](#page-33-0) ["Choisir menu utilisateur", page 34](#page-33-0)*)

kugelmann<sup>\*</sup>

Choisir menu détaillé (voir Chapitre *[7.4](#page-34-0) ["Choisir menu détaillé", page 35](#page-34-0)*)

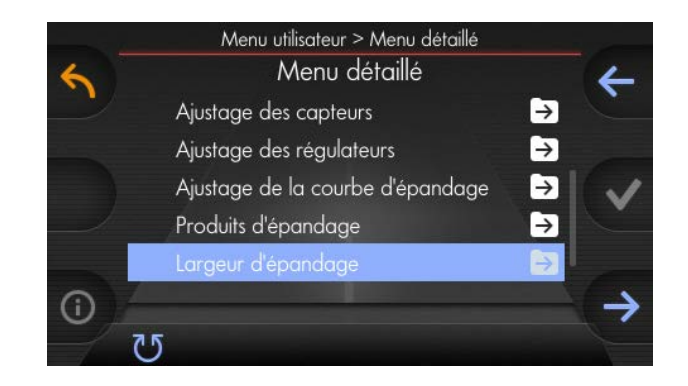

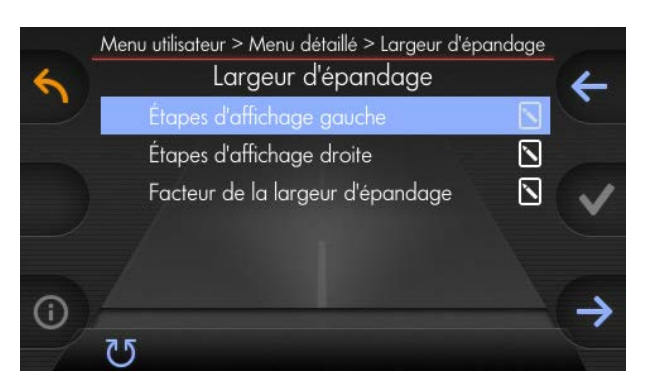

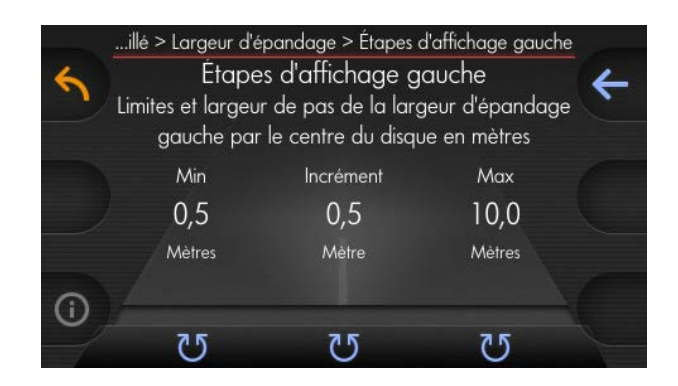

 $\Rightarrow$ 

75

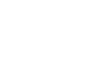

6

Réglages des limites de la largeur d'épandage et des incréments

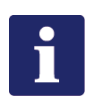

### **Remarque**

Ces paramètres de la largeur d'épandage sont appliqués à l'écran principal.

1

2

# **8.14 Liste d'avertissement**

Des avertissements actuels (sur fond jaune) sont affiché directement sur l'écran principal.  $\Rightarrow$ 

Vous trouvez la liste d'avertissement interne qui contient aussi des avertissements plus vieux comme suit :

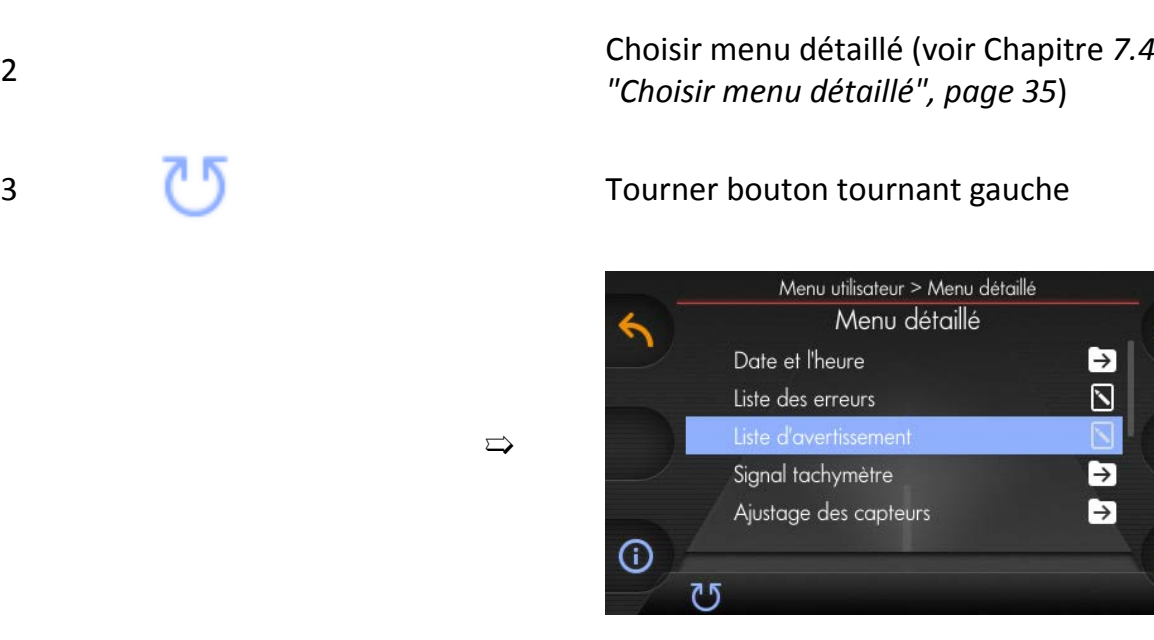

### 4 Confirmer

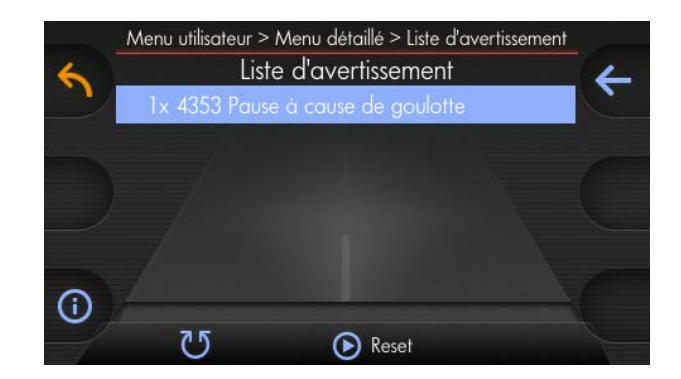

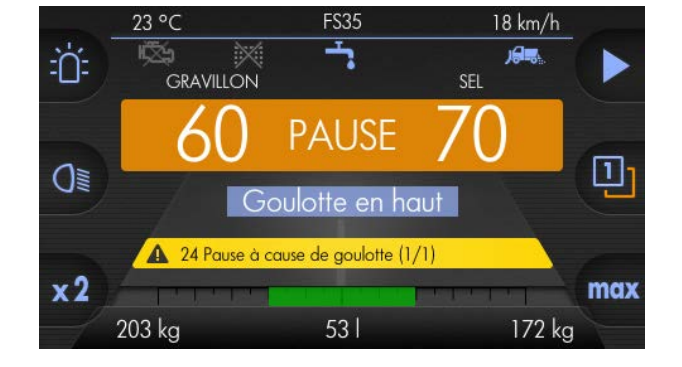

Choisir menu utilisateur (voir Chapitre *[7.3](#page-33-0)*

*["Choisir menu utilisateur", page 34](#page-33-0)*)

Exemples d'avertissements :  $\implies$ 

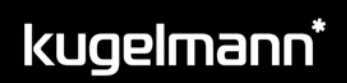

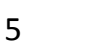

En appuyant le bouton tournant moyen, les avertissements stockées seront supprimés

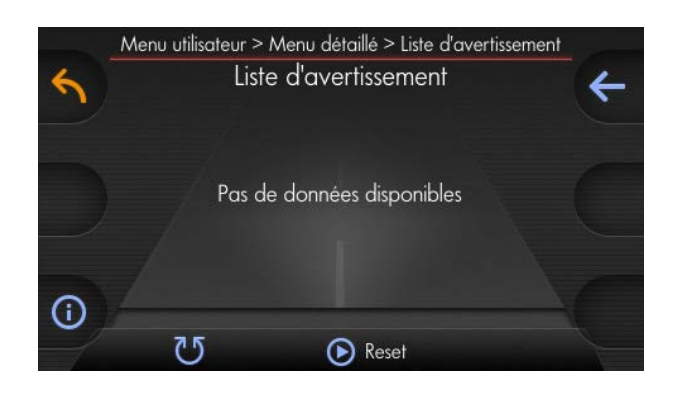

#### Codes d'avertissement :

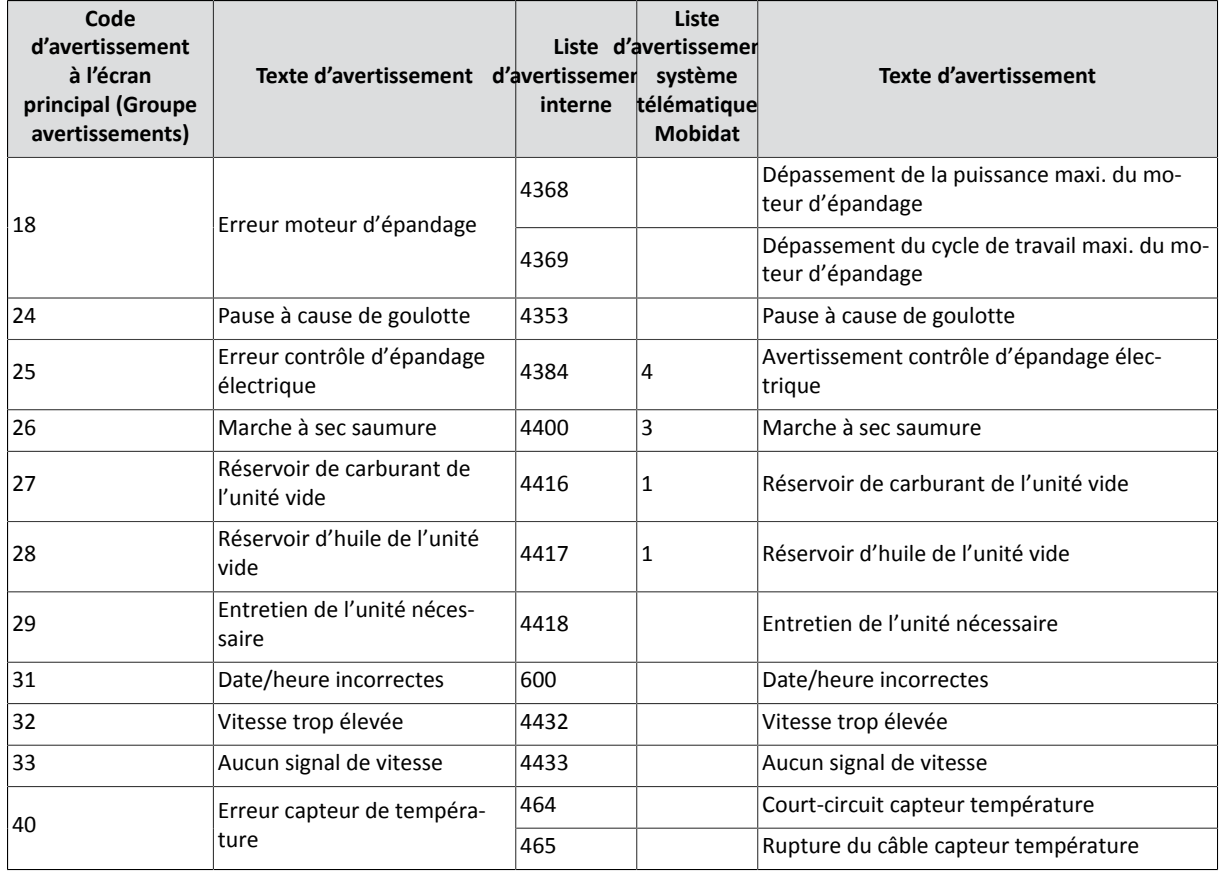

 $\Rightarrow$ 

## **8.15 Liste des erreurs**

Des erreurs actuelles (sur fond rouge) sont affichées directement ⇒ sur l'écran principal.

Exemples d'erreurs :  $\Rightarrow$ 

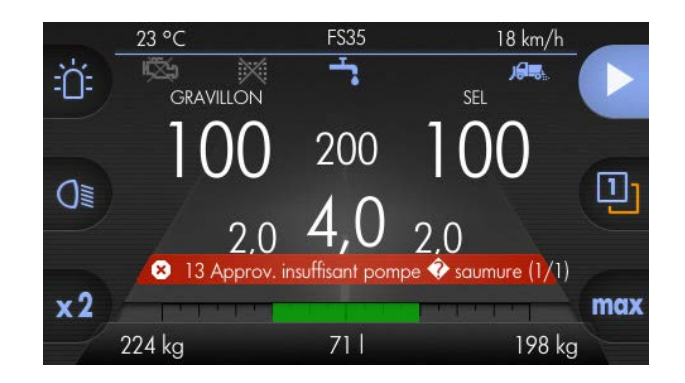

Vous trouvez la liste des erreurs interne qui contient aussi des erreurs plus vieux comme suit :

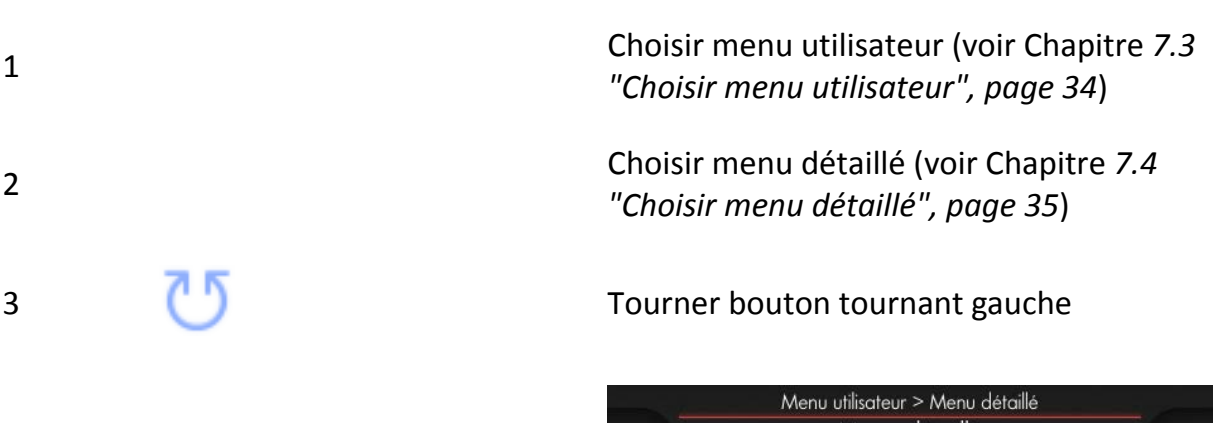

 $\Rightarrow$ 

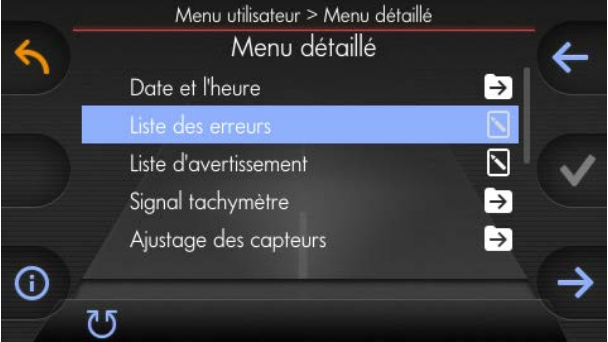

### 4 Confirmer

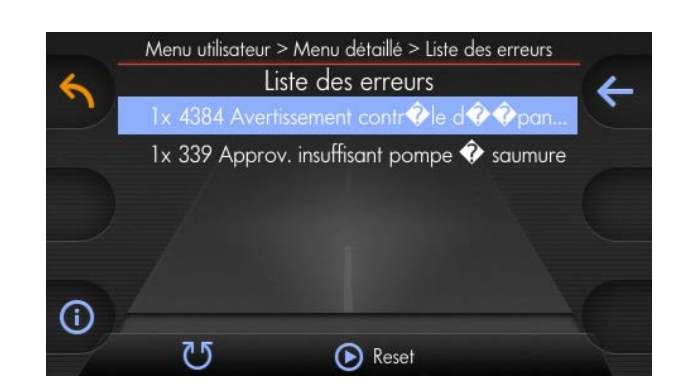

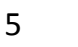

#### En appuyant le bouton tournant moyen, les erreurs stockées seront supprimés

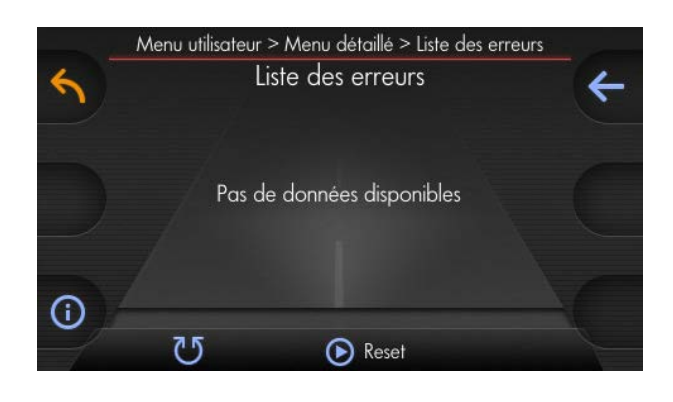

Codes d'erreur :

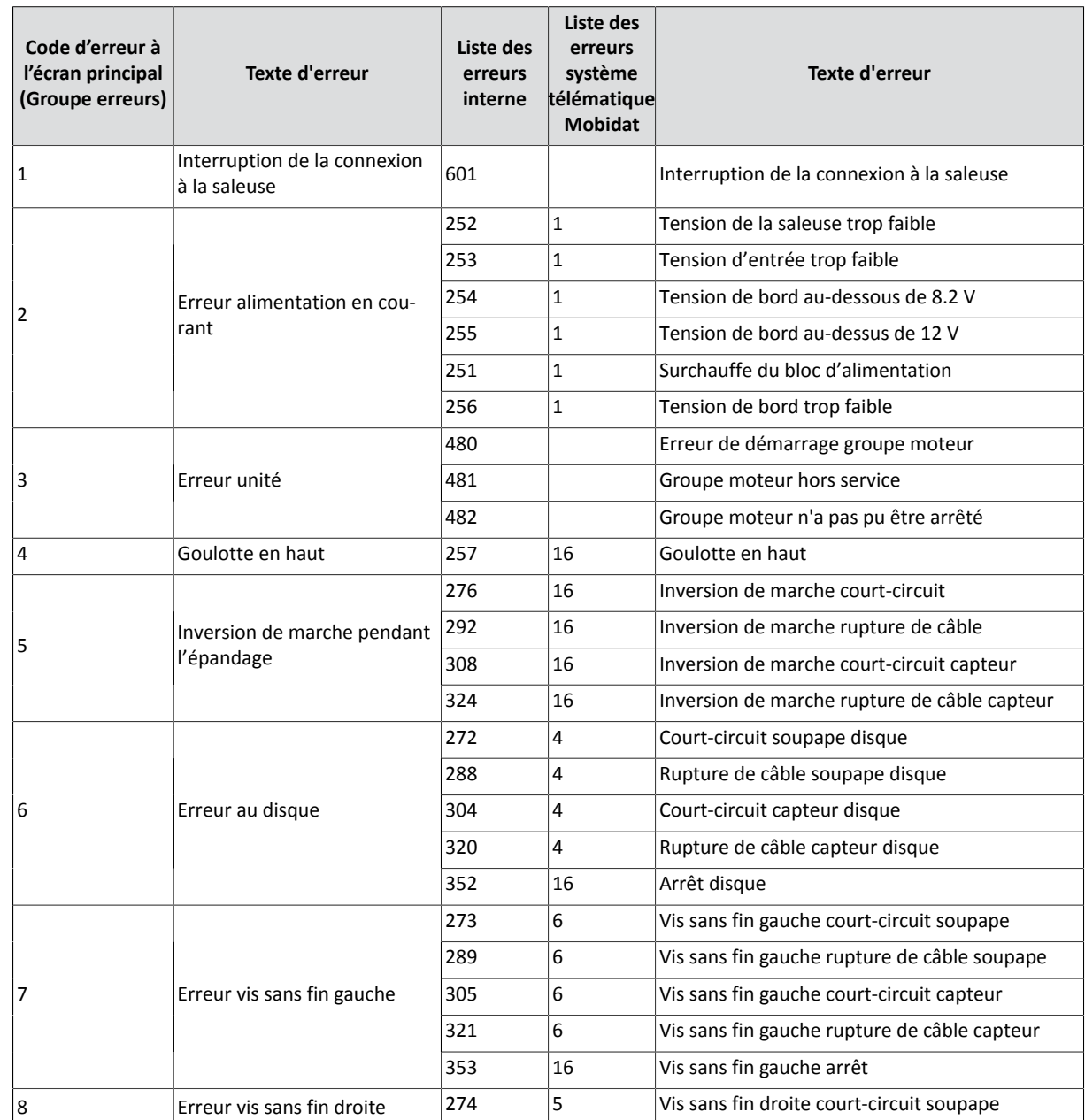

 $\Rightarrow$ 

# kugelmann\*

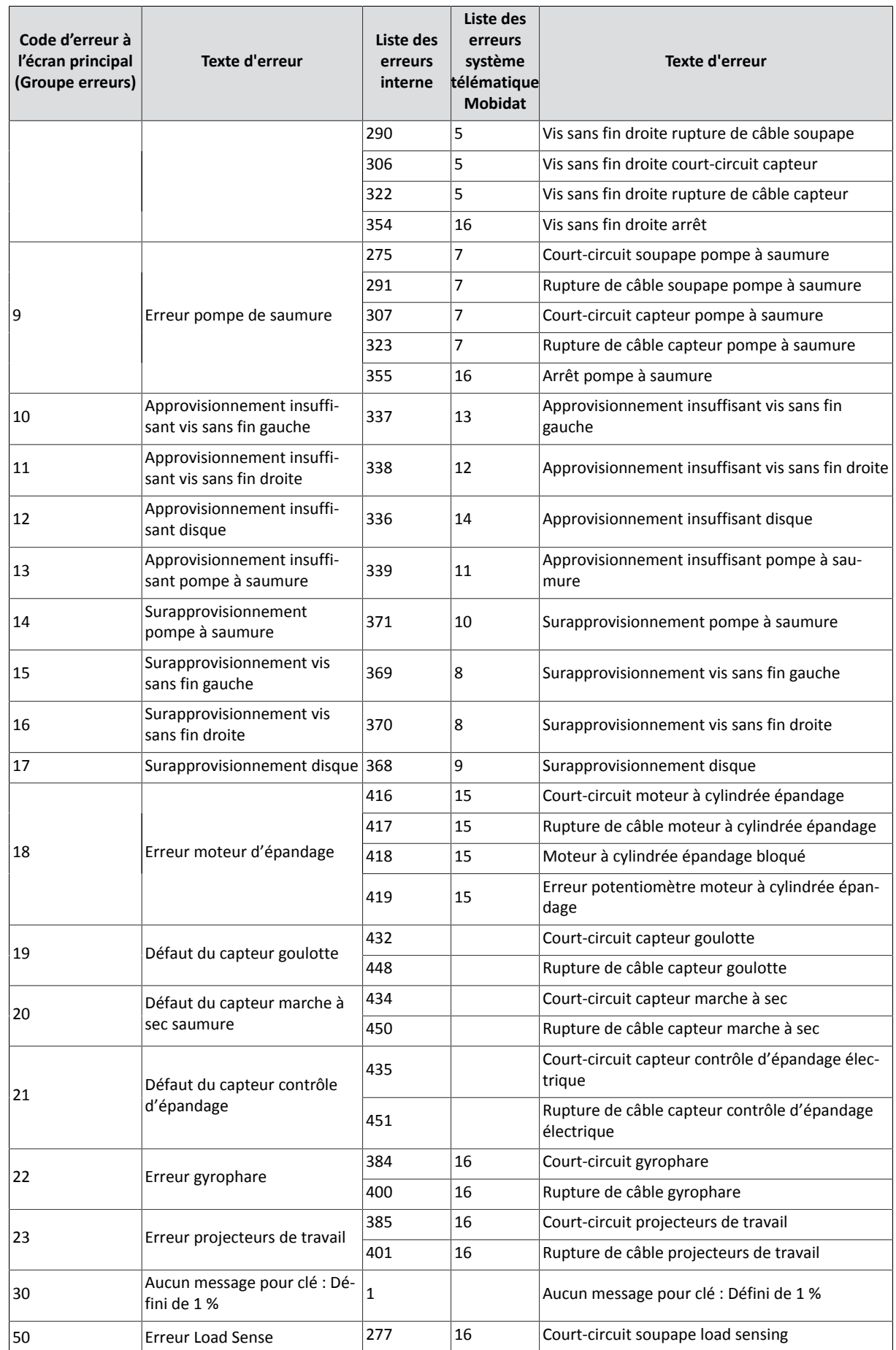

# kugelmann\*

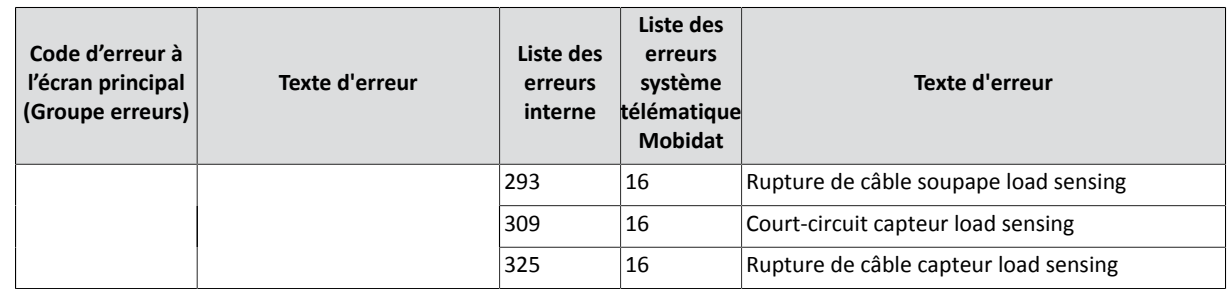

### **8.16 Options**

Vous accédez les options comme suit :

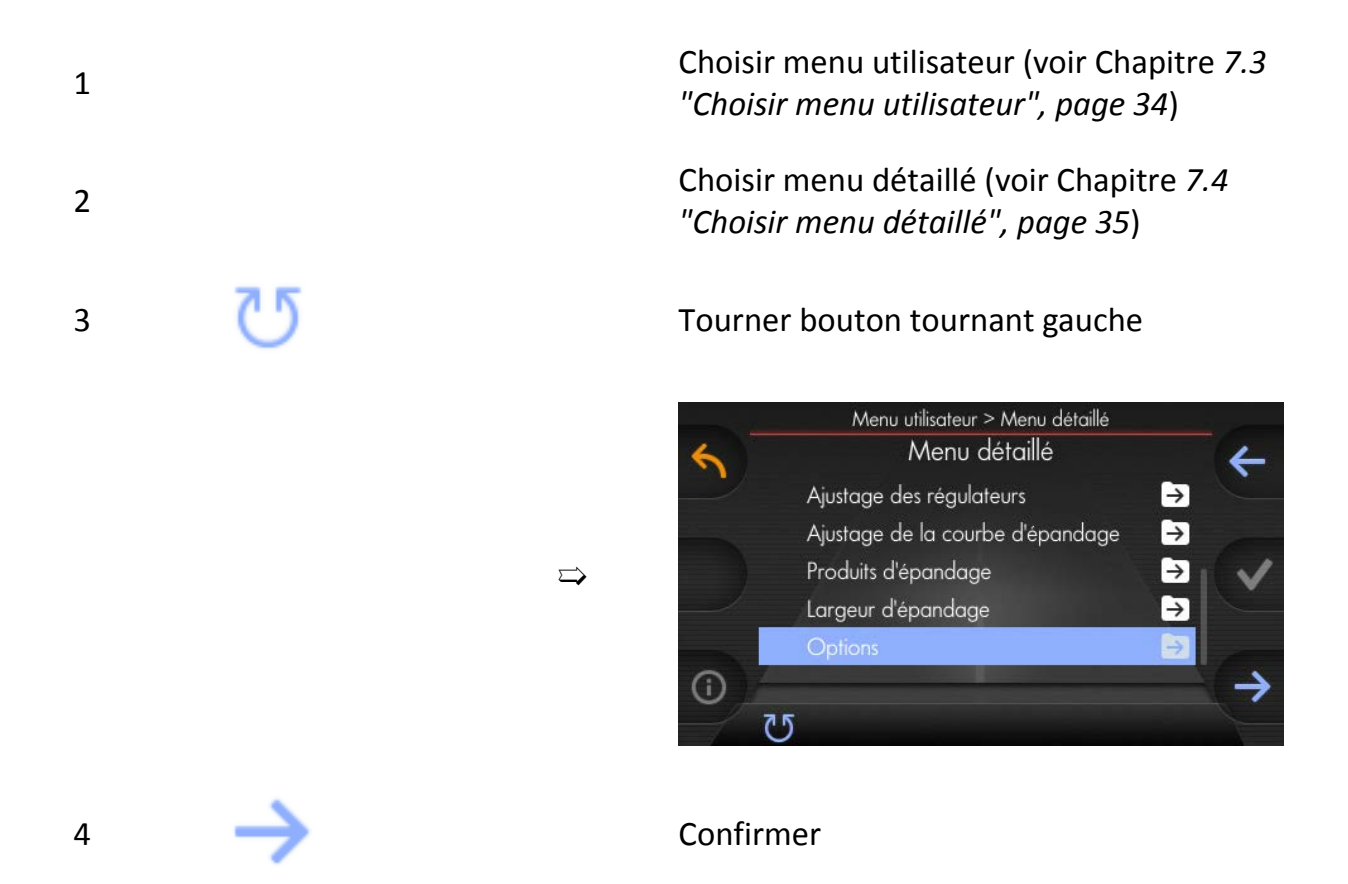

Les options suivants sont disponibles et peuvent être choisis ou désélectionnés :

- Affichage de température :
	- La température extérieure est affichée à l'écran principal.
	- En cas d'erreur 59°C.
- Affichage de la vitesse :
	- Vitesse du véhicule porteur est affichée à l'écran principal.
	- En mode manuel (voir Chapitre *[8.7 "Dépendance de la vitesse et mode ma](#page-70-0)[nuel", page 71](#page-70-0)*), la vitesse de simulation réglée (voir Chapitre *[8.12 "Vitesse de](#page-86-0) [simulation", page 87](#page-86-0)*) est affichée à l'écran principal.
- Autoriser les compteurs :
- Autorisation au menu d'utilisateur (voir Chapitre *[8.9.1 "Configuration du](#page-76-0) [compteur du débit d'épandage", page 77](#page-76-0)*).
- Le compteur est affiché à l'écran principal (voir Chapitre *[8.9 "Compteur du dé](#page-75-0)[bit d'épandage", page 76](#page-75-0)*).
- Afficher compteur comme somme (gauche+droite) :
	- Les compteurs des compartiments gauche et droit sont additionnés et affichés au centre de l'écran principal.
- Groupe moteur :
	- En option groupe essence ou carburant Diesel (voir Chapitre *[9.5 "Groupe mo](#page-141-0)[teur", page 142](#page-141-0)*).
- Équipement saumure :
	- Aux véhicules porteurs avec équipement du sel humide (en option) (voir Chapitre *[9.4.1 "Configuration de l'équipement saumure", page 133](#page-132-0)*).
- Réglage de la largeur d'épandage disponible :
	- Aux saleuses avec réglage de la largeur d'épandage électrique (voir Chapitre *[9.1 "Réglage de la largeur d'épandage électrique", page 116](#page-115-0)*).
- Arrêt du disque en mode PAUSE :
	- Disque d'épandage arrête dès que le bouton PAUSE est appuyé.
- Arrêt du disque à l'arrêt du véhicule :
	- Disque d'épandage arrête dès que le véhicule porteur arrête et aucun signal de vitesse n'est transmis à la commande.
- Vitesse à laquelle l'épandage est arrêté :
	- Voir Chap. *[8.18 "Vitesse à laquelle l'épandage est arrêté", page 101](#page-100-0)*
- Affectation des touches de fonction
	- Voir Chap. *[8.3 "Affectation des touches de fonction", page 64](#page-63-0)*
- Contrôle d'épandage électrique :
	- Voir Chap. *[9.3 "Contrôle d'épandage électrique", page 132](#page-131-0)*
- Fichier journal :
	- Par l'interface sérielle RS232, on peut récupérer un protocole d'épandage.
- Message de vitesse :
	- Avertissement dès que la vitesse réglée est dépassée.
- Message d'arrêt :
	- Avertissement dans le cas de défaillance du signal du tachymètre.
- Fonctions d'entrée :
- Des entrées externes sont configurées ici.
- Afficher désignation du produit d'épandage de manière permanente :
	- La désignation du produit d'épandage est affichée de manière permanente au-dessus de la quantité d'épandage des compartiments à l'écran principal.
- Verrouillage automatique :
	- Avec cette option choisie, le compartiment gauche et le compartiment droit sont réunis (seulement avec le même produit d'épandage !).

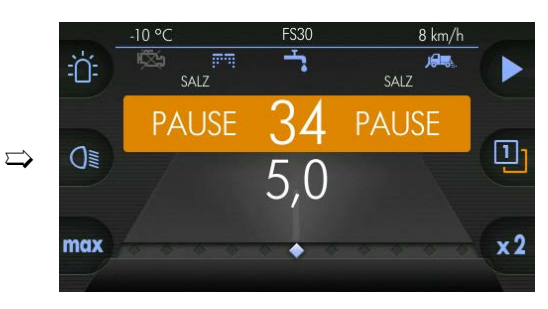

- Cloison de séparation :
	- Configuration des proportions des compartiments, p.ex. avec cloison asymétrique.

Exemple :

- Compartiment gauche :  $2/3 \Rightarrow$
- Compartiment droit : 1/3

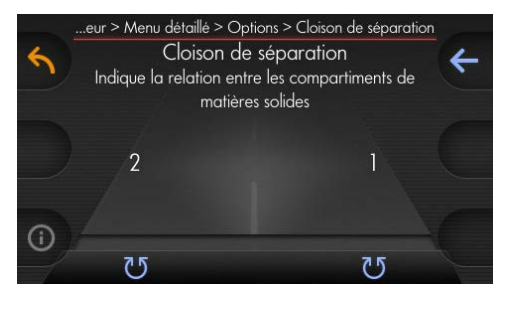

Même taille des compartiments :

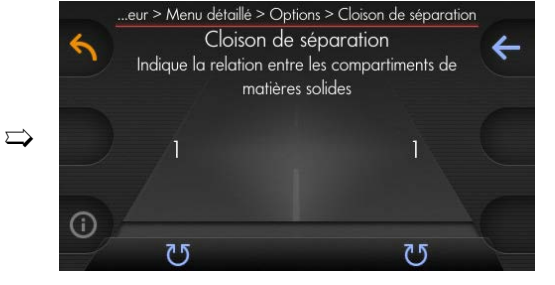

- Dosage double :
	- Choisir lors de l'opération à deux compartiments :
- Thermographie :
	- Peut être choisi avec un caméra infrarouge installé pour la surveillance de la température de la route.
- Épandage automatique :
- Épandage automatique (voir Chapitre *[9.2 "Épandage automatique",](#page-124-0) [page 125](#page-124-0)*).
- Animation active :
	- Peut être choisi afin de régler la transition douce des champs de menu.
- Fond d'écran actif :
	- Peut être choisi pour l'affichage de la route graphique au fond.
- Remettre à zéro les réglages par défaut :
	- Remettre à zéro les réglages à l'état de livraison départ usine (voir Chapitre *[8.23 "Remettre à zéro aux réglages par défaut", page 110](#page-109-0)*)

### **8.17 Numéros de série**

Vous trouvez les numéros de série au menu suivant :

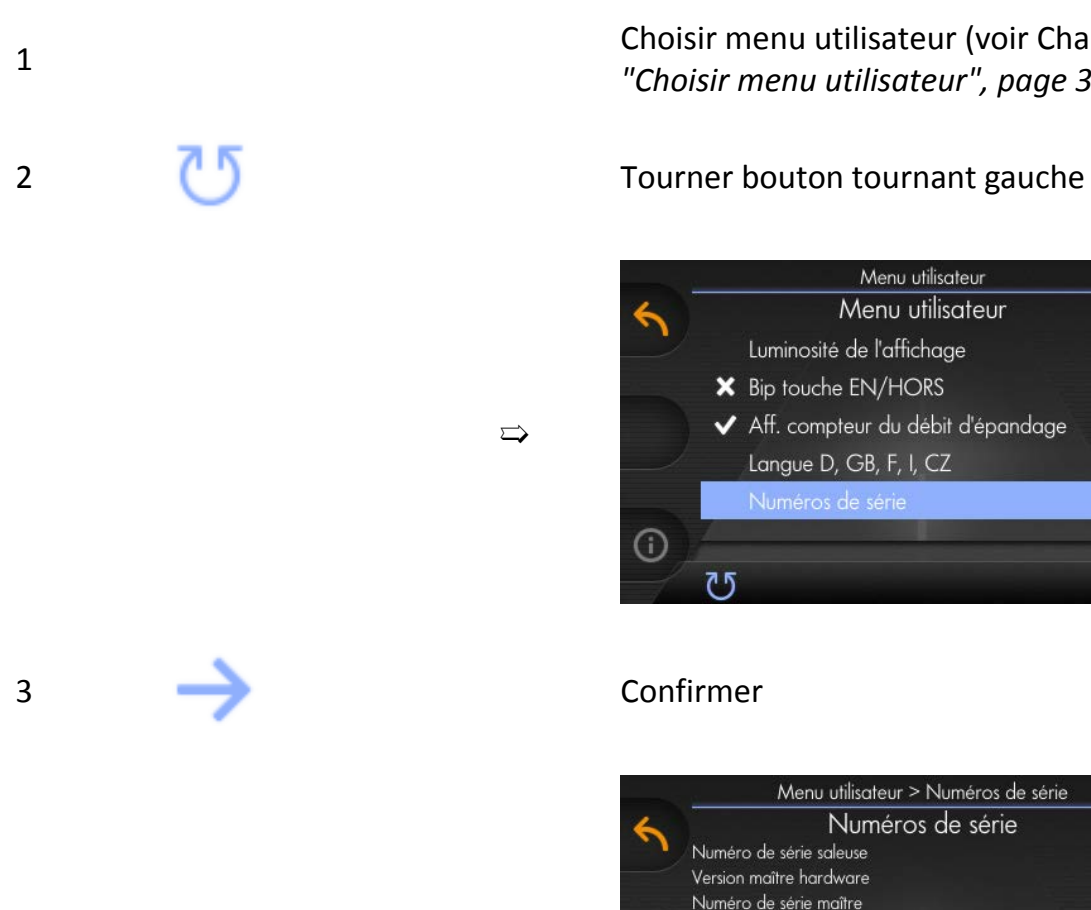

 $\Rightarrow$ 

Choisir menu utilisateur (voir Chapitre *[7.3](#page-33-0) ["Choisir menu utilisateur", page 34](#page-33-0)*)

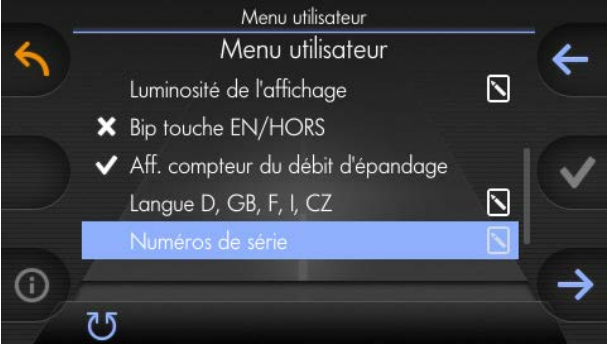

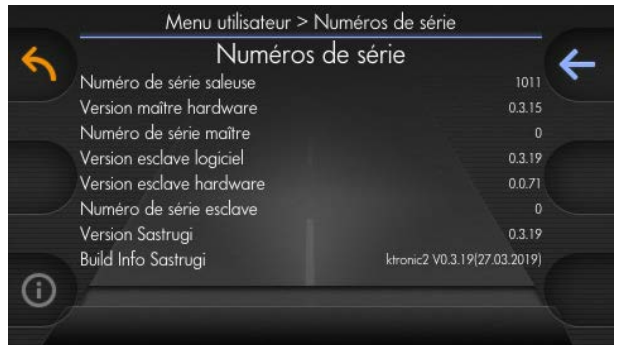

## <span id="page-100-0"></span>**8.18 Vitesse à laquelle l'épandage est arrêté**

Ici, on peut déterminer au-dessous de quelle vitesse minimale l'épandage sera interrompu.

Activez cette fonction comme suit :

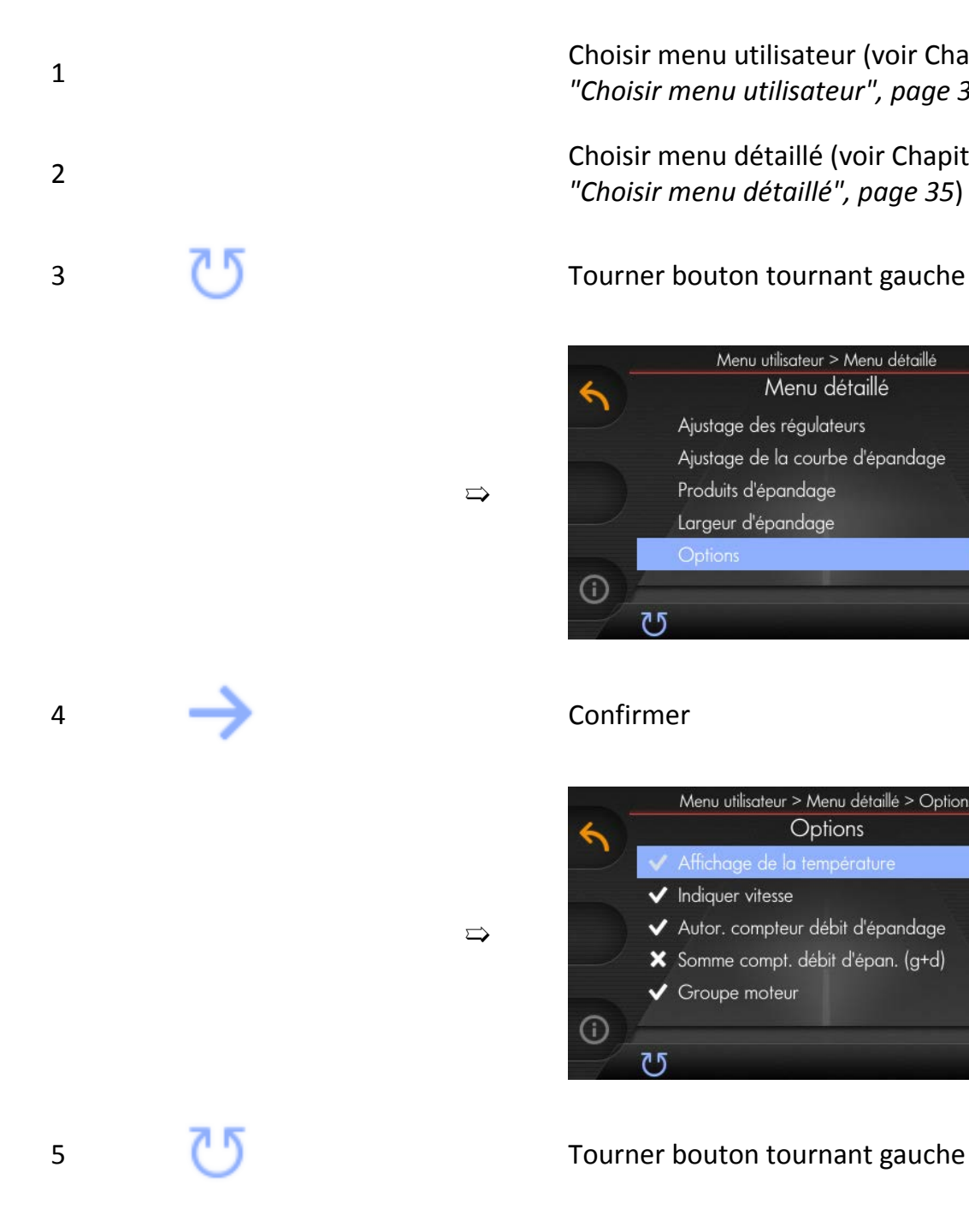

Choisir menu utilisateur (voir Chapitre *[7.3](#page-33-0) ["Choisir menu utilisateur", page 34](#page-33-0)*)

Choisir menu détaillé (voir Chapitre *[7.4](#page-34-0) ["Choisir menu détaillé", page 35](#page-34-0)*)

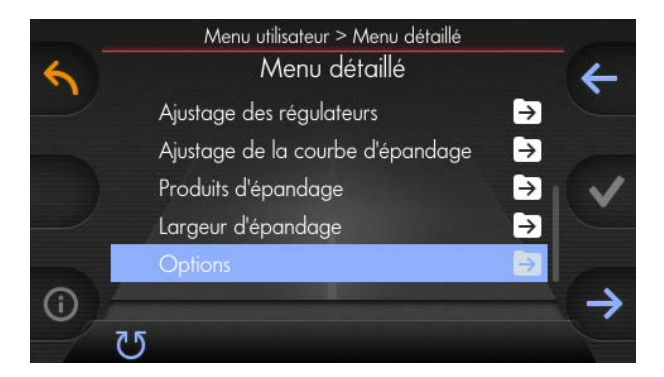

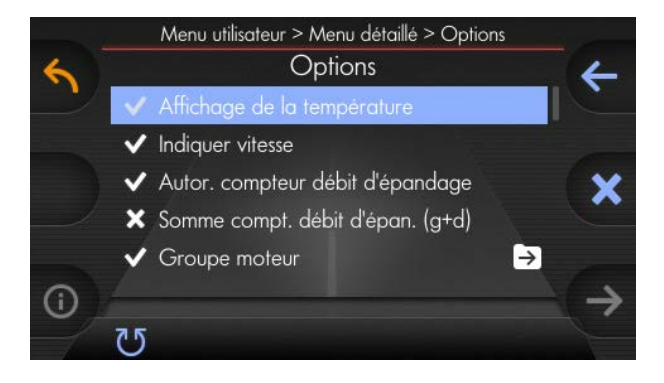

# kugelmann<sup>\*</sup>

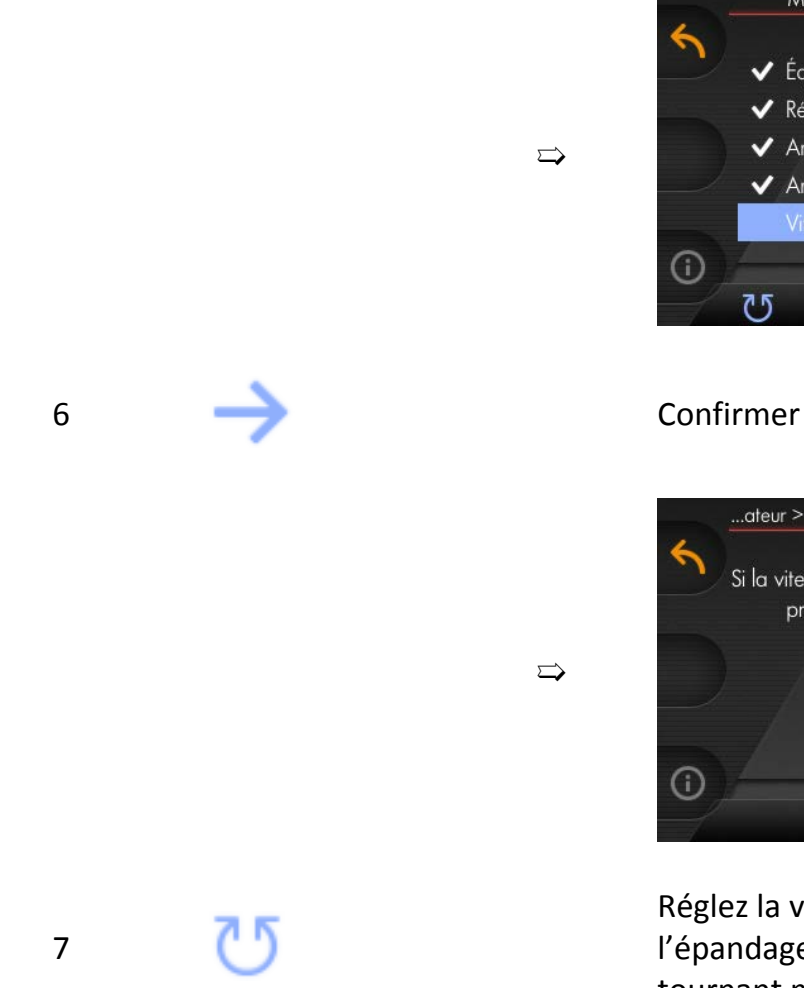

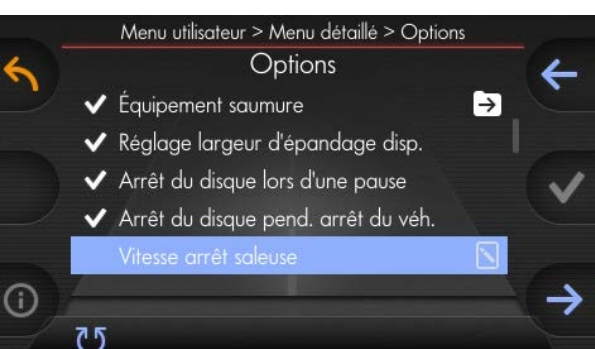

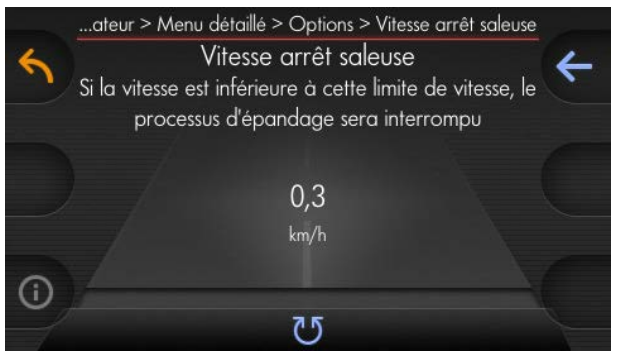

Réglez la vitesse souhaitée à laquelle l'épandage doit être arrêté au bouton tournant moyen.

# **8.19 Statistiques journalières**

Affichage du débit d'épandage par jour en tonnes [t].

Vous pouvez accéder ce point menu de manière suivante :

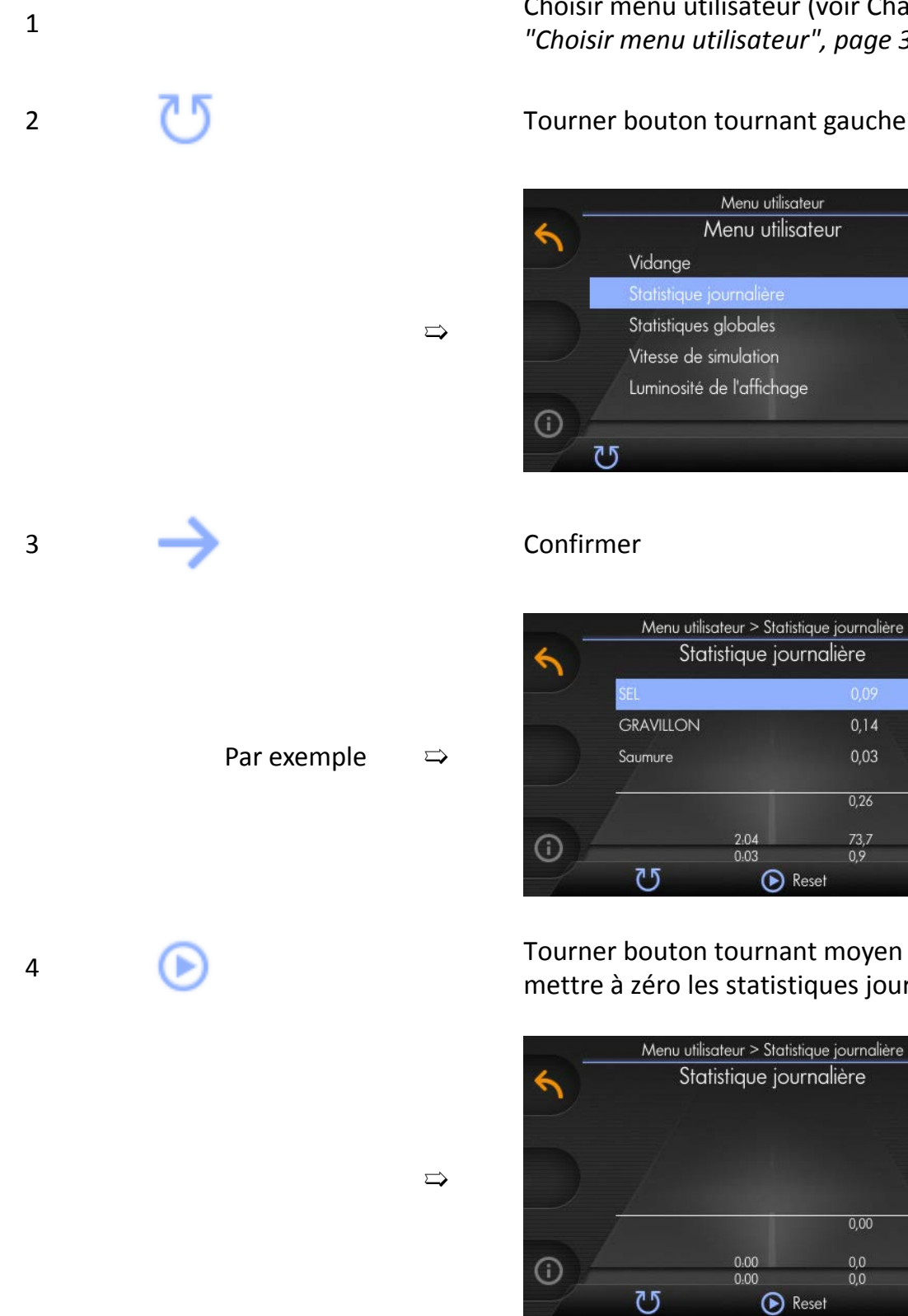

Choisir menu utilisateur (voir Chapitre *[7.3](#page-33-0) ["Choisir menu utilisateur", page 34](#page-33-0)*)

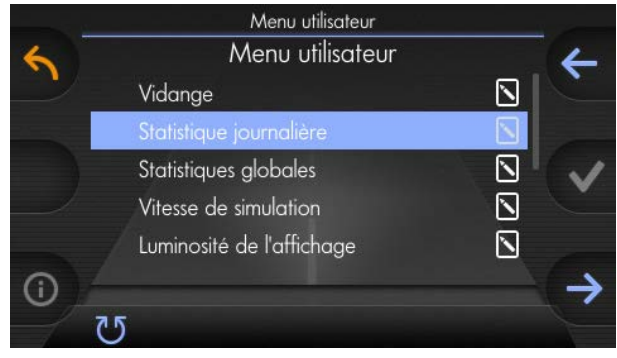

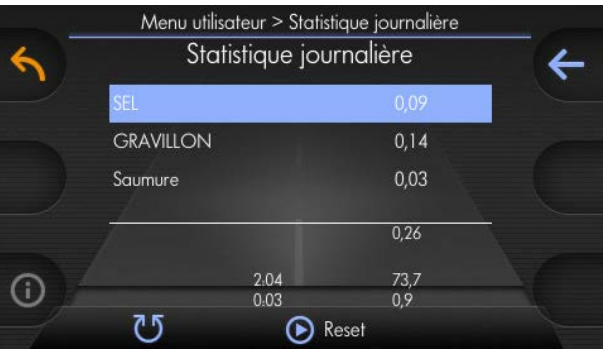

Tourner bouton tournant moyen pour remettre à zéro les statistiques journalières l

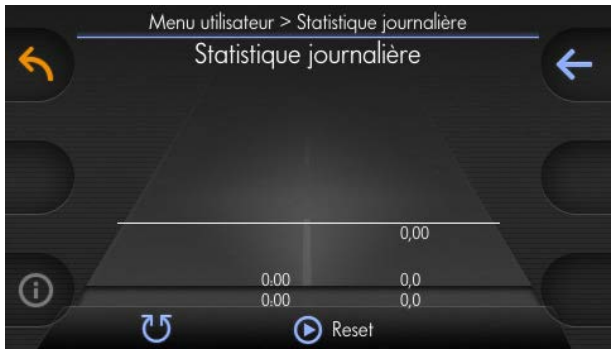

## **8.20 Statistique complète**

Affichage du débit d'épandage pendant la durée totale de fonctionnement en tonnes [t].

Vous pouvez accéder ce point menu de manière suivante :

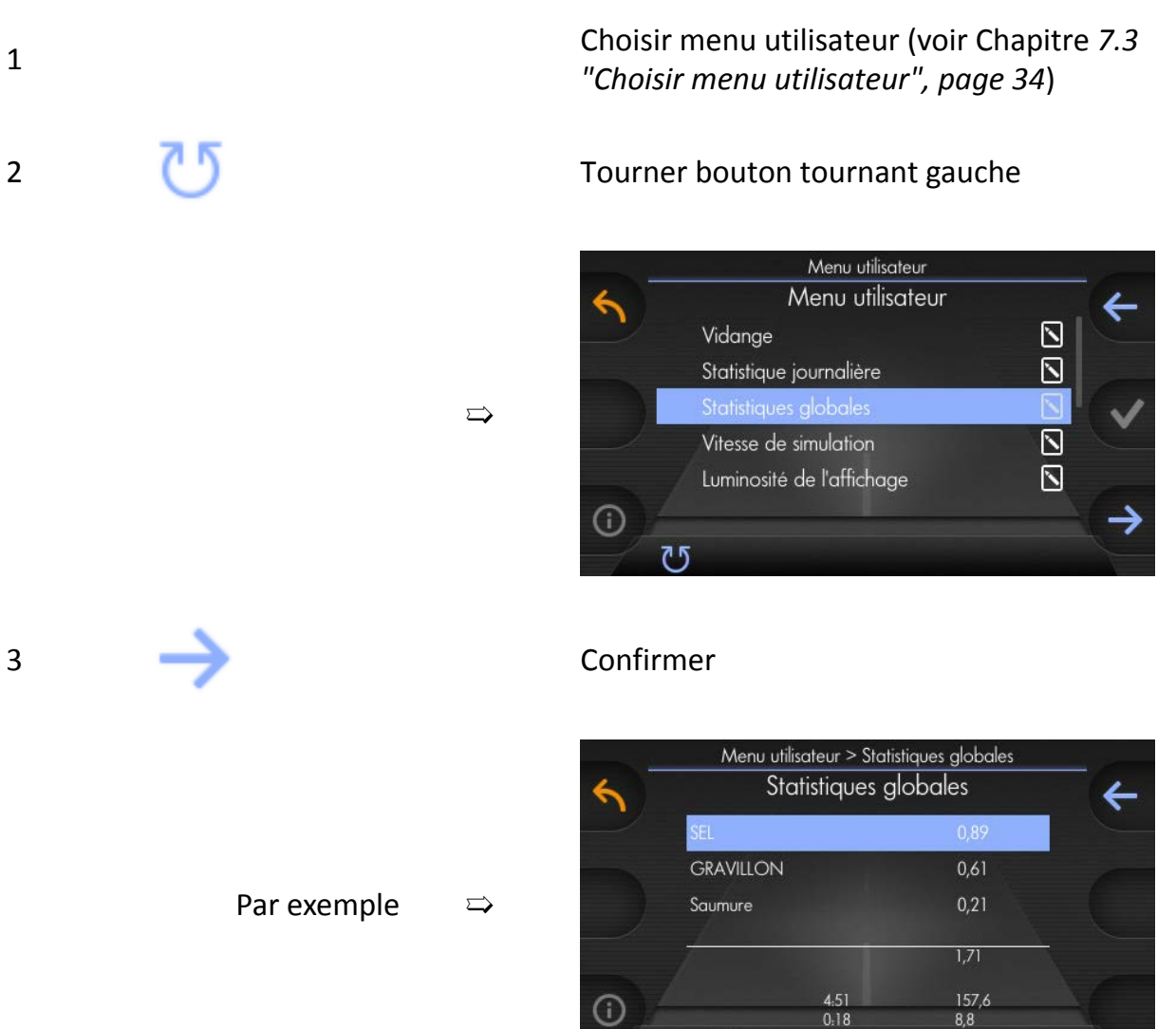

Ⴠ

### **8.21 Fonction Boost**

À l'arrêt, un peu du produit d'épandage ruisselle sur la route. Ce produit d'épandage manque au redémarrage et peut être relativisé par la fonction Boost.

kugelmann<sup>\*</sup>

Avec cette fonction, la quantité du produit d'épandage réglée est épandue.

Activez cette fonction comme suit :

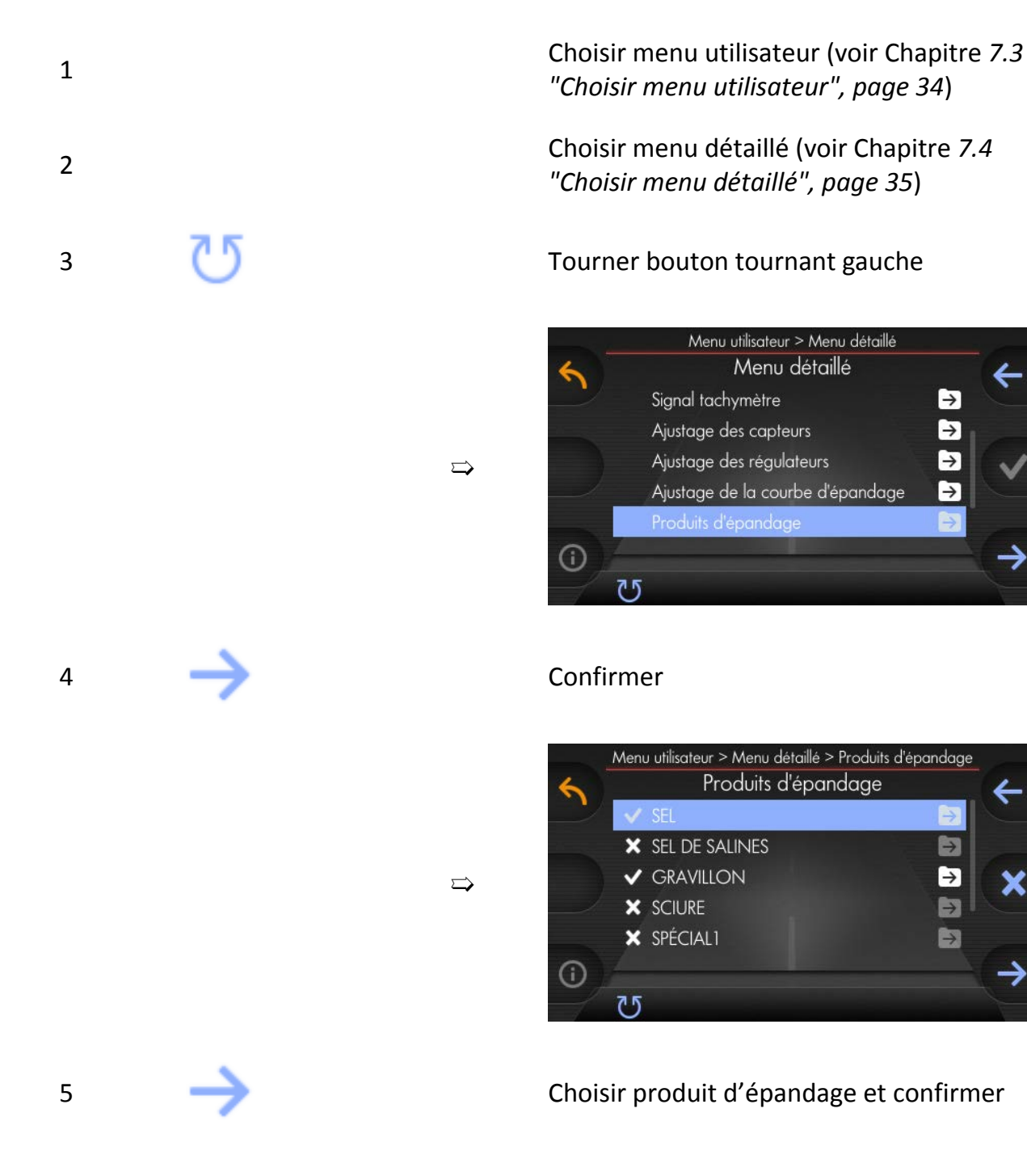

 $\blacktriangleright$ 

 $\rightarrow$  $\rightarrow$ 

[→

E

 $\Rightarrow$ E

b

# kugelmann\*

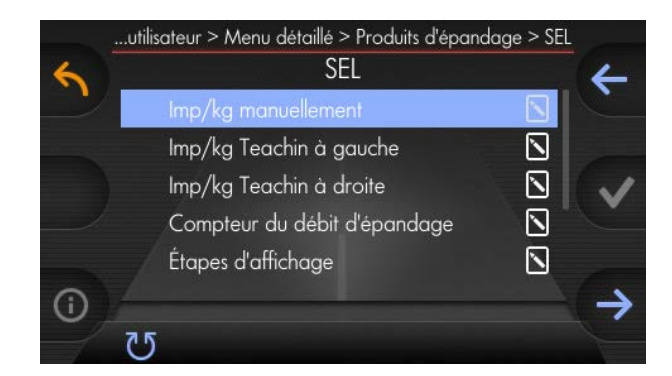

### 6 Tourner bouton tournant gauche

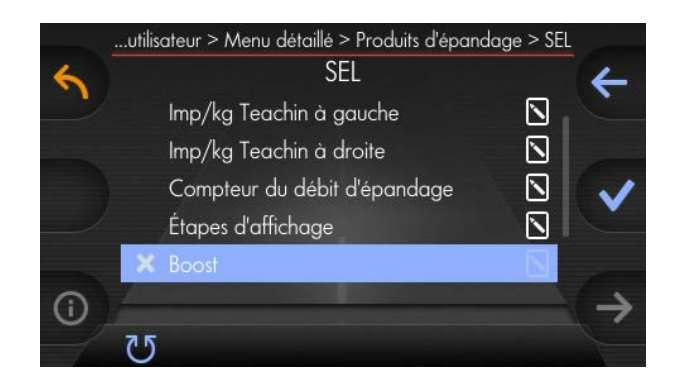

#### 7 Choisir

 $\Rightarrow$ 

 $\Rightarrow$ 

 $\Rightarrow$ 

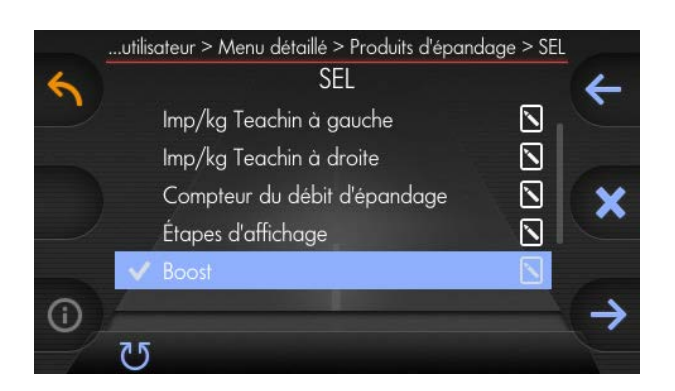

#### 8 Confirmer

# kugelmann<sup>\*</sup>

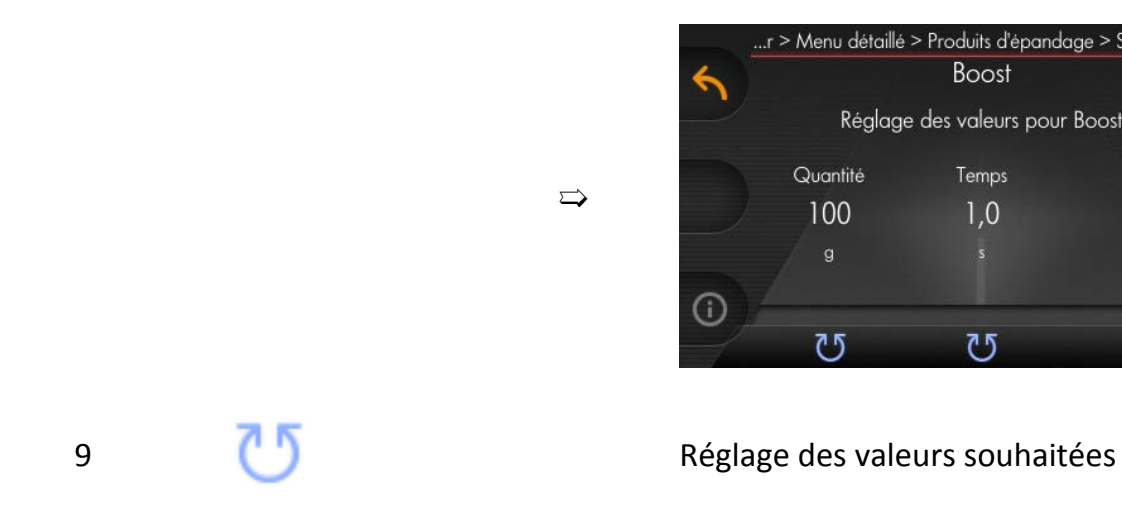

...r > Menu détaillé > Produits d'épandage > SEL > Boost **Boost** Réglage des valeurs pour Boost Quantité Temps  $1,0$ 100  $\odot$  $\overline{c}$ 

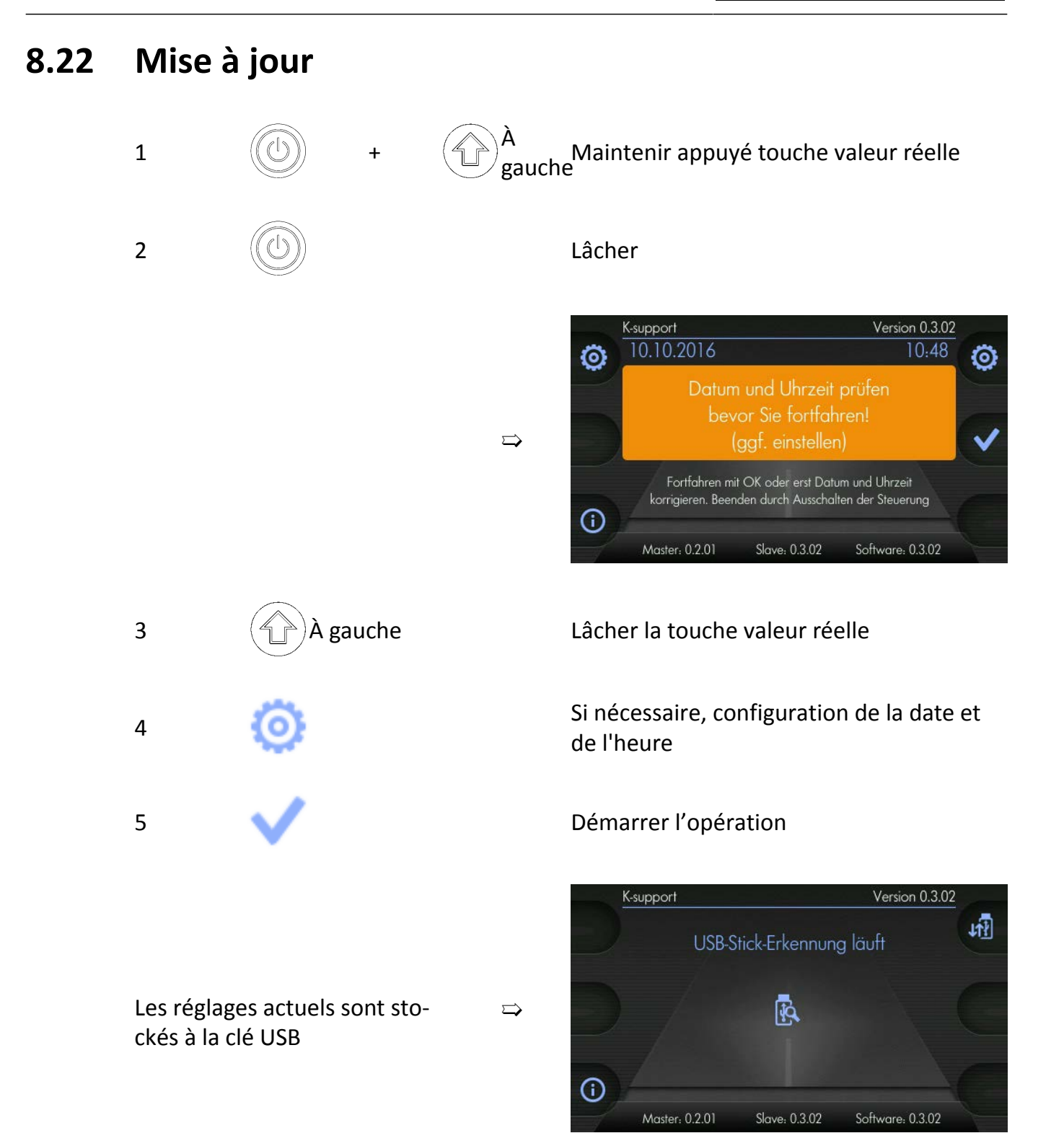

**Instructions de service 15/11/2016 108/152**
# kugelmann\*

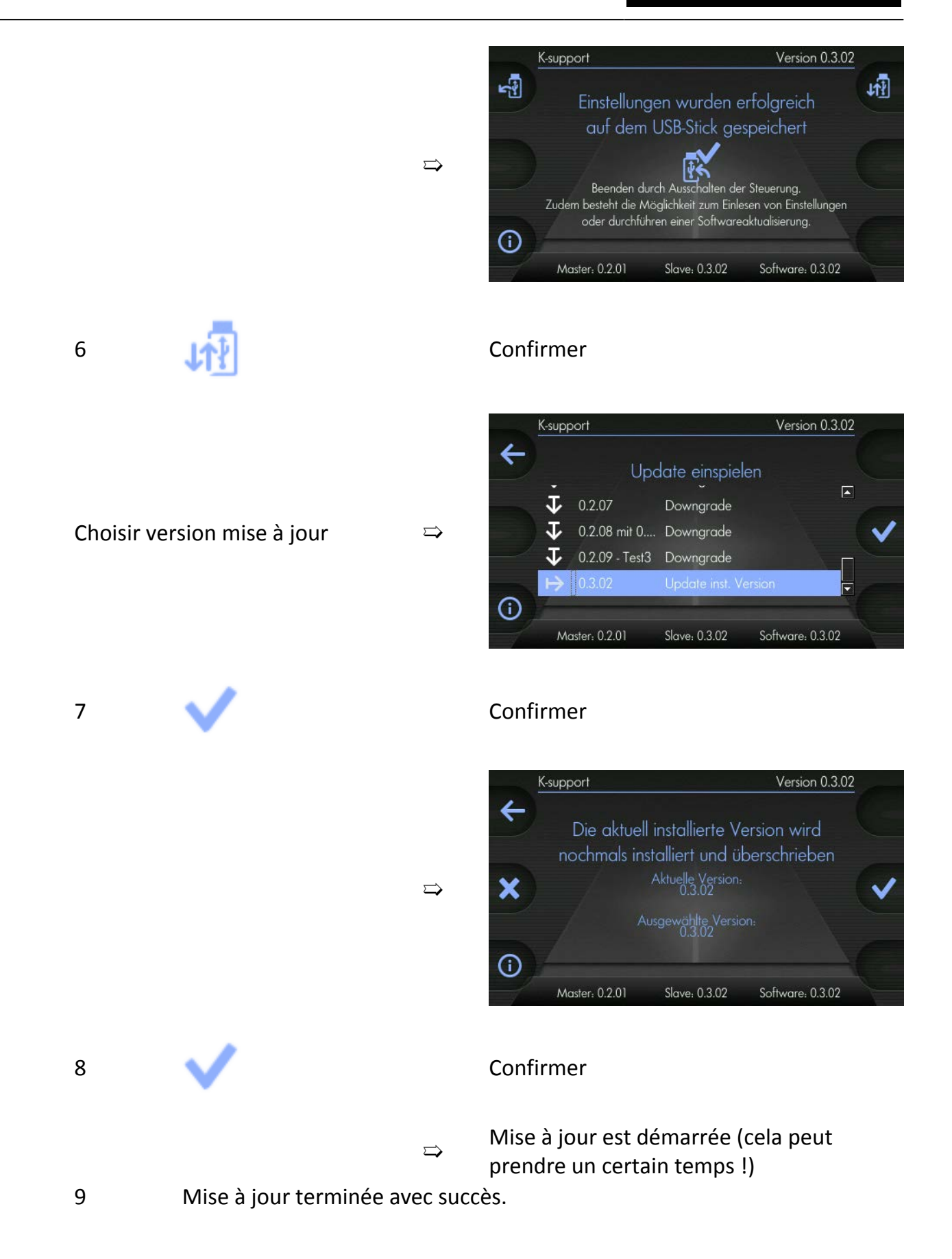

**Remarque**

# kugelmann<sup>\*</sup>

### **8.23 Remettre à zéro aux réglages par défaut**

Cette fonction remet à zéro tous les réglages de la saleuse aux réglages standard !

 $\Rightarrow$ 

➯

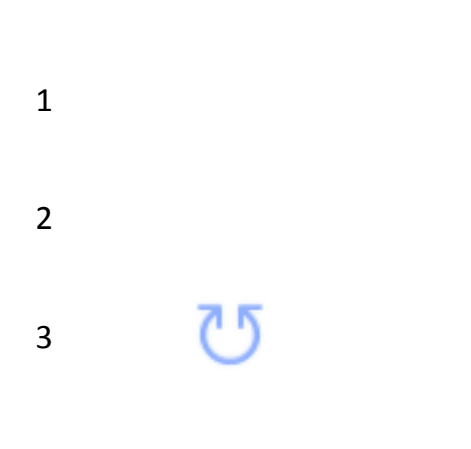

Choisir menu utilisateur (voir Chapitre *[7.3](#page-33-0) ["Choisir menu utilisateur", page 34](#page-33-0)*)

Choisir menu détaillé (voir Chapitre *[7.4](#page-34-0) ["Choisir menu détaillé", page 35](#page-34-0)*)

3 Tourner bouton tournant gauche

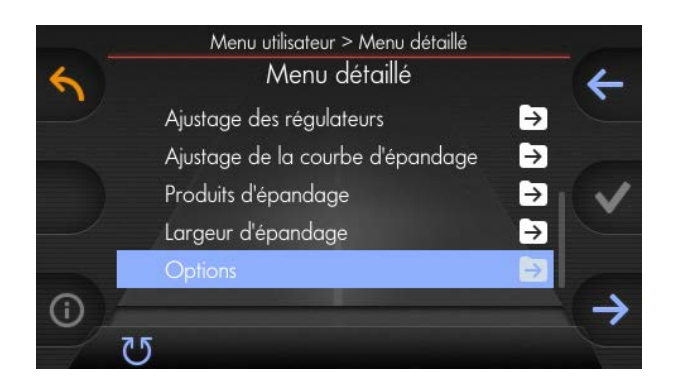

### 4 Confirmer

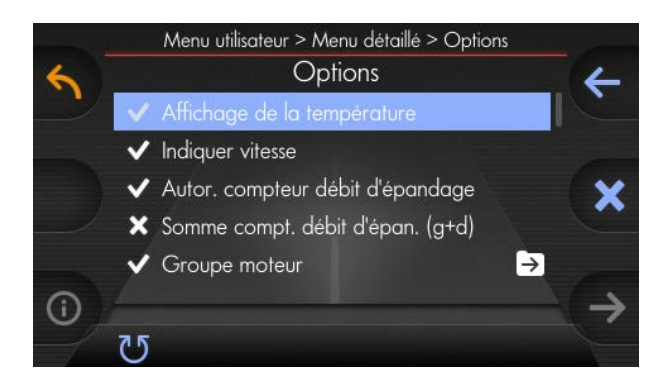

5 Tourner bouton tournant gauche

# kugelmann\*

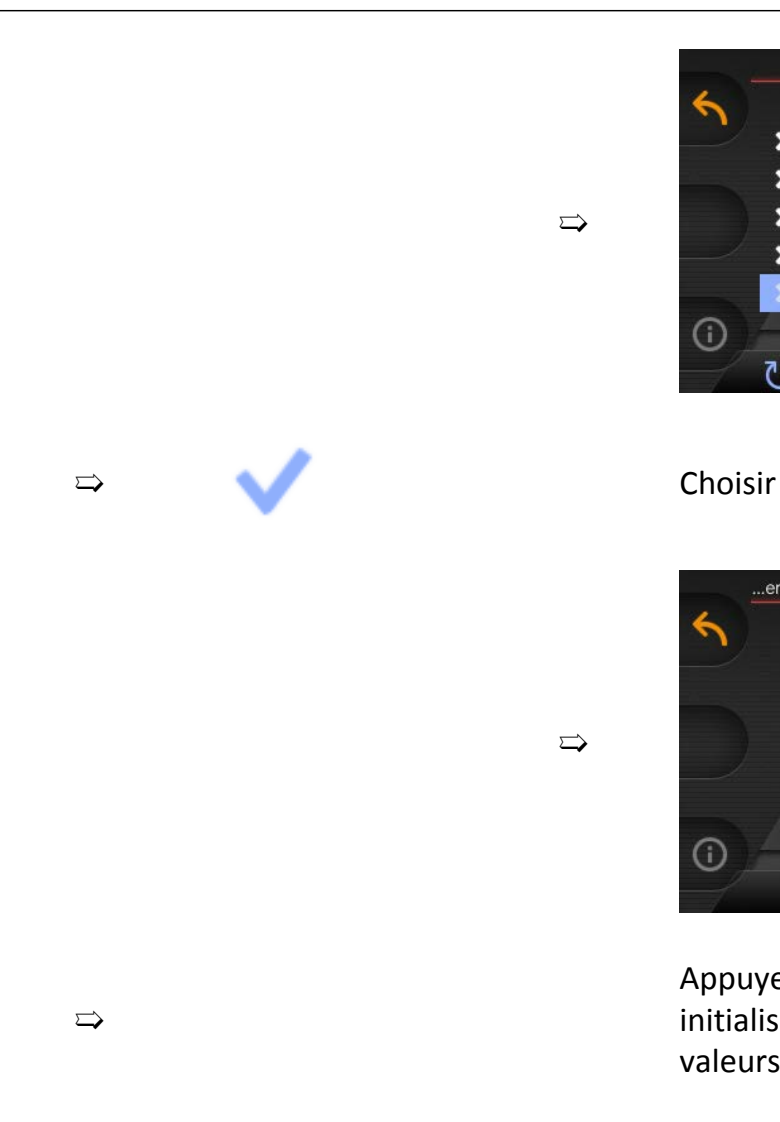

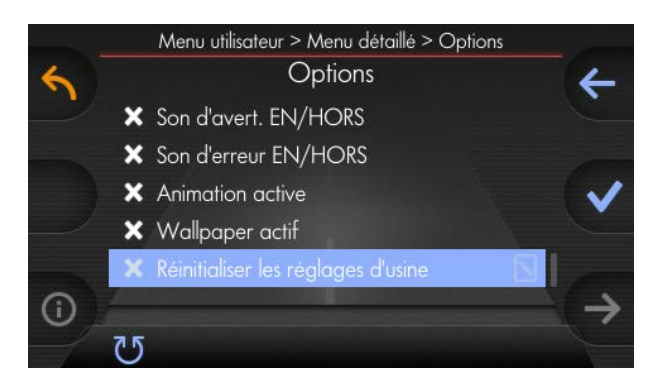

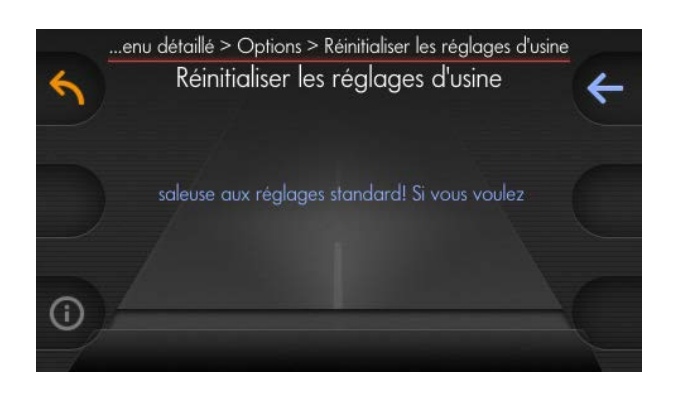

Appuyez bouton tournant moyen pour réinitialiser les réglages de la commande aux valeurs par défaut.

### **8.24 Esclave**

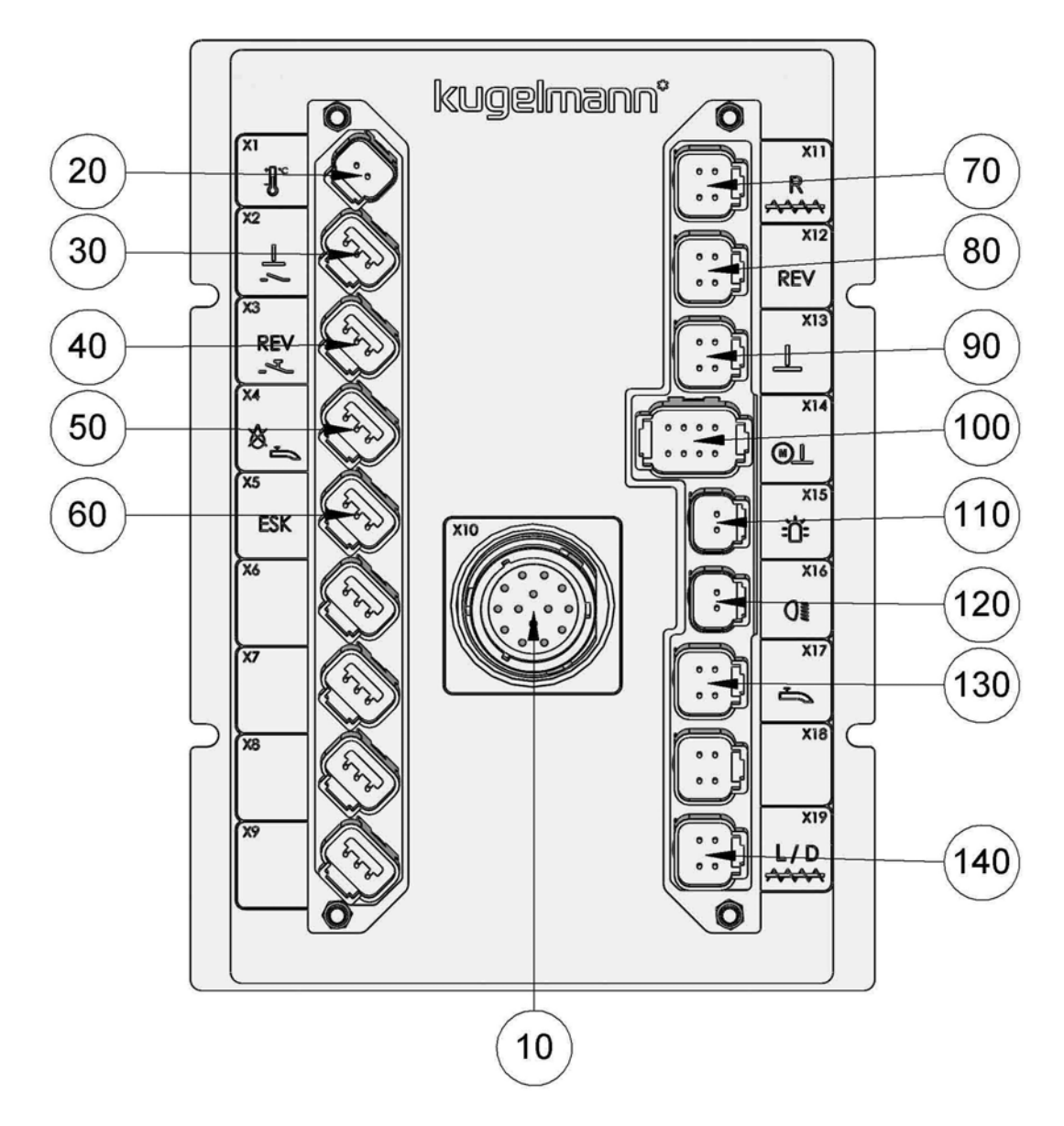

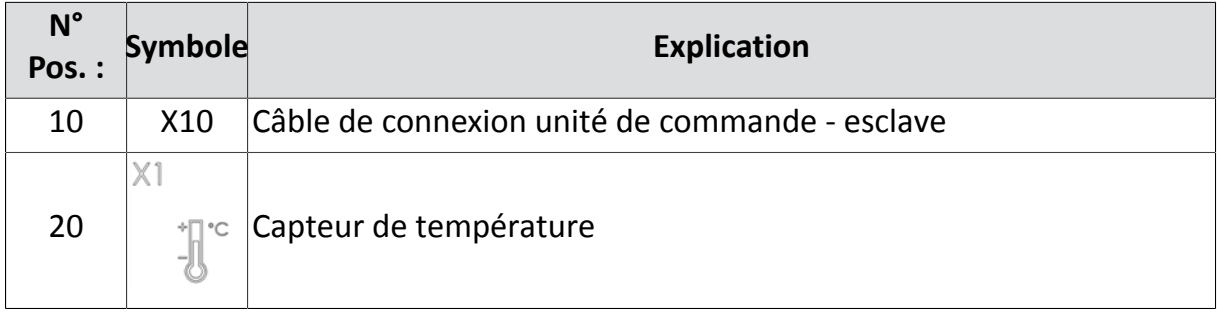

kugelmann\*

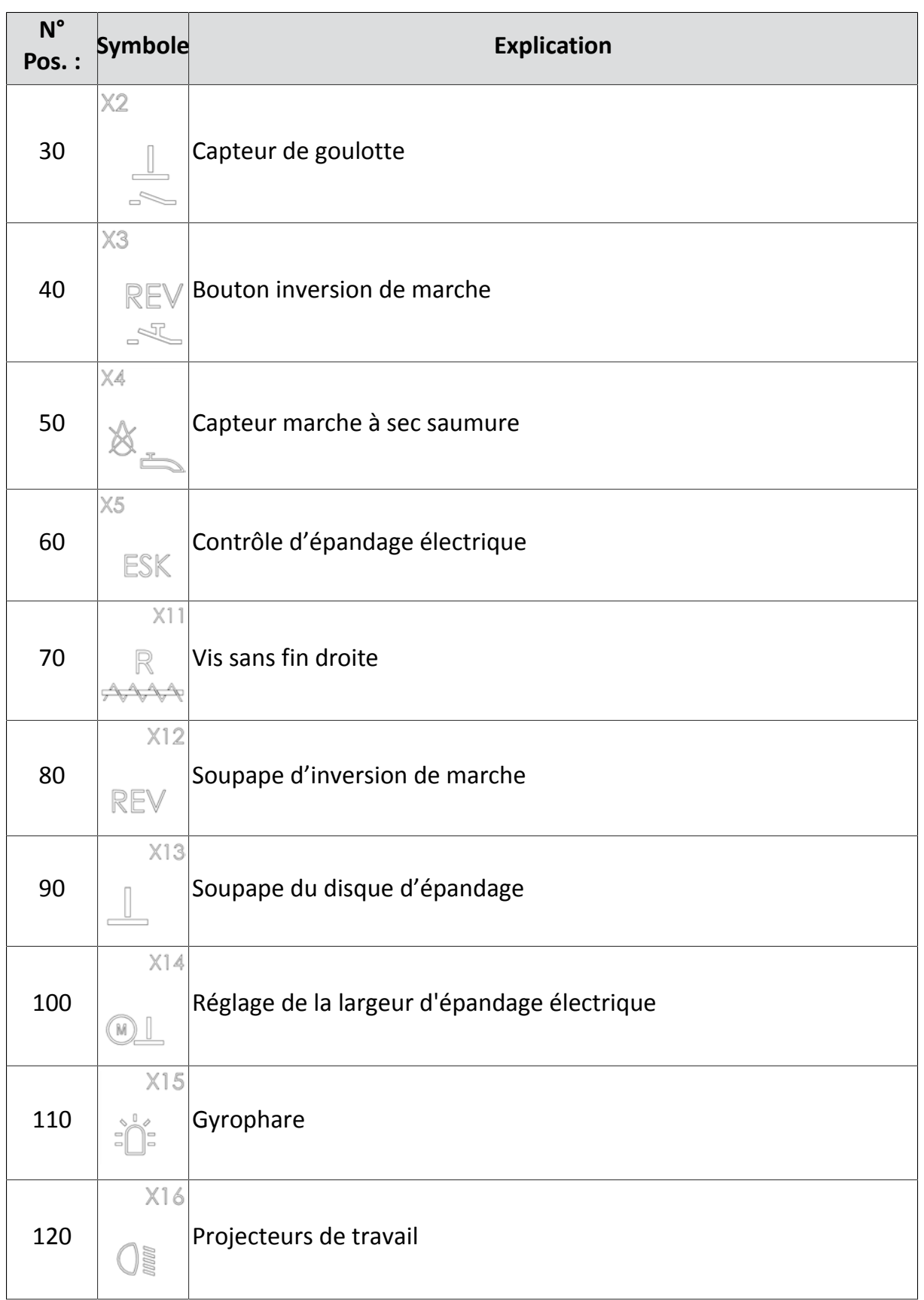

kugelmann<sup>\*</sup>

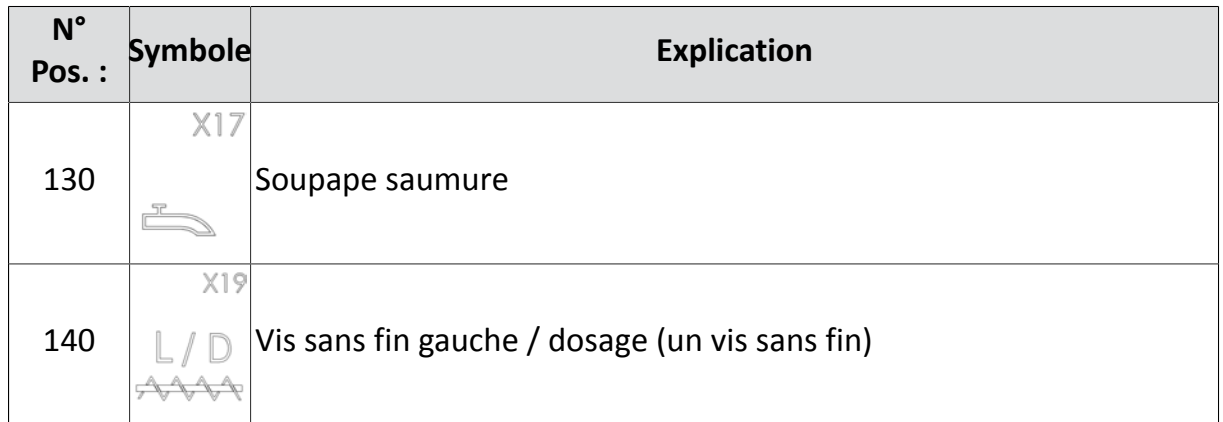

### **8.25 Exigences au véhicule porteur**

Ce chapitre contient des informations intéressantes en ce qui concerne les exigences au véhicule porteur pour que la commande fonctionne parfaitement :

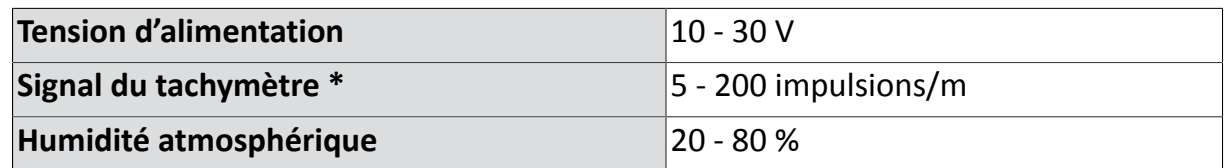

\* Si le véhicule porteur ne met pas à disposition un signal du tachymètre suffisant, un disque de capteur fourni par Kugelmann peut être monté au véhicule porteur.

## **9 Options des instructions de service**

Ce chapitre donne des informations suivantes :

- Chapitre *[9.1 "Réglage de la largeur d'épandage électrique", page 116](#page-115-0)*
- Chapitre *[9.2 "Épandage automatique", page 125](#page-124-0)*
- Chapitre *[9.3 "Contrôle d'épandage électrique", page 132](#page-131-0)*
- Chapitre *[9.4 "Saleuses avec équipement du sel humide", page 132](#page-131-1)*
- Chapitre *[9.5 "Groupe moteur", page 142](#page-141-0)*

## <span id="page-115-0"></span>**9.1 Réglage de la largeur d'épandage électrique**

Ce chapitre donne des informations suivantes :

- Chapitre *[9.1.1 "Configuration de la largeur d'épandage électrique", page 117](#page-116-0)*
- Chapitre *[9.1.2 "Moteur d'épandage tourné", page 120](#page-119-0)*
- Chapitre *[9.1.3 "Limites mécaniques", page 123](#page-122-0)*

Le courbe d'épandage peut être déplacé vers le côté droit ou gauche.

1 Appuyez et tournez le bouton tournant moyen afin de déplacer le courbe d'épandage vers le côté droit ou gauche.

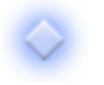

Position du courbe d'épandage

Exemple : Courbe d'épandage tout à gauche

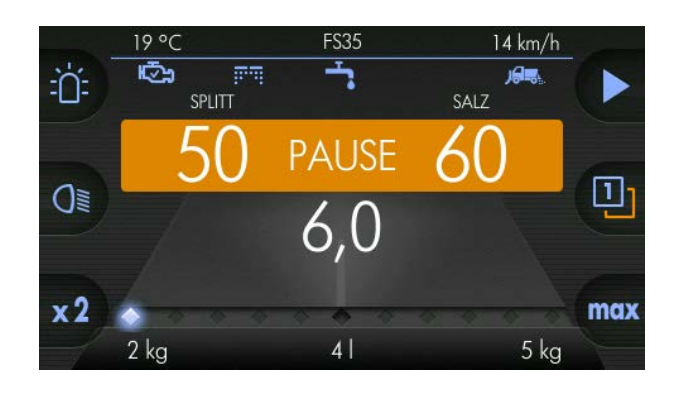

# kugelmann\*

Exemple : Courbe d'épandage tout à droite

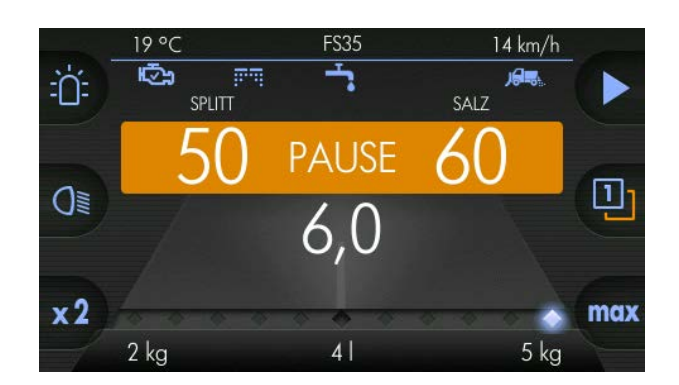

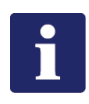

### **Remarque**

Pour chaque niveau utilisateur, une autre position peut être réglée pour le réglage de la largeur d'épandage électrique.

### <span id="page-116-0"></span>**9.1.1 Configuration de la largeur d'épandage électrique**

Au point « Zone de travail », on règle les paramètres pour les bords plus gauche et droit du courbe d'épandage.

Cela rend p. ex. possible un mieux déplacement vers le côté gauche.

### **Exemple pour un courbe d'épandage :**

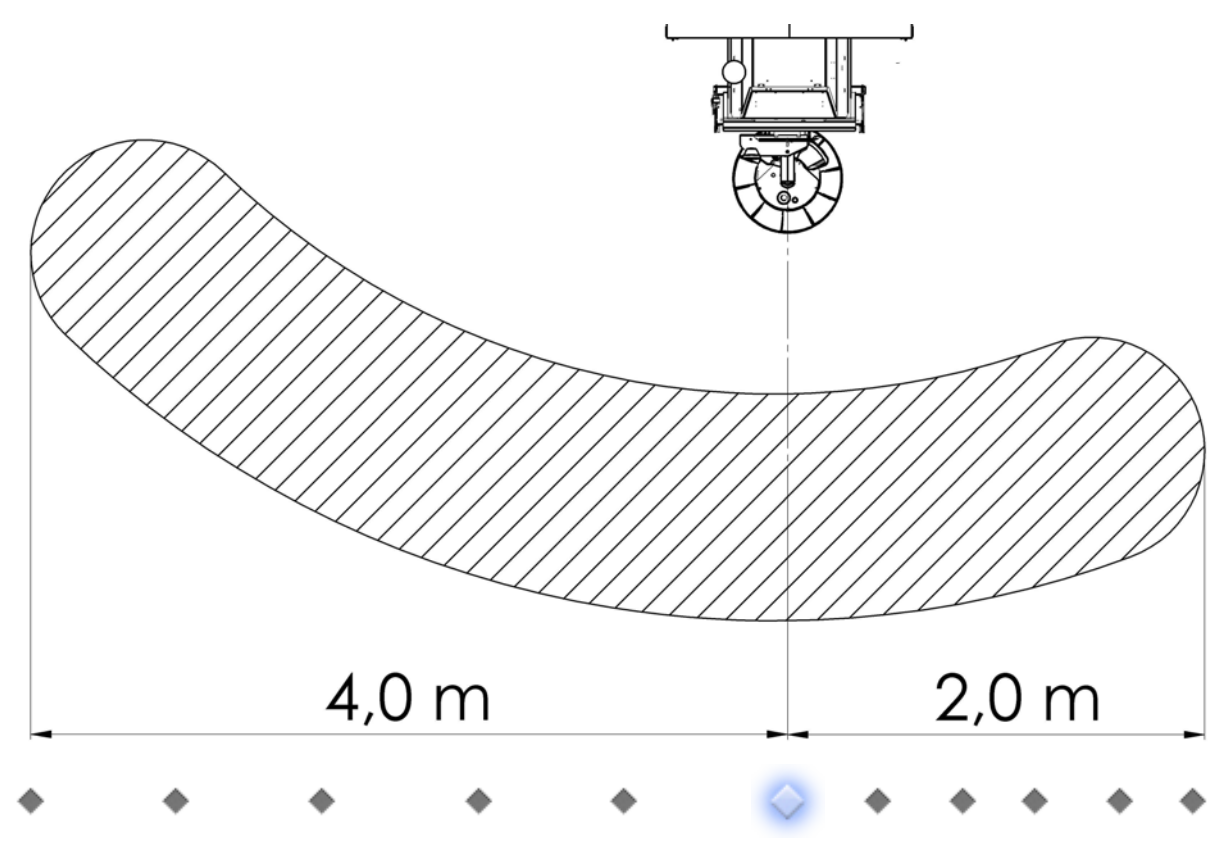

## kugelmann<sup>\*</sup>

### **// INSTRUCTIONS DE SERVICE ORIGINALES**

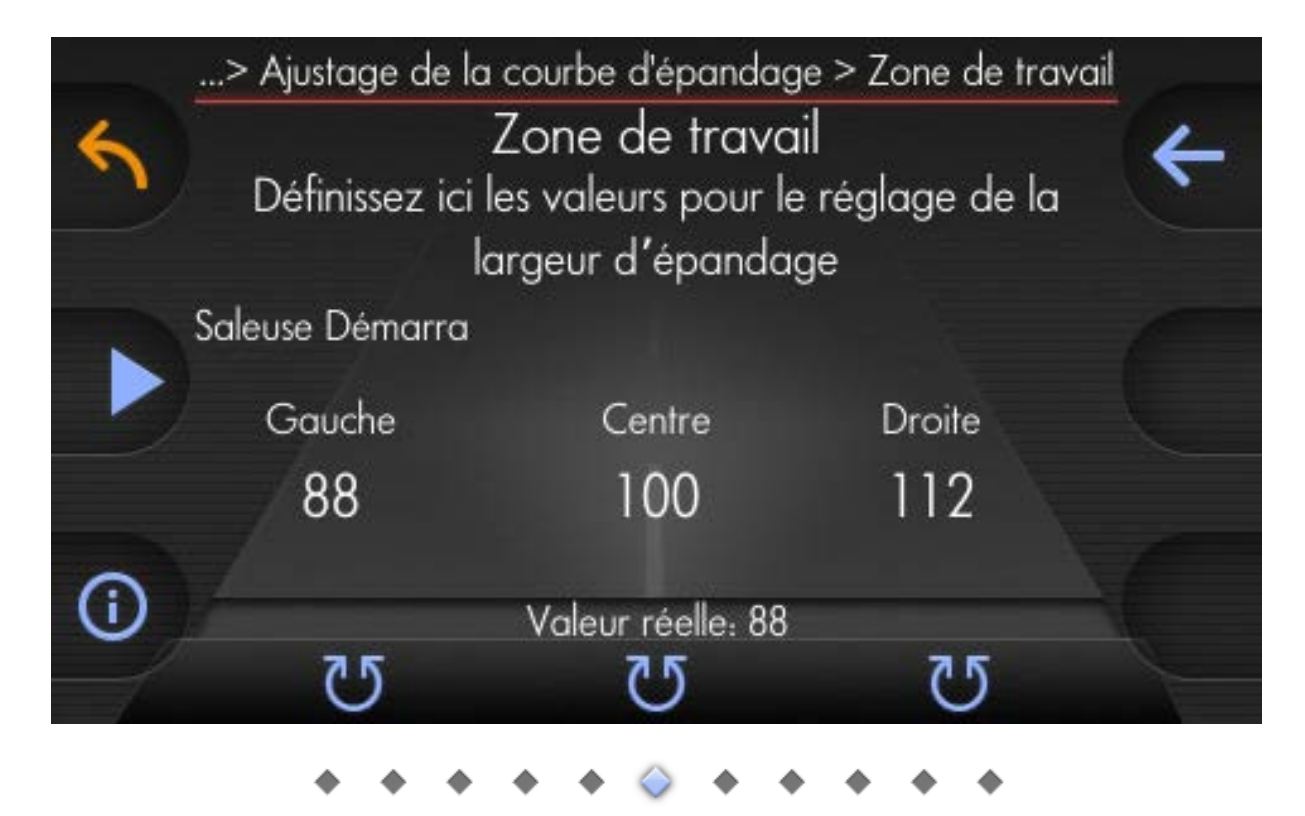

Épandage le plus gauche possible Épandage au centre Épandage le plus droit possible

Configuration de la largeur d'épandage :

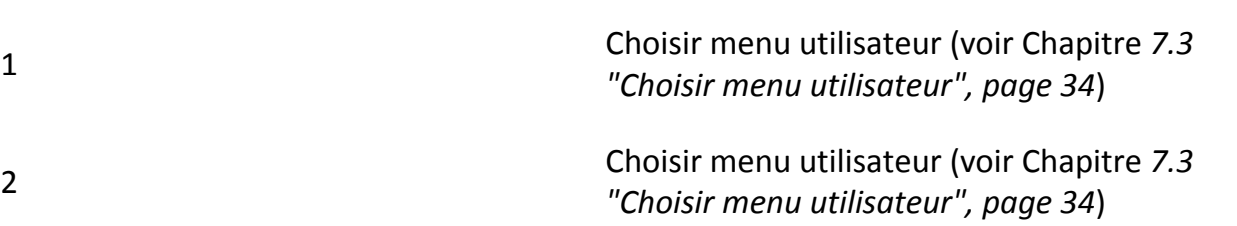

3 Tourner bouton tournant gauche

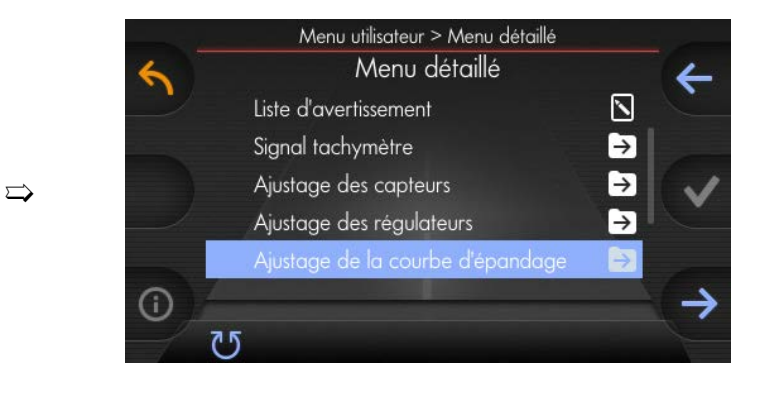

4 Confirmer

# kugelmann<sup>\*</sup>

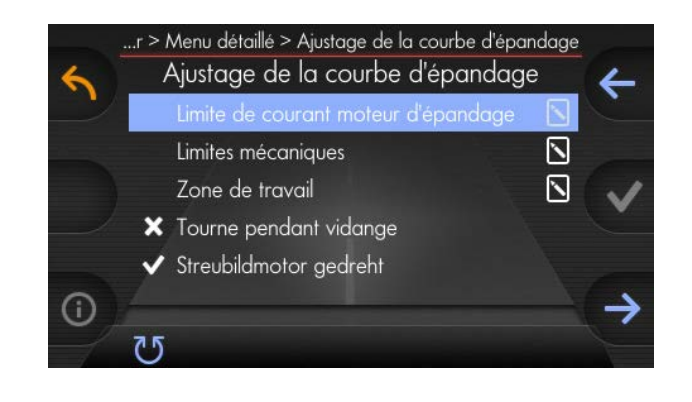

### 5 Tourner bouton tournant gauche

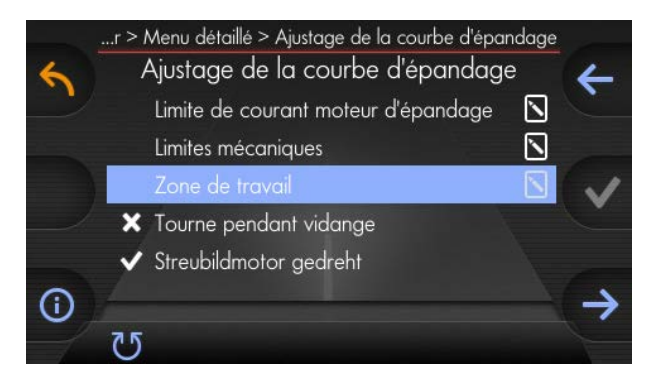

### 6 Confirmer

 $\Rightarrow$ 

 $\Rightarrow$ 

➯

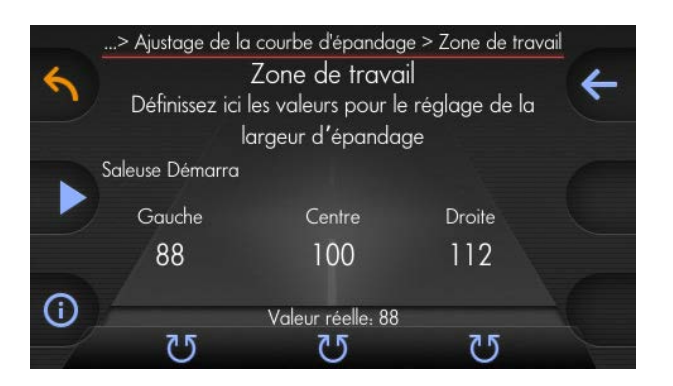

Tournez au bouton tournant gauche et configurez une valeur au choix.

Appuyez et maintenez enfoncé le bouton de démarrage afin de démarrer l'épandage et maintenez enfoncé le bouton jusqu'à ce qu'un courbe d'épandage clair est visible sur la route.

Mesurer le courbe d'épandage du centre de la saleuse jusqu'au bord gauche du courbe d'épandage (4,0 m dans l'exemple).

7

8

9

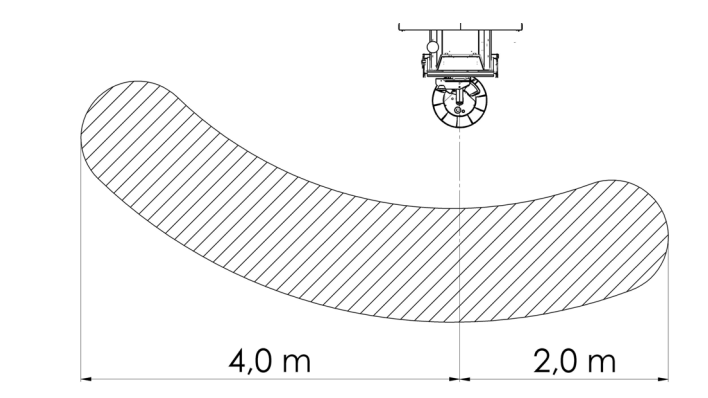

Tournez au bouton rotatif gauche et rajustez la valeur réglée.

- Une valeur inférieure à la valeur réglée au préalable a pour conséquence une déplacement du courbe d'épandage à gauche.
- Une valeur supérieure à la valeur réglée au préalable a pour conséquence une déplacement du courbe d'épandage à droite.
- 11 Répéter cette opération pour le côté droit.

Répéter cette opération pour la valeur moyenne.

 $\Rightarrow$ 

12 Le courbe d'épandage doit être symétrique par rapport au centre de la saleuse.

### <span id="page-119-0"></span>**9.1.2 Moteur d'épandage tourné**

En fonction de l'unité du disque d'épandage avec moteur d'épandage, le point « Moteur d'épandage tourné » doit être choisi de façon différent.

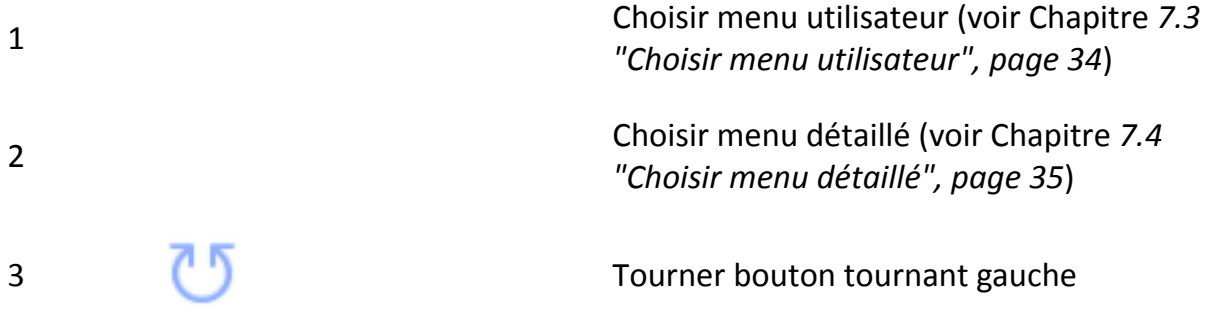

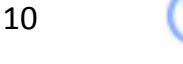

# kugelmann<sup>\*</sup>

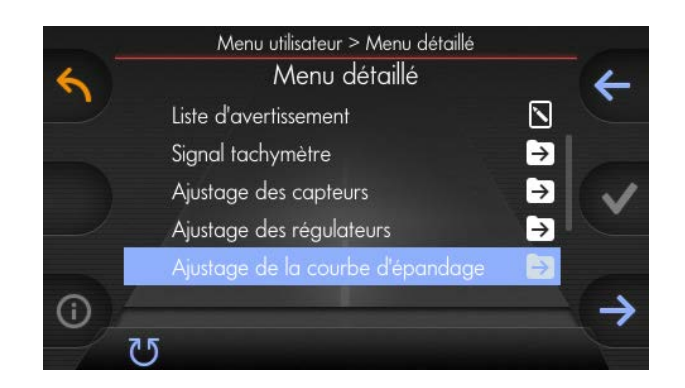

### 4 Confirmer

 $\Rightarrow$ 

 $\Rightarrow$ 

➯

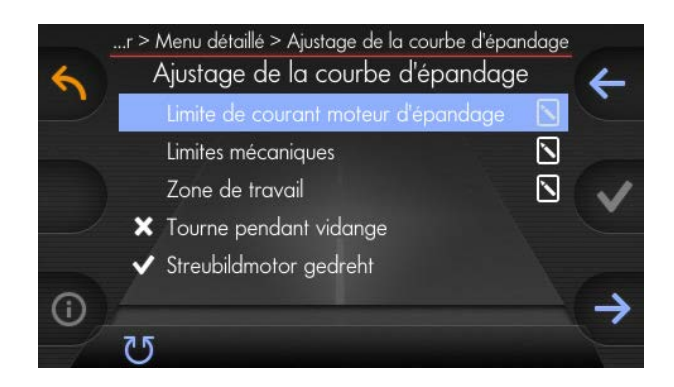

### 5 Tourner bouton tournant gauche

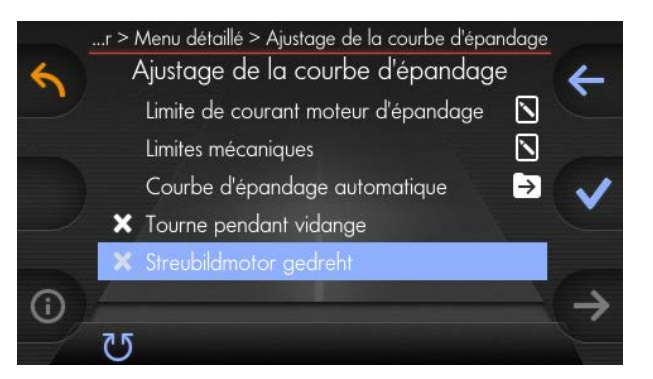

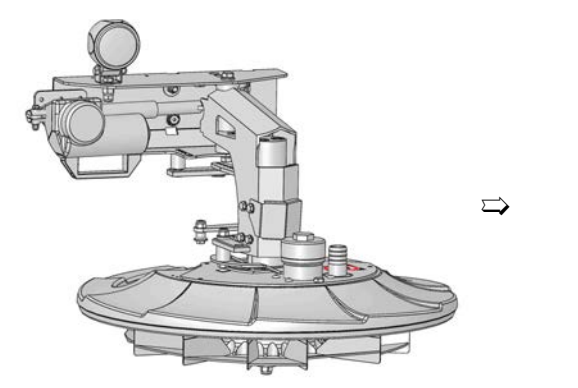

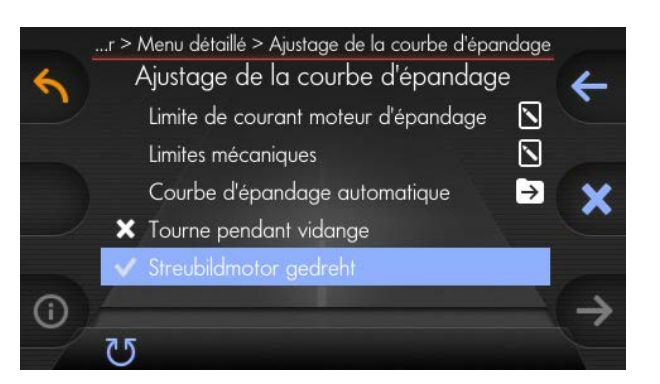

 $\Rightarrow$ 

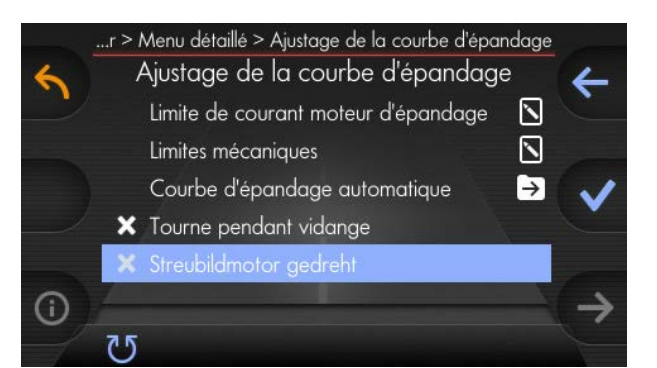

kugelmann<sup>\*</sup>

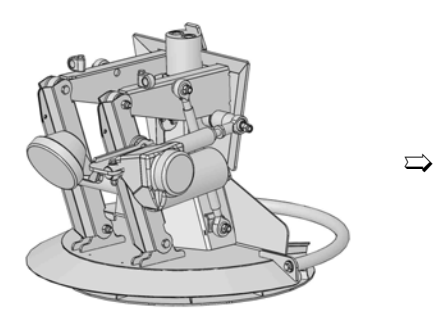

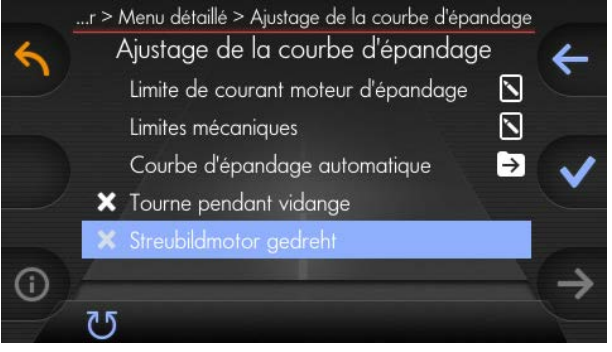

kugelmann<sup>\*</sup>

#### <span id="page-122-0"></span>**9.1.3 Limites mécaniques**

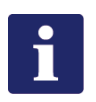

### **Remarque**

Les **limites mécaniques** ont été réglées en usine.

Exécutez cette opération seulement dans le cas d'une installation à nouveau ou un remplacement d'une pièce du moteur d'épandage.

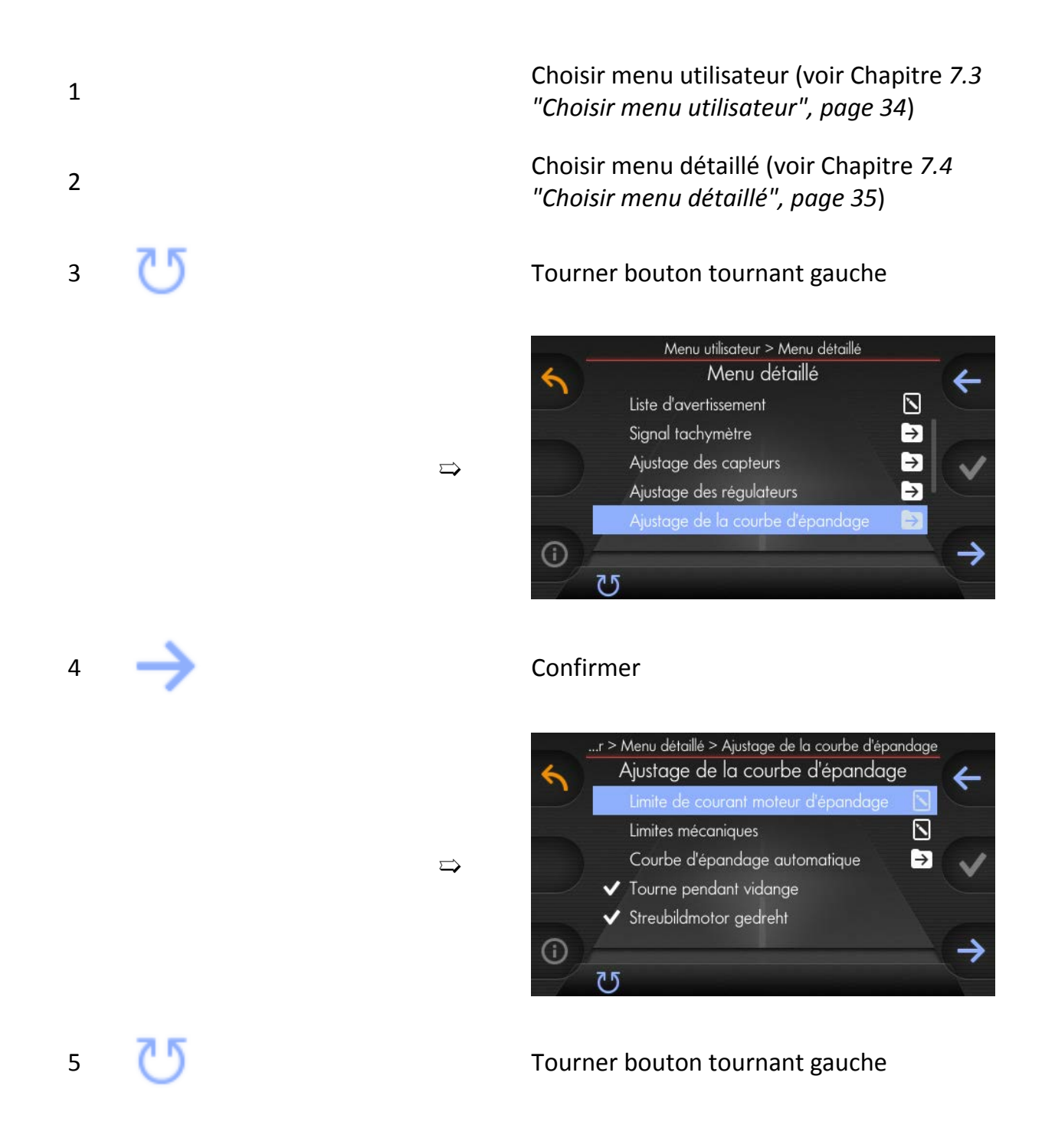

# kugelmann<sup>\*</sup>

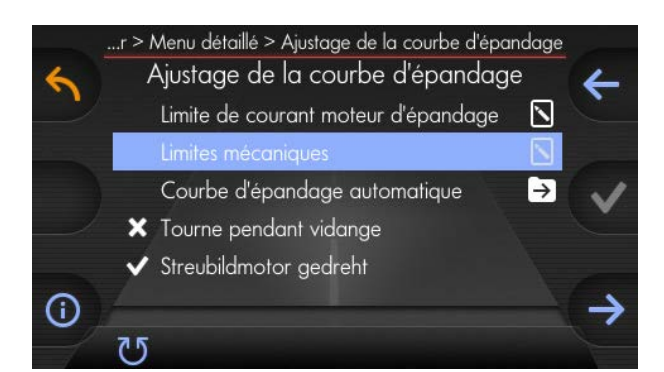

### 6 Confirmer

 $\Rightarrow$ 

➯

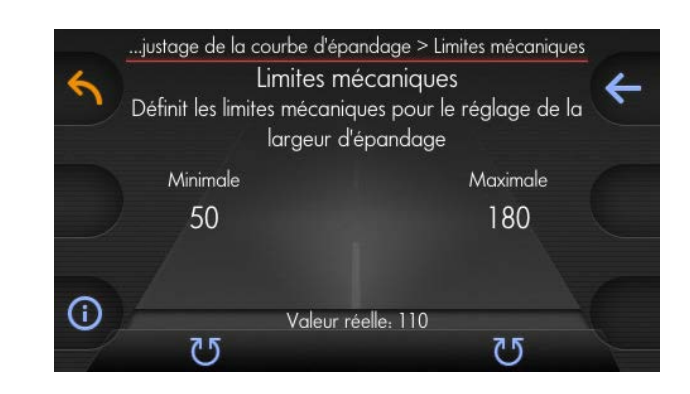

- Par le bouton tournant gauche, réglez la position minimale du moteur d'épandage.
- Par le bouton tournant droite, réglez la position maximale du moteur d'épandage.

### **Remarque**

7

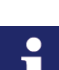

Des positions minimales et maximales du disque d'épandage peuvent être déterminées de diverses manières :

- Quelques saleuses émettent un signal d'erreur lorsque les positions de fin de course sont atteintes.
- Pour quelques saleuses, le réglage doit être effectué à vue d'œil.

## <span id="page-124-0"></span>**9.2 Épandage automatique**

Ce chapitre donne des informations suivantes :

- Chapitre *[9.2.1 "Configuration automatique de la largeur d'épandage",](#page-126-0) [page 127](#page-126-0)*
- Chapitre *[9.2.2 "Configuration automatique de la largeur d'épandage",](#page-130-0) [page 131](#page-130-0)*

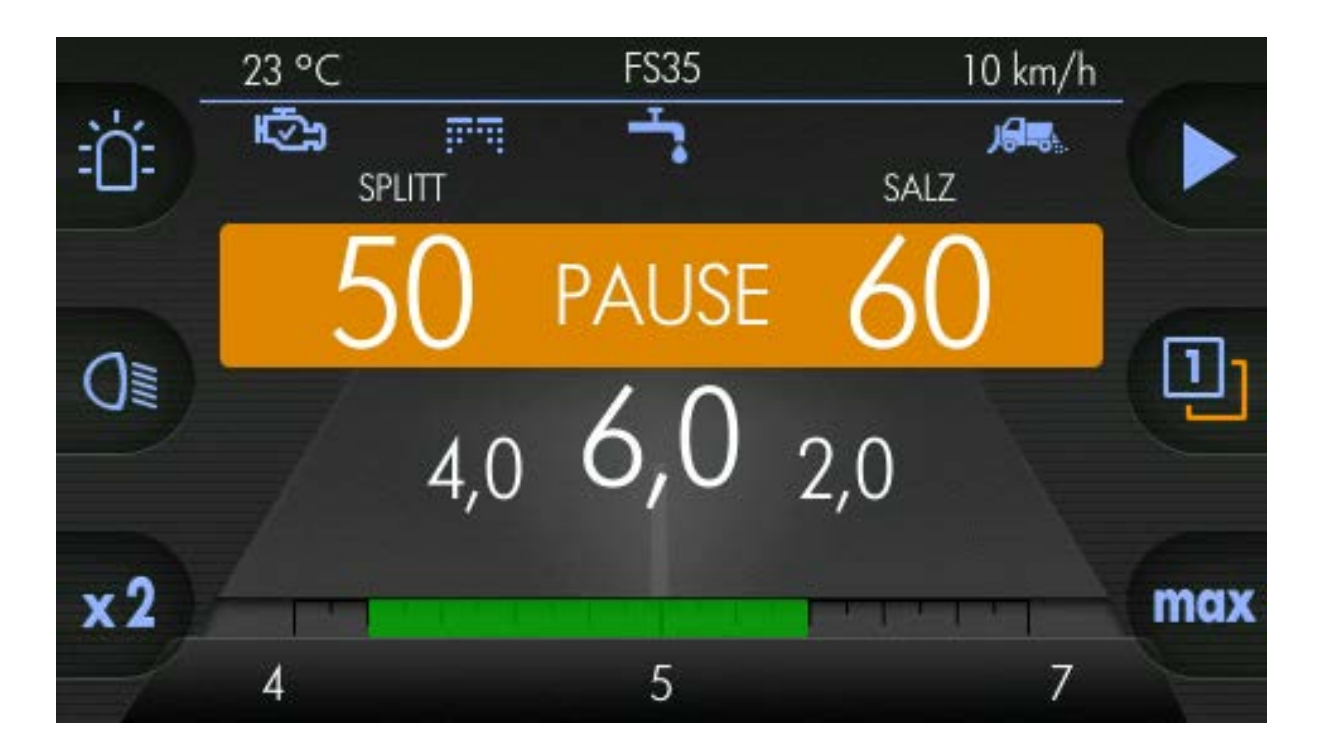

La largeur d'épandage peut être changée à « Épandage automatique ».

Exactement la zone réglée à la commande sera couverte du produit d'épandage.

Dans l'exemple :

- Largeur d'épandage droite : 2,0 m (chiffre droit)
- Largeur d'épandage gauche : 4,0 m (chiffre gauche)
- Largeur d'épandage totale : 6,0 m (chiffre moyen)

Vous configurez cette option comme suit :

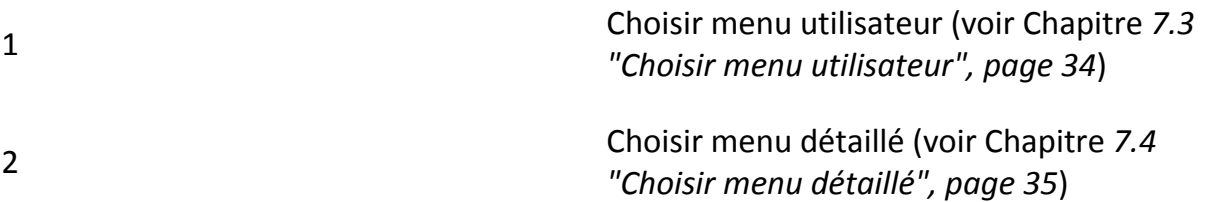

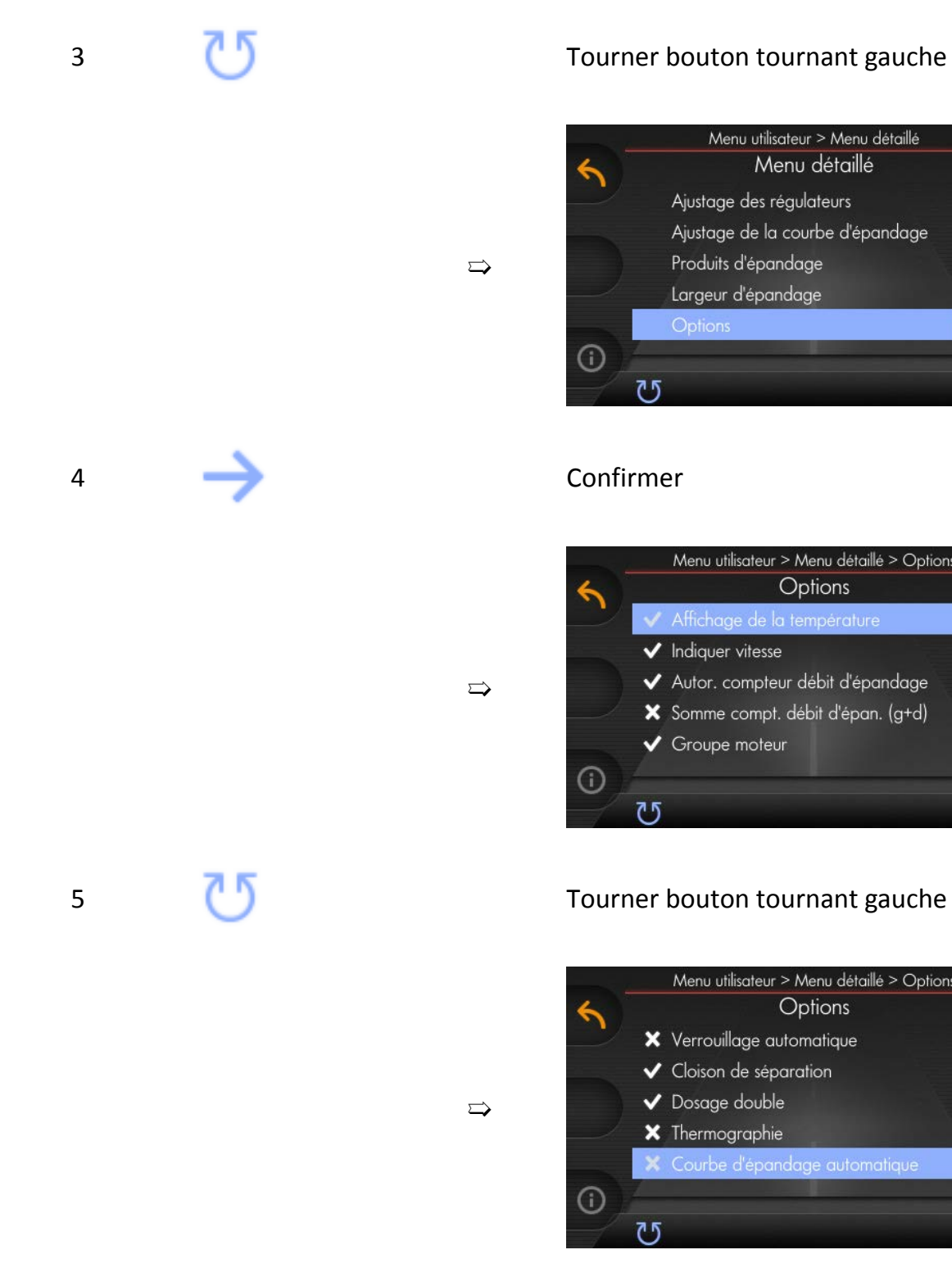

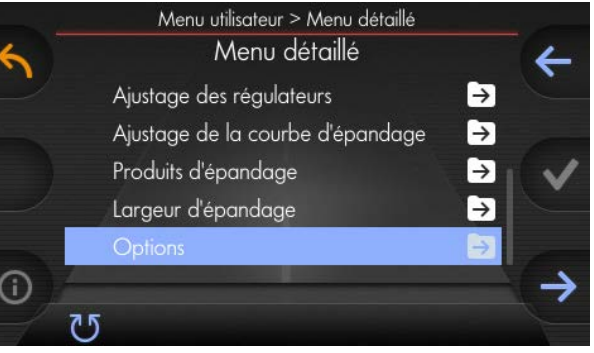

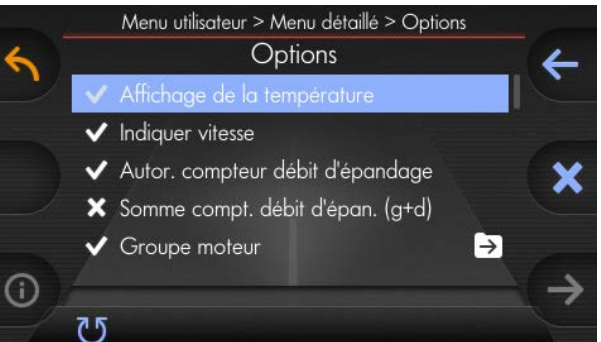

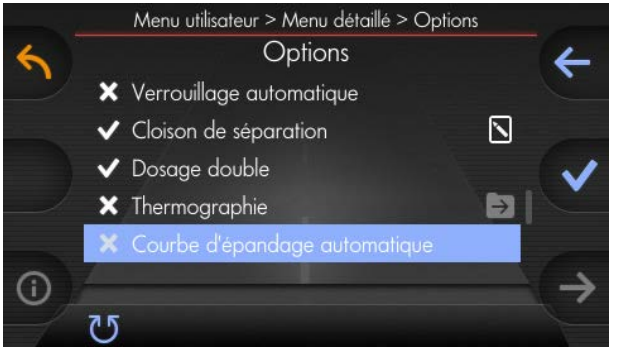

6 Choisir

# kugelmann<sup>\*</sup>

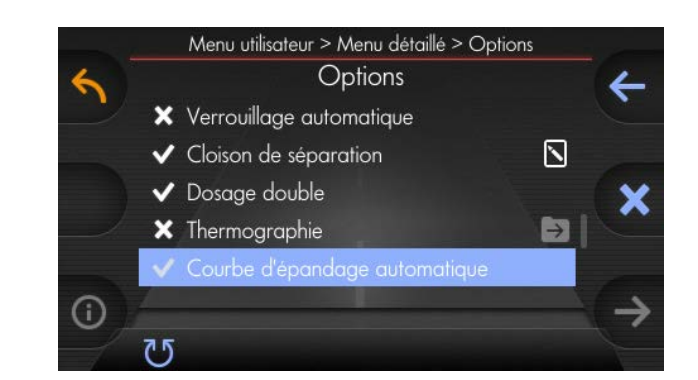

### <span id="page-126-0"></span>**9.2.1 Configuration automatique de la largeur d'épandage**

Pour atteindre une largeur d'épandage optimale - symétrique ou asymétrique - on doit configurer cela à la commande.

 $\Rightarrow$ 

➯

Explication à l'aide d'un exemple :

1

2

3

Réglage d'une largeur d'épandage avec n'importe quelle largeur (à l'exemple 5,0 m)

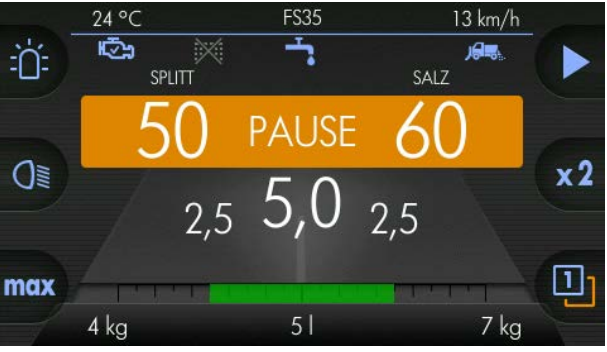

Choisir menu utilisateur (voir Chapitre *[7.3](#page-33-0) ["Choisir menu utilisateur", page 34](#page-33-0)*)

Choisir menu détaillé (voir Chapitre *[7.4](#page-34-0) ["Choisir menu détaillé", page 35](#page-34-0)*)

4 Tourner bouton tournant gauche

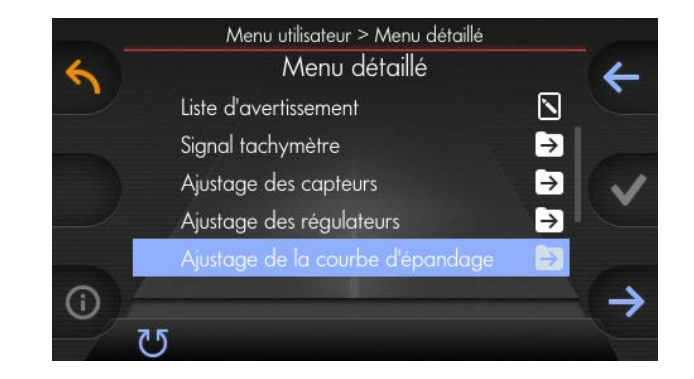

# kugelmann<sup>\*</sup>

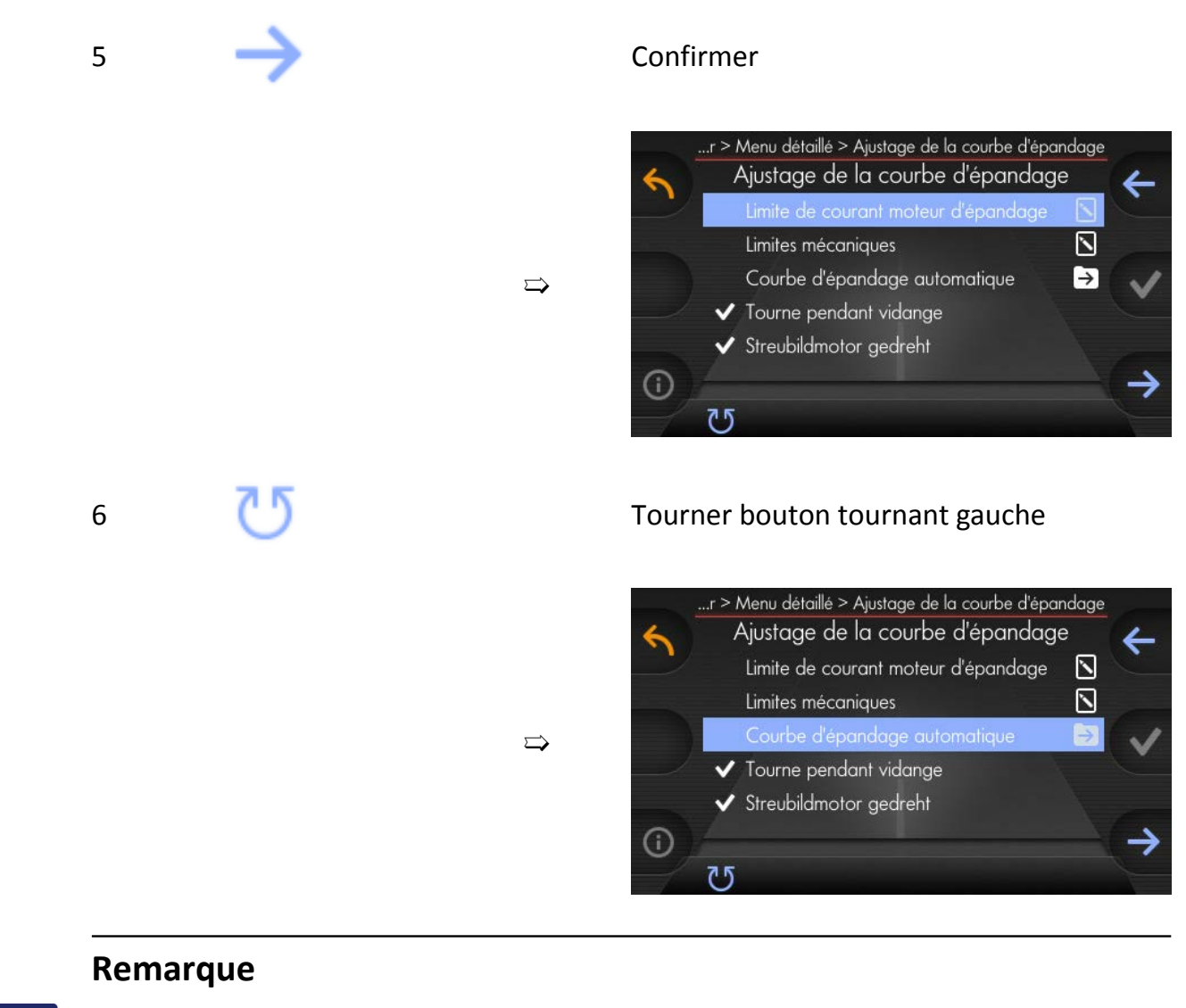

Ce point menu est seulement affiché si « Largeur d'épandage » est choisi automatiquement au menu précédent (voir Chapitre *[9.2 "Épandage automatique",](#page-124-0) [page 125](#page-124-0)* !

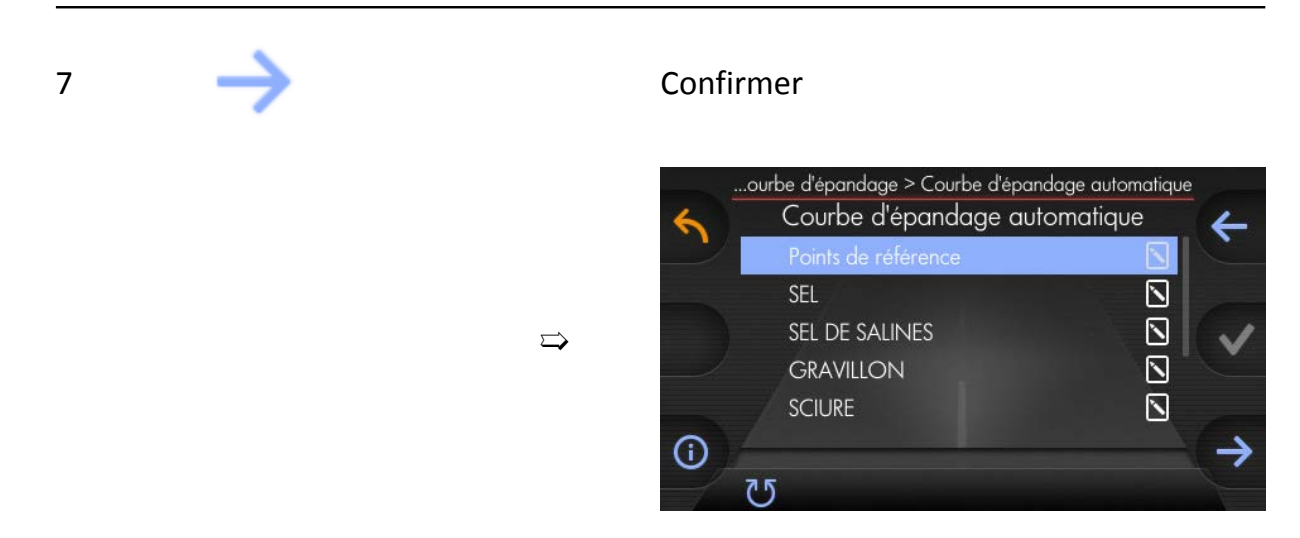

## kugelmann<sup>\*</sup>

8 Confirmer ...ourbe d'épandage automatique > Points de référence Exemples pour des points de réfé-Points de référence Définir des points de référence pour la courbe rence : d'épandage automatique Pour la configuration du courbe

d'épandage, utilisez les axes de symétrie affiché au-dessous (axes centrales), déplacés 2,0 m à gauche et 1,0 m à droite.

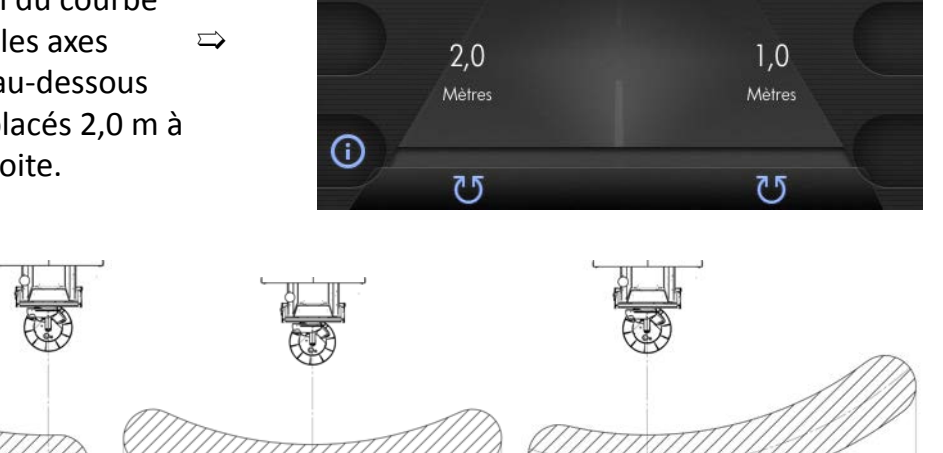

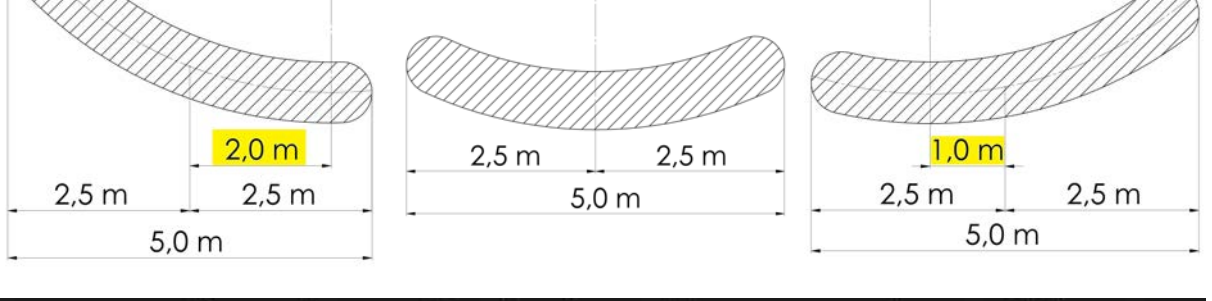

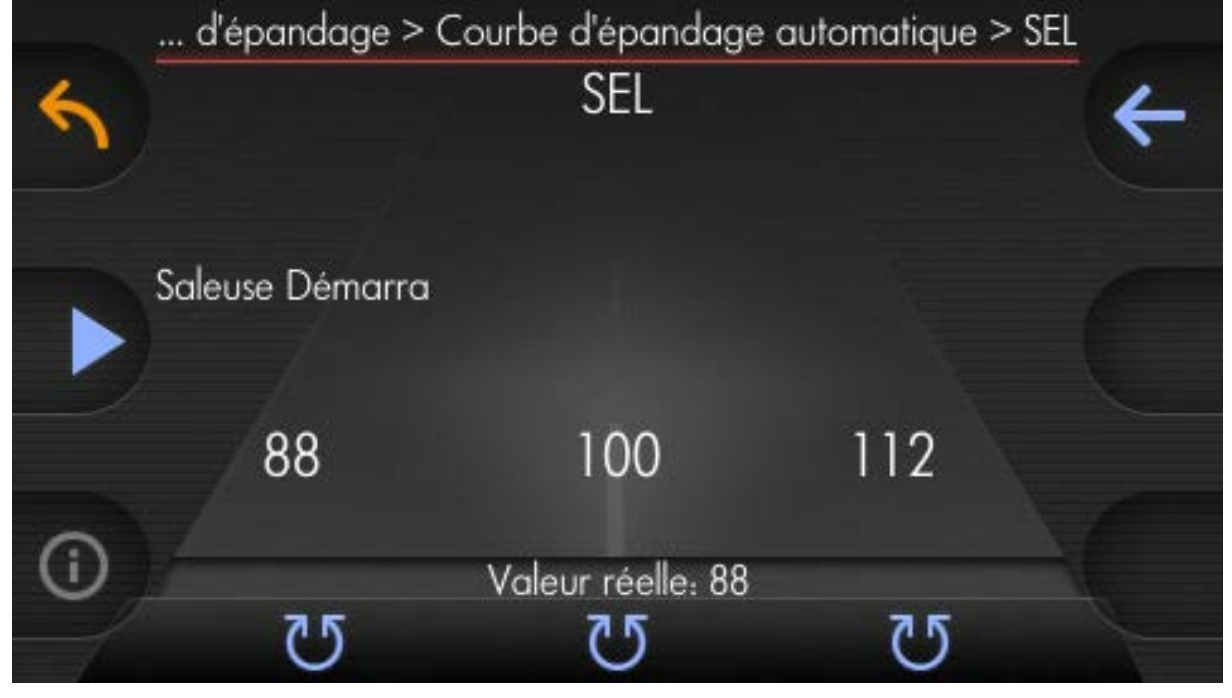

Dans l'exemple, la largeur d'épandage est 5,0 m (comme réglé ci-dessus).

En choisissant brièvement le bouton tournant moyen (Valeur 100), la largeur d'épandage moyenne est sélectionnée.

9

Appuyez et maintenez enfoncé le bouton de dé-

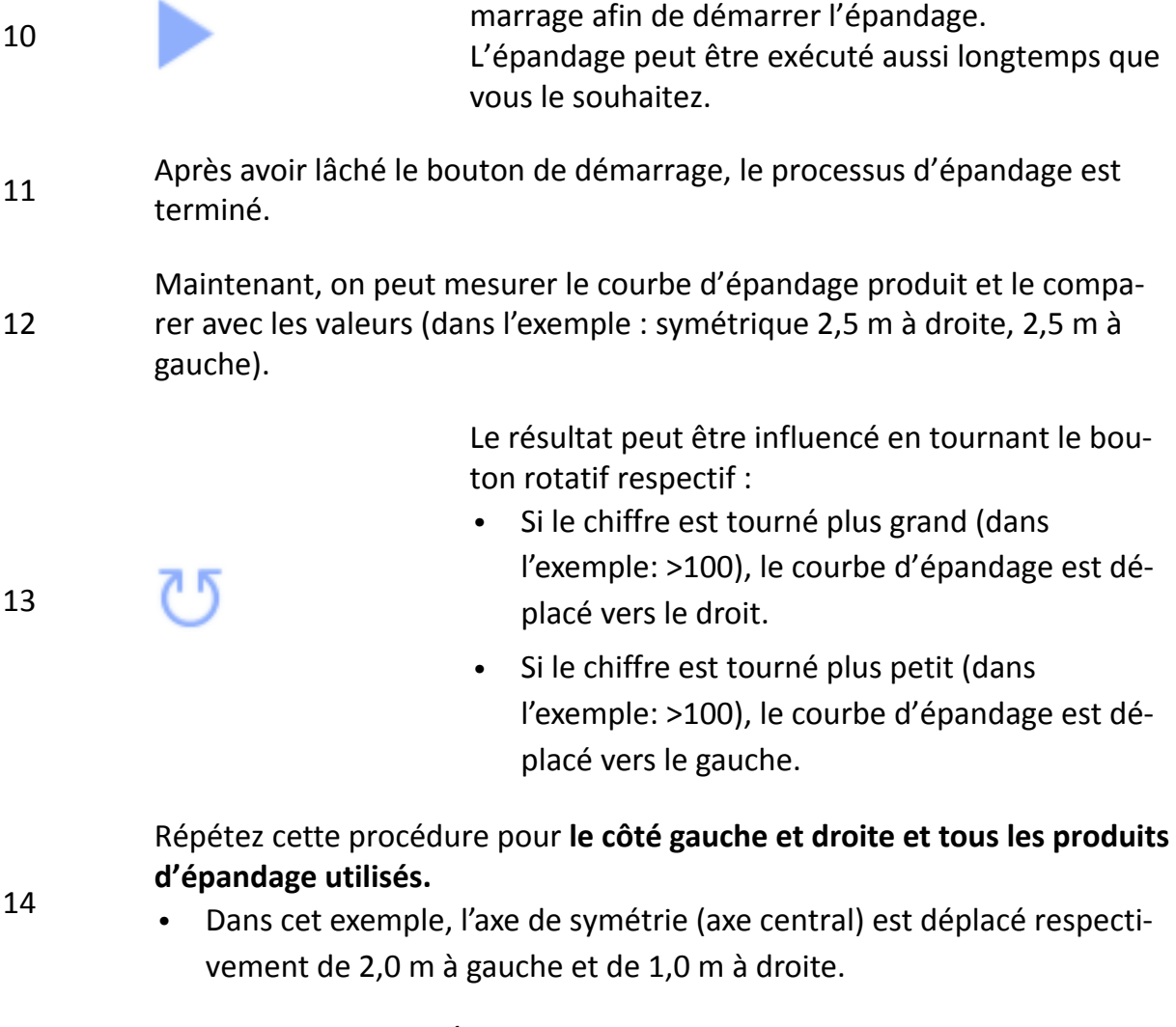

15 Après ces réglages, « Épandage automatique » est configuré et peut être utilisé.

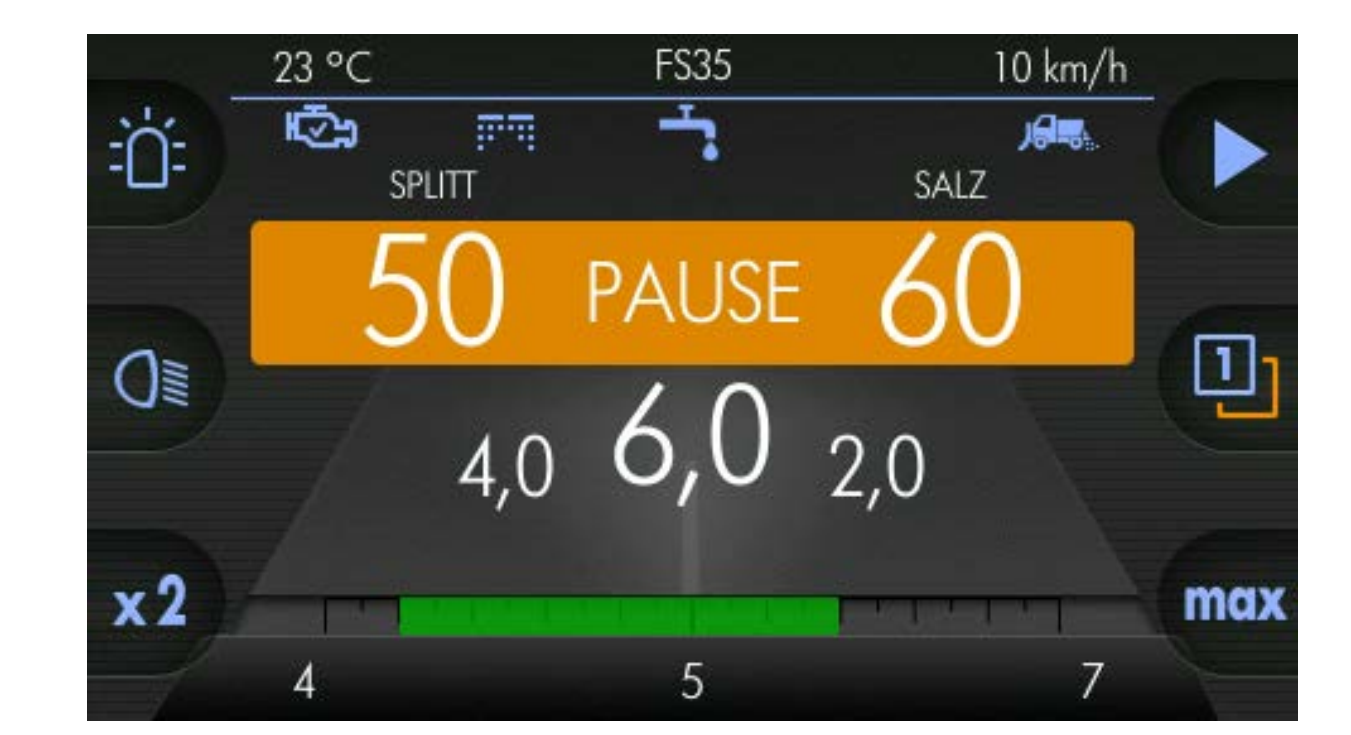

### <span id="page-130-0"></span>**9.2.2 Configuration automatique de la largeur d'épandage**

- 1 Tournez le bouton tournant moyen à droite afin de régler le courbe d'épandage automatique à droite.
- 2 Appuyez le bouton tournant moyen et le tournez à gauche afin de régler le courbe d'épandage automatique à gauche.

### <span id="page-131-0"></span>**9.3 Contrôle d'épandage électrique**

Avec la contrôle d'épandage électrique, il est possible de contrôler si du produit d'épandage est épandu ou non.

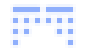

Du produit d'épandage sort du disque d'épandage rotatif

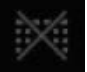

Pas du produit d'épandage est épandu

### <span id="page-131-1"></span>**9.4 Saleuses avec équipement du sel humide**

Ce chapitre donne des informations suivantes :

- Chapitre *[9.4.1 "Configuration de l'équipement saumure", page 133](#page-132-0)*
- Chapitre *[9.4.2 "Mise en/hors service l'épandage de saumure", page 137](#page-136-0)*
- Chapitre *[9.4.3 "Changer le pourcentage de saumure", page 139](#page-138-0)*
- Chapitre *[9.4.4 "Calcul de saumure", page 139](#page-138-1)*

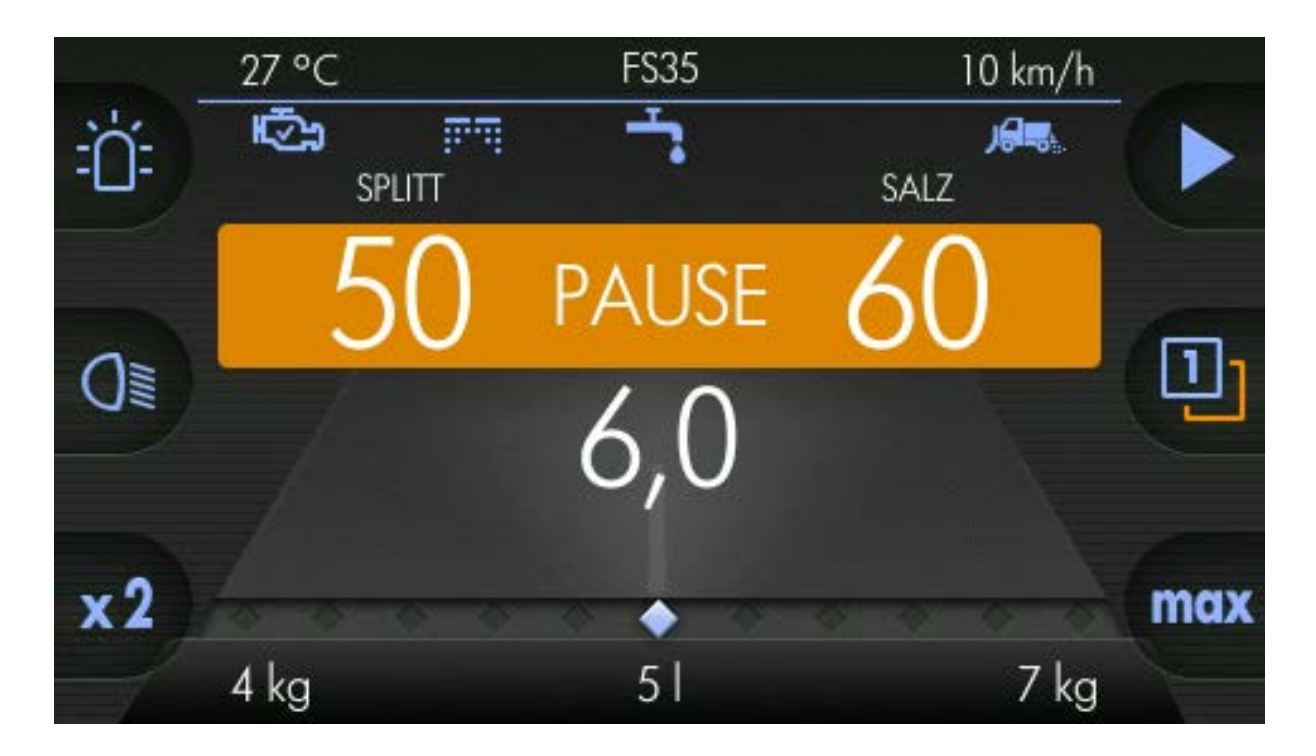

kugelmann<sup>\*</sup>

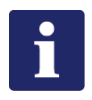

### **Remarque**

Part de saumure de l'épandage du sel humide (ici FS35); signifie le pourcentage de la saumure par rapport à l'épandage total :

- Épandage de saumure (dans l'exemple FS35) est imputé au part du sel, ça veut dire 35 % de saumure est contenu au teneur en sel (60 g/m²).
	- $\Rightarrow$  Dans l'exemple : 39 g/m<sup>2</sup> sel + 21 g/m<sup>2</sup> saumure = 60 g/m<sup>2</sup> (combiné)
	- $\Rightarrow$  Le part de saumure (dans l'exemple 35 %) est seulement imputé au sel ou au sel de salines.

### <span id="page-132-0"></span>**9.4.1 Configuration de l'équipement saumure**

Si votre saleuse dispose d'un équipement saumure, configurez cet équipement comme suit :

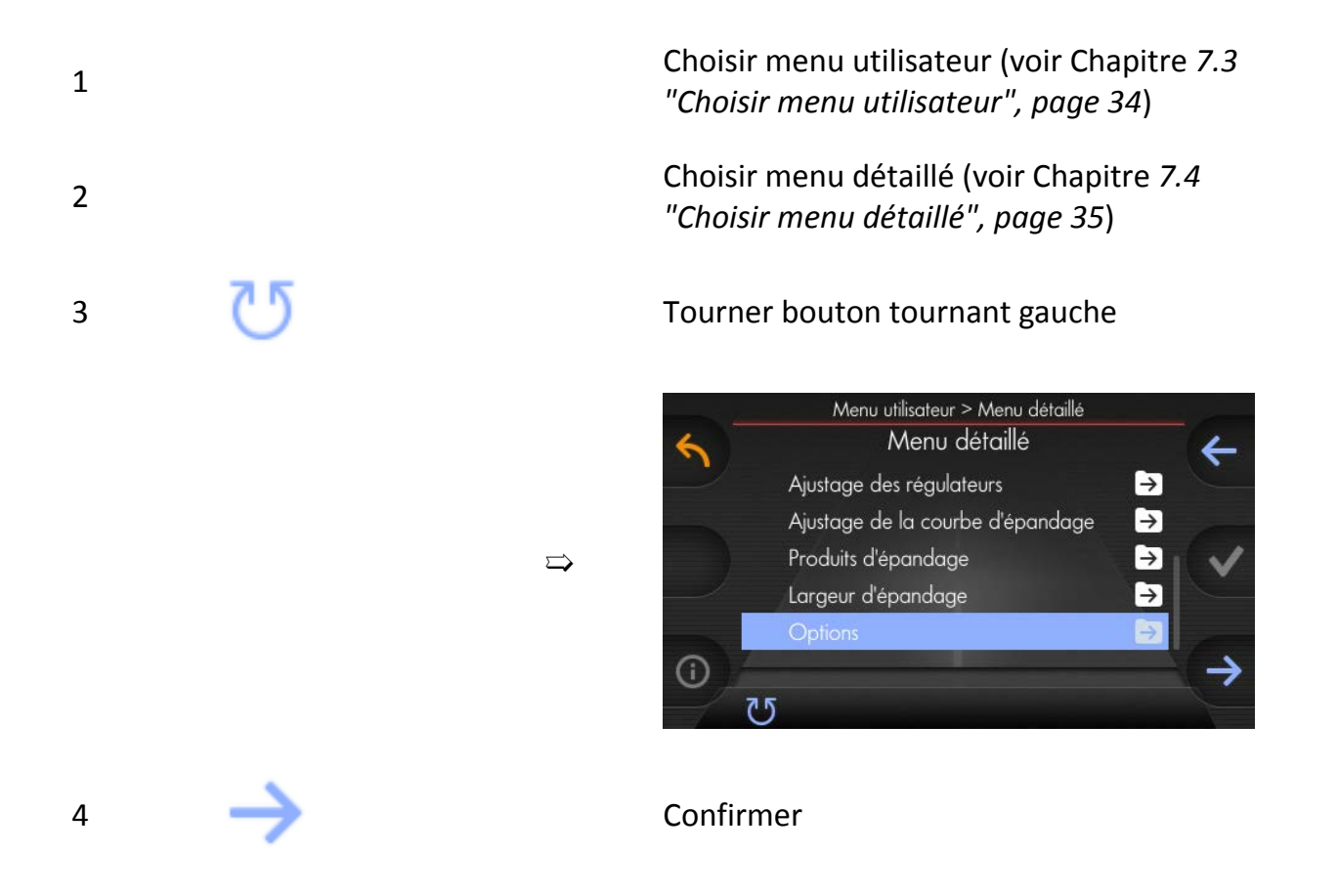

# kugelmann<sup>\*</sup>

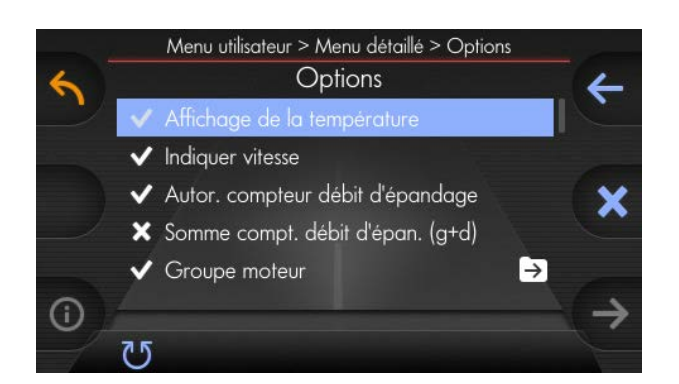

### 5 Tourner bouton tournant gauche

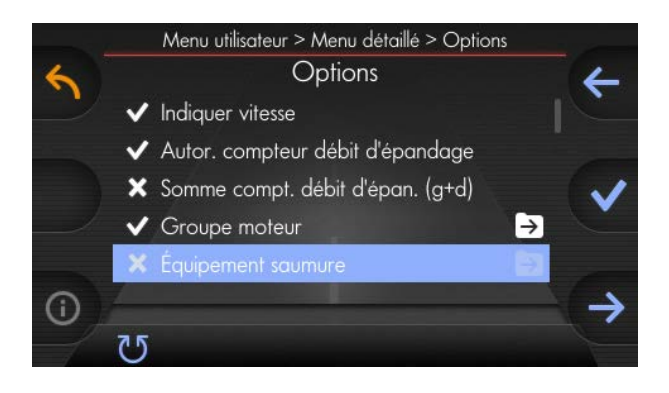

### 6 Choisir

1

 $\Rightarrow$ 

 $\Rightarrow$ 

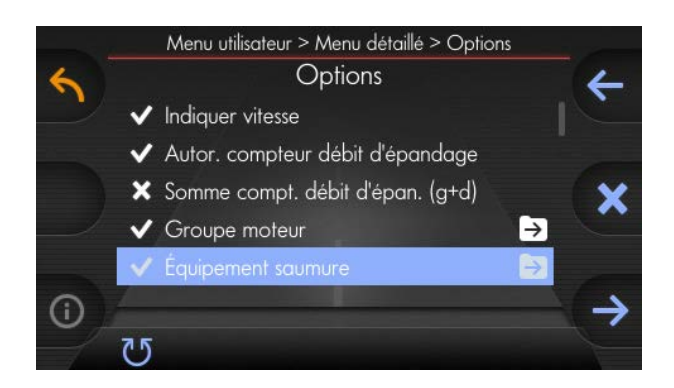

#### **Plusieurs options pour l'équipement saumure :**

Temps d'avertissement marche à sec :

1 Confirmer

## kugelmann<sup>\*</sup>

Dans ce point menu, réglez les temps d'avertissement pour marche à sec.

 $\zeta$ a veut dire le temps que la com-<br>mande attend dès avius mande à  $\Rightarrow$ mande attend dès qu'un marche à sec de la pompe à saumure jusqu'à ce qu'un message d'avertissement soit affiché à l'écran principal.

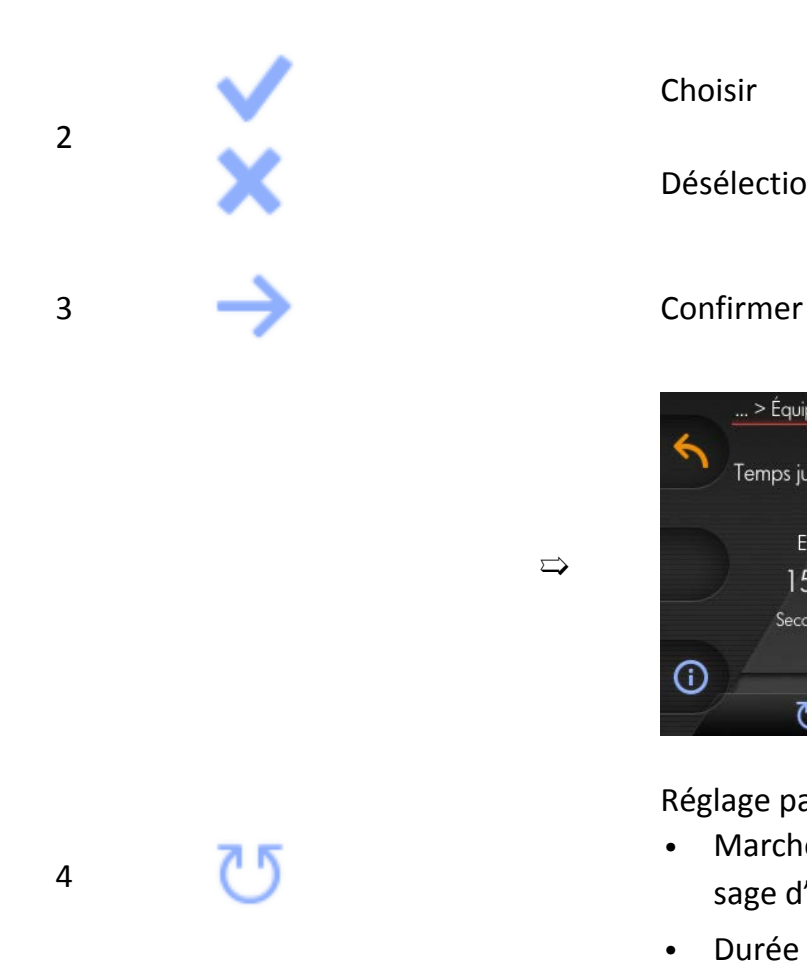

Position à la surface (écran principal) :

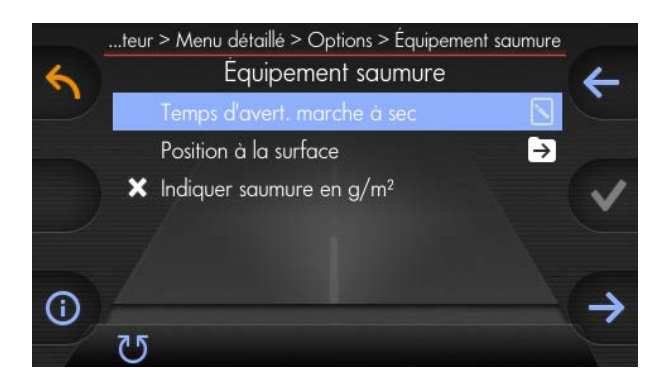

### Choisir

Désélectionner

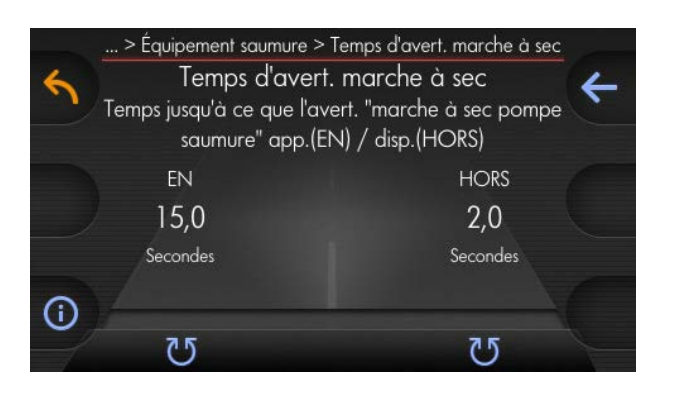

Réglage par des boutons tournants :

- Marche à sec jusqu'à ce que le message d'avertissement apparaisse
- Durée du message d'avertissement

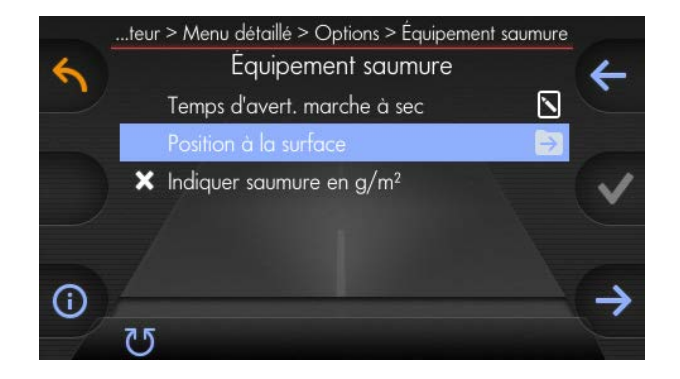

## kugelmann<sup>\*</sup>

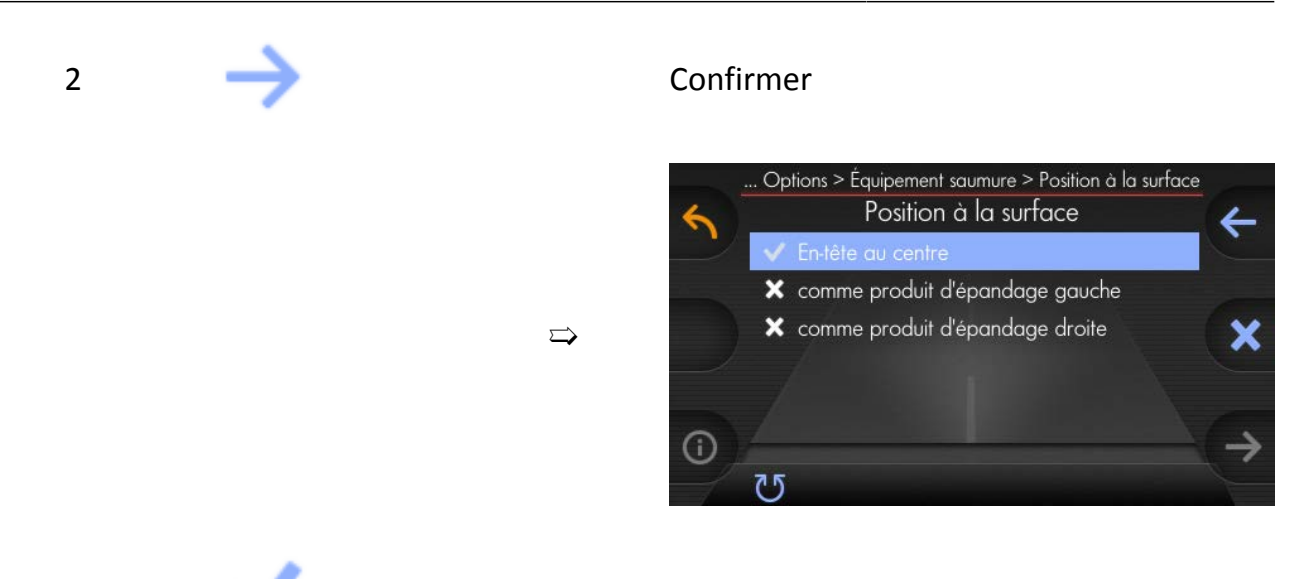

3 Sélectionner position souhaitée

Saumure est affichée à l'écran principal comme FS.....ou en ....g/m² :

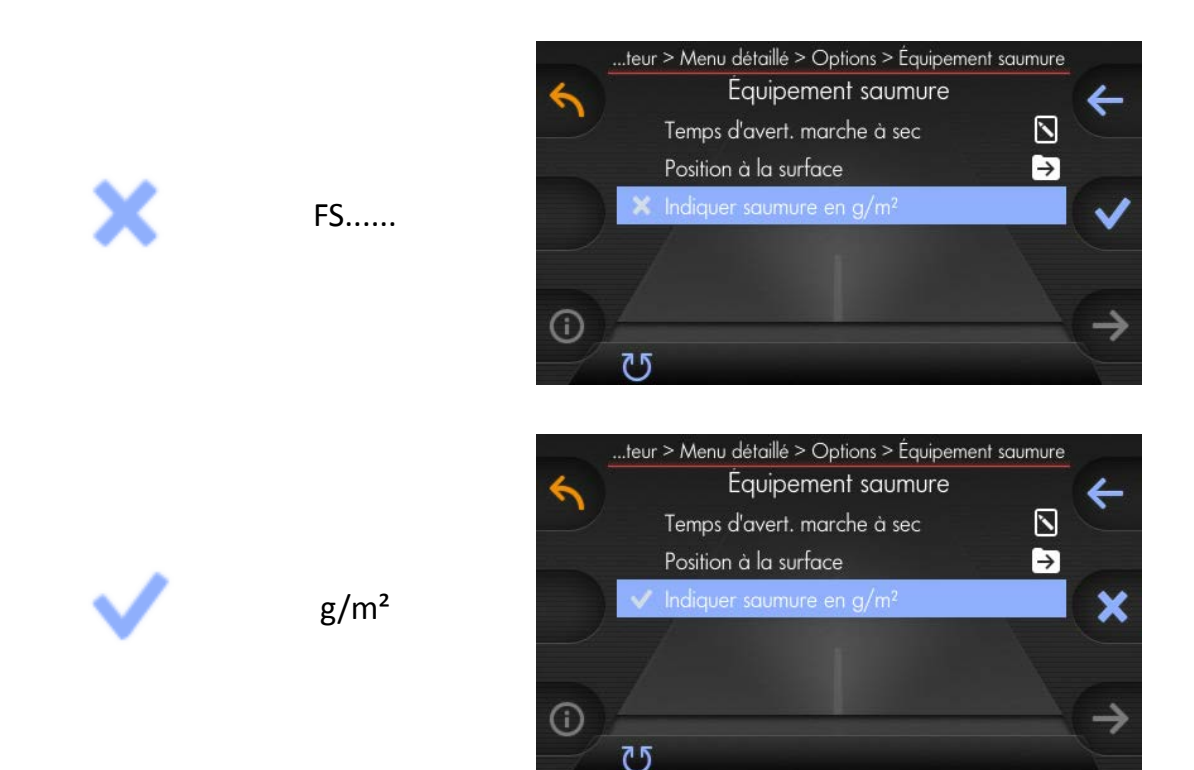

### <span id="page-136-0"></span>**9.4.2 Mise en/hors service l'épandage de saumure**

Mise en service l'épandage de saumure :

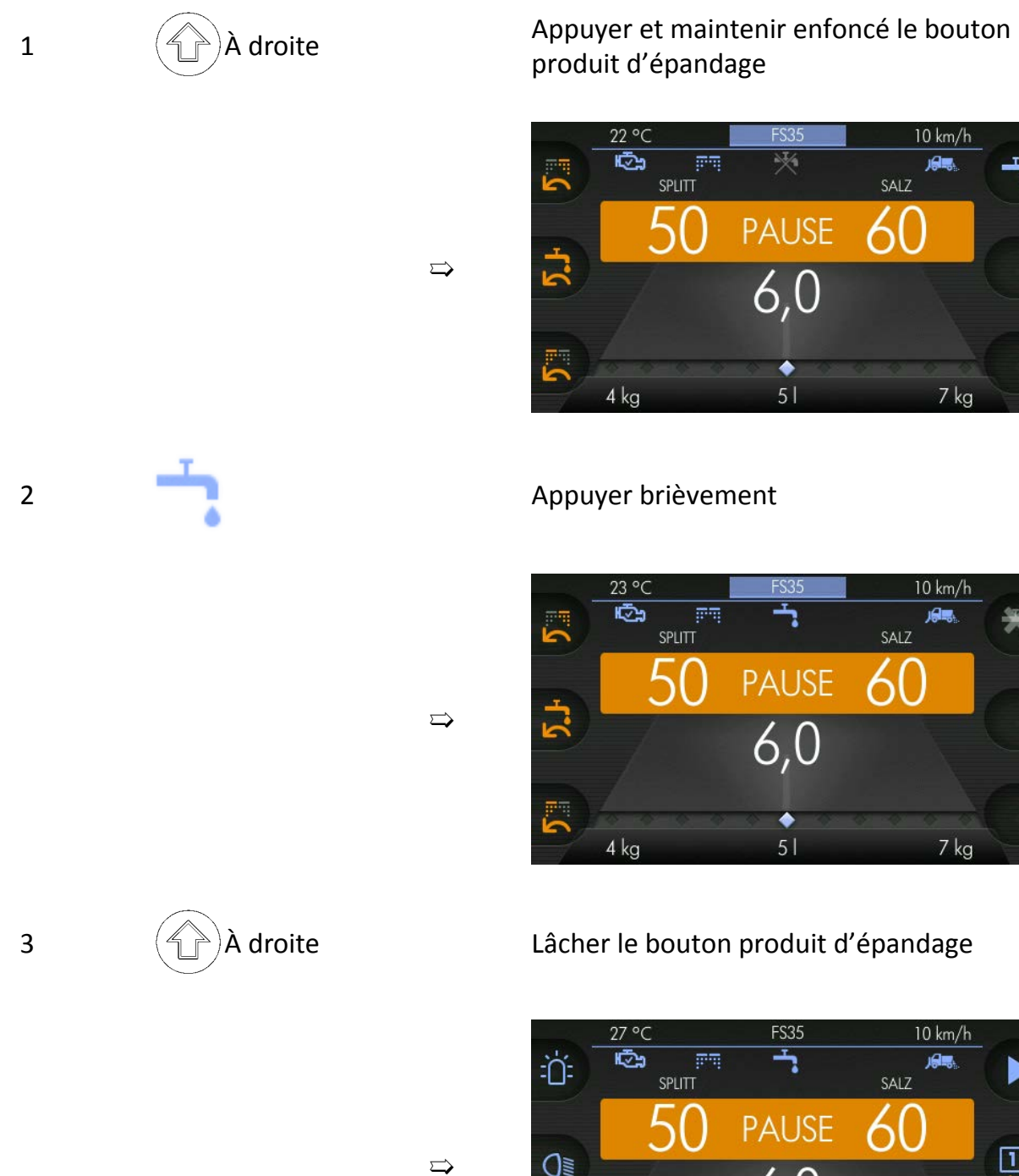

produit d'épandage

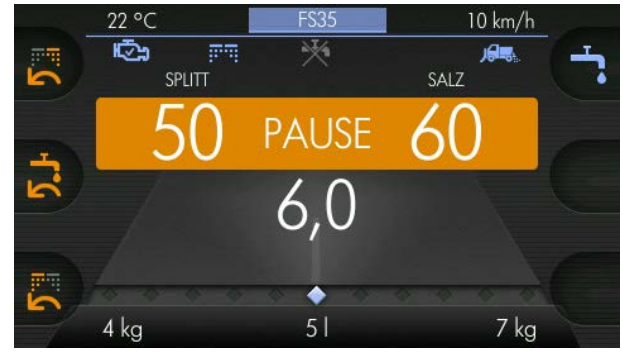

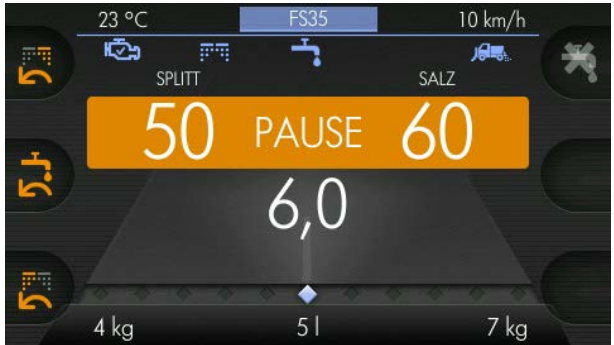

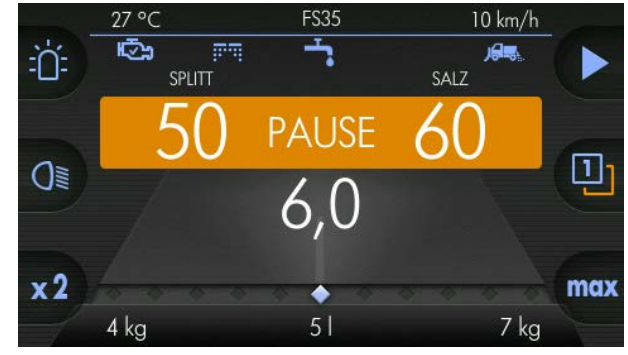

Mise hors service l'épandage de saumure :

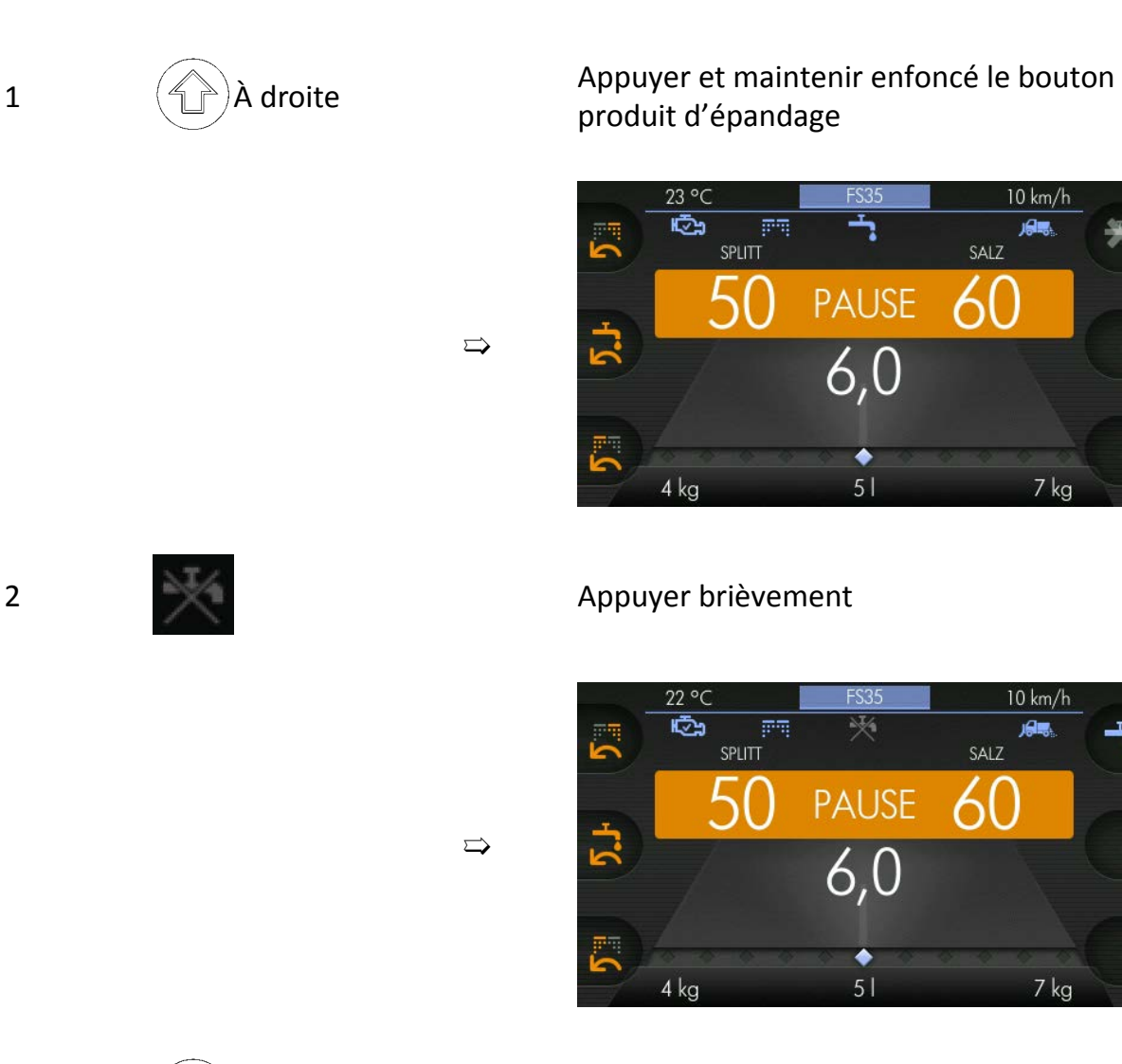

produit d'épandage

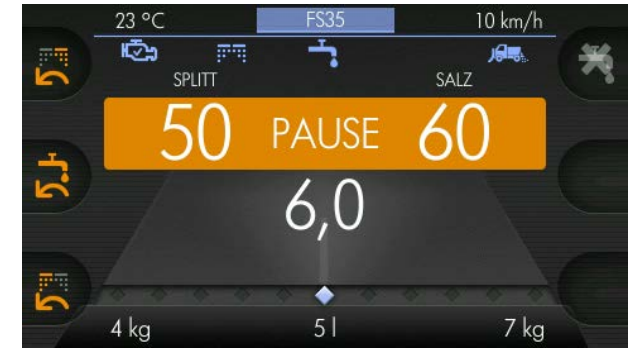

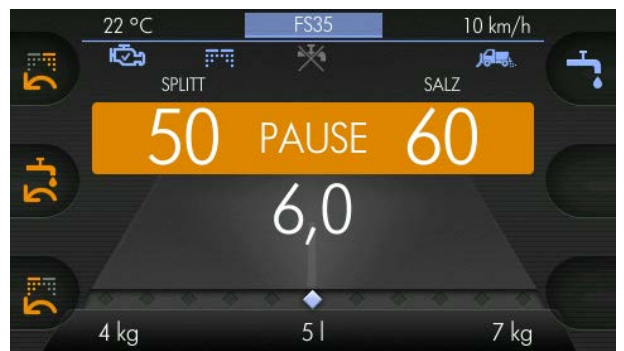

3  $\left(\begin{matrix} 4 \\ 1 \end{matrix}\right)$ À droite Lâcher le bouton produit d'épandage

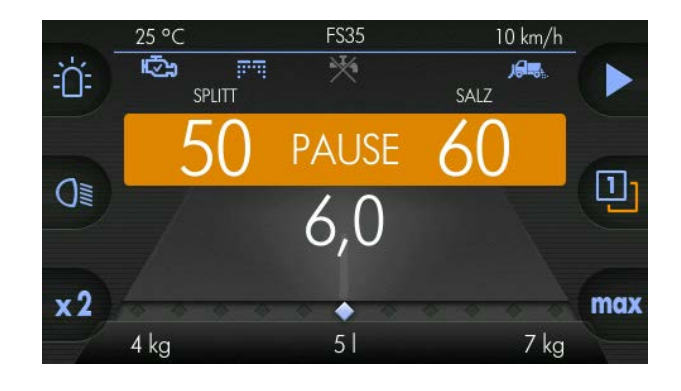

 $\Rightarrow$ 

### <span id="page-138-0"></span>**9.4.3 Changer le pourcentage de saumure**

Veuillez procéder comme suit afin de changer le pourcentage de saumure :

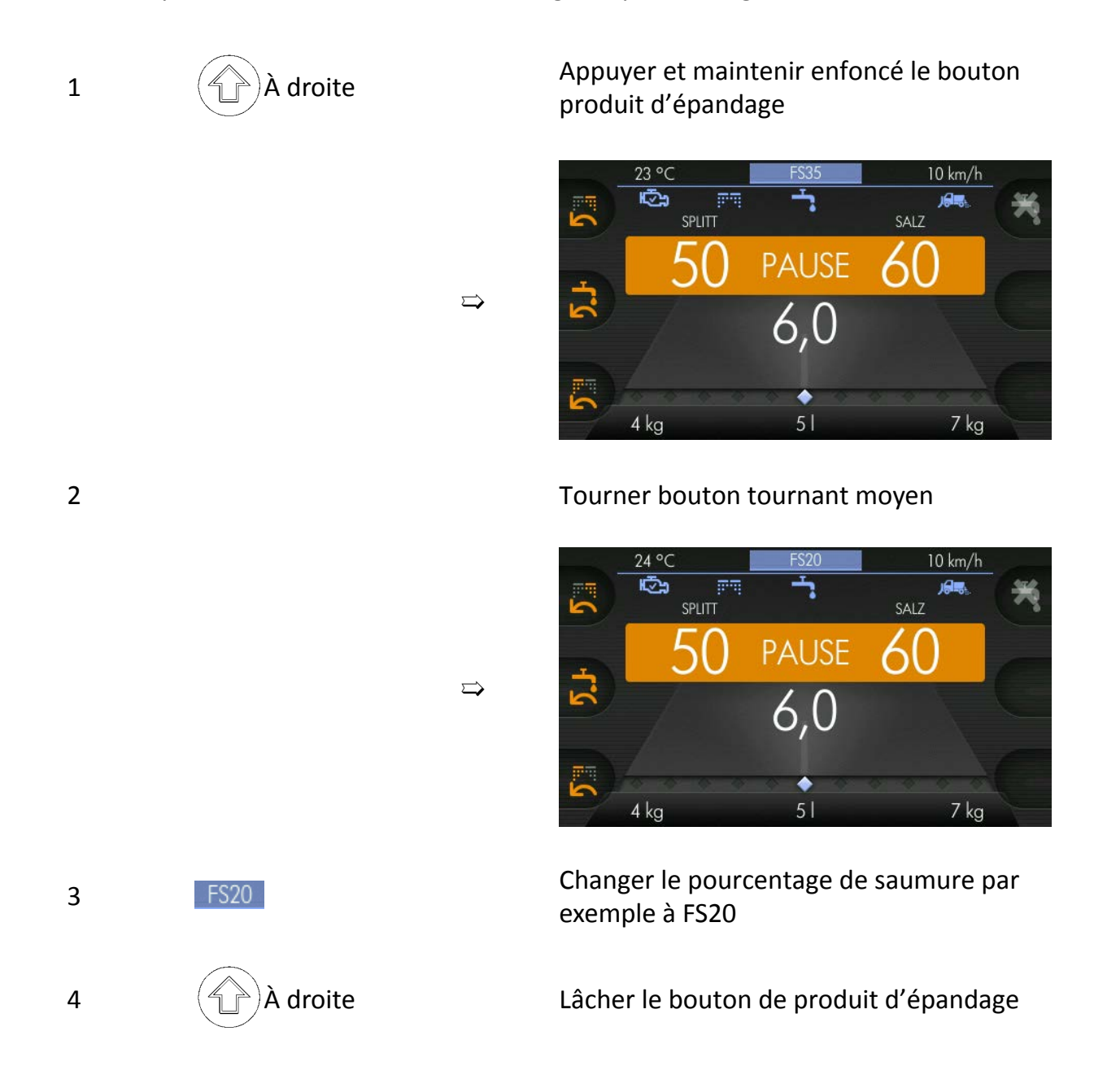

### <span id="page-138-1"></span>**9.4.4 Calcul de saumure**

Le calcul du sel humide peut être exécuté avec différents produits d'épandage.

Normalement, on calcule avec du sel ou du sel de salines.

Les produits d'épandage utilisés pour le calcul doivent être activés au menu.

1

Choisir menu utilisateur (voir Chapitre *[7.3](#page-33-0) ["Choisir menu utilisateur", page 34](#page-33-0)*)

kugelmann<sup>\*</sup>

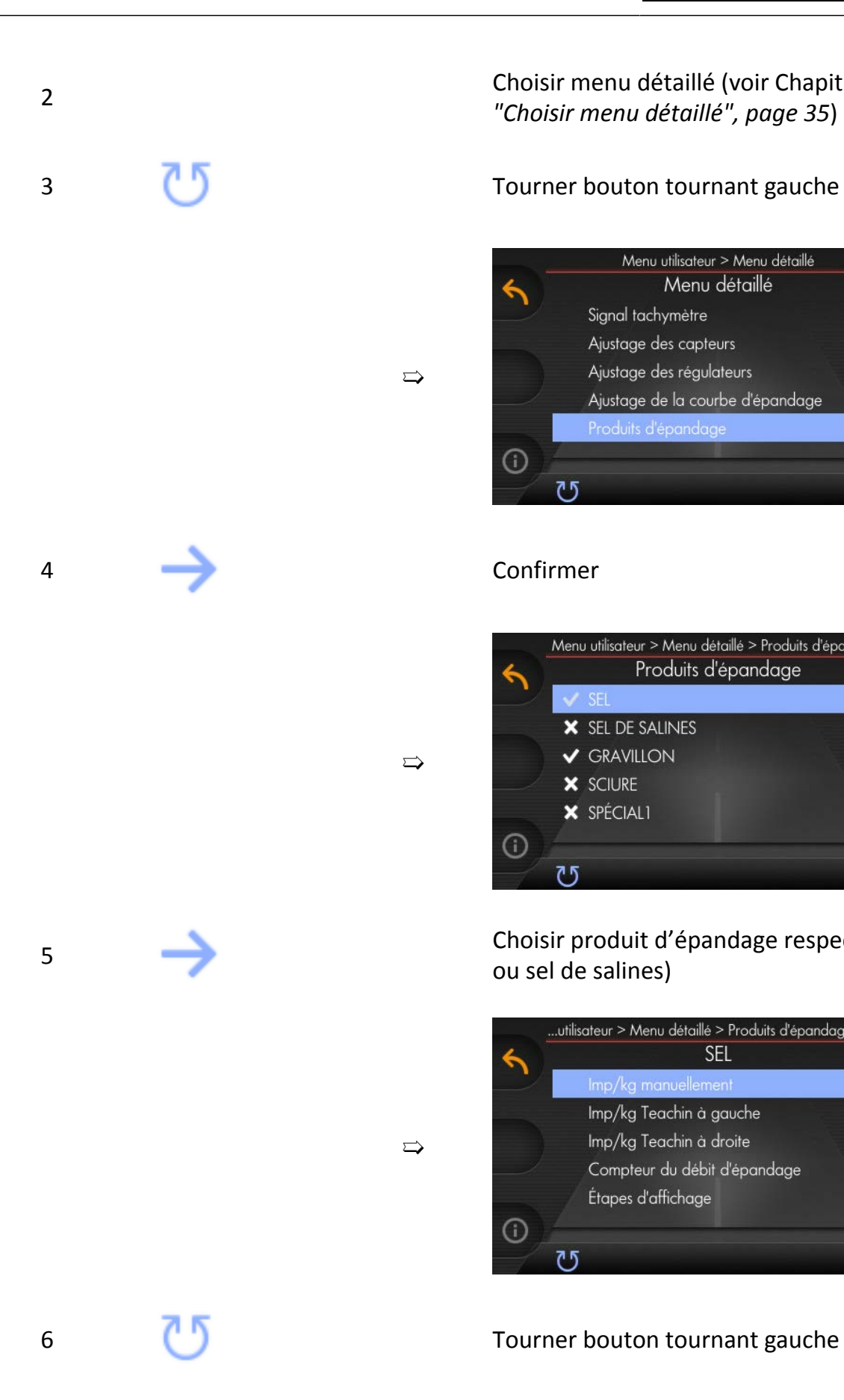

Choisir menu détaillé (voir Chapitre *[7.4](#page-34-0) ["Choisir menu détaillé", page 35](#page-34-0)*)

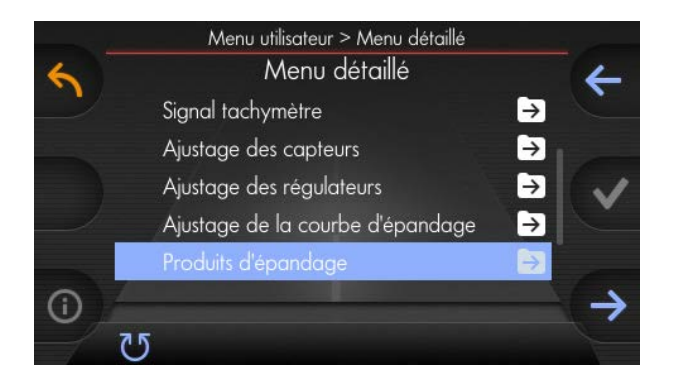

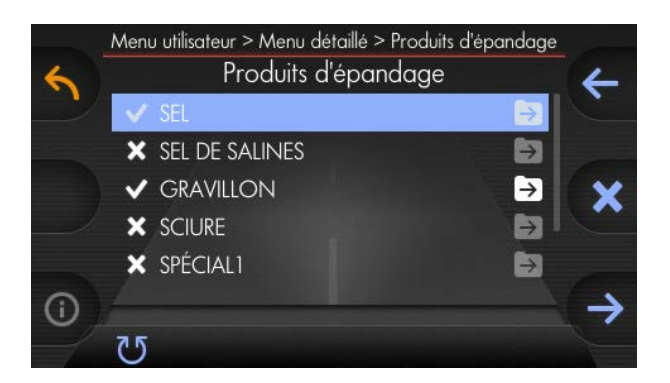

Choisir produit d'épandage respectif (Sel ou sel de salines)

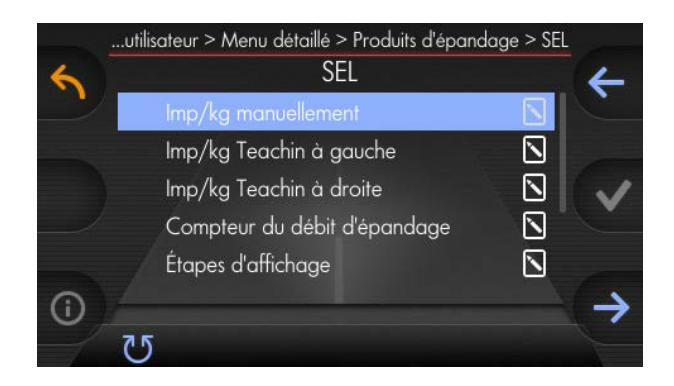

# kugelmann<sup>\*</sup>

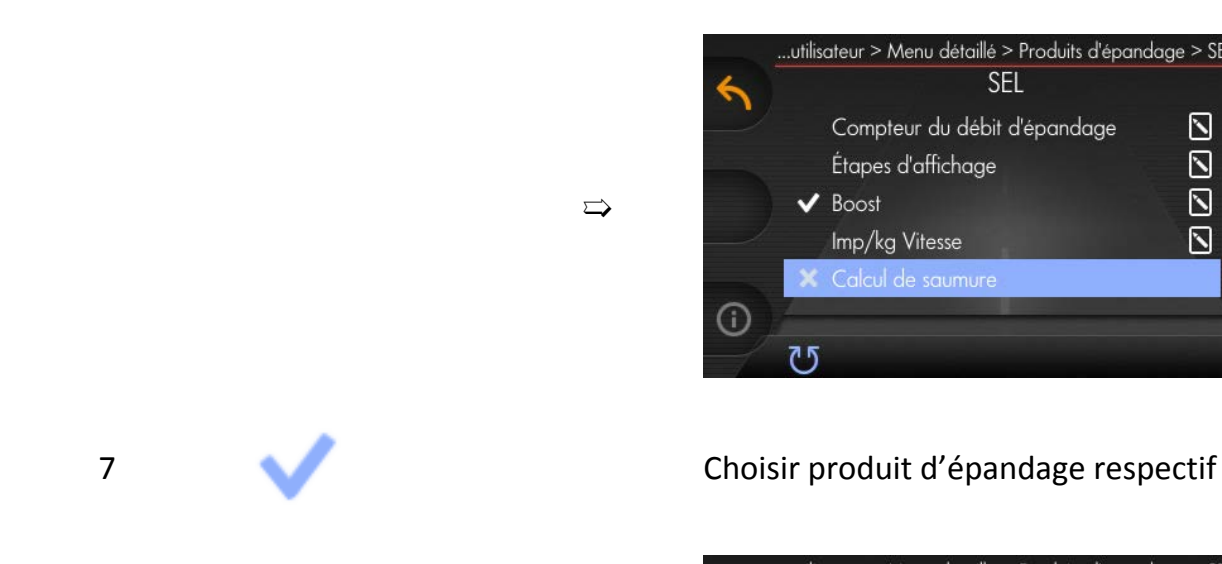

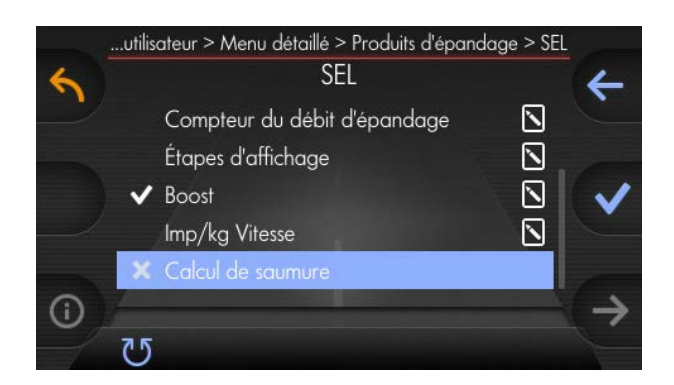

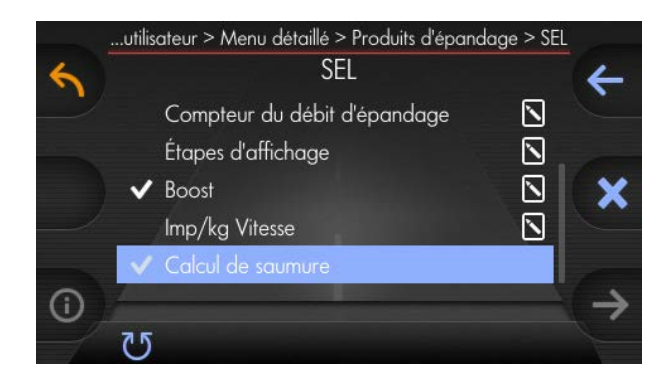

 $\Rightarrow$ 

### <span id="page-141-0"></span>**9.5 Groupe moteur**

Ce chapitre donne des informations suivantes :

- Chapitre *[9.5.1 "Configuration du groupe moteur", page 142](#page-141-1)*
- Chapitre *[9.5.2 "Démarrage du groupe moteur", page 144](#page-143-0)*
- Chapitre *[9.5.3 "Mise hors service du groupe moteur", page 145](#page-144-0)*

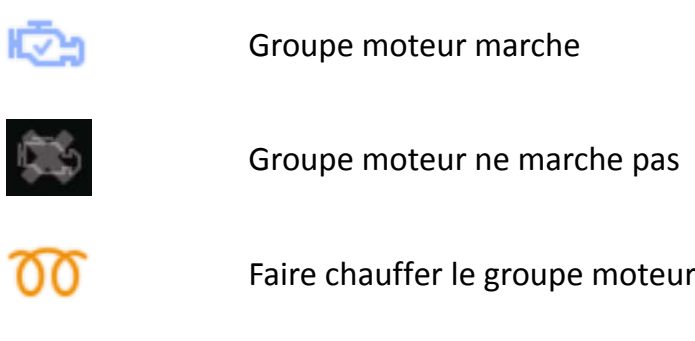

### <span id="page-141-1"></span>**9.5.1 Configuration du groupe moteur**

Veuillez procéder comme suit pour l'activation du groupe moteur :

Choisir menu utilisateur (voir Chapitre *[7.3](#page-33-0)* 1 *["Choisir menu utilisateur", page 34](#page-33-0)*) Choisir menu détaillé (voir Chapitre *[7.4](#page-34-0)* 2 *["Choisir menu détaillé", page 35](#page-34-0)*) 3 Tourner bouton tournant gauche Menu utilisateur > Menu détaillé Menu détaillé Ajustage des régulateurs  $\Theta$ Ajustage de la courbe d'épandage  $\rightarrow$ Produits d'épandage Э ➯ Largeur d'épandage ط  $\rightarrow$  $\odot$ 4 Confirmer

kugelmann<sup>\*</sup>

# kugelmann<sup>\*</sup>

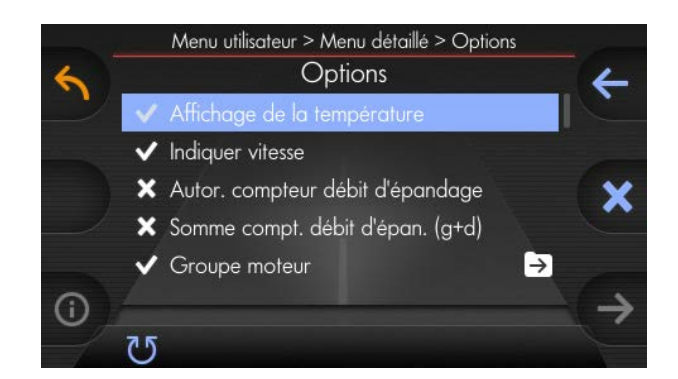

### 5 Tourner bouton tournant gauche

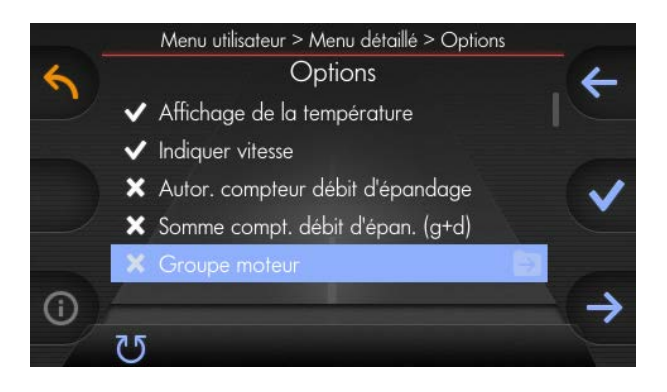

### 6 Mise en service

 $\Rightarrow$ 

 $\Rightarrow$ 

 $\Rightarrow$ 

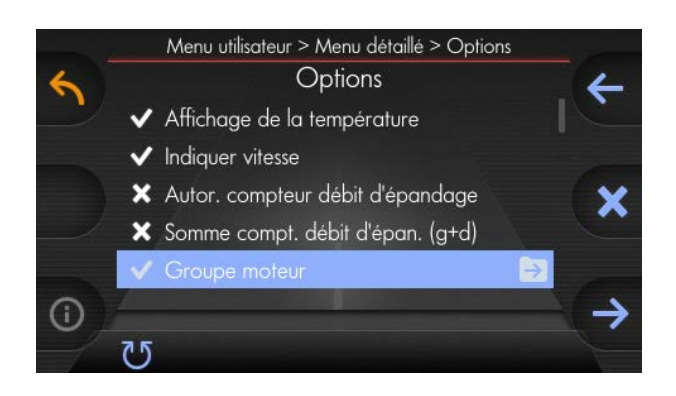

### 7 Confirmer

# kugelmann\*

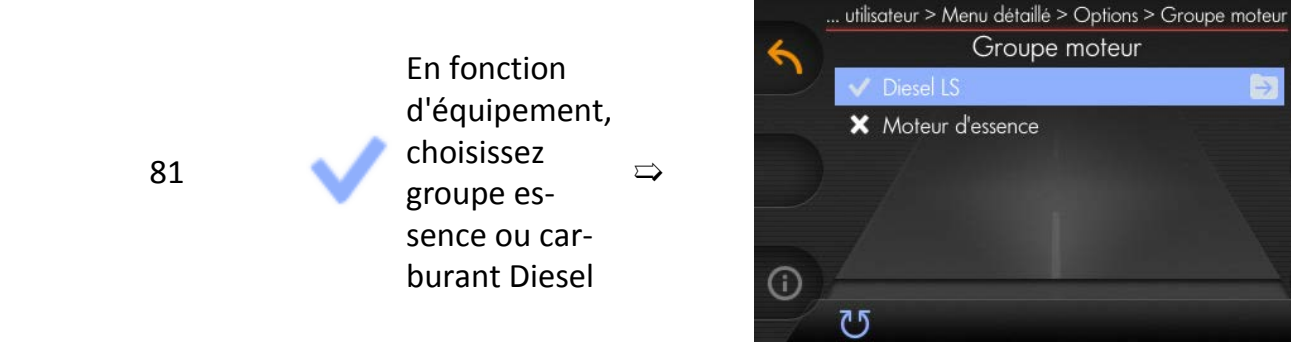

### <span id="page-143-0"></span>**9.5.2 Démarrage du groupe moteur**

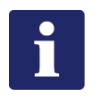

### **Remarque**

Pour des groupes moteur avec équipement essence, il est possible que l'allumage au groupe moteur doit être mis en service.

25 °C

**FS35** 

 $14 km/h$ 

L'allumage doit être mis hors service après l'opération.

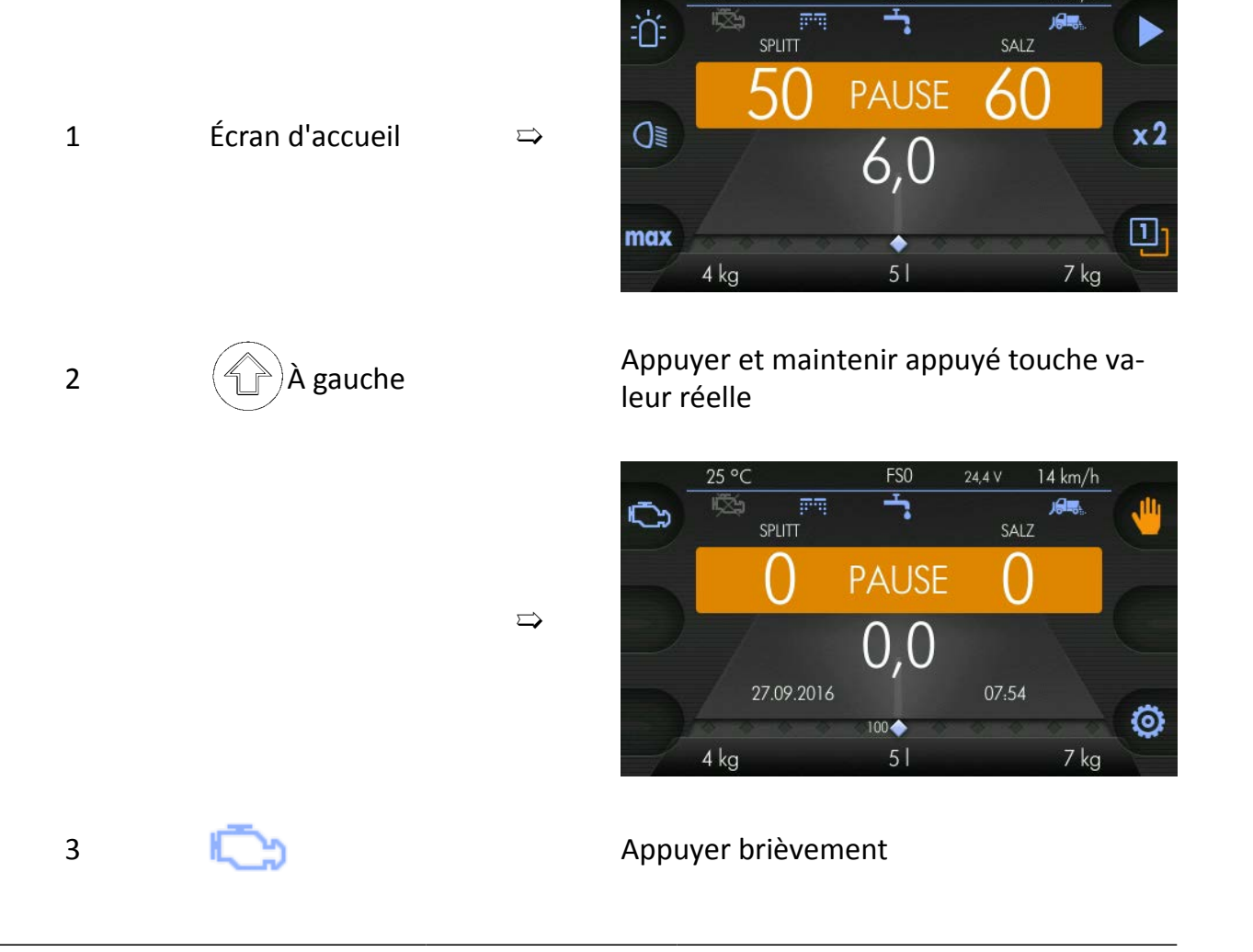
#### Phase de réchauffement, aucun état de fonctionnement (seulement pour groupe Diesel !)  $\Rightarrow$

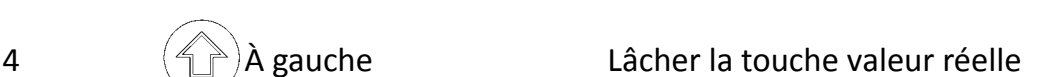

Après env. 2 minutes, le groupe  $\frac{1}{2}$ moteur passe à l'état de fonction-<br>mement (equipment neur groupe) nement (seulement pour groupe Diesel !)

### **9.5.3 Mise hors service du groupe moteur**

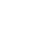

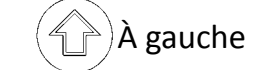

1 (A) À gauche **Appuyer et maintenir appuyé touche va**leur réelle

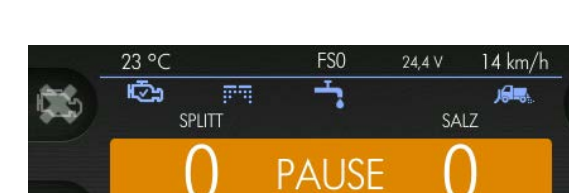

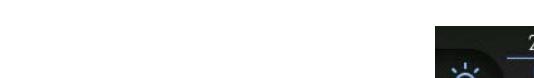

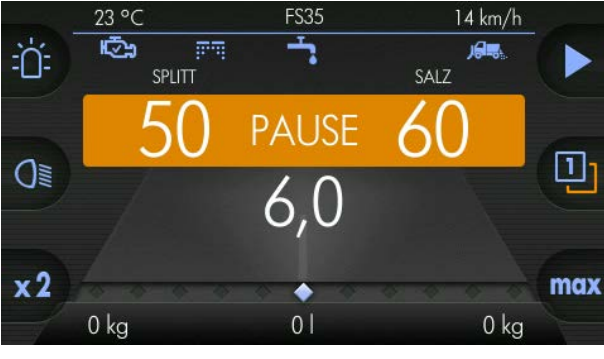

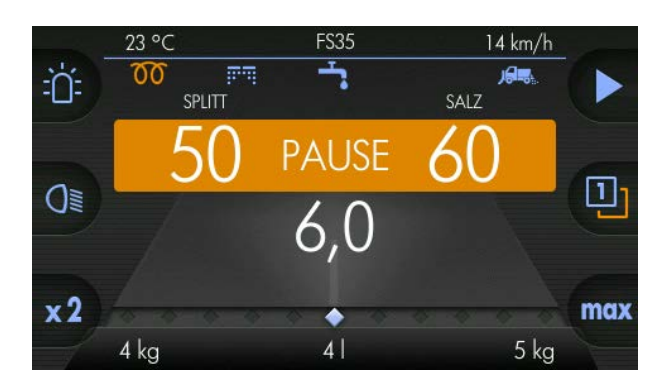

kugelmann<sup>\*</sup>

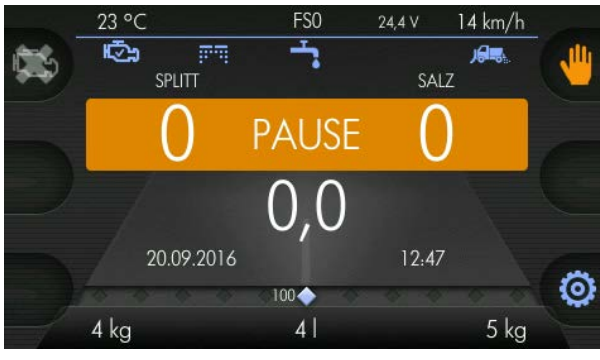

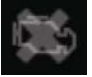

2 Appuyer brièvement

 $\Rightarrow$ 

#### **// INSTRUCTIONS DE SERVICE ORIGINALES**

# kugelmann<sup>\*</sup>

Groupe moteur est mis hors ser-  $\Rightarrow$ 

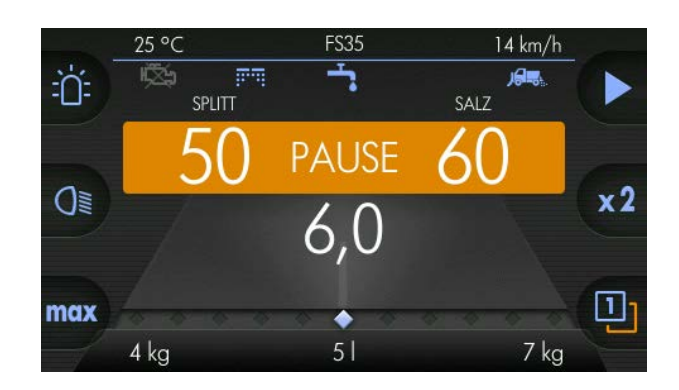

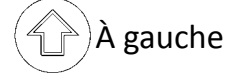

3  $\left(\begin{matrix} 4\\ \end{matrix}\right)$ À gauche Lâcher la touche valeur réelle

### **10 Stockage**

Ce chapitre contient des informations intéressantes en ce qui concerne le stockage de la commande.

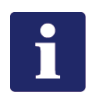

#### **Remarque**

- Stockage de la commande seulement dans un endroit couvert, sec, exempt de sel et protégé contre le gel.
- Stockage de la commande dans un endroit protégé de la lumière directe du soleil.
- Stockez la commande à un endroit protégé de la poussière, si nécessaire dans une poche.

## **11 Données techniques**

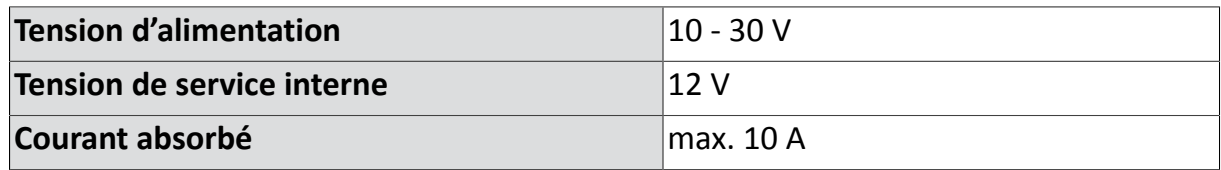

## **12 Mise hors service**

La commande doit être éliminée dans le respect des règles de la commune ou du pays. Les déchets d'équipements électriques et électroniques sont à porter aux points de collecte spéciaux prévus à cet effet. Kugelmann se charge aussi de l'élimination des déchets.

## **Garantie**

La société Kugelmann Maschinenbau e.K., 87675 Rettenbach a.A., garantit que tous les machines sont exemptes de défauts en ce qui concerne les matériaux et la qualité du travail fourni. Kugelmann s'oblige à remplacer sans frais tous les pièces départ usine qui ont été achetées aux distributeurs relatifs Kugelmann et qui ont été reconnues comme défectueuses après avoir contrôlé par Kugelmann. La garantie expressément donnée est limitée à 12 mois à partir de la date de la livraison de la machine à l'acheteur; toutes les prétentions de l'acheteur dépassant ce cadre sont exclues.

Les pièces d'usure sont exclues de la garantie.

Le fabricateur ne donne aucune autre garantie pour des produits externes pas fabriqués du fabricateur; pourtant, il cède ainsi à l'acheteur ses droits à l'égard des tiers. En plus, Kugelmann n'offre aucune garantie quant aux machines utilisées, achetées d'occasion, modifiées ou transformées.

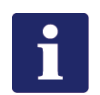

#### **Remarque**

Vérifiez que votre carte de garantie soit remplie et retournée au fabricateur immédiatement. Veuillez faire valoir vos droits le plus tôt possible après la survenance du dommage, 30 jours au plus tard, par écrit avec demande de garantie.

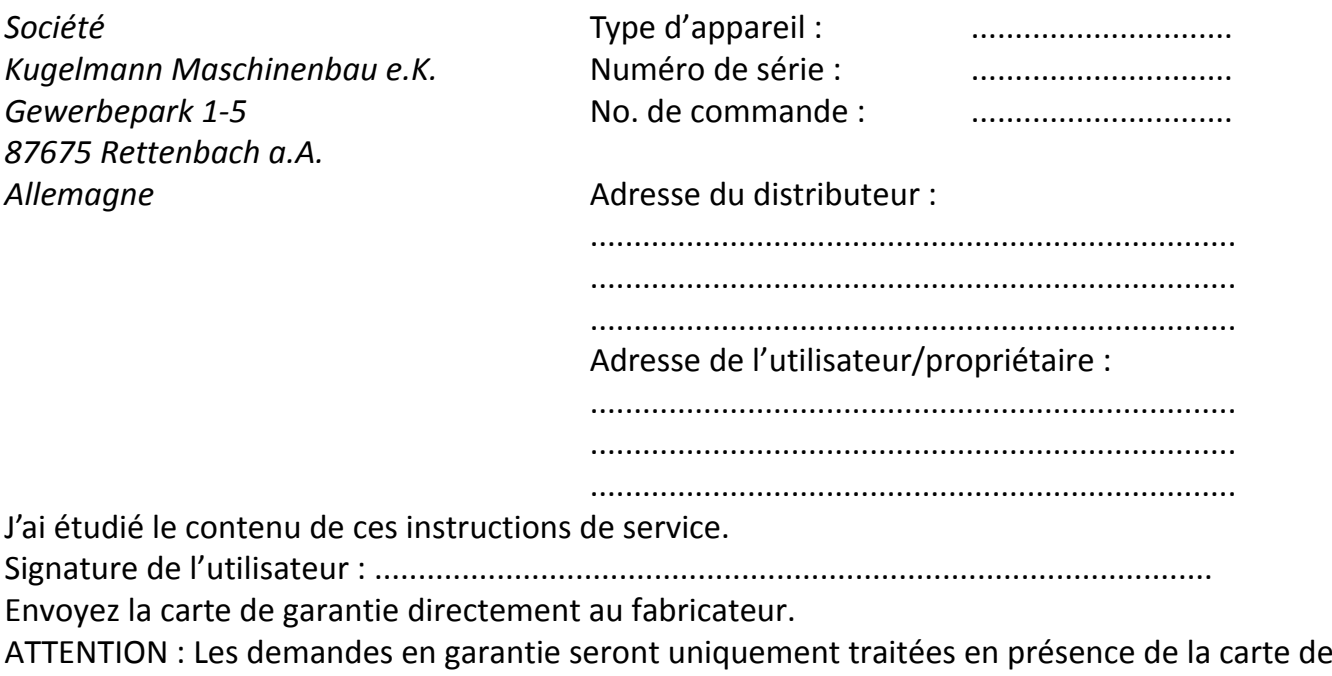

garantie originale de l'entreprise Kugelmann Maschinenbau e.K.

Kugelmann Maschinenbau e.K. Gewerbepark 1-5 87675 Rettenbach a.A. GERMANY

www.kugelmann.com office@kugelmann.com +49 (0) 8860 | 9190-0

Le constructeur Kugelmann est une entreprise familiale de l'Allgäu, avec une tradition basée sur le secteur communal. C'est avec passion que nous développons et construisons des machines fiables. Nous aimons ce que nous faisons.